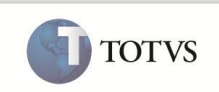

### **Entidades Contábeis Adicionais**

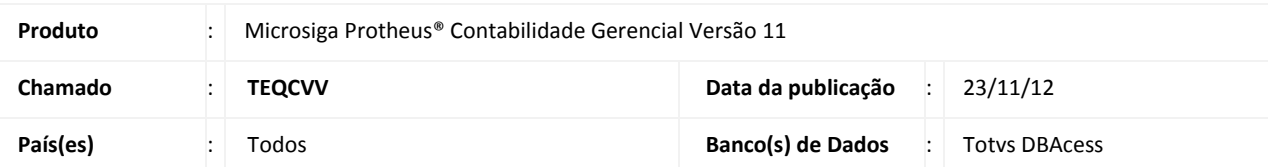

### Importante

Esta melhoria depende de execução do *update* de base **UPDCTB**, conforme **Procedimentos para Implementação**.

Implementada a funcionalidade que permite a criação de até 09 (nove) entidades contábeis no Sistema, por meio da ferramenta de configuração em formato **Wizard (CTBA910)** e da rotina de **Cadastro (CTBA800)** que efetua os controles necessários à utilização de mais do que 04 (quatro) entidades contábeis.

Para permitir o controle das entidades contábeis foram disponibilizadas as rotinas: **Consulta Razão por Entidade (CTBC403)**, **Relatório Balancete por Entidade (CTBR051)** e **Relatório Razão por Entidade (CTBR403)**.

### **PROCEDIMENTOS PARA IMPLEMENTAÇÃO**

### Importante

Antes de executar o compatibilizador **UPDCTB** é imprescindível:

- a) Realizar o backup da base de dados do produto que será executado o compatibilizador (diretório \PROTHEUS11\_DATA\ DATA) e dos dicionários de dados SXs (diretório \PROTHEUS11\_DATA\ SYSTEM ).
- b) Os diretórios acima mencionados correspondem à **instalação padrão** do Protheus, portanto, devem ser alterados conforme o produto instalado na empresa.
- c) Essa rotina deve ser executada em **modo exclusivo**, ou seja, nenhum usuário deve estar utilizando o sistema.
- d) Se os dicionários de dados possuírem índices personalizados (criados pelo usuário), antes de executar o compatibilizador, certifique-se de que estão identificados pelo *nickname*. Caso o compatibilizador necessite criar índices, irá adicioná-los a partir da ordem original instalada pelo Protheus, o que poderá sobrescrever índices personalizados, caso não estejam identificados pelo *nickname*.
- e) O compatibilizador deve ser executado com a **Integridade Referencial desativada\***.

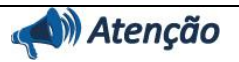

**O procedimento a seguir deve ser realizado por um profissional qualificado como Administrador de Banco de Dados (DBA) ou equivalente!** 

**A ativação indevida da Integridade Referencial pode alterar drasticamente o relacionamento entre tabelas no** 

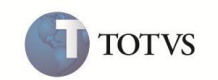

#### **banco de dados. Portanto, antes de utilizá-la, observe atentamente os procedimentos a seguir:**

- i. No **Configurador (SIGACFG)**, veja se a empresa utiliza **Integridade Referencial**, selecionando a opção **Integridade/Verificação (APCFG60A)**.
- ii. Se **não** há **Integridade Referencial ativa**, são relacionadas em uma nova janela todas as empresas e filiais cadastradas para o sistema e nenhuma delas estará selecionada. Neste caso, **E SOMENTE NESTE**, não é necessário qualquer outro procedimento de ativação ou desativação de integridade, basta finalizar a verificação e aplicar normalmente o compatibilizador, conforme instruções.
- iii. Se **há Integridade Referencial ativa** em **todas** as empresas e filiais, é exibida uma mensagem na janela **Verificação de relacionamento entre tabelas**. Confirme a mensagem para que a verificação seja concluída, **ou**;
- iv. Se **há Integridade Referencial ativa** em **uma ou mais empresas**, que não na sua totalidade, são relacionadas em uma nova janela todas as empresas e filiais cadastradas para o sistema e, somente, a(s) que possui(em) integridade estará(rão) selecionada(s). Anote qual(is) empresa(s) e/ou filial(is) possui(em) a integridade ativada e reserve esta anotação para posterior consulta na reativação (ou ainda, contate nosso **Help Desk Framework** para informações quanto a um arquivo que contém essa informação).
- v. Nestes casos descritos nos itens **iii** ou **iv**, **E SOMENTE NESTES CASOS**, é necessário desativar tal integridade, selecionando a opção **Integridade/Desativar (APCFG60D)**.
- vi. Quando **desativada** a **Integridade Referencial**, execute o compatibilizador, conforme instruções.
- vii. Aplicado o compatibilizador, a **Integridade Referencial** deve ser **reativada**, **SE E SOMENTE SE** tiver sido desativada, através da opção **Integridade/Ativar (APCFG60)**. Para isso, tenha em mãos as informações da(s) empresa(s) e/ou filial(is) que possuía(m) ativação da integridade, selecione-a(s) novamente e confirme a ativação.

#### **Contate o Help Desk Framework EM CASO DE DÚVIDAS!**

1. Em **Microsiga Protheus® TOTVS Smart Client**, digite **U\_UPDCTB** no campo **Programa Inicial**.

#### **Importante**

Para a correta atualização do dicionário de dados, certifique-se que a data do compatibilizador seja igual ou superior a **13/11/2012** .

- 2. Clique em **Ok** para continuar.
- 3. Após a confirmação é exibida uma tela para a seleção da empresa em que o dicionário de dados será modificado. Selecione a empresa desejada e confirme.
- 4. Ao confirmar é exibida uma mensagem de advertência sobre o *backup* e a necessidade de sua execução em **modo exclusivo**.
- 5. Clique em **Processar** para iniciar o processamento. O primeiro passo da execução é a preparação dos arquivos, conforme mensagem explicativa apresentada na tela.
- 6. Em seguida, é exibida a janela **Atualização concluída** com o histórico (*log*) de todas as atualizações processadas. Nesse *log* de atualização são apresentados somente os campos atualizados pelo programa. O *update*/compatibilizador cria os campos que ainda não existem no dicionário de dados.
- 7. Clique em **Gravar** para salvar o histórico (*log*) apresentado.
- 8. Clique em **Ok** para encerrar o processamento.

#### Importante

As novas entidades serão consideradas **Cadastros** e deverão seguir o modelo de compartilhamento de tabelas descritos na pasta Conhecimento, tópico **Compartilhamento de tabelas SIGACTB**, do módulo Contábil, do Portal TDN, disponível em [HTTP://tdn.totvs.com/kbm#23595](http://tdn.totvs.com/kbm#23595)

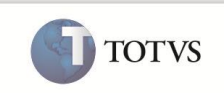

- 1. Em **Microsiga Protheus TOTVS Smart Client**, digite **U\_CTBWIZENT** no campo **Programa Inicial**.
- 2. Clique em **OK** para continuar.
- 3. Será exibida tela de informação e orientação, clique em **Avançar**.
- 4. Após a confirmação é exibida a tela para definir a quantidade de entidades adicionais e os respectivos módulos do sistema que sofrerão a alteração.
- 5. Clique em **Avançar** para continuar.
- 6. Na próxima tela, informe os dados das novas entidades.

Exemplo: Descrição, Desc. Resum, Controla, Alias, Campo Chave e Campos Desc..

- 7. Clique em **Avançar** para iniciar o processamento.
- 8. Em seguida, é exibida a o histórico (*log*) de todas as atualizações processadas.
- 9. Clique em **Gravar** para salvar o histórico (*log*) apresentado.

10. Clique em **Finalizar** para encerrar o processamento.

### Importante

O Wizard de Entidades **(U\_CTBWIZENT)** sempre considera as tabelas do módulo **Contabilidade** nas modificações realizadas.

Após aplicar o Wizard de Entidades **(U\_CTBWIZENT)**, por padrão o campo **Código da Entidade (CV0\_CODIGO)** não pertence a algum grupo de campos. Caso seja necessário, utilize o grupo de campos referente à entidade que possua o maior tamanho, pois a tabela **CV0 – Cadastro de Entidade** atende múltiplas entidades.

Os estornos de rateios de outros módulos, a rotina de Inventário, Apuração, de Pedido de Venda e o Relatório de Orçamentos, **não** contemplam as novas entidades.

#### **PROCEDIMENTO PARA CONFIGURAÇÃO**

#### **PARA PARÂMETROS**

1. No **Configurador (SIGACFG)** acesse **Ambientes / Cadastros / Parâmetros (CFGX017)**. Configure o(s) parâmetro(s) a seguir:

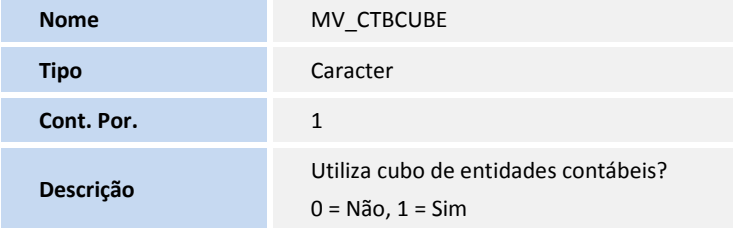

**PARA MENUS**

2. No **Configurador (SIGACFG)** acesse **Ambientes/Cadastro/Menu (CFGX013)**. Informe a nova opção de menu do Contabilidade Gerencial, conforme instruções a seguir:

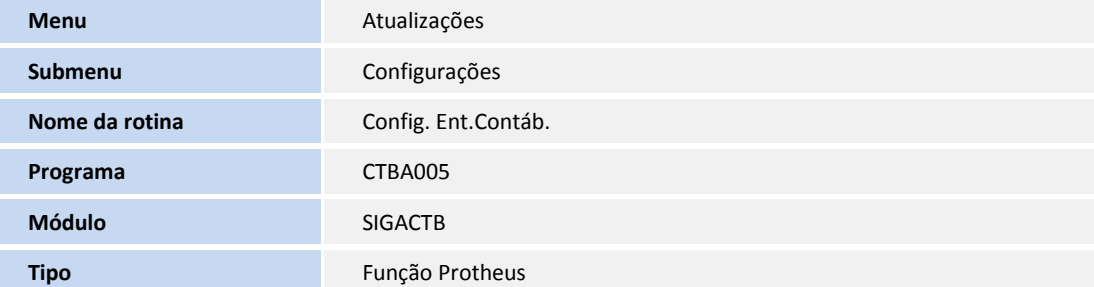

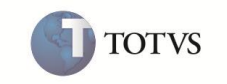

**Tabelas** CT0

### Importante

A rotina **Config. Ent. Contáb. (CTBA005)** somente deve ser incluída no menu do SIGACTB, caso ainda não exista.

O parâmetro **MV\_CTBCUBE** deve ser configurado com valor igual a **1,** para que haja o desvio para a rotina **CTBA800**.

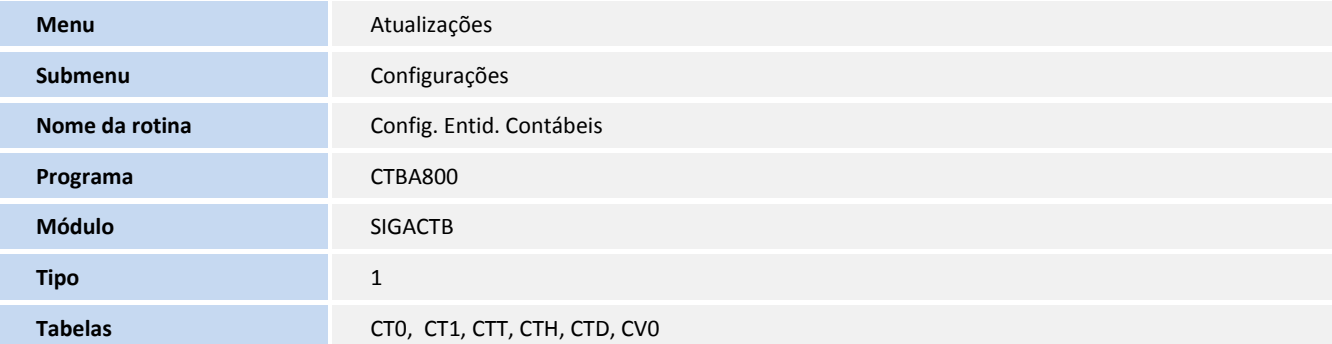

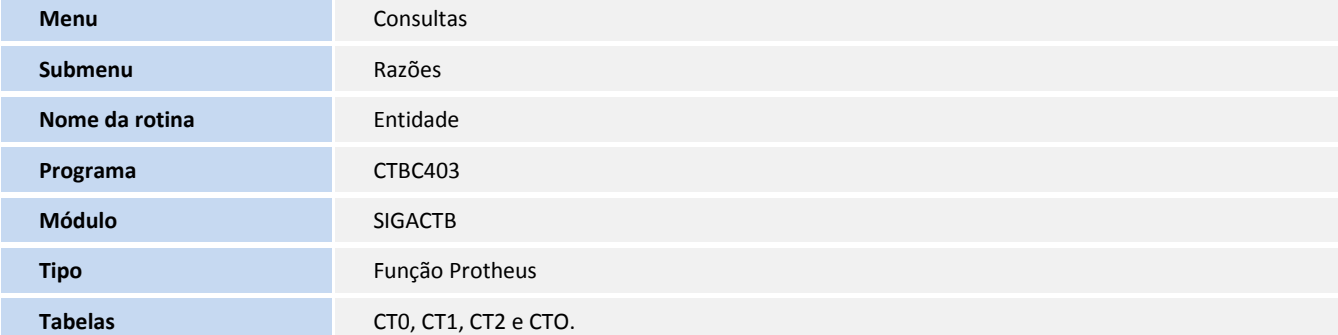

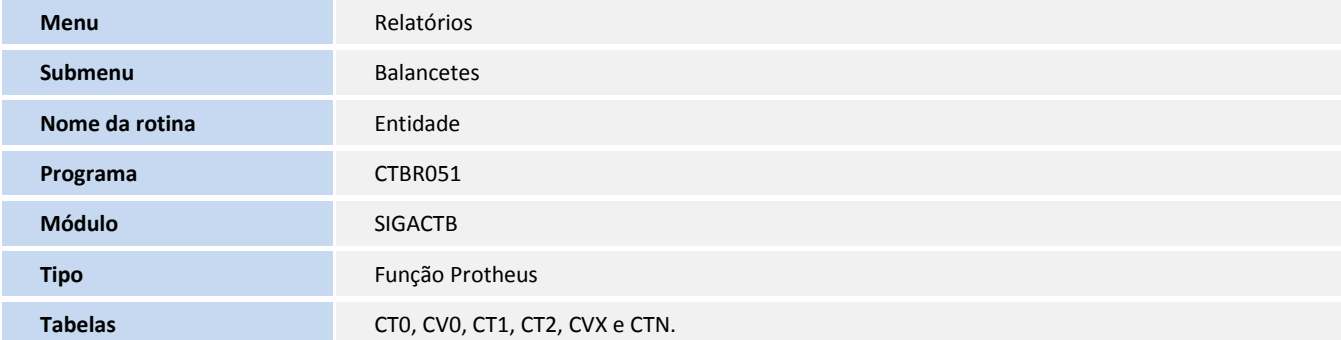

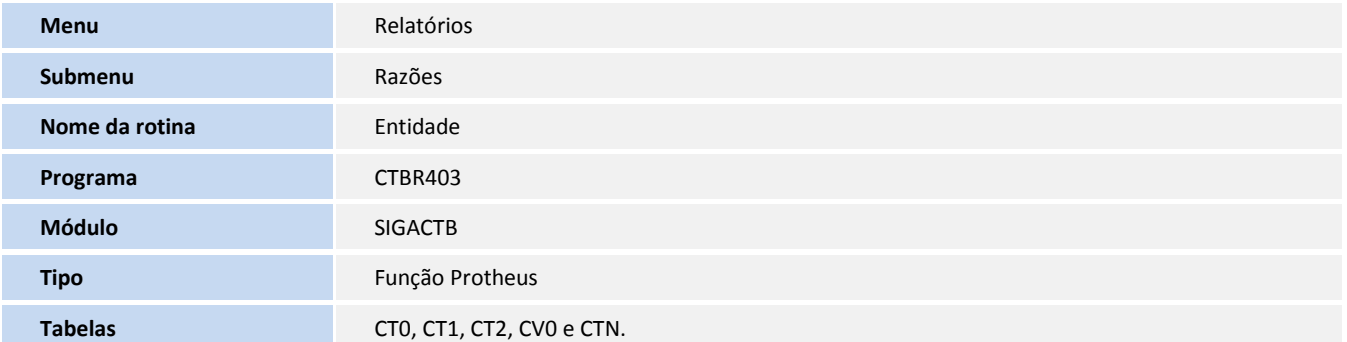

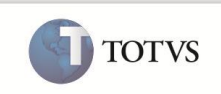

### **PROCEDIMENTO PARA UTILIZAÇÃO**

1. No **Contábilidade Gerencial (SIGACTB)** acesse **Atualizações / Configurações / Config. Ent. Contab (CTBA005)**.

### *Importante*

Certifique-se de que o parâmetro **MV\_CTBCUBE** esteja configurado com valor igual a **1,** para que seja chamada a rotina **CTBA800**. O sistema apresenta a janela de configuração de entidades.

- 2. Na primeira coluna, selecione uma entidade adicional e clique em **Alterar**.
- 3. Na segunda coluna, primeira janela, preencha o campo **Entid. Plano (CT0\_ENTIDA)** e confirme.
- 4. Cadastre a descrição do plano e confirme.
- 5. Na segunda coluna, segunda janela, clique em **Incluir**.
- 6. Preencha os campos obrigatórios e confirme.
- 7. Selecione **Atualizações / Cadastros / Rateio On-line (CTBA100)**.

O sistema apresenta a janela de rateios on-line cadastrados.

- 8. Clique em **Incluir**.
- 9. Informe os dados conforme orientação do help de campo e observe o preenchimento do novo campo **Ent.Deb. XX (CT9\_ECXXDB)** e/ou **Ent.Cred. XX (CT9\_ECXXCR)**. Informe uma entidade já cadastrada (F3 disponível).
- 10. Confira os dados e confirme.
- 11. Em **Atualizações / Cadastros / Rateio Externos (CTBA120)** clique em **Incluir**.
- 12. Informe os dados conforme orientação do help de campo e observe o preenchimento do novo campo **Ent.Deb. XX (CTJ\_ECXXDB)** e/ou **Ent.Cred. XX (CTJ\_ECXXCR)**. Informe uma entidade já cadastrada (F3 disponível).
- 13. Confira os dados e confirme.

### *Importante*

Para os lançamentos contábeis com rateio, o processo dos lançamentos padrões:

Foram criadas novas variáveis reservadas para contemplar a utilização das novas entidades contábeis, na contabilização com rateio. As novas variáveis a serem utilizadas na configuração do lançamento padrão são:

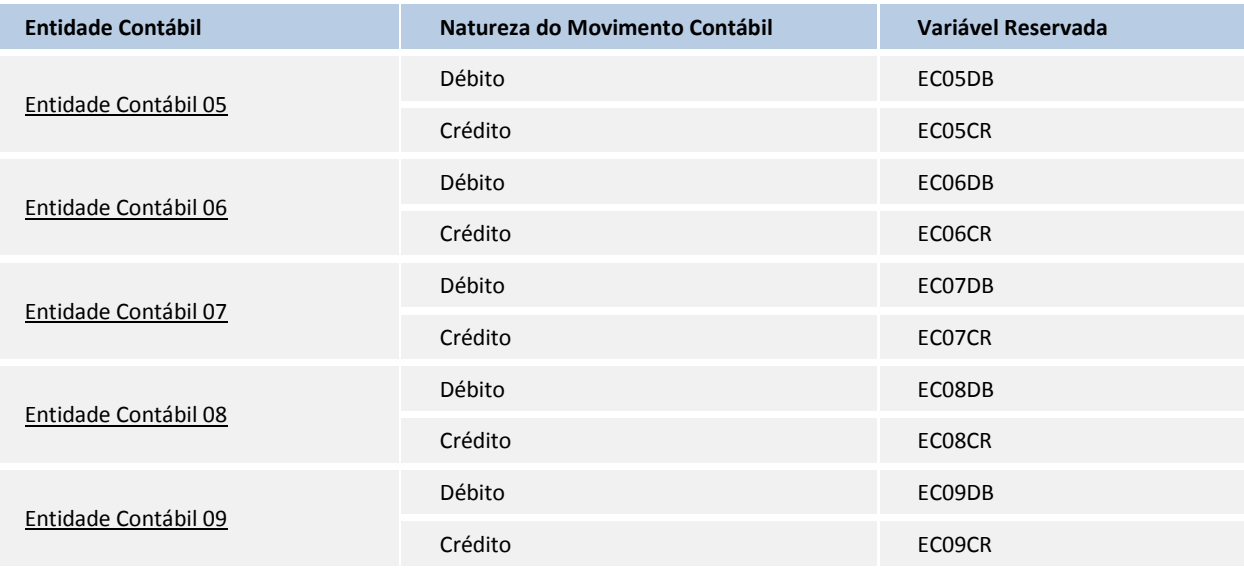

Mais informações pode ser encontradas no link [http://tdn.totvs.com.br/kbm#45175.](http://tdn.totvs.com.br/kbm#45175)

easy

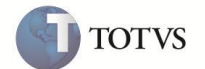

- 14. Em **Atualizações / Cadastros / Visão Gerencial (CTBA161)**
- 15. Clique em **Incluir**.
- 16. Informe os dados conforme orientação do help de campo e observe o preenchimento do novo campo **Ent.Deb. XX (CT9\_ECXXDB)** e/ou **Ent.Cred. XX (CT9\_ECXXCR)**. Informe uma entidade já cadastrada (F3 disponível).
- 17. Confira os dados e confirme.
- 18. Em **Atualizações / Cadastros / Rateio Off-line (CTBA270)**
- 19. Clique em **Incluir**.
- 20. Informe os dados conforme orientação do help de campo e observe o preenchimento dos novos campos **Entidade XX (CTQ\_EXXORI), Entidade XX (CTQ\_EXXPAR) e Ent. XX CPar (CTQ\_EXXCP).** Informe uma entidade já cadastrada (F3 disponível).
- 21. Confira os dados e confirme.
- 22. Em **Atualizações / Cadastros / Intercompany (CTBA290)**
- 23. Clique em **Incluir**.
- 24. Informe os dados conforme orientação do help de campo e observe o preenchimento dos novos campos **Da Entidade XX (CV5\_EXXORI), Até Entidade XX (CV5\_EXXFIM), Entidade XX (CV5\_EXXDES)** ou **Igual Origem? (CV5\_EXXIGU)**. Informe uma entidade já cadastrada (F3 disponível).
- 25. Confira os dados e confirme.
- 26. Em **Atualizações / Cadastros / Orçamentos (CTBA390)**
- 27. Clique em **Incluir**.
- 28. Informe os dados conforme orientação do help de campo e observe o preenchimento dos novos campos **Ent.XX Ini (CV1\_EXXINI)** e **Ent.XX Final (CV1\_EXXFIM)**. Informe uma entidade já cadastrada (F3 disponível).
- 29. Confira os dados e confirme.
- 30. Em **Miscelâneas / Processamentos / Consolid. Config. (CTBA230)**
- 31. Clique em **Parâmetros.**
- 32. Informe os dados conforme orientação do help de campo e confirme.

### Importante

Efetuada adequação da rotina para tratamento das novas entidades contábeis, processo complementar para a rotina de **Roteiro de Consolidação (CTBA240)**.

- 33. Em **Miscelâneas / Processamentos / Consolid. Config. 2 (CTBA231)**
- 34. Clique em **Parâmetros.**
- 35. Informe os dados conforme orientação do help de campo e confirme.
- 36. Em **Atualizações / Cadastros / Amarrações (CTBA250)**
- 37. Clique em **Incluir.**

### **Importante**

Certifique-se de que o parâmetro **MV\_CTBAMAR** esteja configurado com valor igual **2,** que define que o processo de amarração das entidades contábeis para seja utilizada a rotina CTBA810, que chamada através da rotina Amarrações (CTBA250), substituindo o processo anterior de amarrações de entidades contabéis.

- 38. Será exibida a rotina de **Amarração de Entidades Contábeis (CTBA810).**
- 39. Selecione na árvore de entidades (lado esquerdo) a entidade na qual se deseja efetuar a amarração.
- 40. Em seguida, informe entidade **De** e **Até** e confirme.

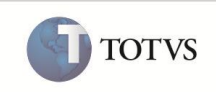

- 41. Selecione as entidades a serem amarradas (segunda coluna, segunda tela).
- 42. Após efetuar a amarração para todas as entidades, confirme.
- 43. Selecione as regras de amarração exibidas (segunda coluna, terceira tela) e confirme.
- 44. Selecione **Relatórios / Balancetes / Entidade (CTBR051)**.

O sistema apresenta a janela de Relatório de movimentações contábeis em CUBO.

- 45. Clique em **Parâmetros.**
- 46. Informe os dados conforme orientação do help de campo e confirme a emissão do relatório.
- 47. Selecione **Relatórios / Razões / Entidade (CTBR403)**.

O sistema apresenta a janela de Relatório Razão novas entidades.

- 48. Clique em **Parâmetros.**
- 49. Informe os dados conforme orientação do help de campo e confirme a emissão do relatório.
- 50. Em **Consultas / Razões / Entidade (CTBC403)**
- 51. Clique em **Parâmetros.**
- 52. Informe os dados conforme orientação do help de campo e confirme.
- 53. Em **Miscelâneas / Refaz Saldo / Reprocessamento (CTBA190)**
- 54. Clique em **Parâmetros.**
- 55. Informe os dados conforme orientação do help de campo e confirme.
- 56. É necessário que o campo das entidades adicionais **Controla Saldo (CT0\_CONTR)** esteja habilitado e seja efetuado o movimento contábil, utilizando as novas entidades.
- 57. Na tela de processamento foi retirada a régua de progressão do processamento e incluída uma caixa, apresentando ao usuário o texto **Selecionando Registros... Atualizando Saldos...** mantendo o padrão com as telas de processamento, no caso do ambiente estar preparado para executar Stored Procedures.

### Importante

O sufixo **XX** é substituído pela numeração da entidade criada. Exemplo: CT2\_EC05DB.

### **ATUALIZAÇÃO DO COMPATIBILIZADOR**

1. Criação de perguntas no arquivo **SX1 – Cadastro de Perguntas**:

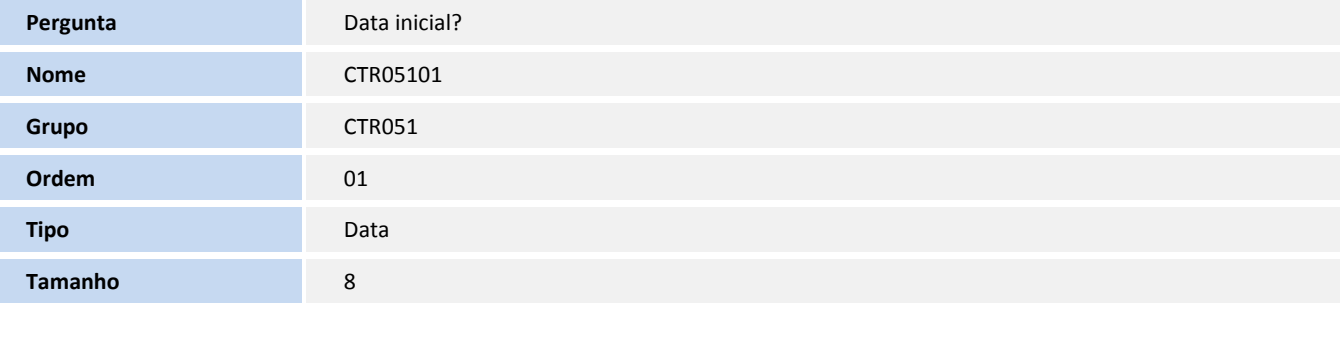

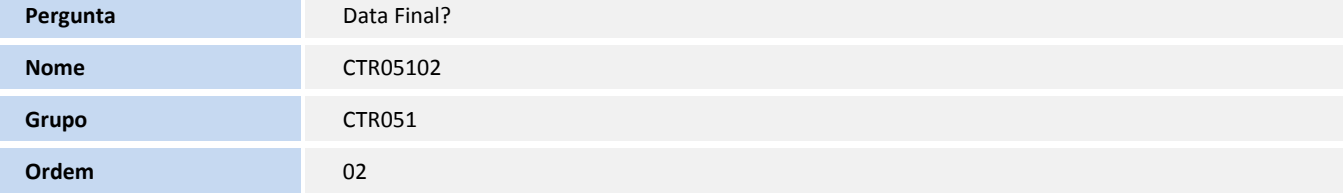

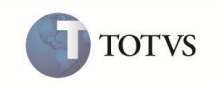

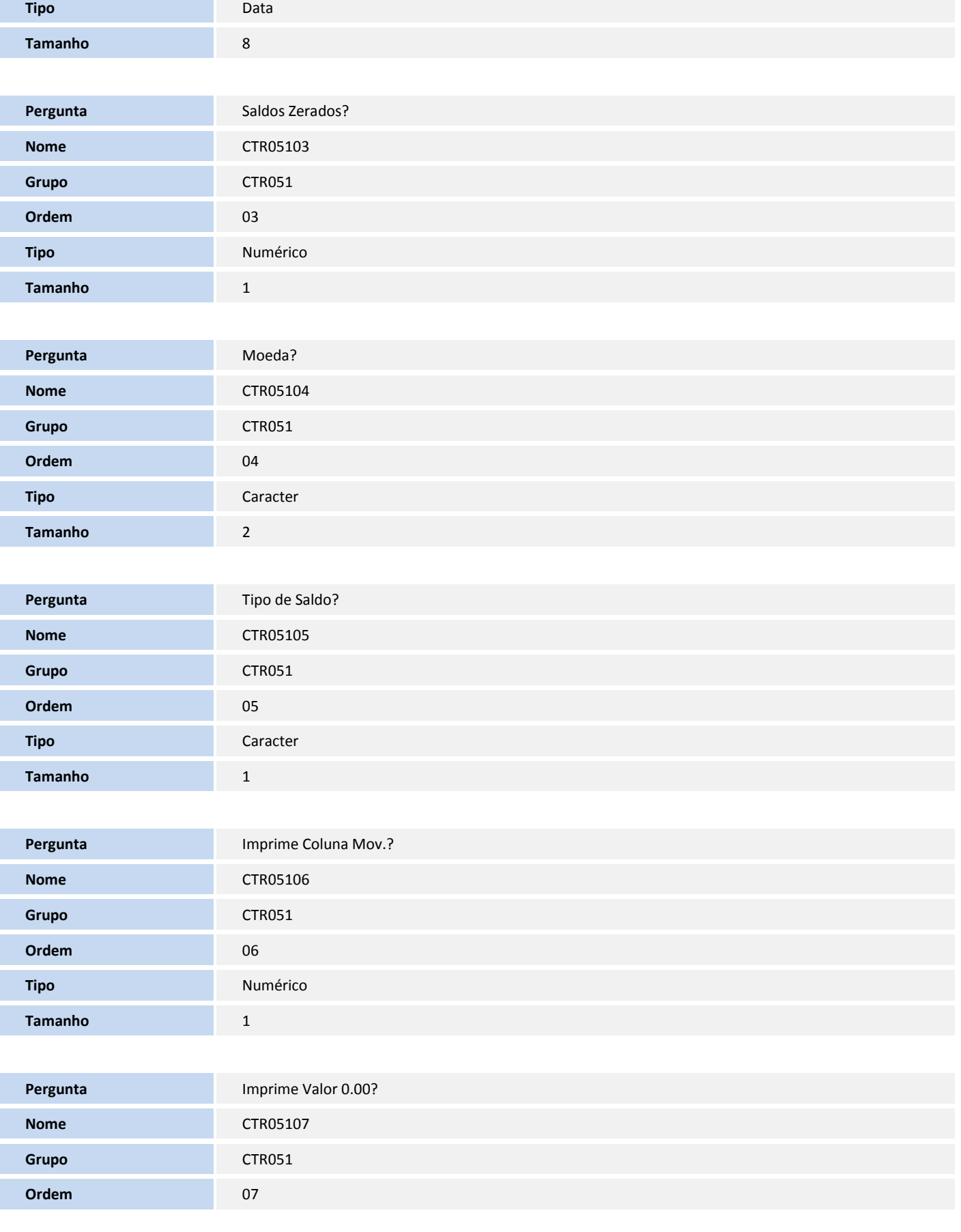

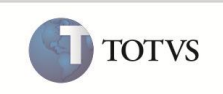

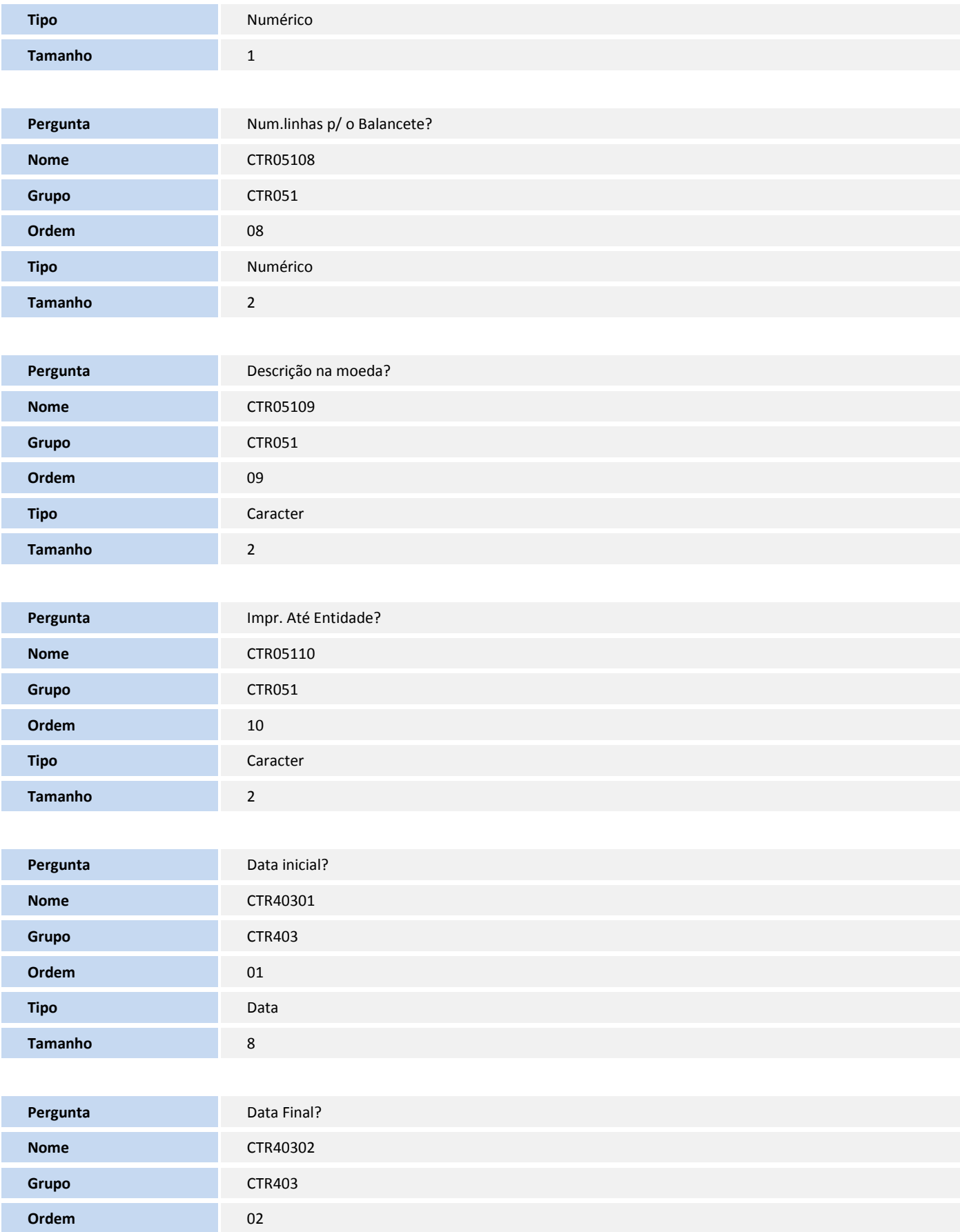

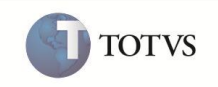

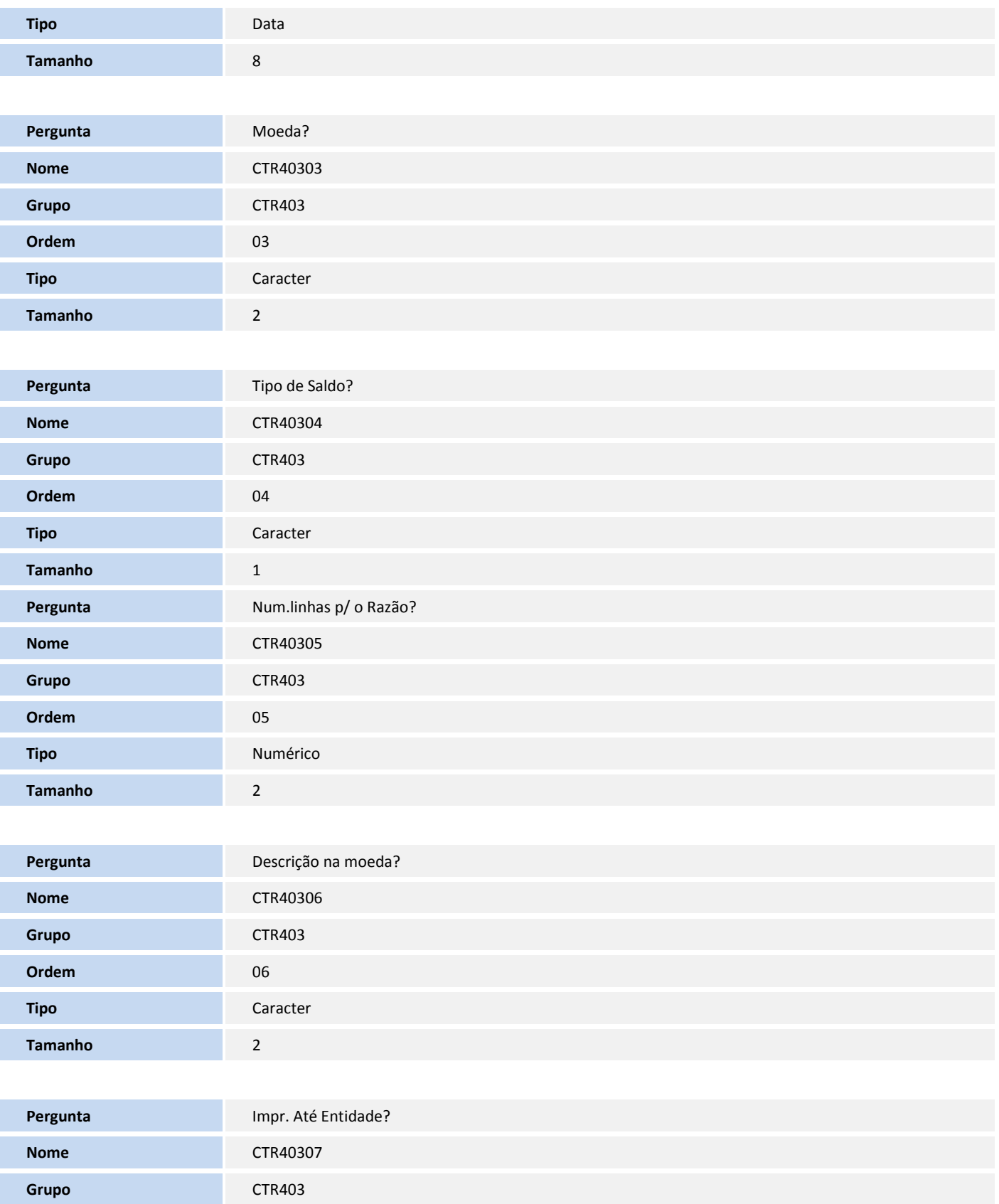

**Ordem** 07

**Tipo** Caracter

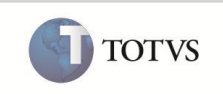

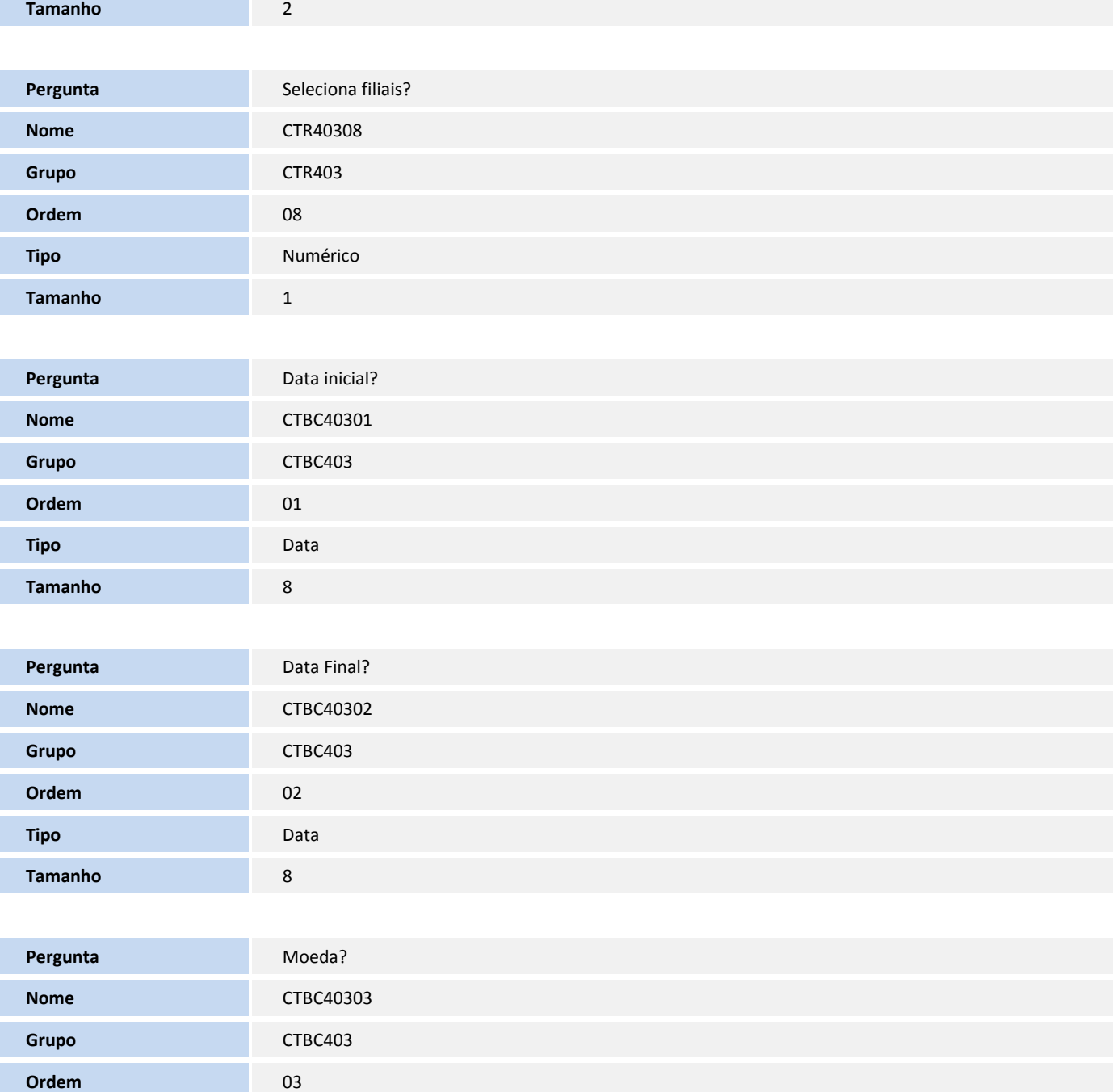

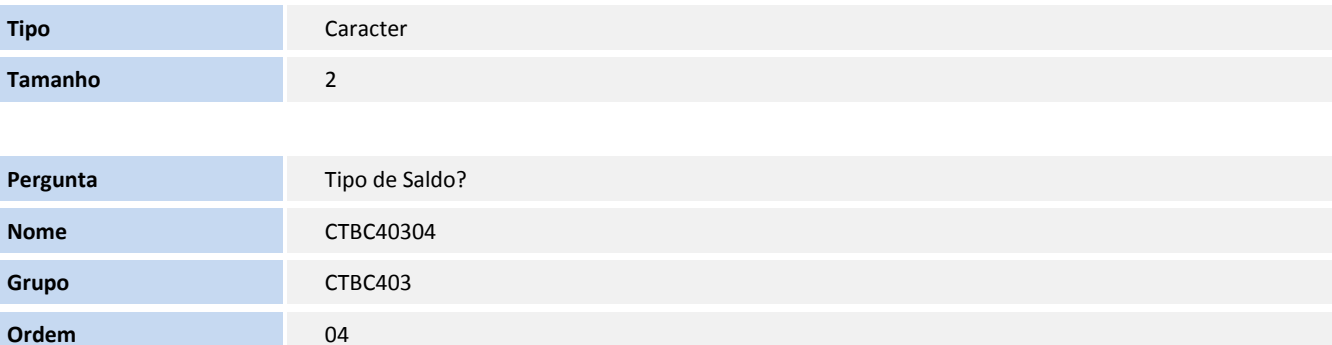

**Tipo** Caracter

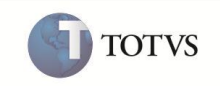

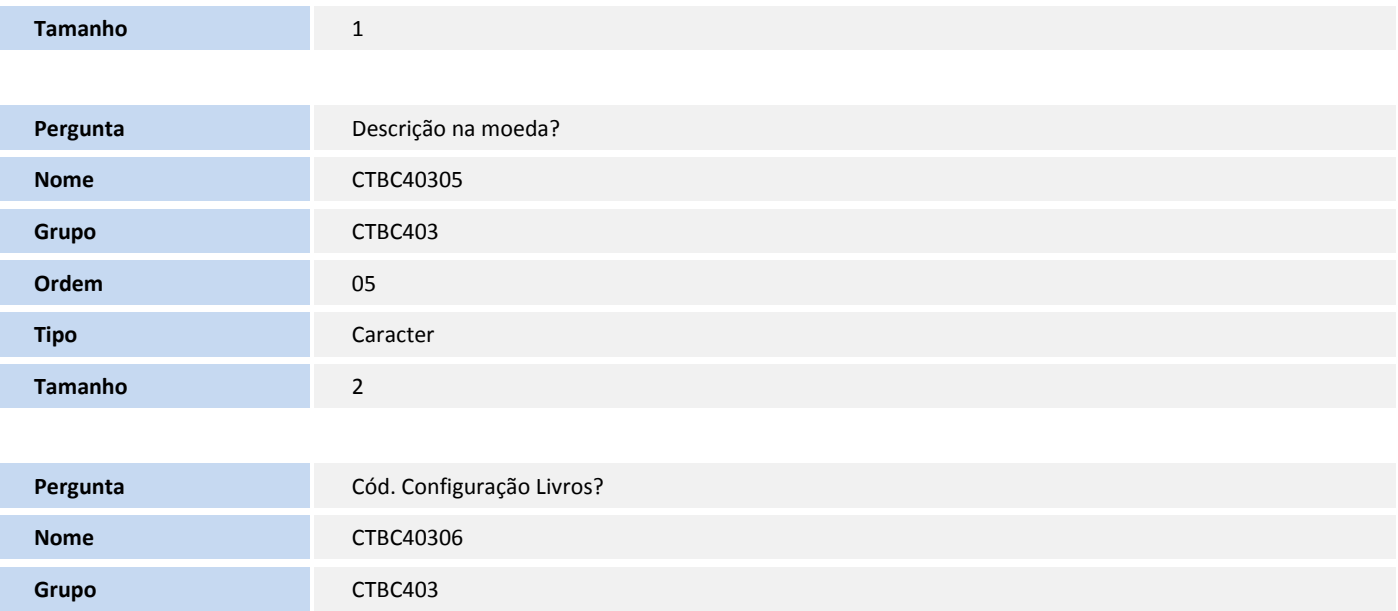

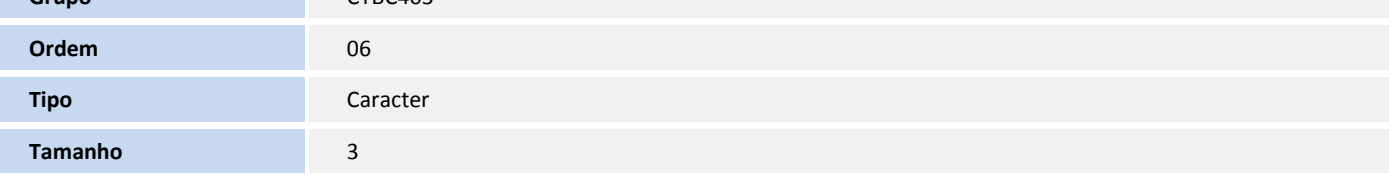

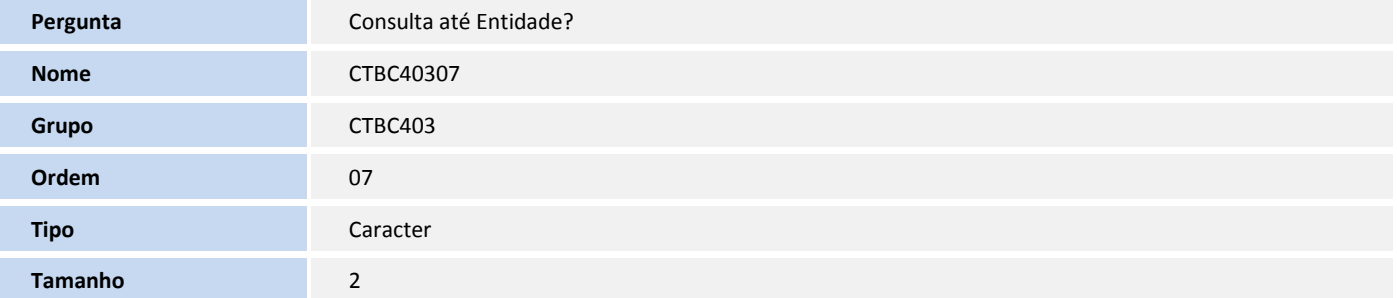

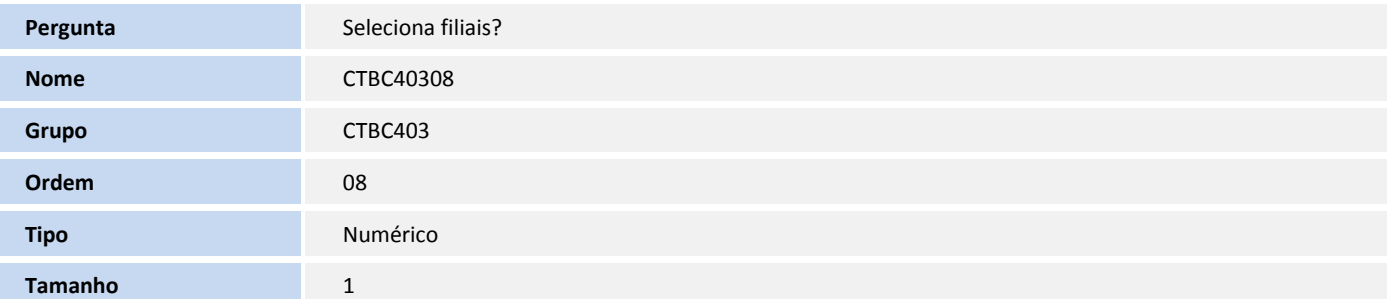

### 2. Criação no arquivo **SX3 – Campos:**

### *Importante*

 O tamanho dos campos que possuem grupo pode variar conforme ambiente em uso. O sufixo **XX** é substituído pela numeração da entidade criada de acordo com a quantidade de entidades configurada pelo Assistente de criação das mesmas. Exemplo: CT2\_EC05DB.

Tabela **CTA - Regras de Amarração**

**Campo** CTA\_ITREGR

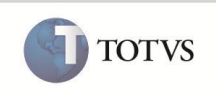

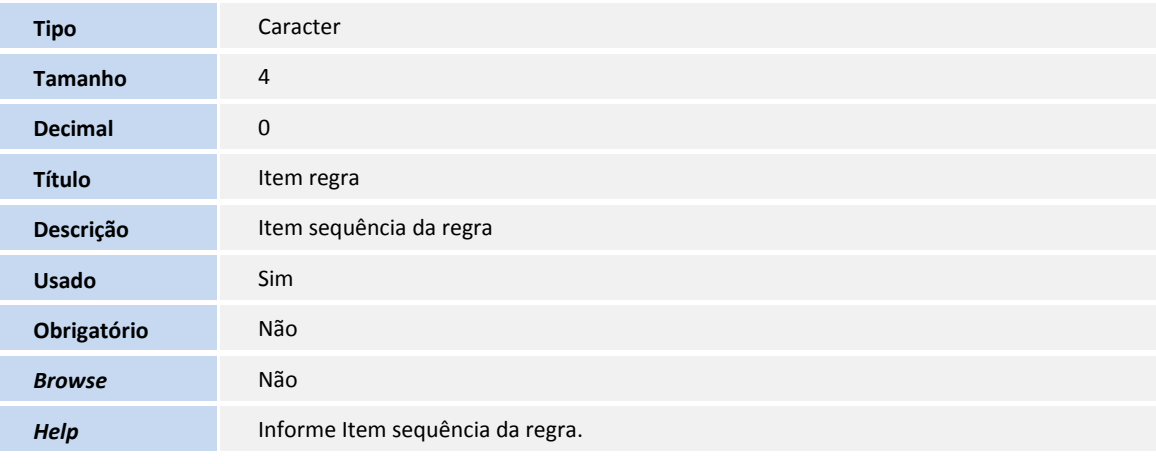

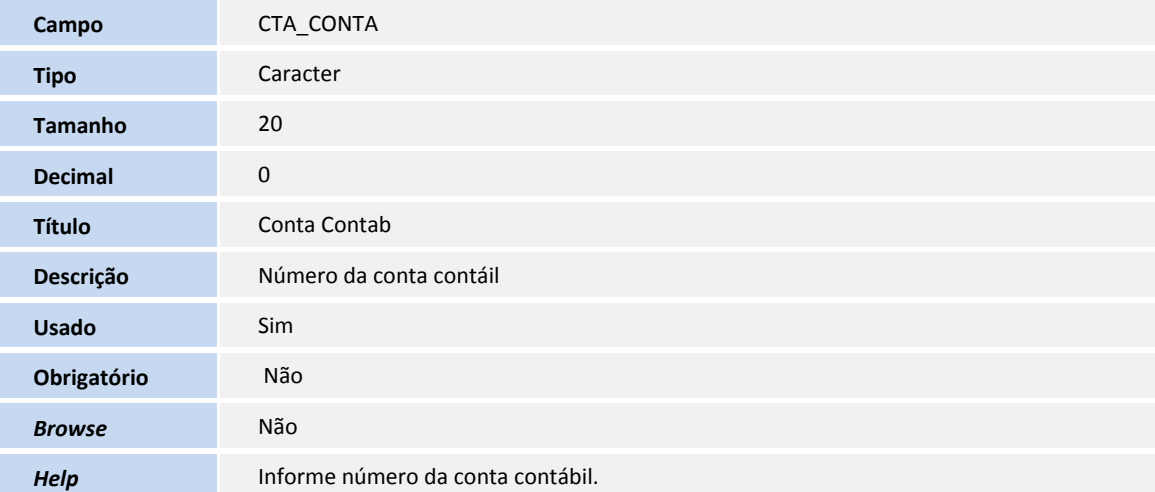

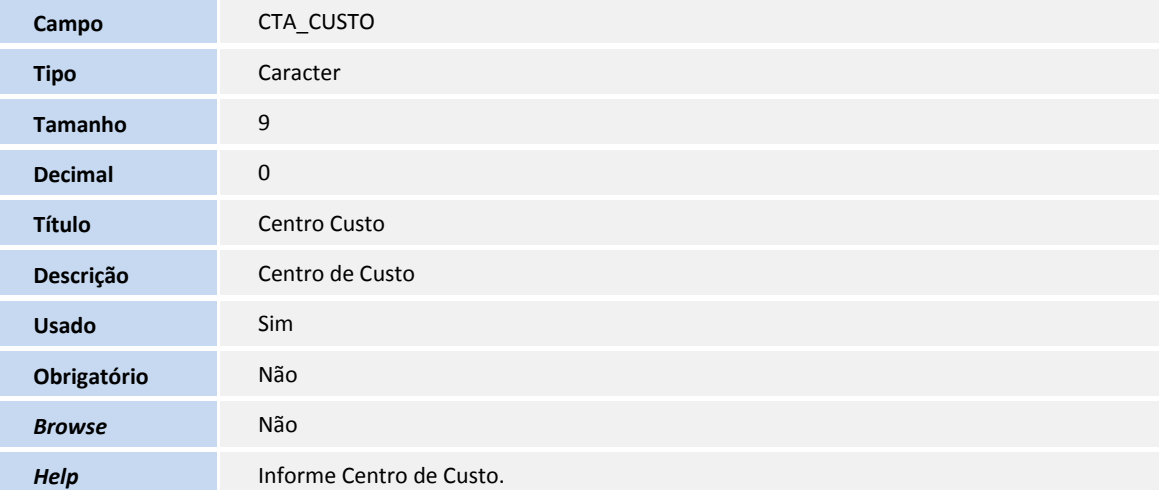

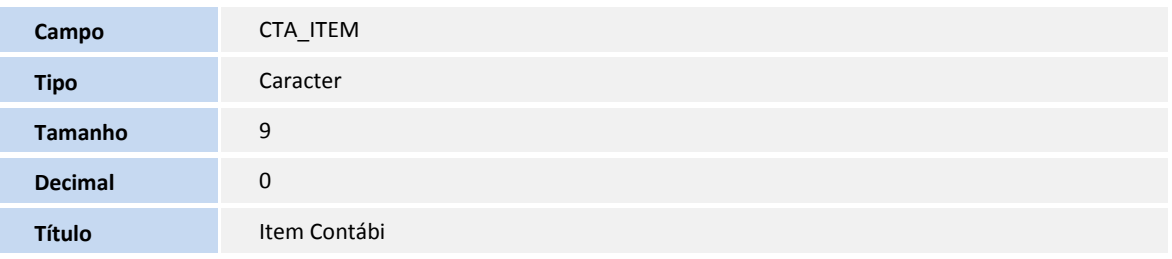

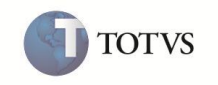

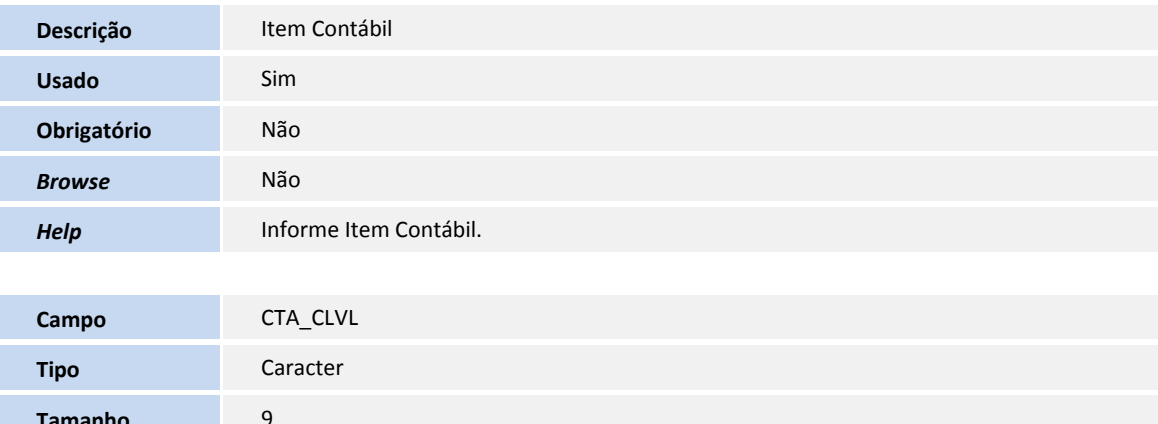

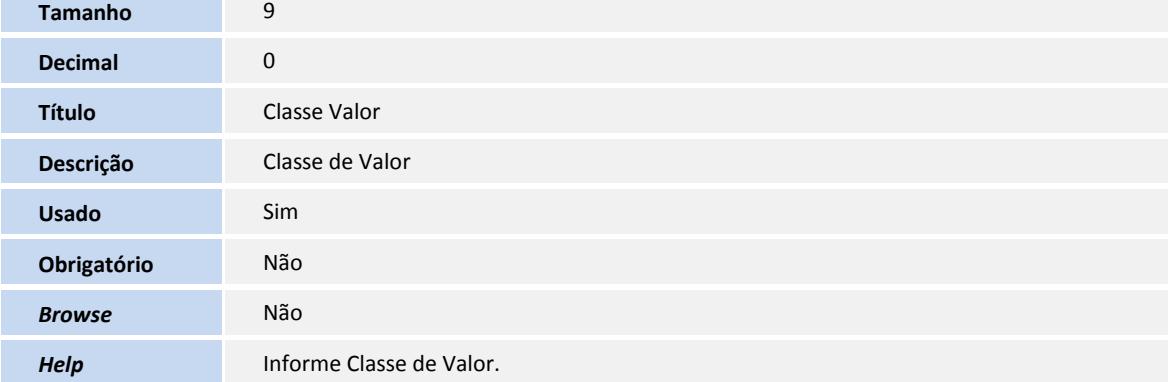

### Tabela **CT0 - Conf. de Entidades Contábeis**

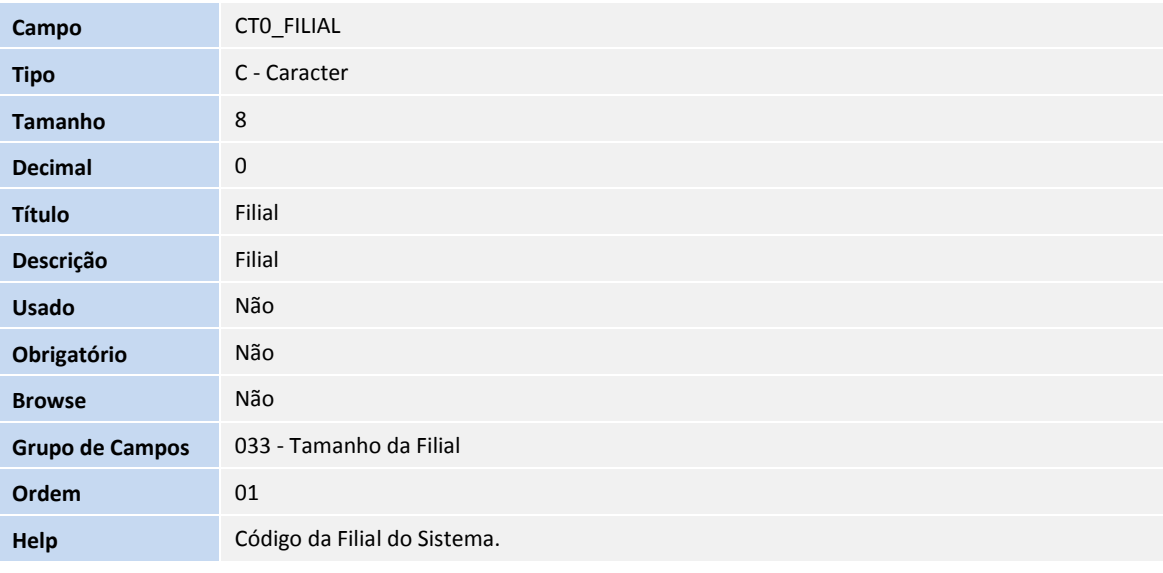

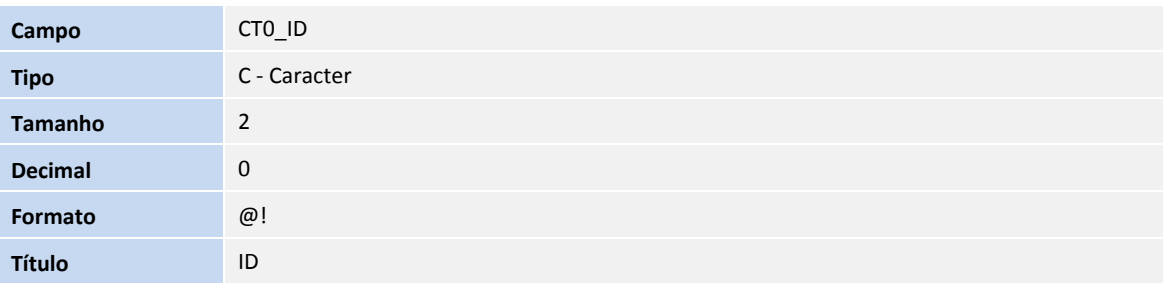

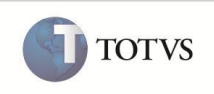

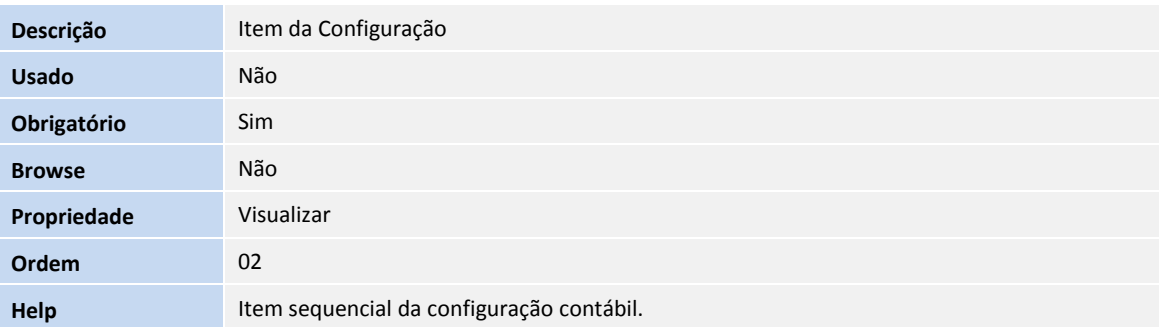

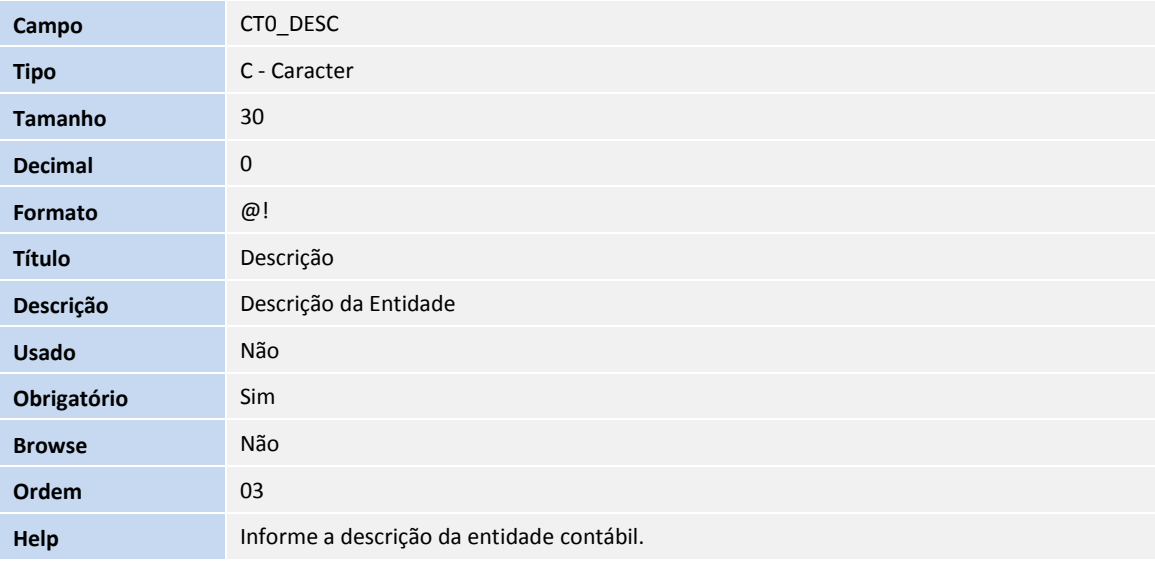

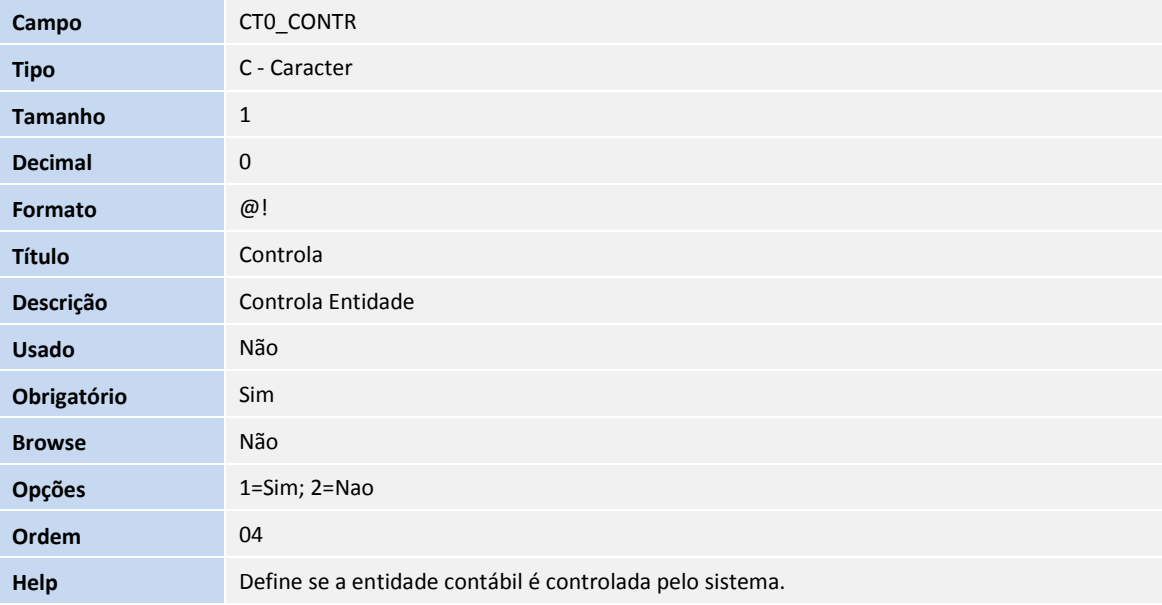

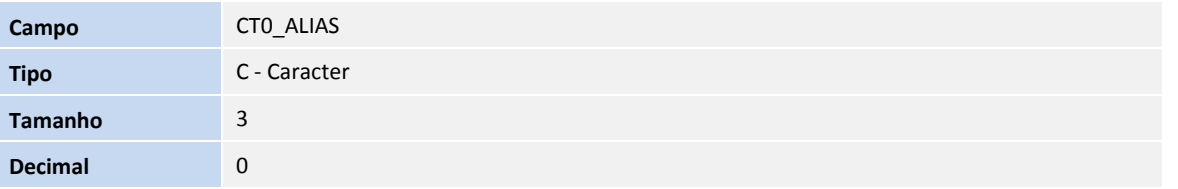

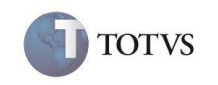

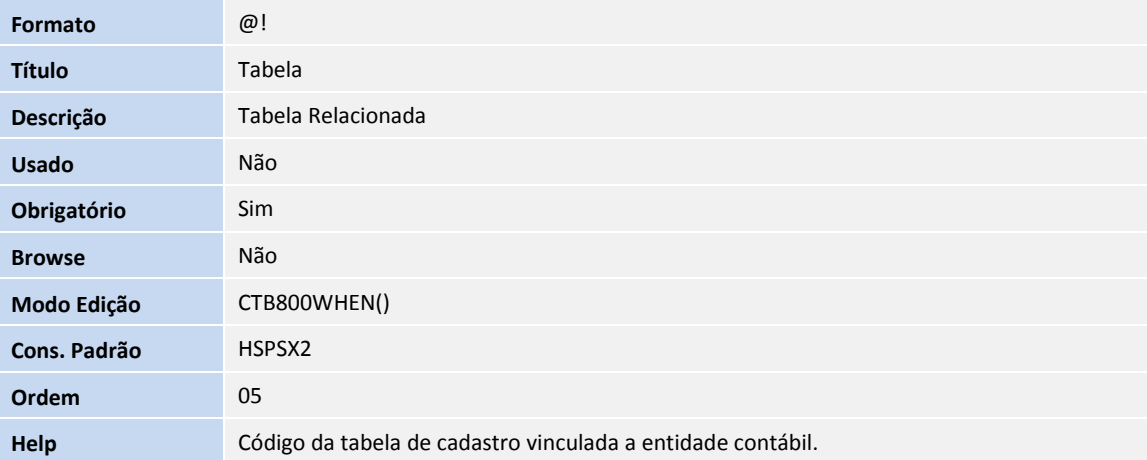

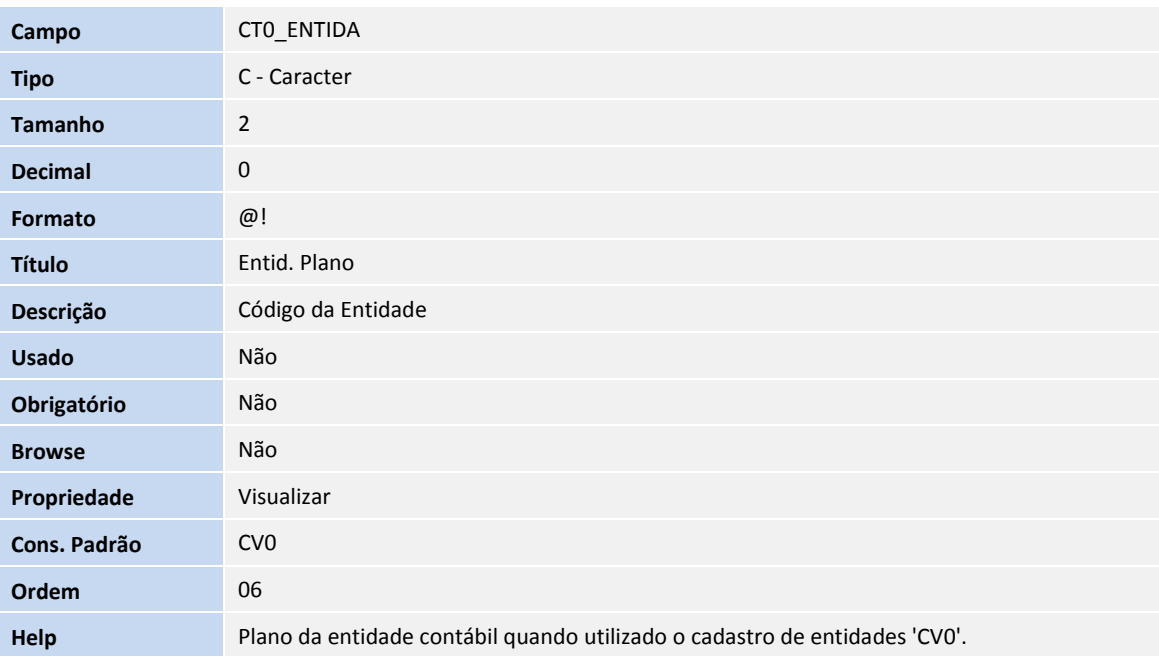

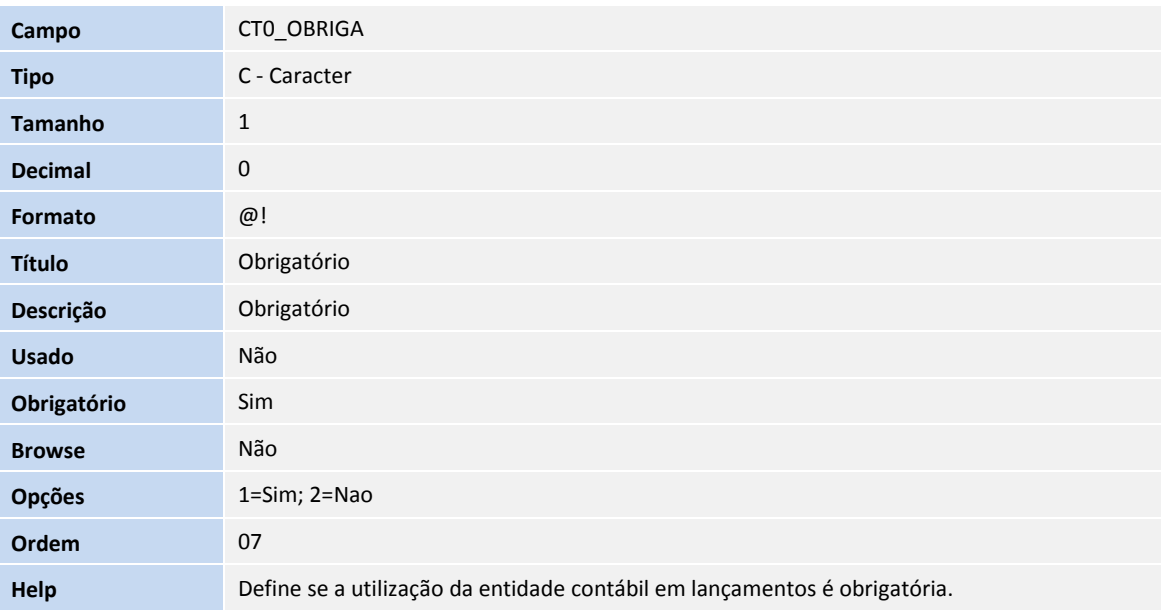

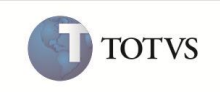

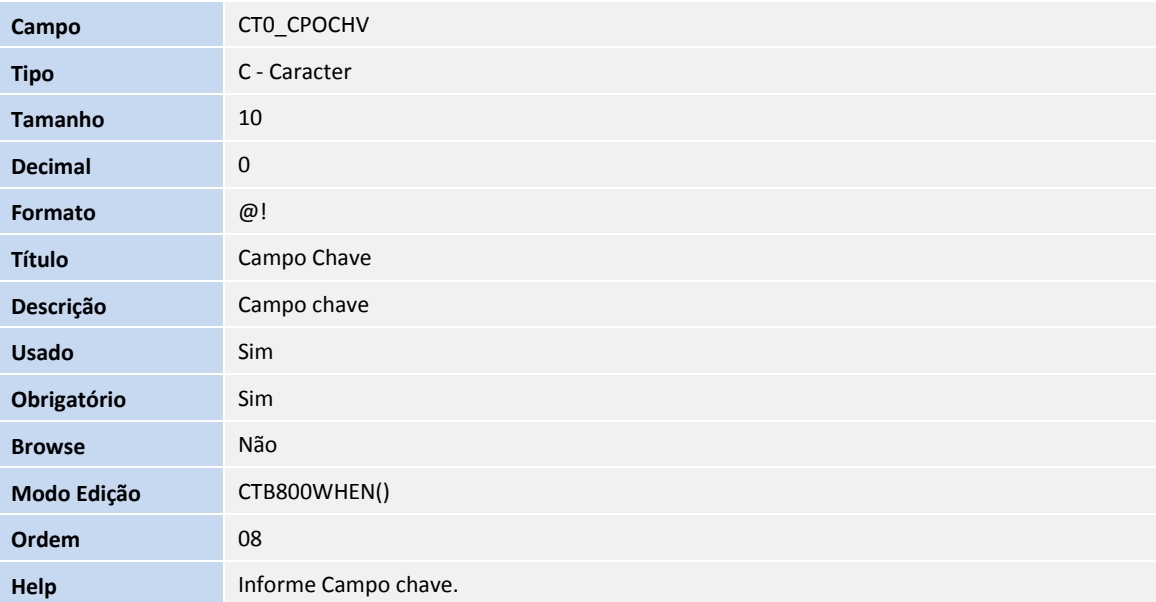

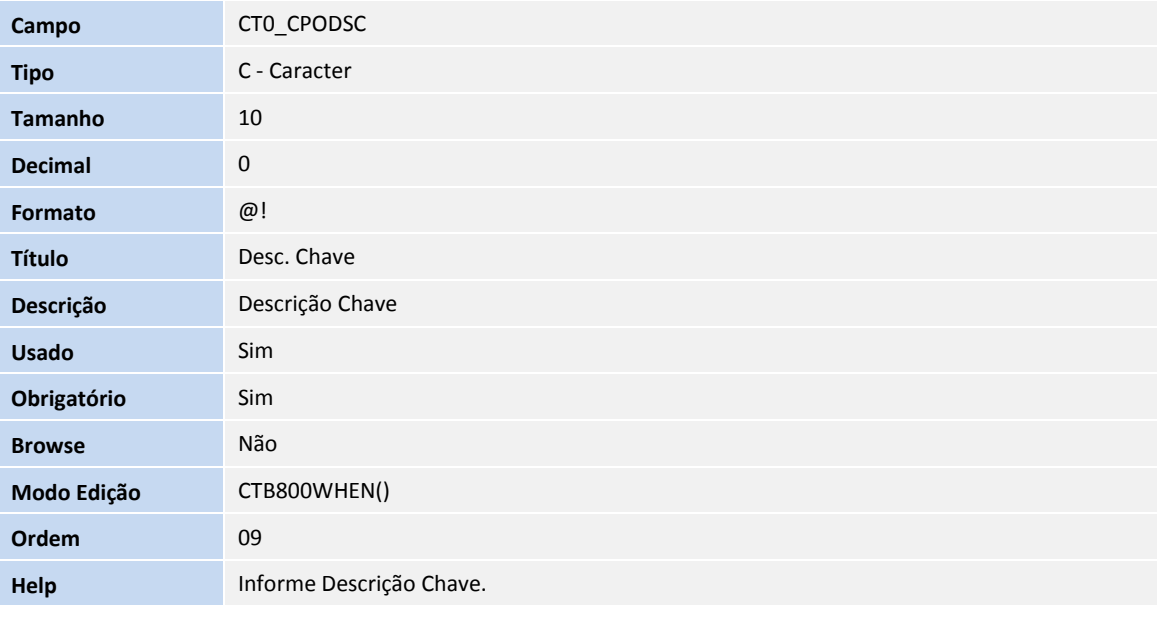

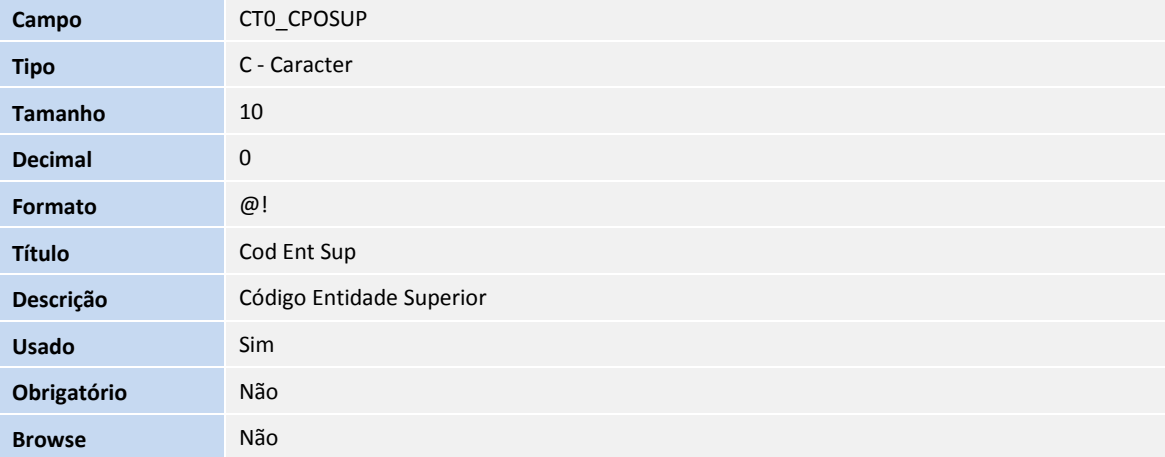

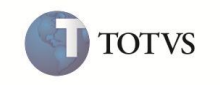

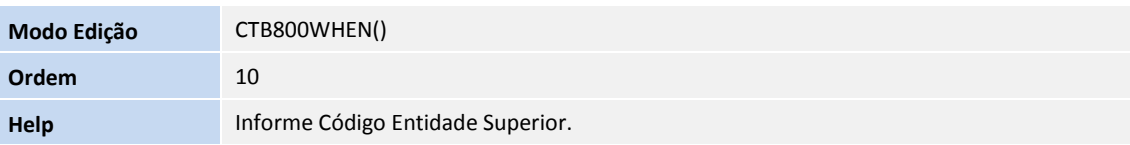

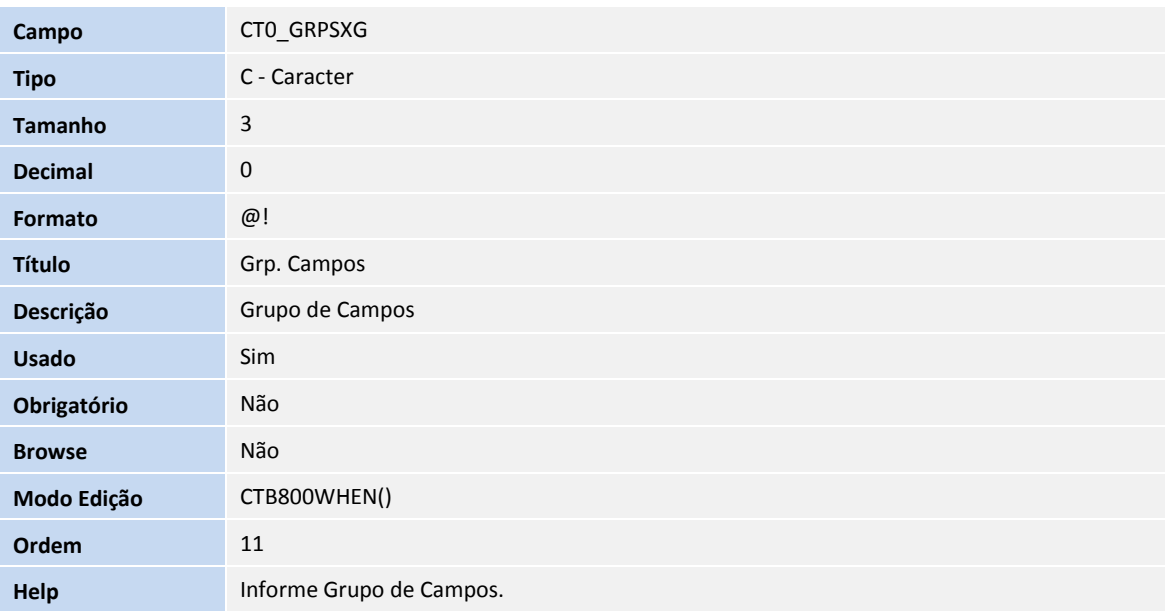

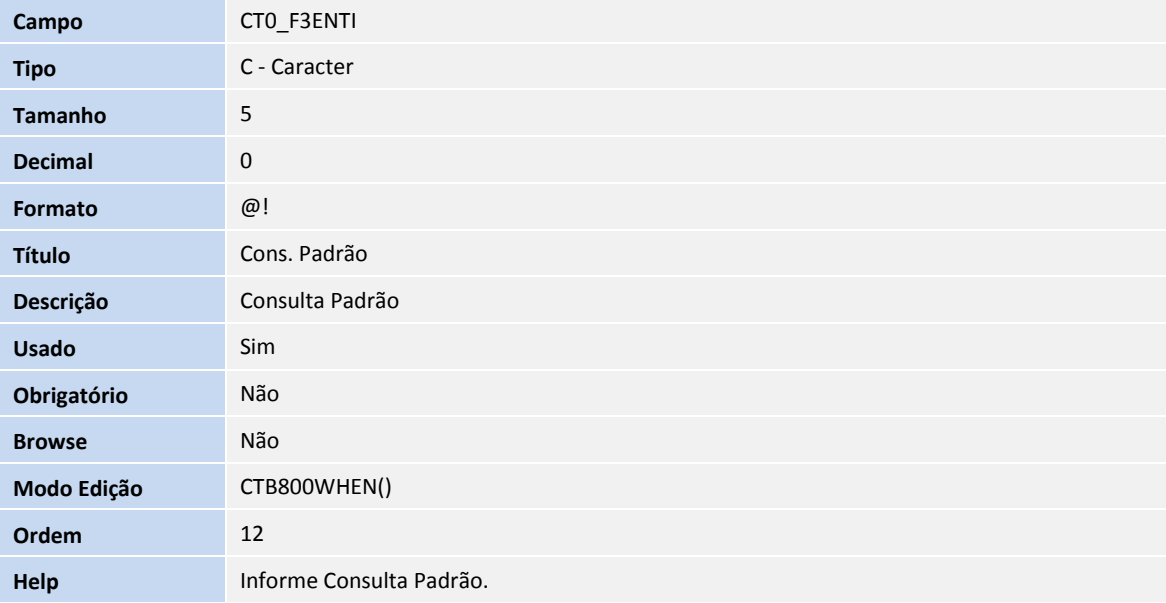

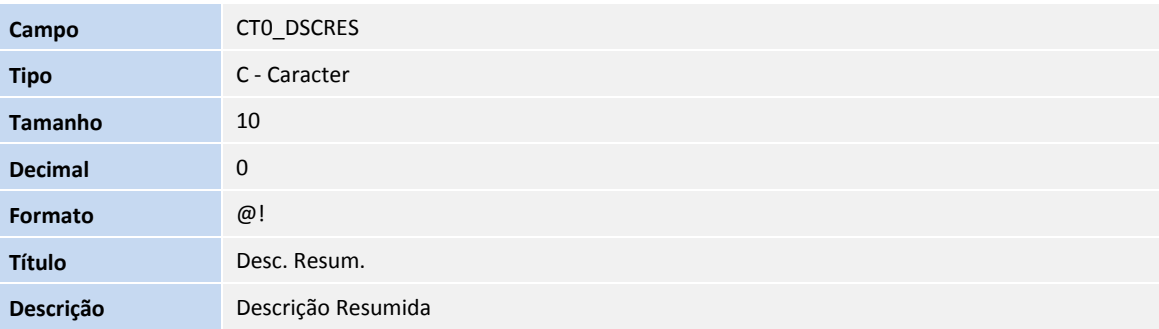

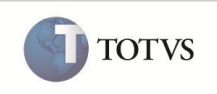

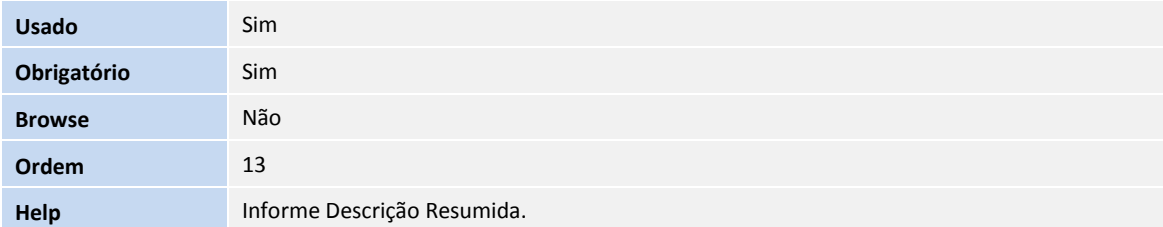

### Tabela **CV0 - Cadastro de Entidades**

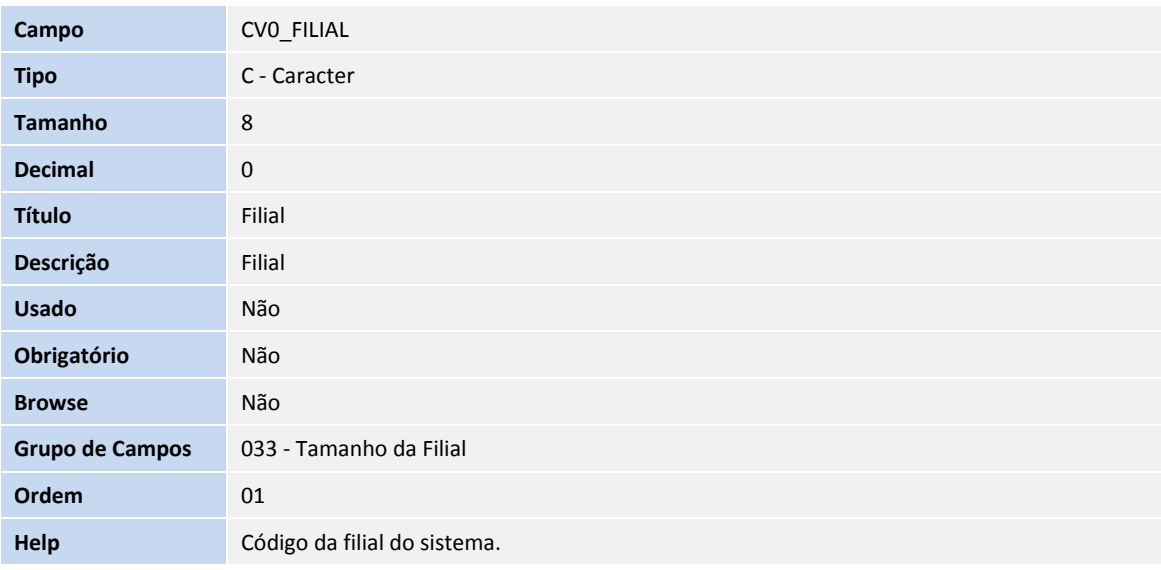

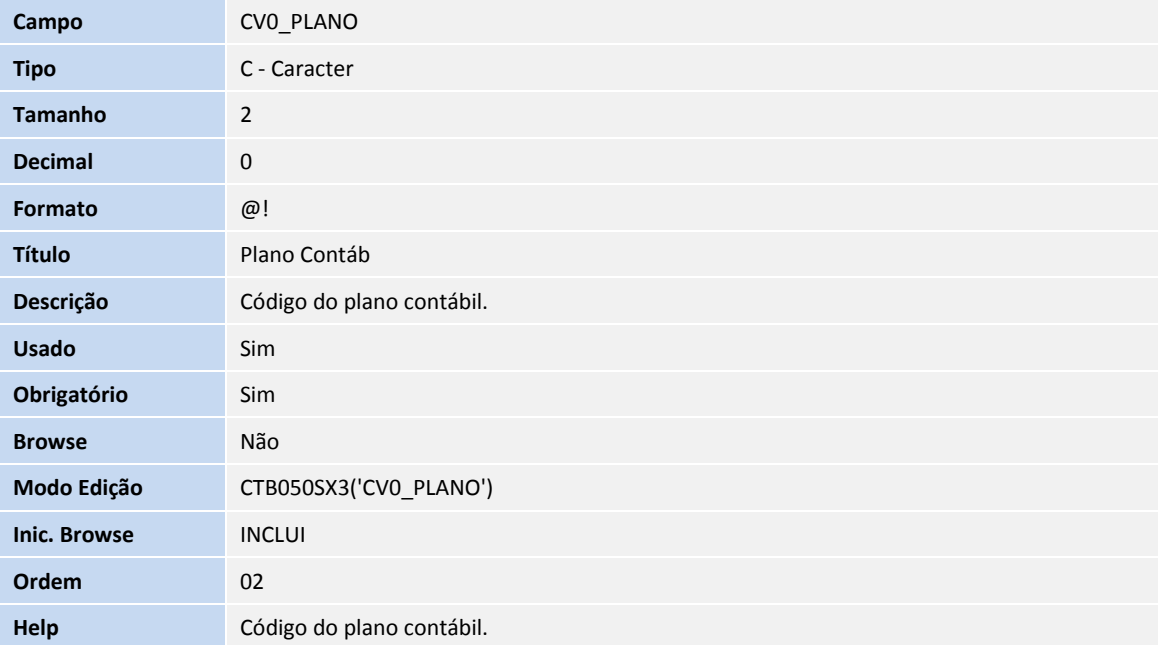

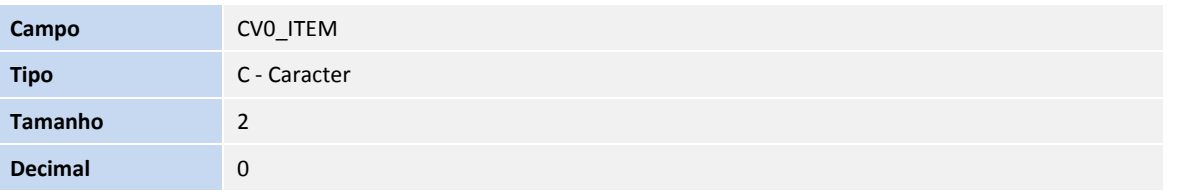

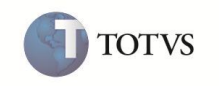

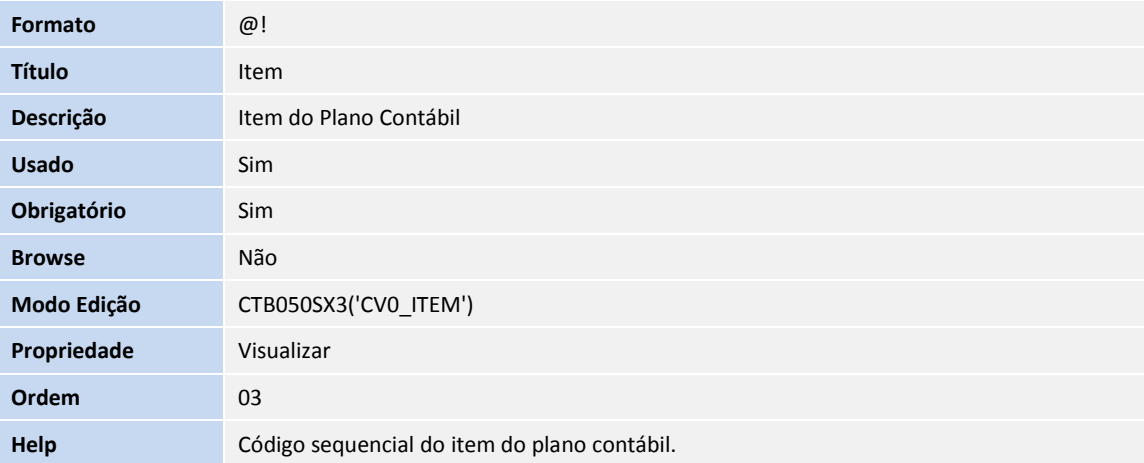

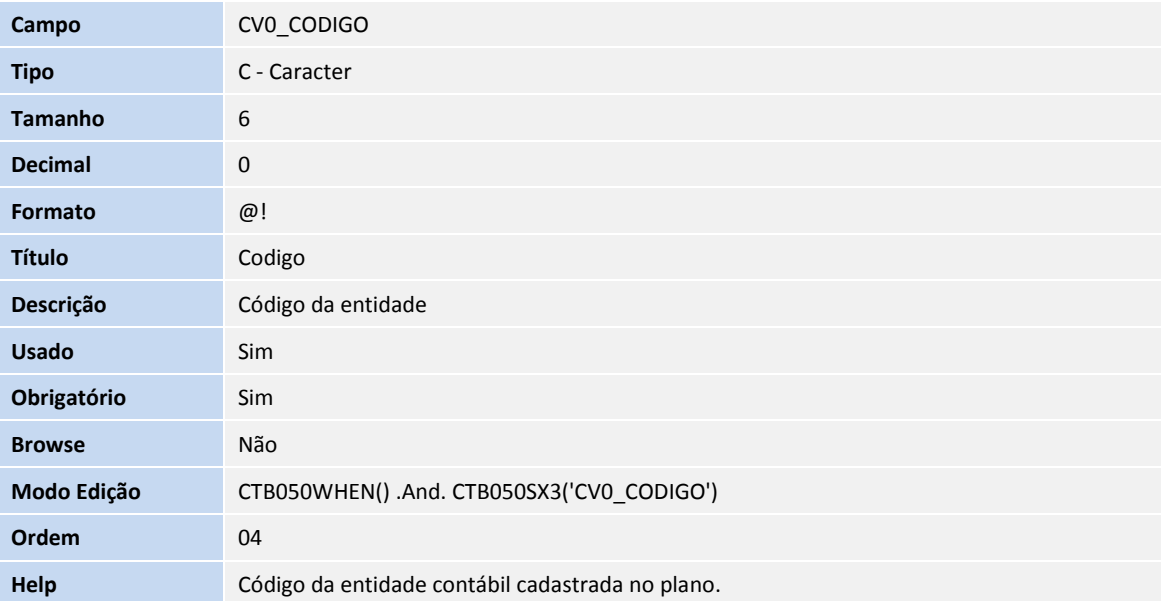

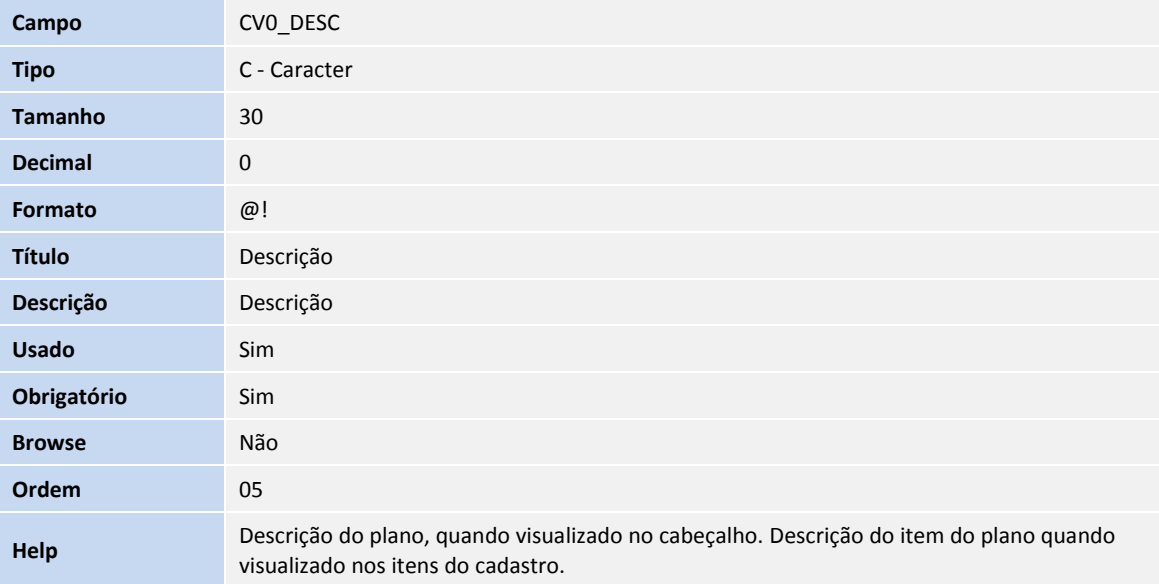

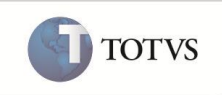

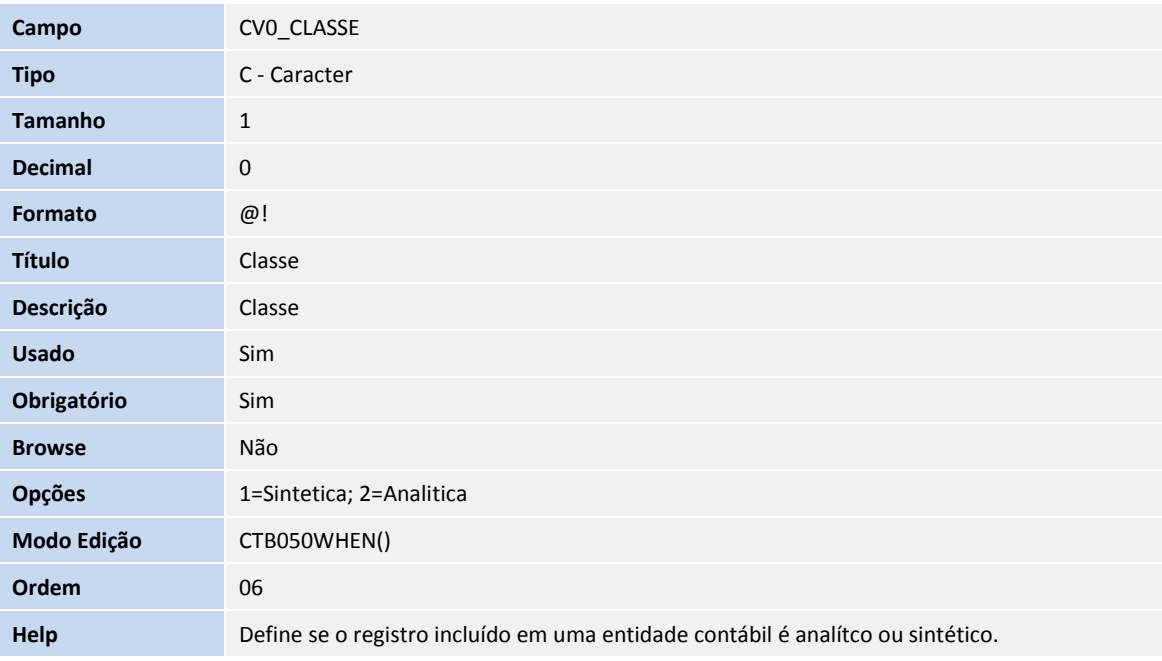

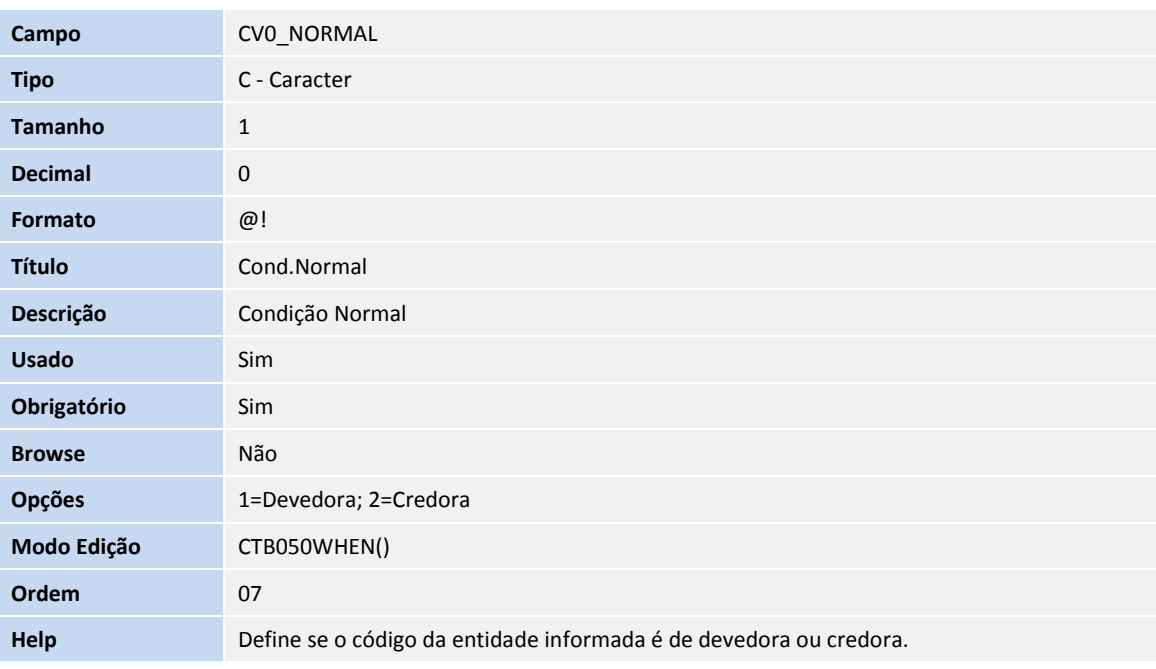

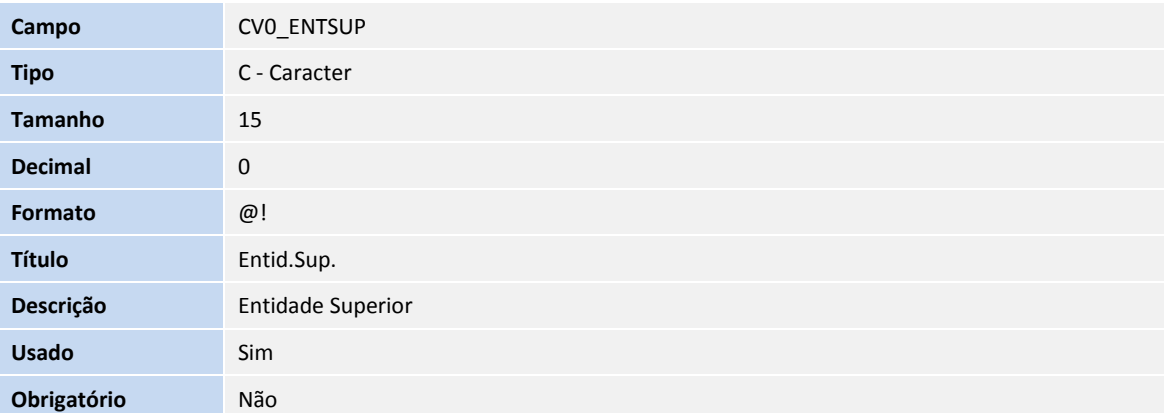

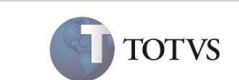

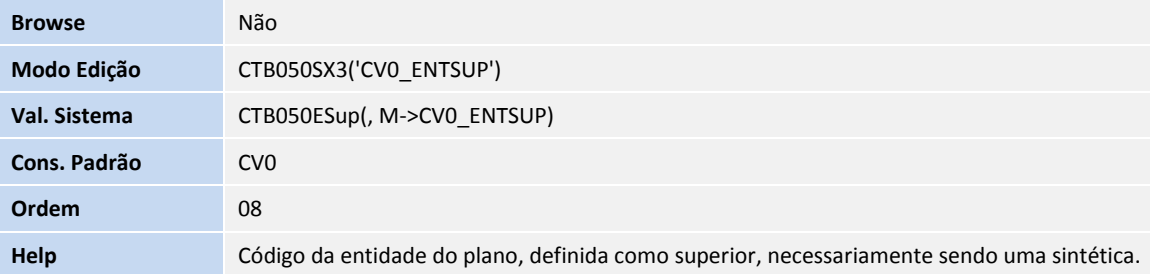

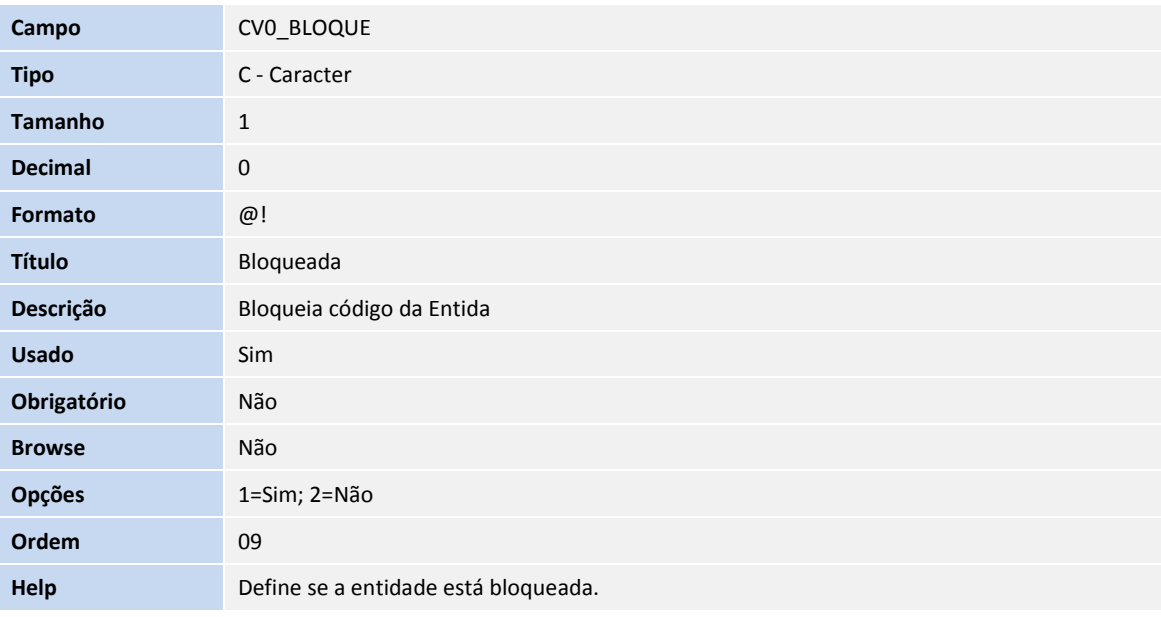

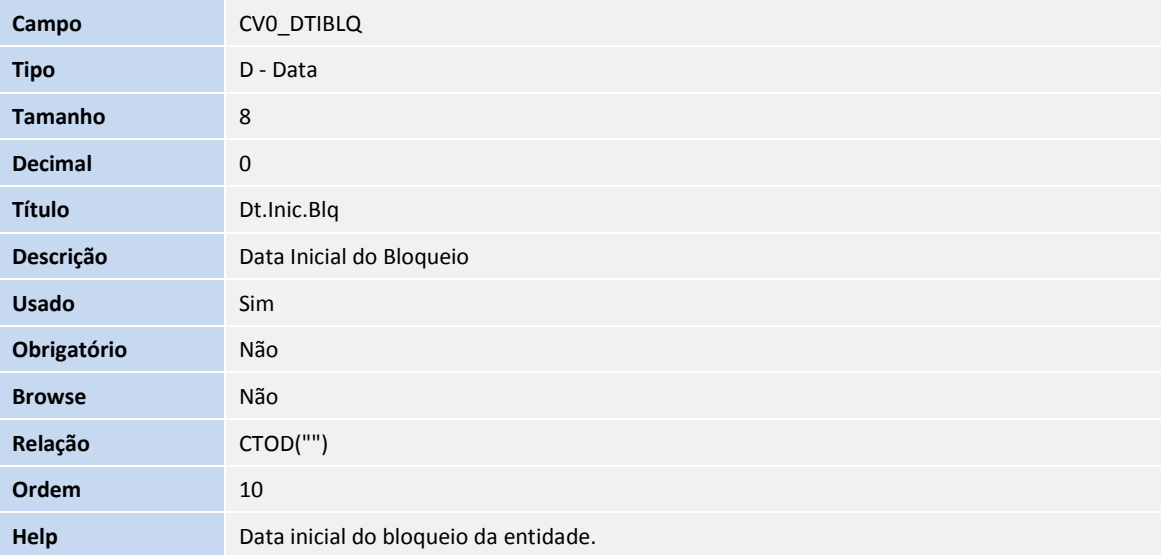

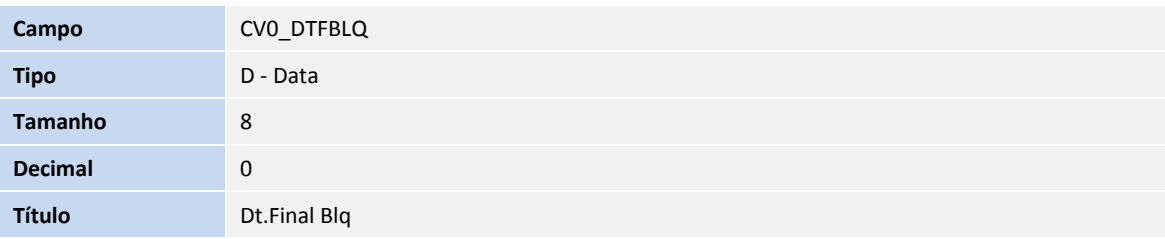

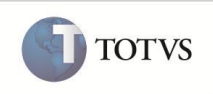

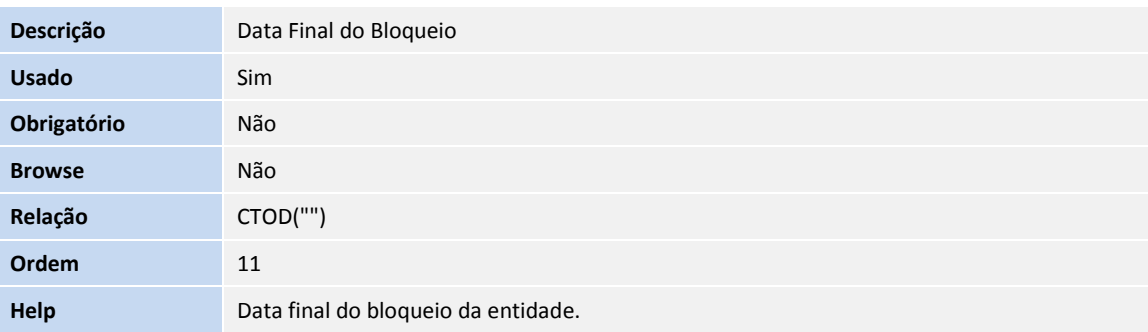

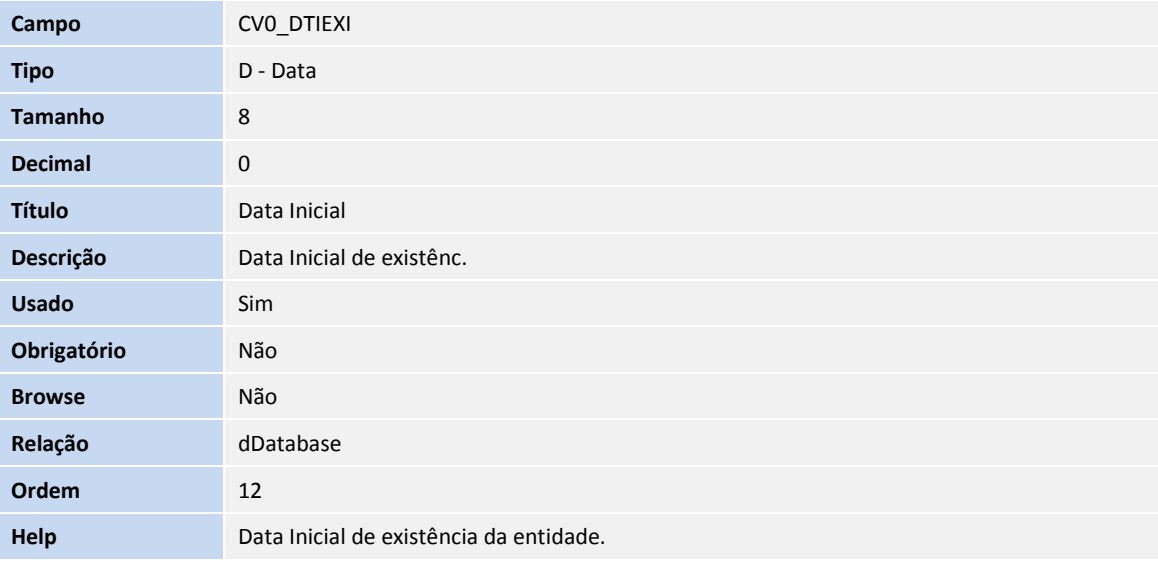

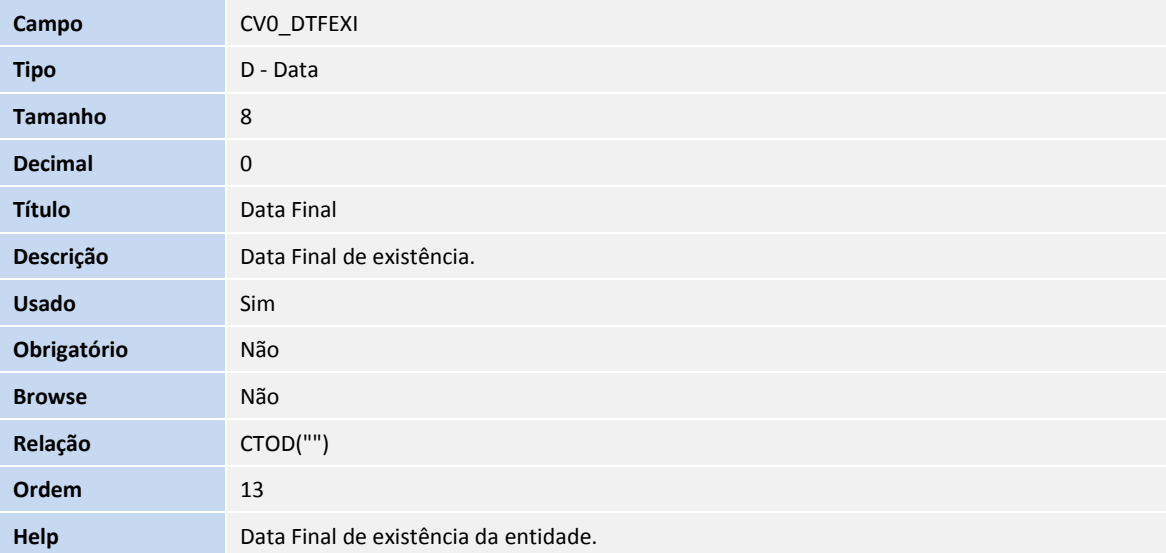

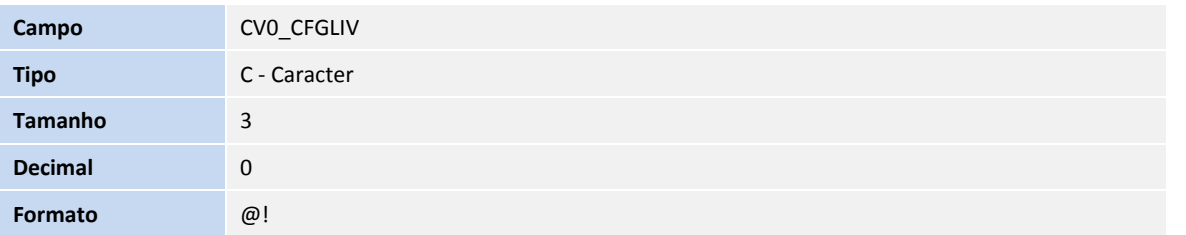

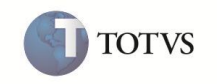

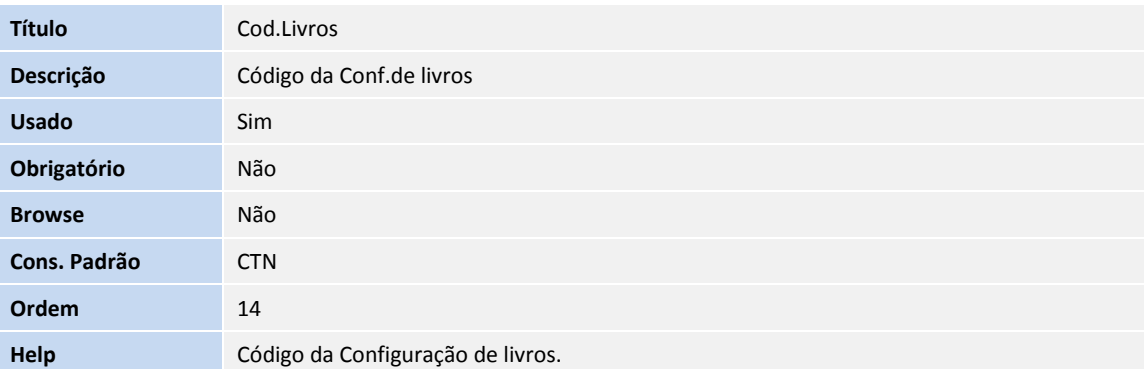

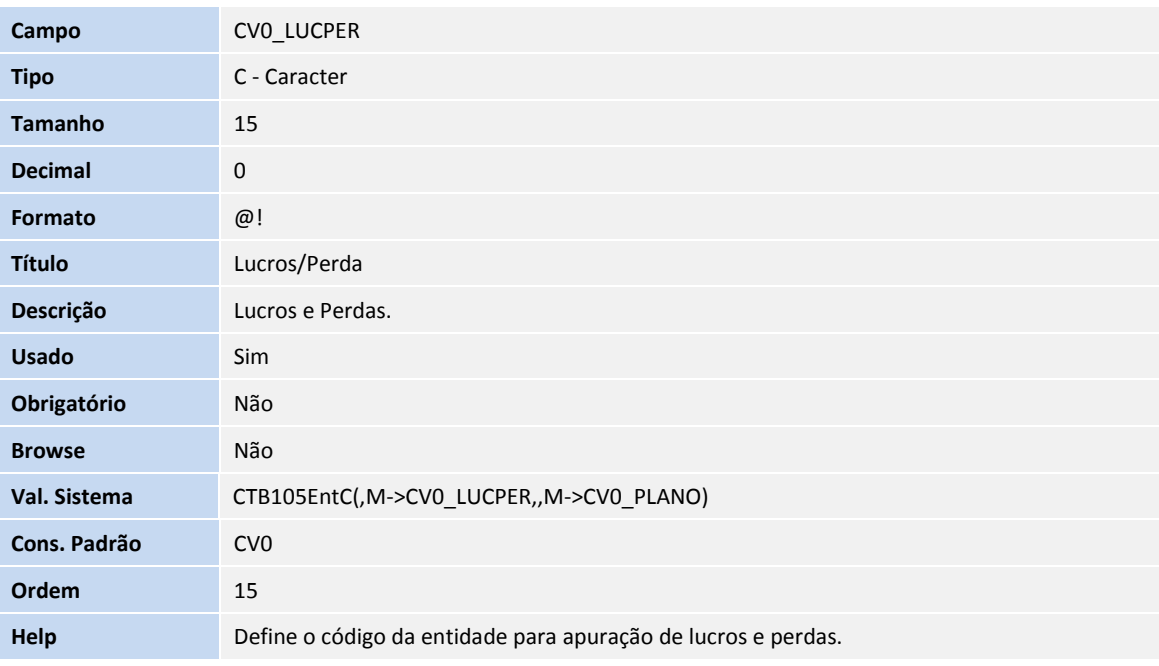

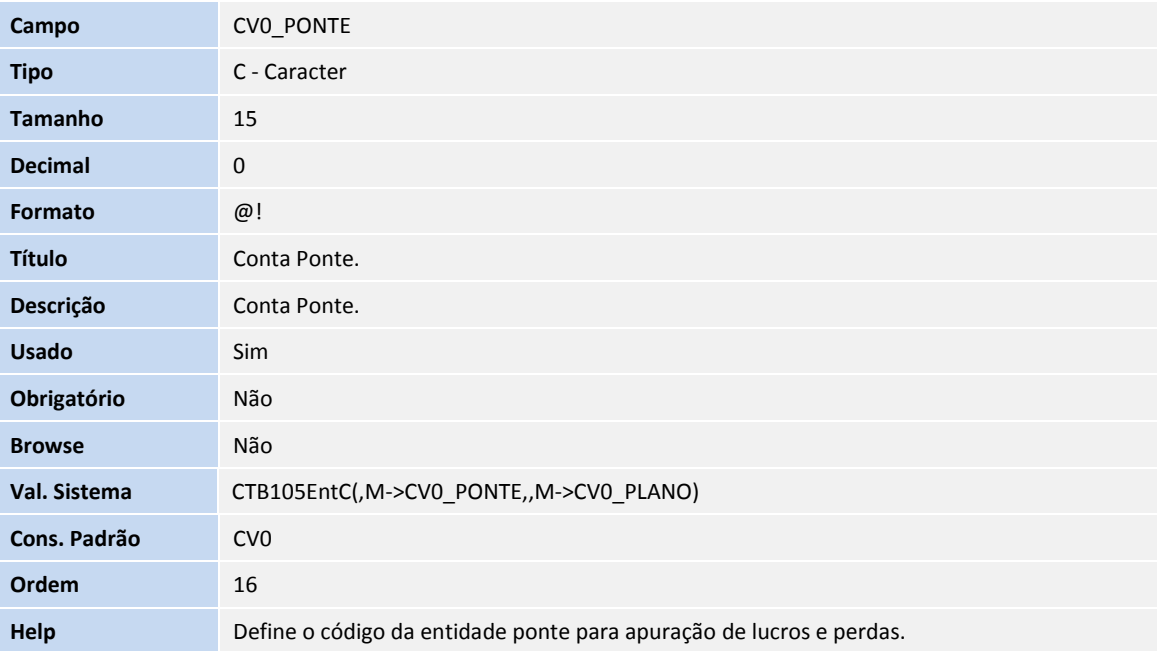

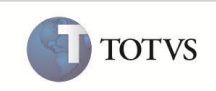

Tabela **CVX - Saldos Diários**

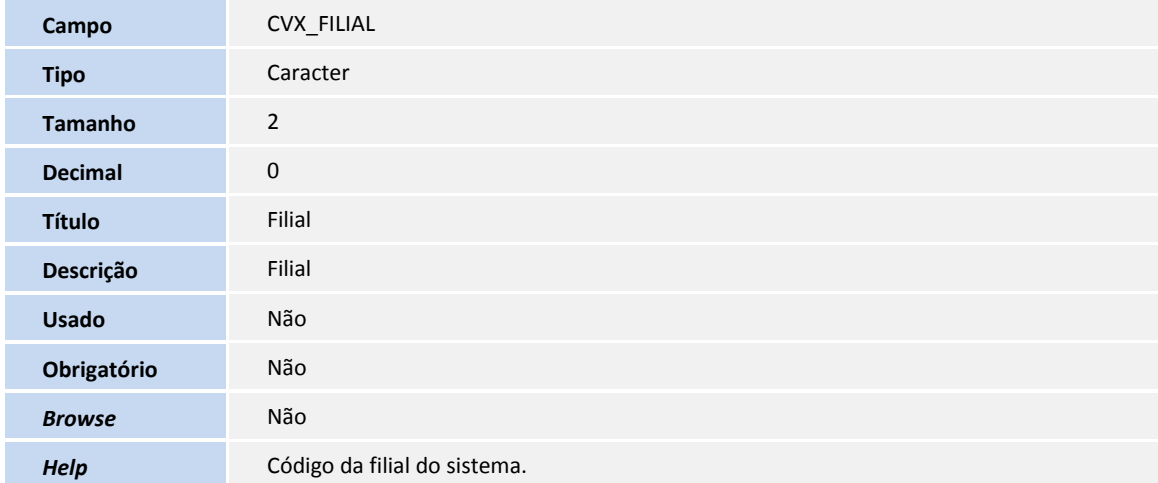

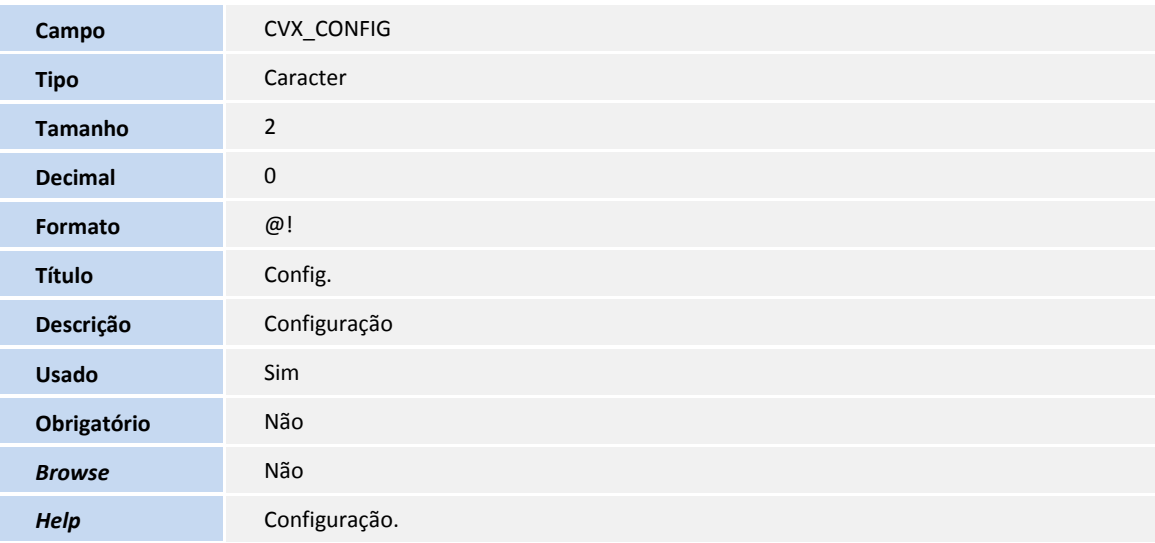

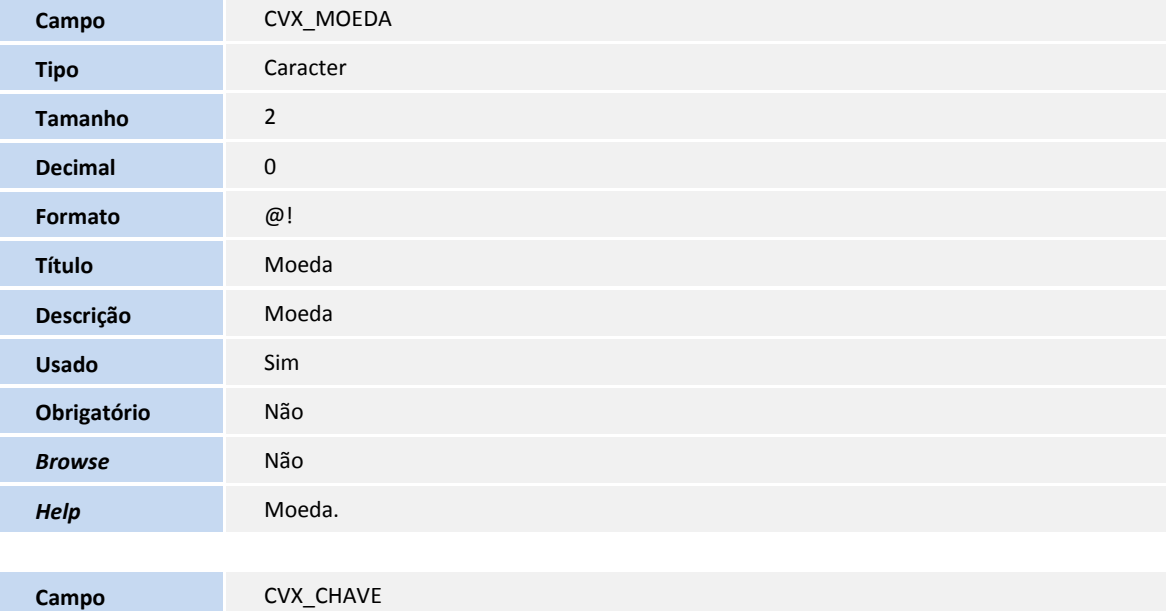

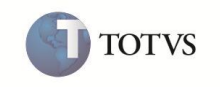

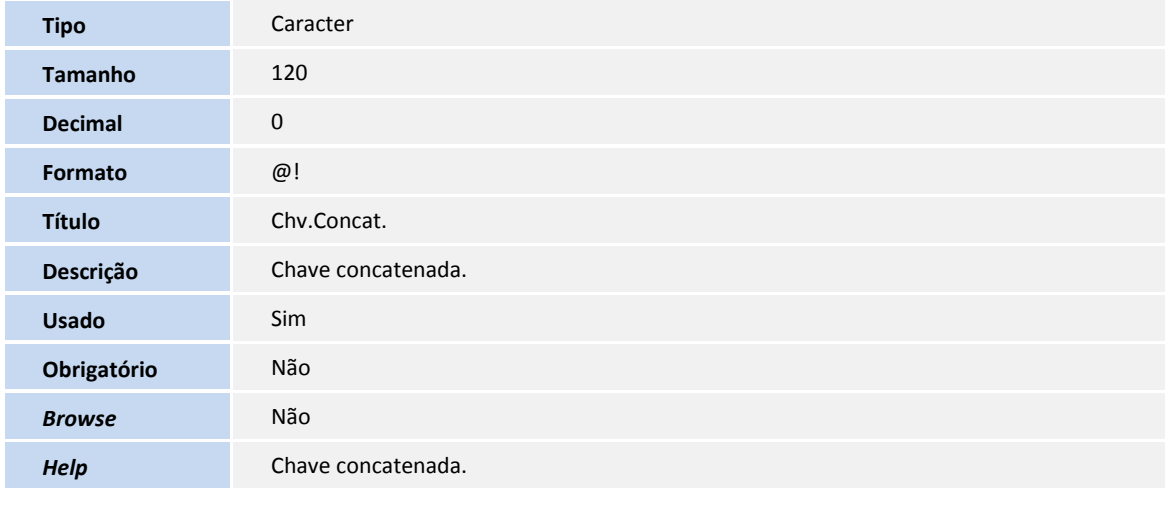

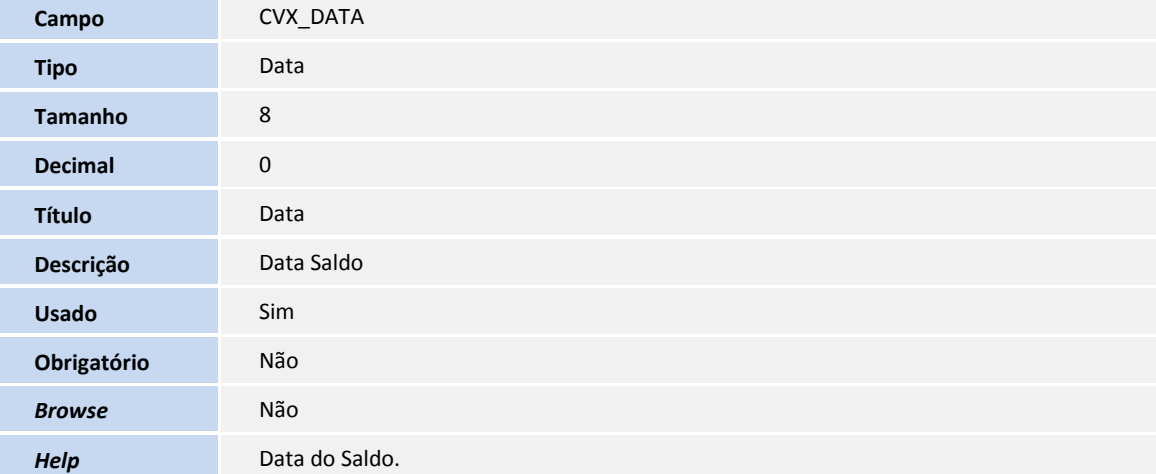

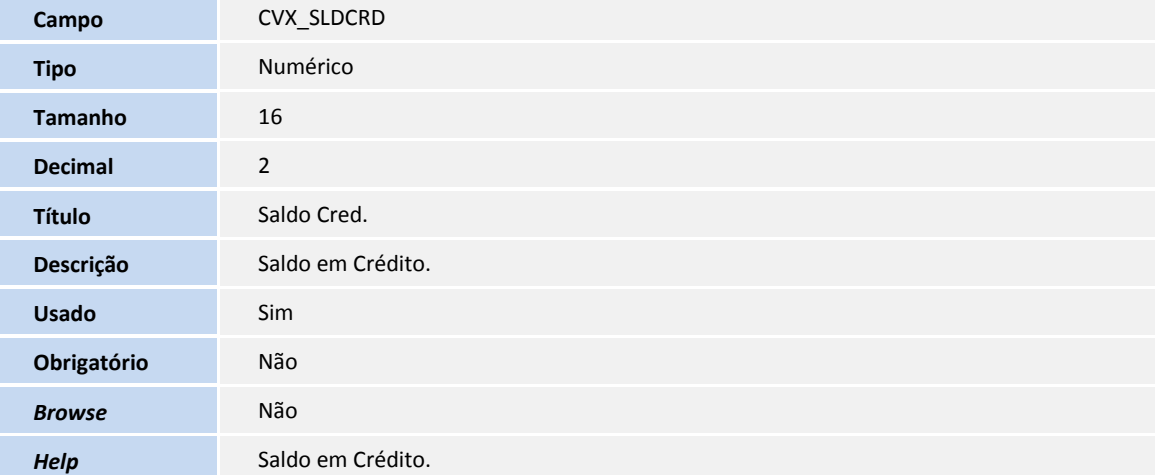

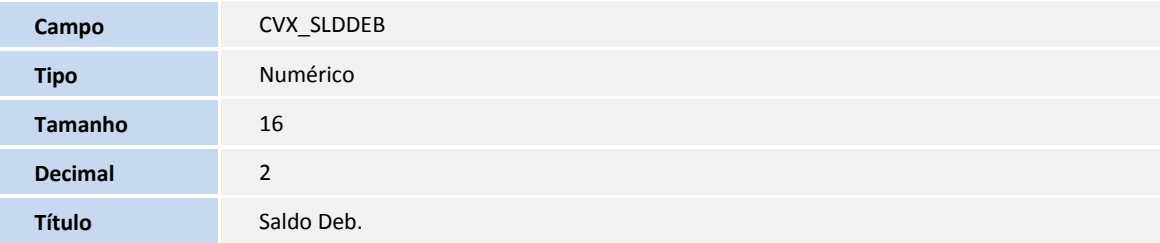

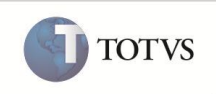

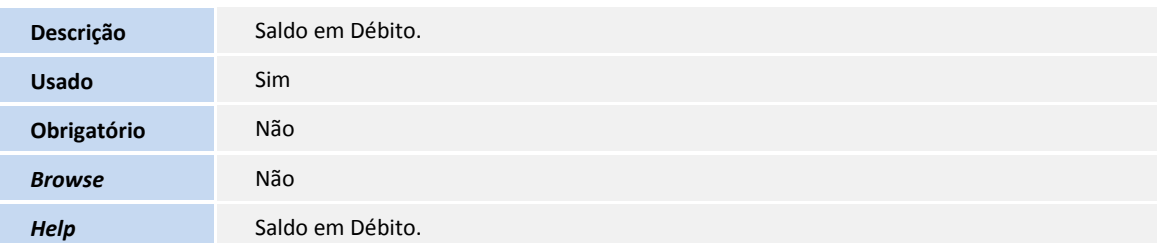

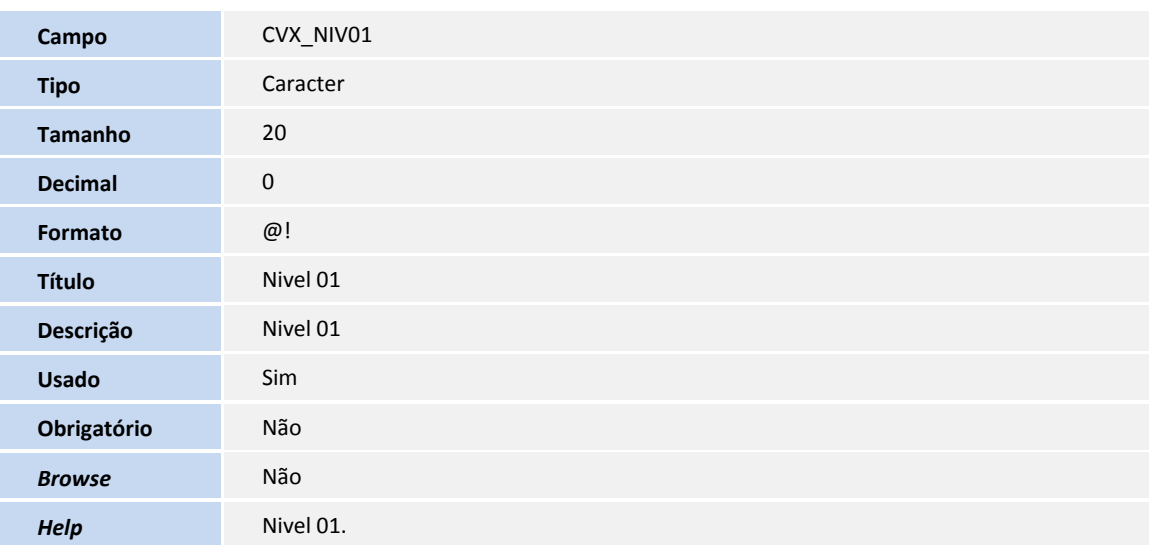

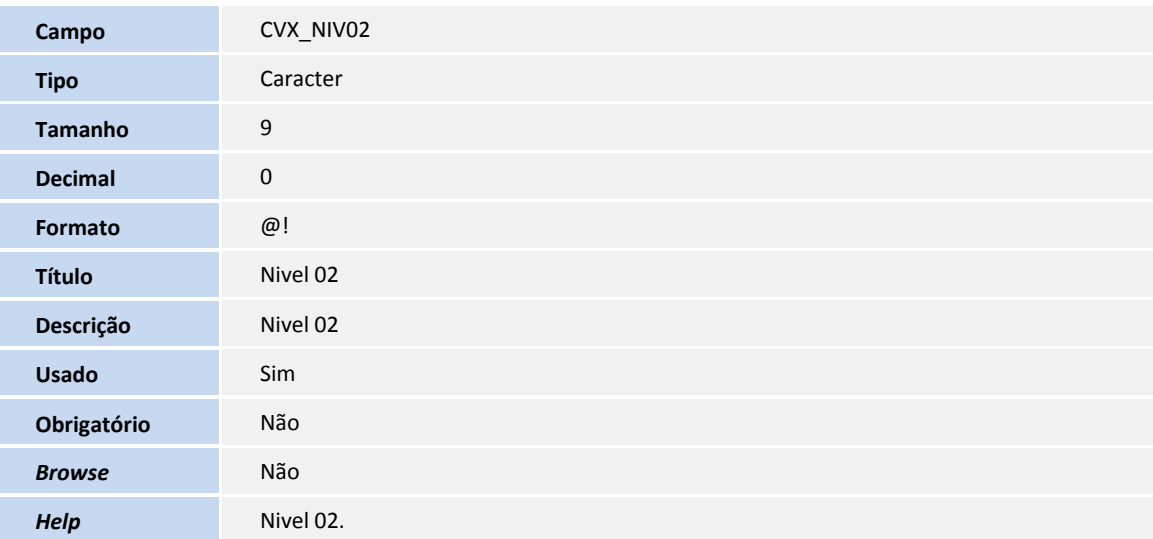

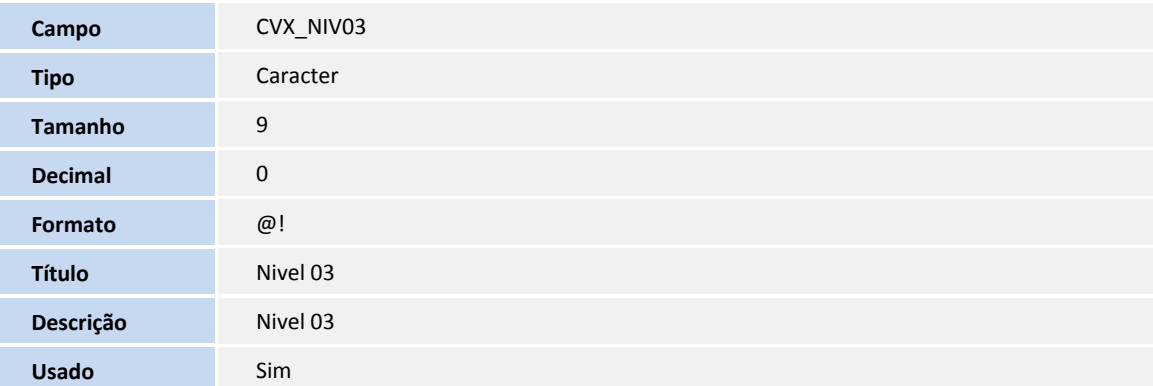

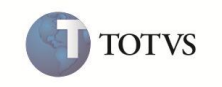

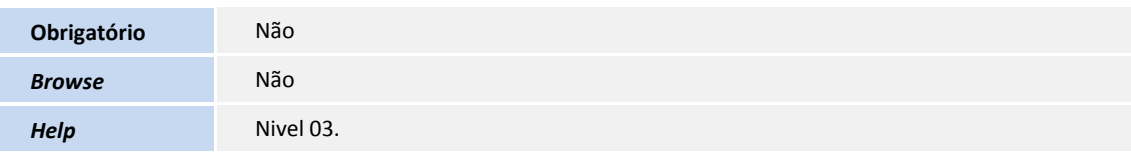

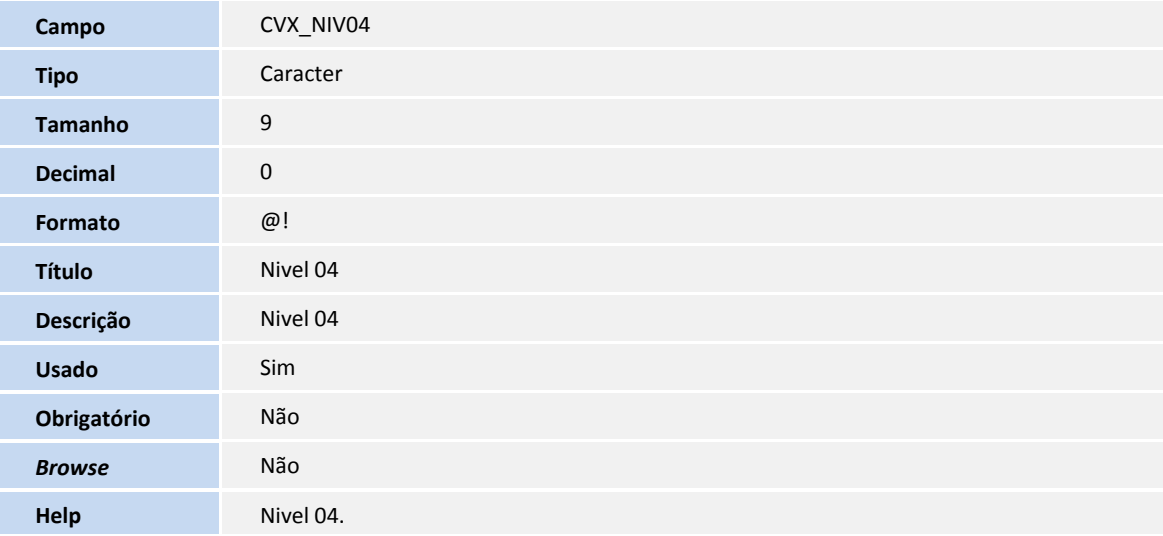

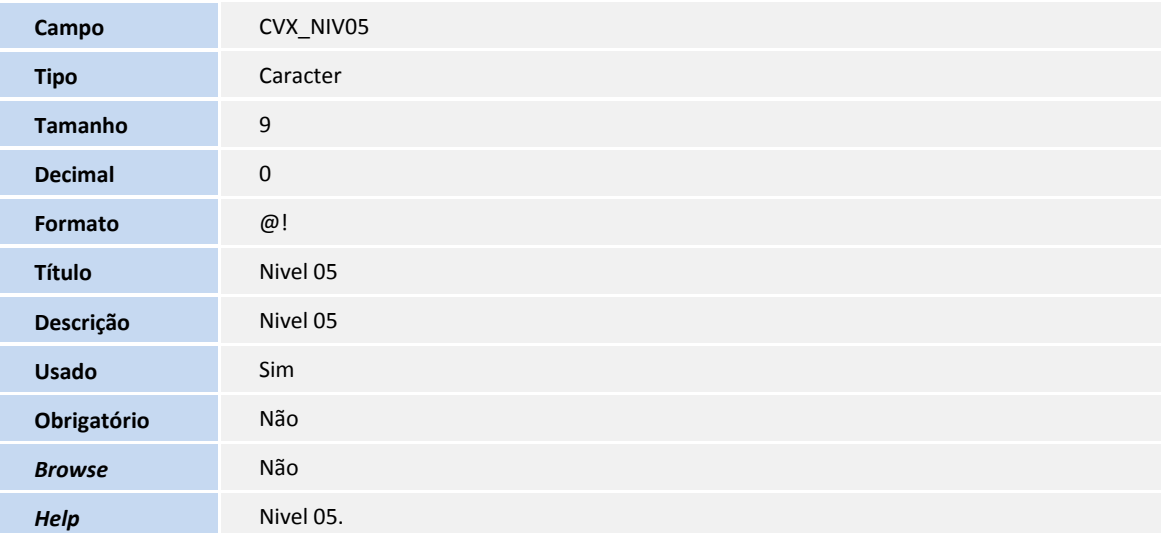

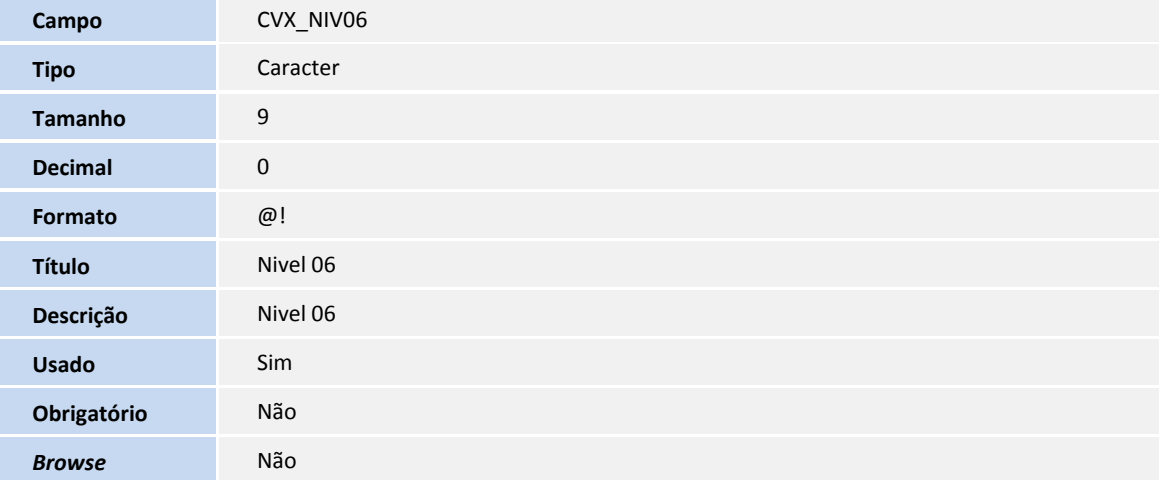

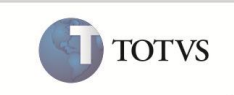

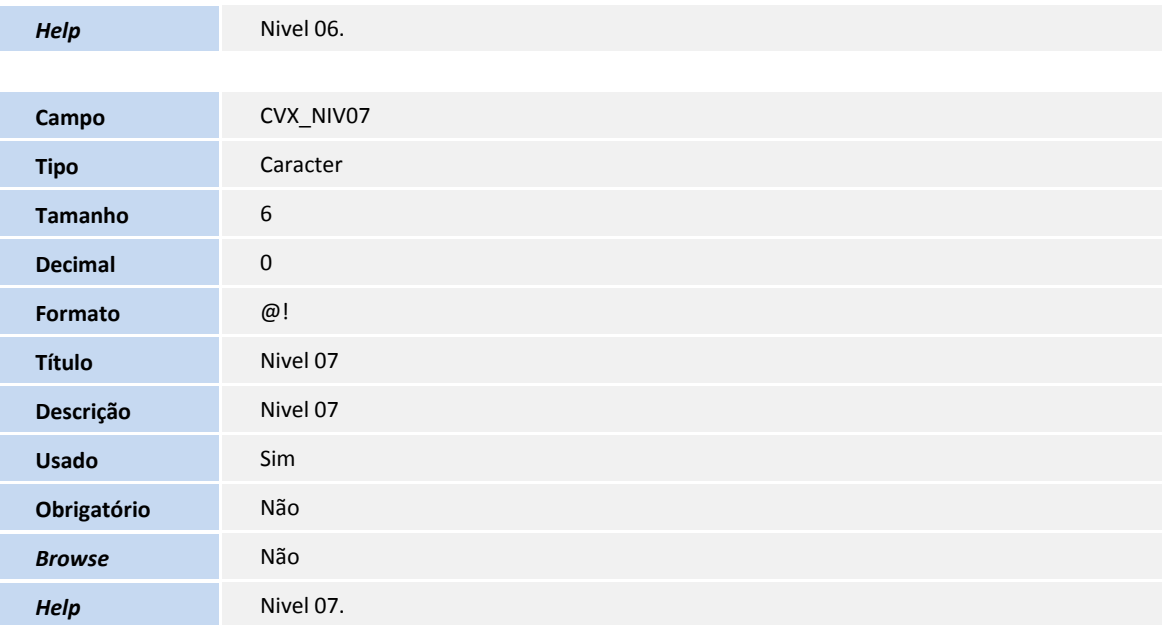

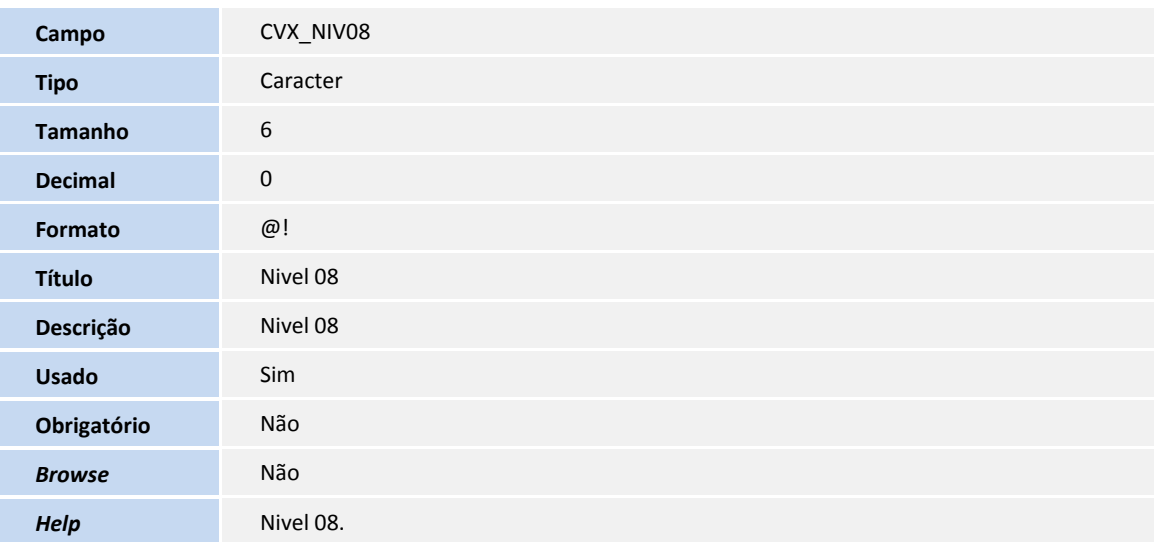

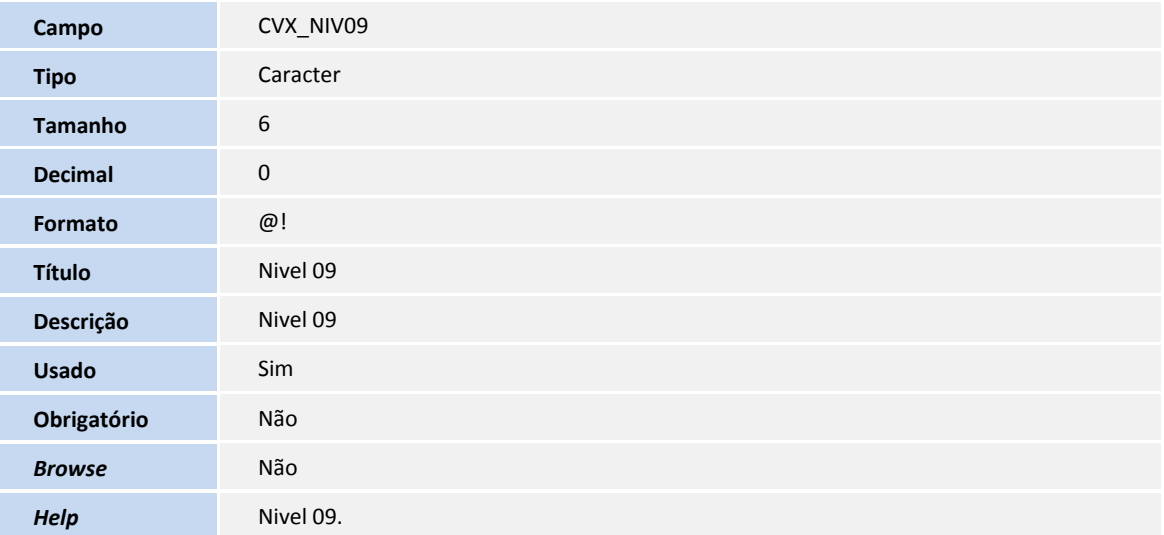

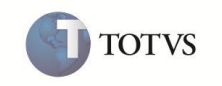

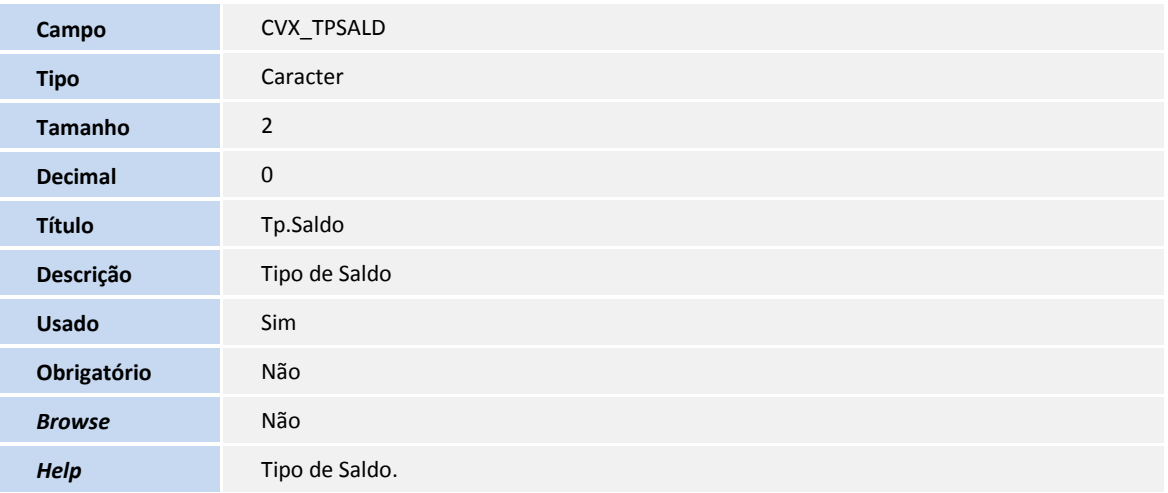

### Tabela **CVY - Saldos Mensais Acumulados**

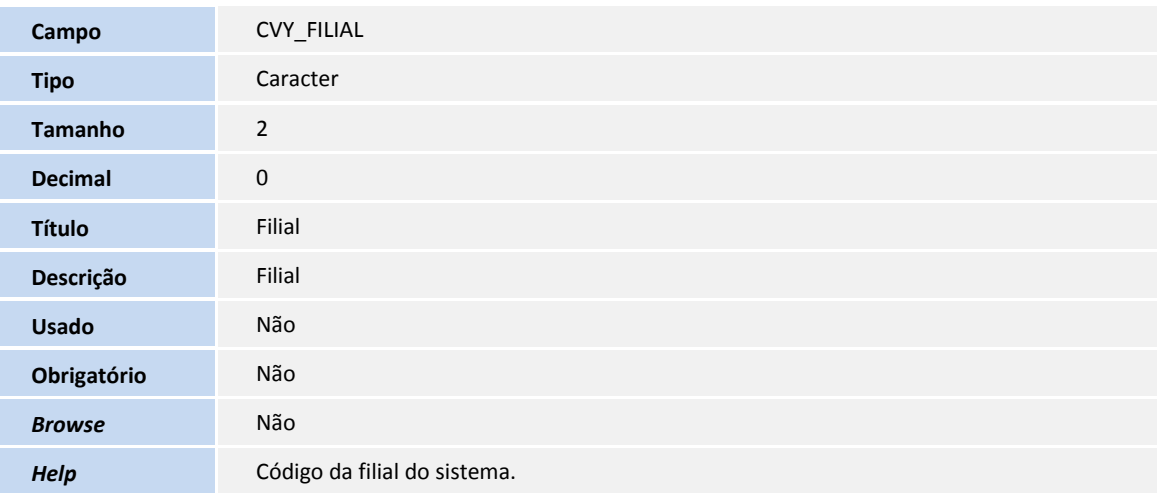

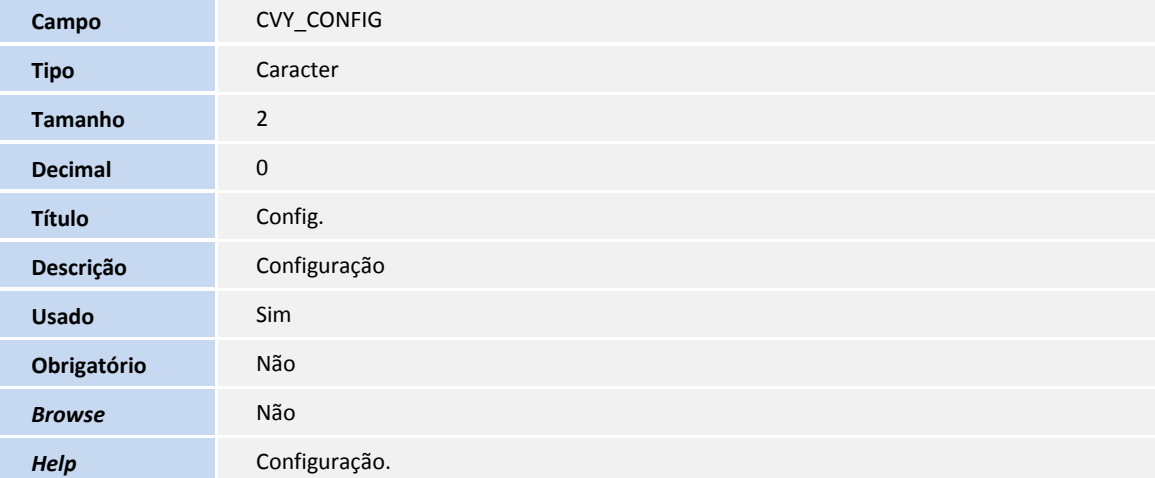

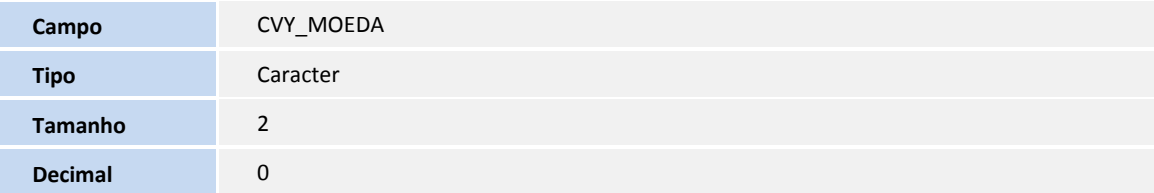

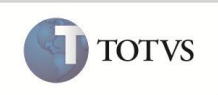

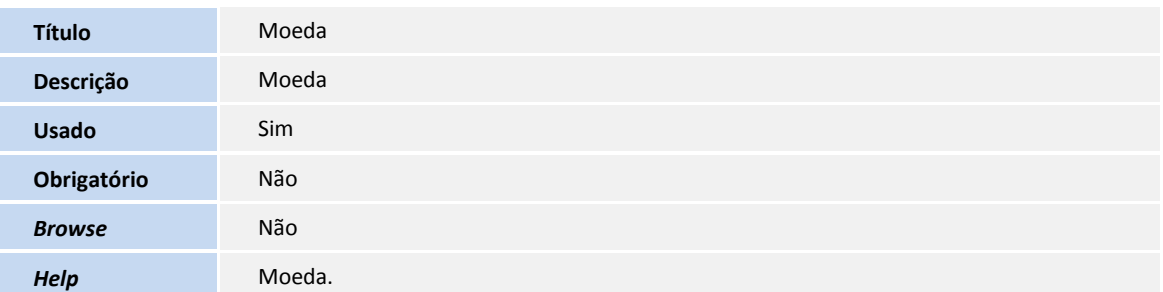

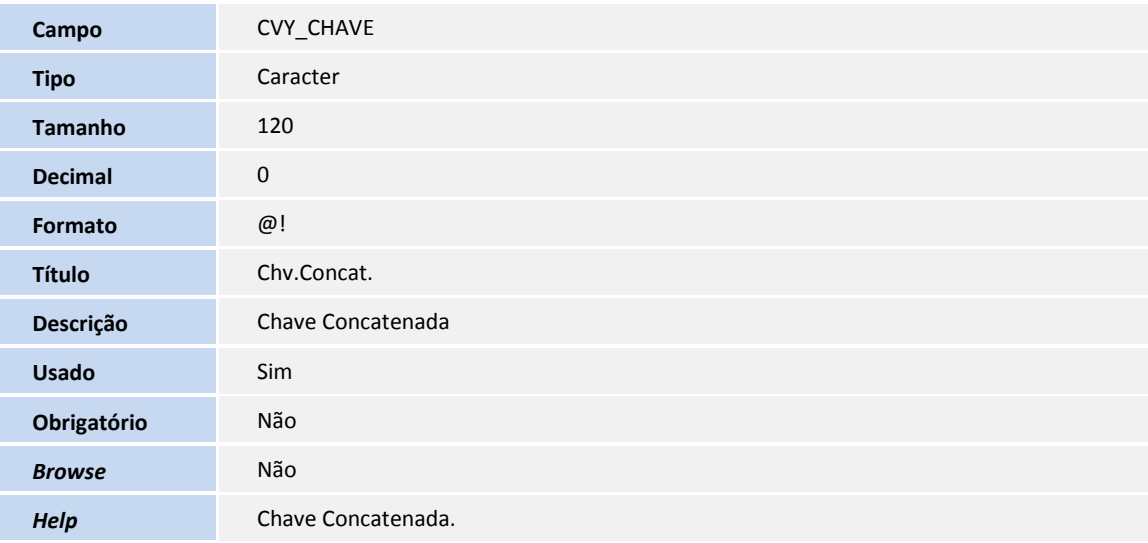

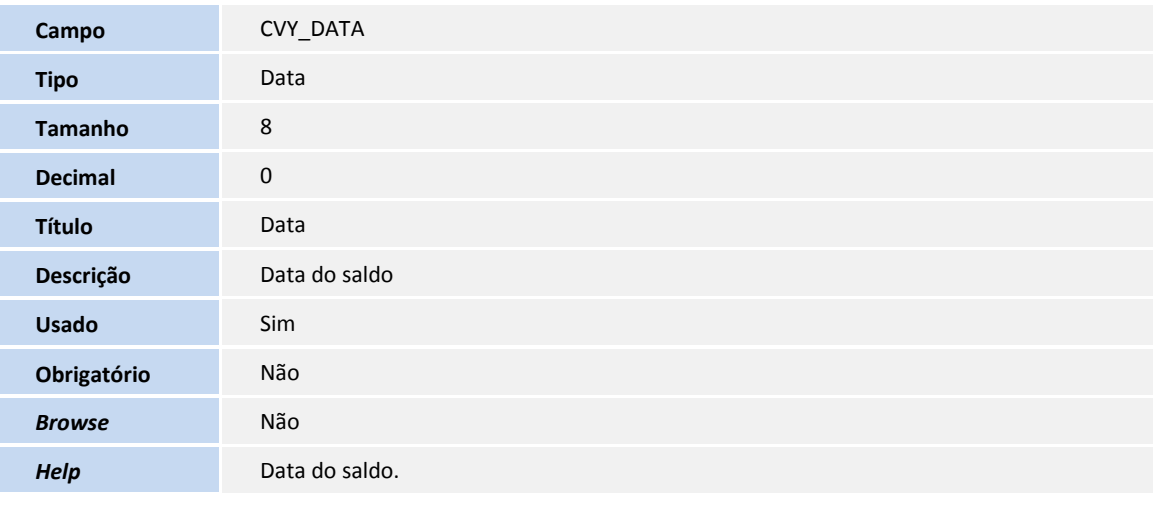

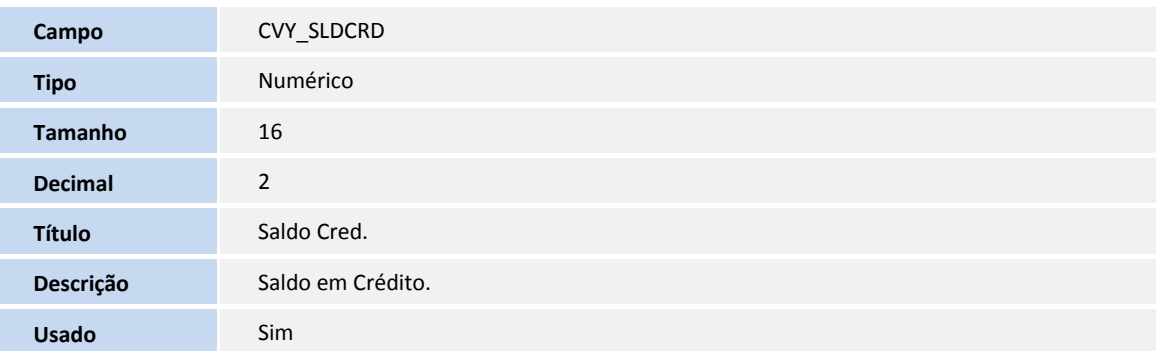

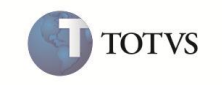

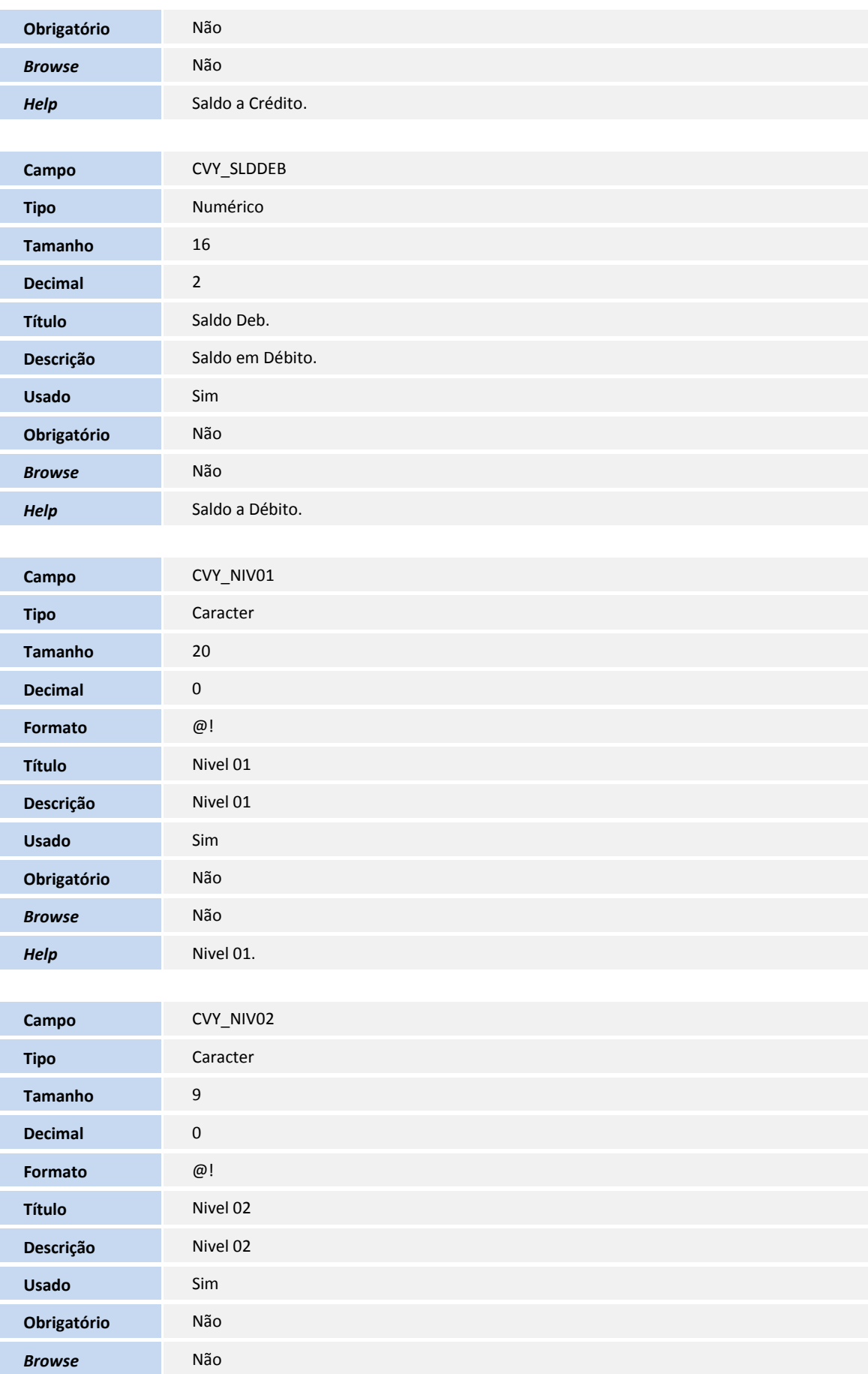

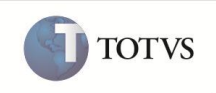

![](_page_32_Picture_187.jpeg)

![](_page_32_Picture_188.jpeg)

![](_page_32_Picture_189.jpeg)

![](_page_33_Picture_1.jpeg)

![](_page_33_Picture_177.jpeg)

![](_page_33_Picture_178.jpeg)

![](_page_33_Picture_179.jpeg)

![](_page_34_Picture_1.jpeg)

Este documento é de propriedade da TOTVS, Todos os direitos reservados. \*

Este documento é de propriedade da TOTVS. Todos os direitos reservados.<sup>®</sup>

Este documento é de propriedade da TOTVS, Todos os direitos reservados.<sup>®</sup>

![](_page_34_Picture_197.jpeg)

![](_page_34_Picture_198.jpeg)

### Tabela **CVZ - Saldo de Fechamento**

![](_page_34_Picture_199.jpeg)

**Campo** CVZ\_CONFIG

![](_page_35_Picture_1.jpeg)

![](_page_35_Picture_183.jpeg)

![](_page_35_Picture_184.jpeg)

![](_page_35_Picture_185.jpeg)

**Tipo** Data
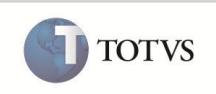

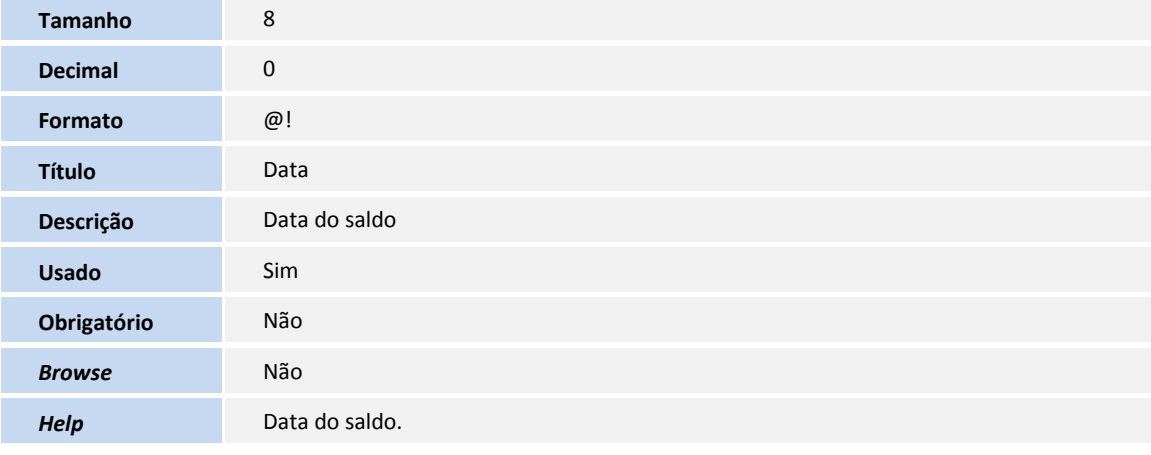

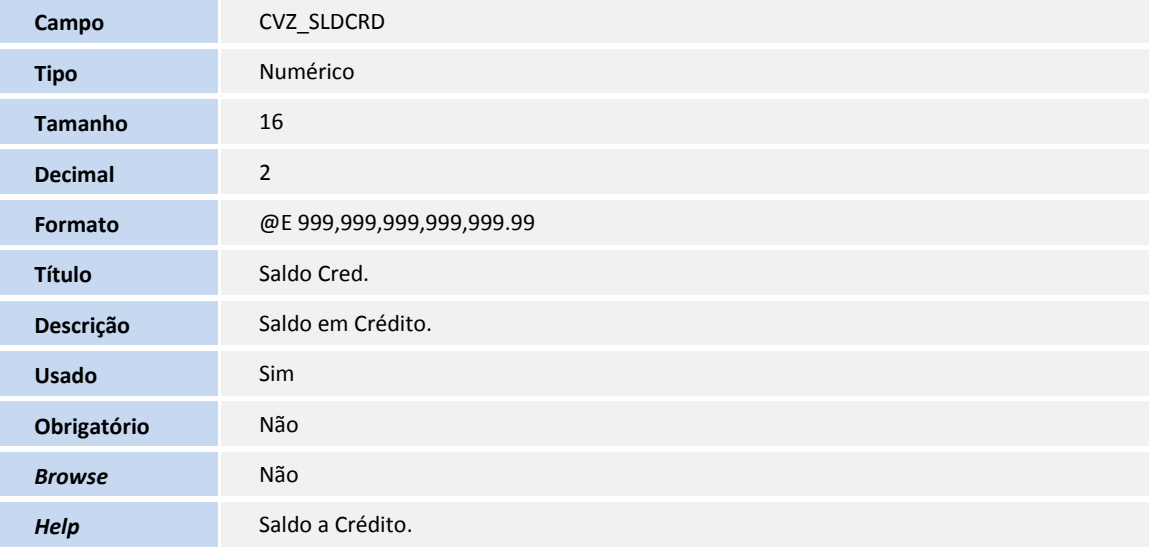

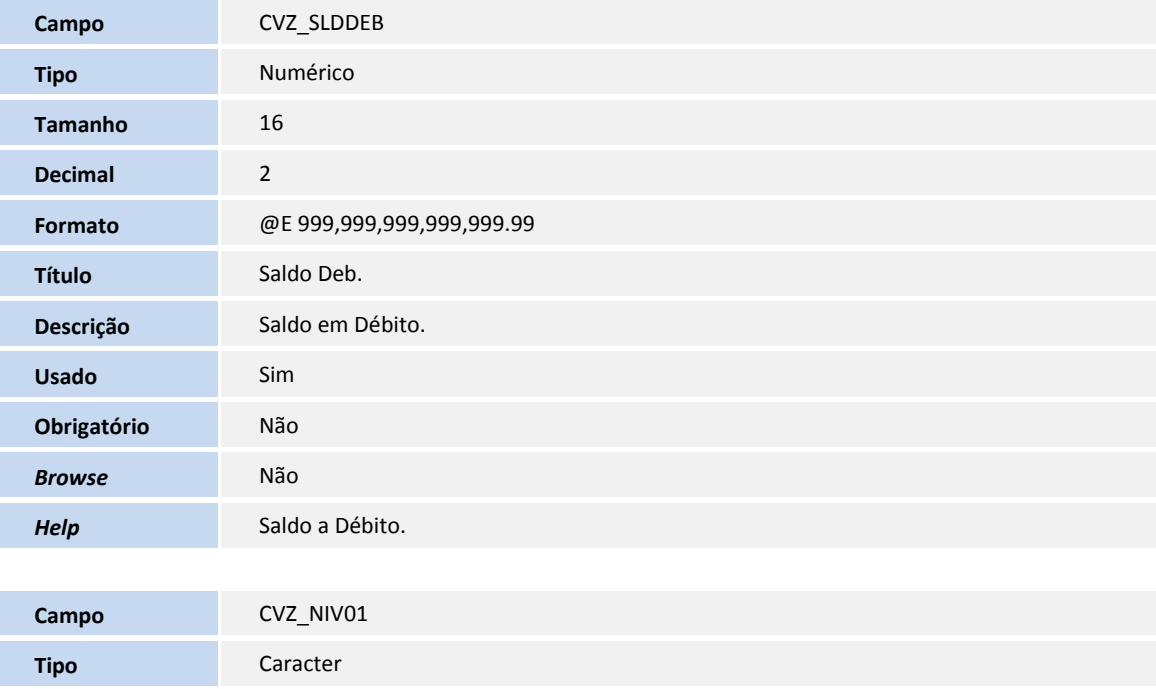

Tamanho 20

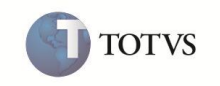

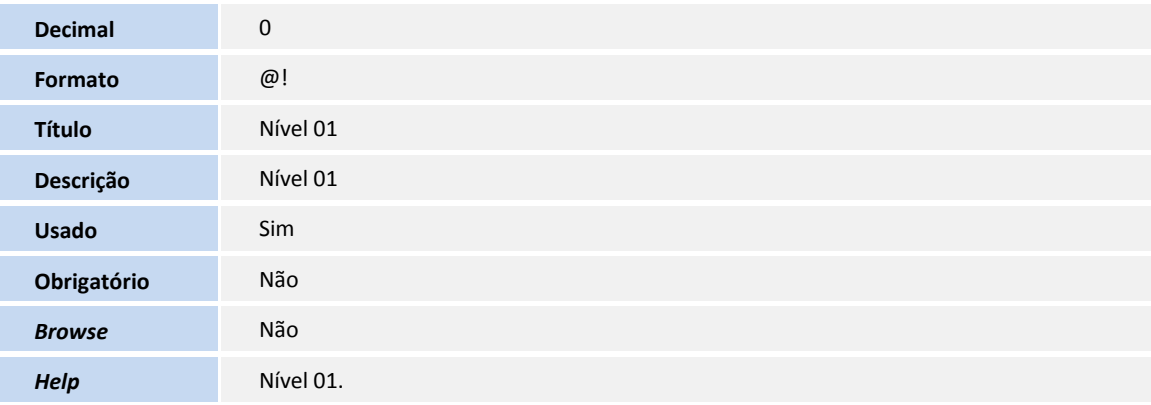

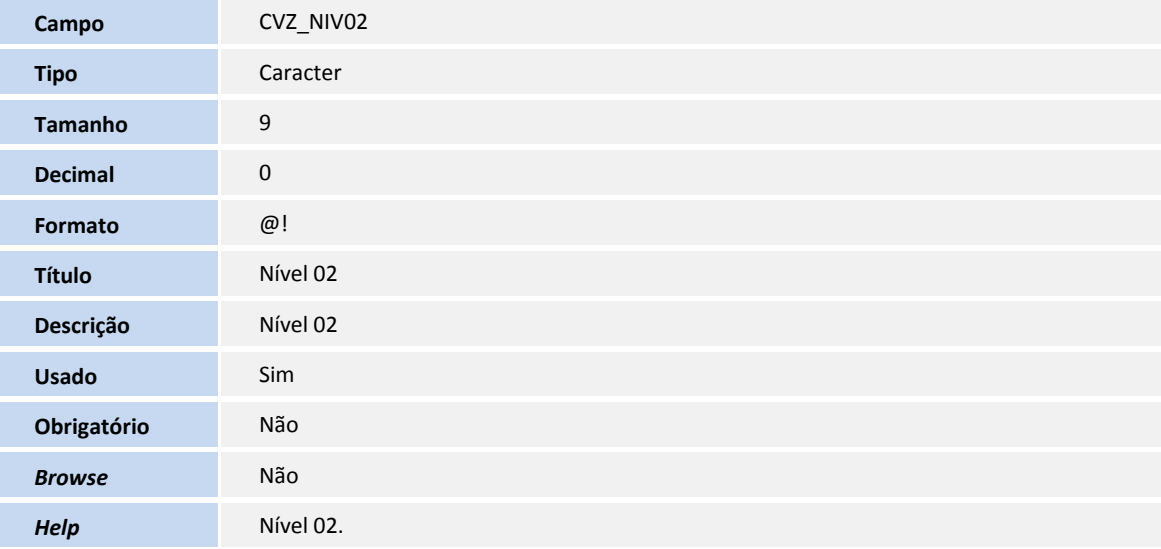

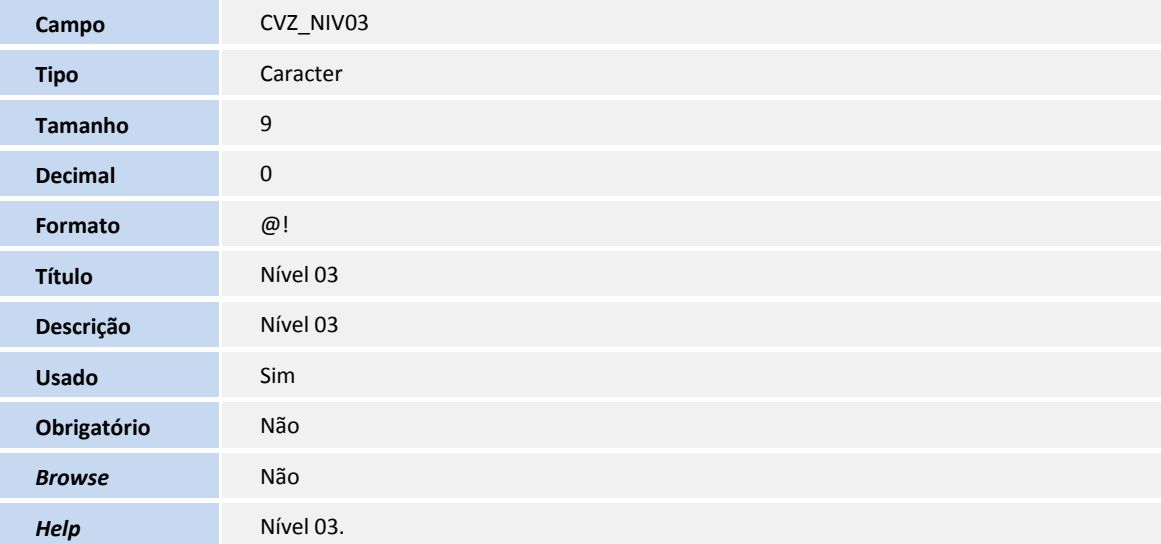

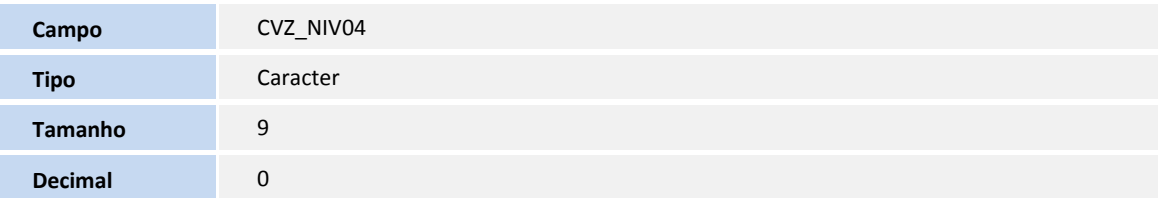

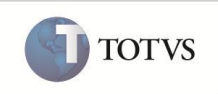

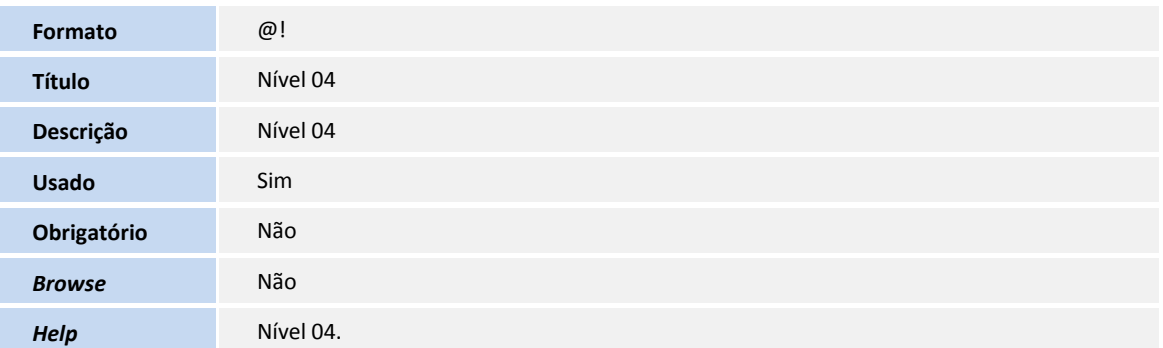

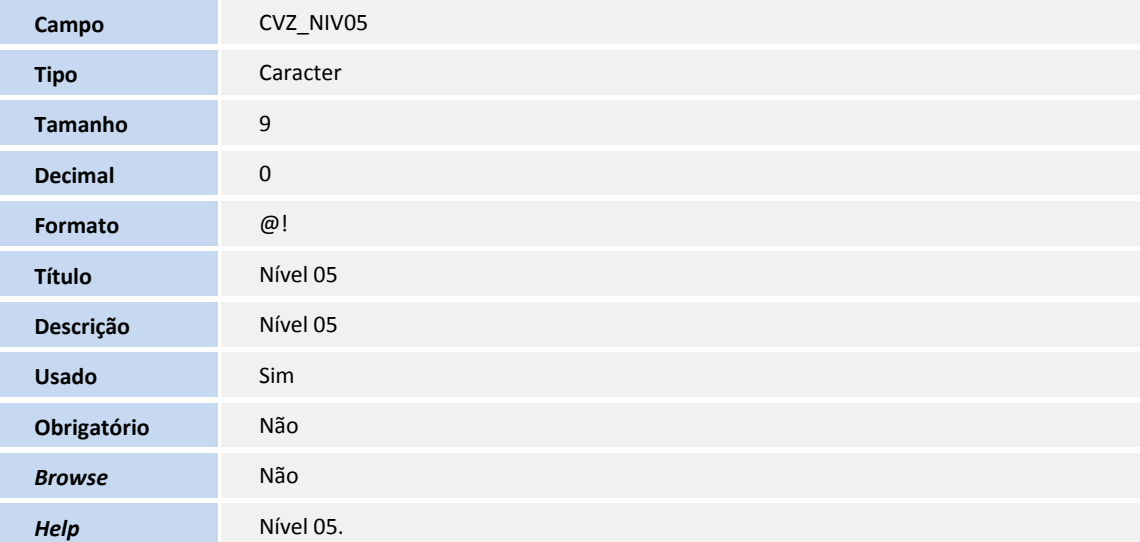

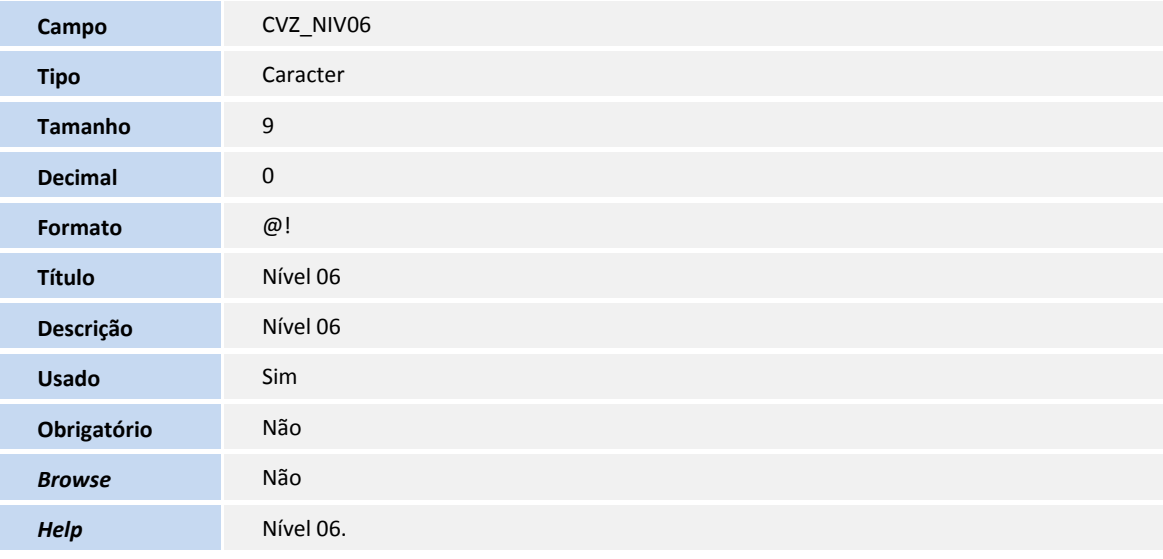

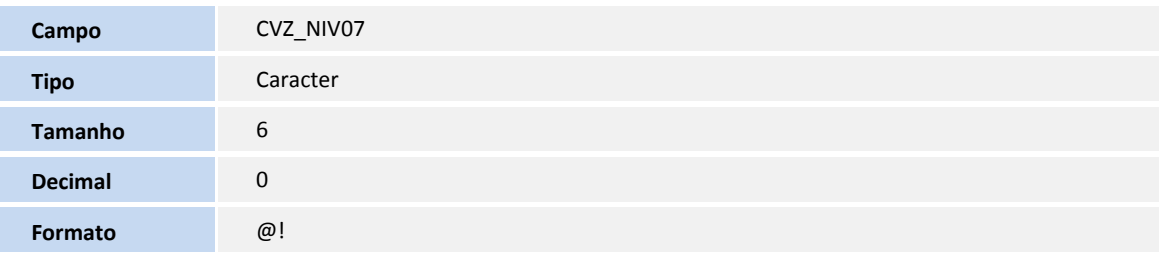

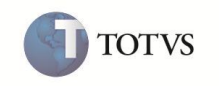

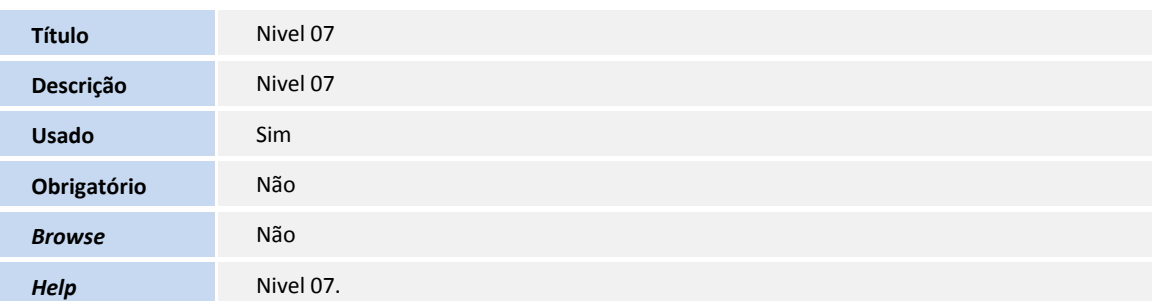

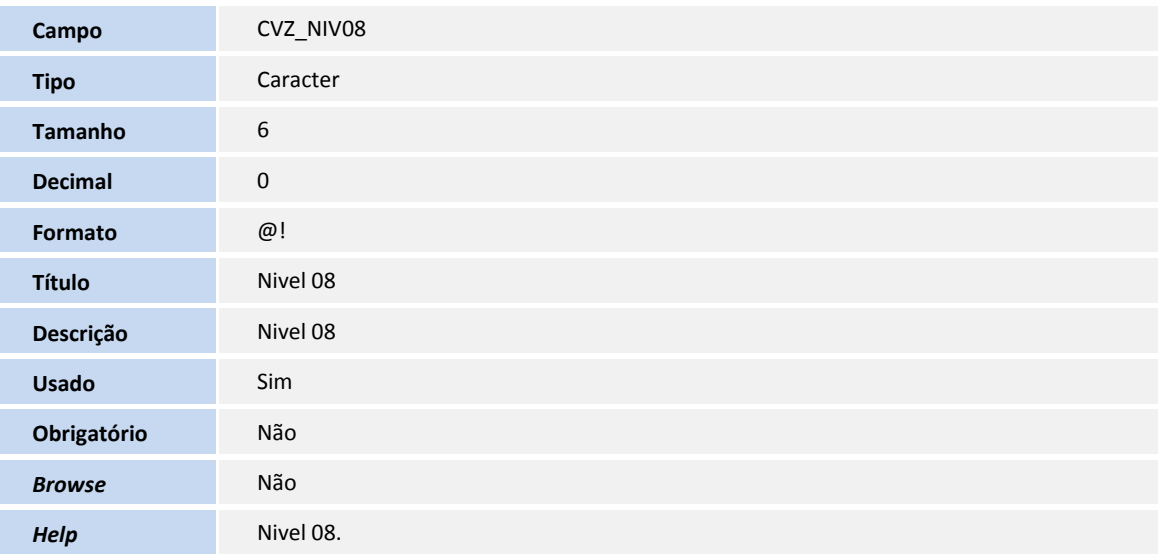

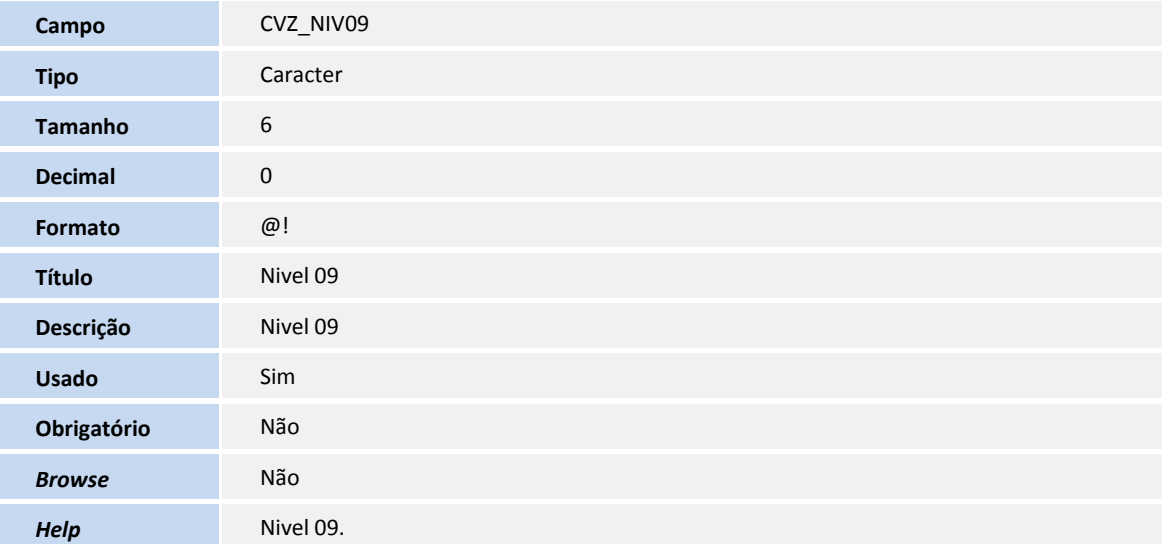

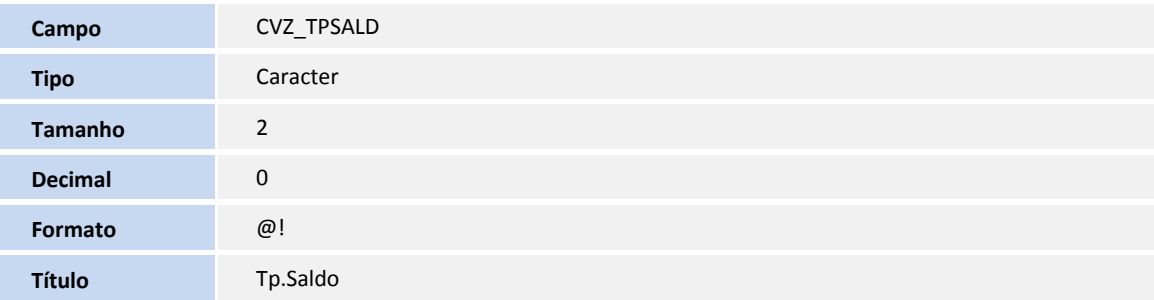

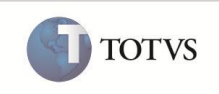

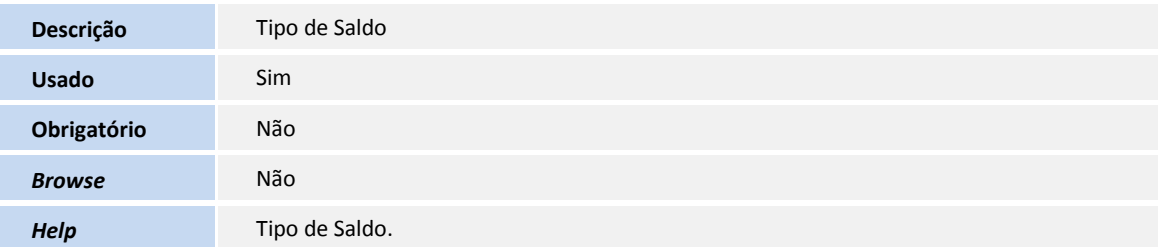

### Tabela **CT1 - Plano de Contas**

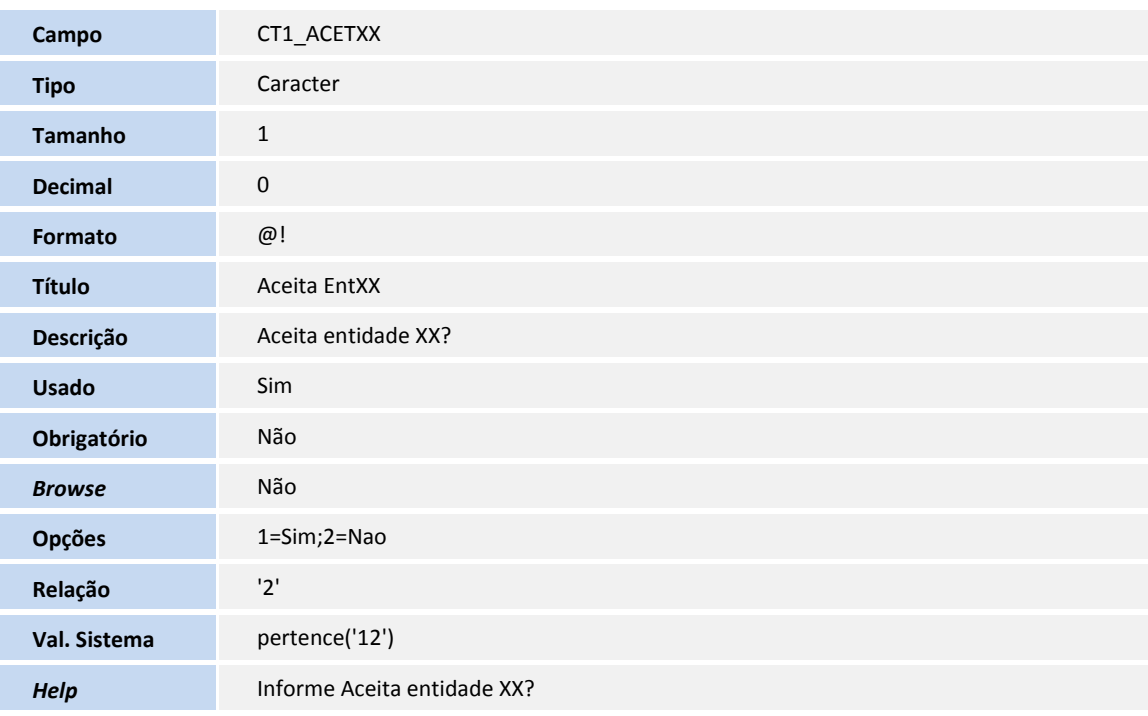

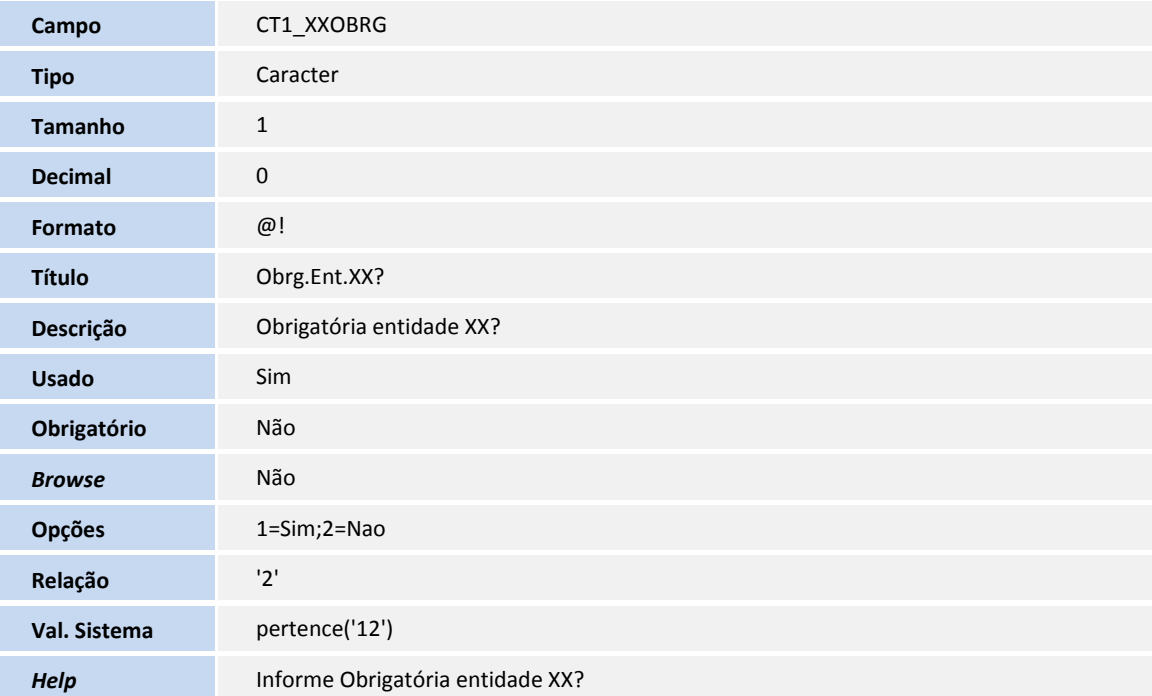

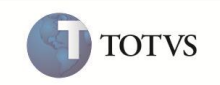

## Tabela **CT5 - Lançamento Padrão**

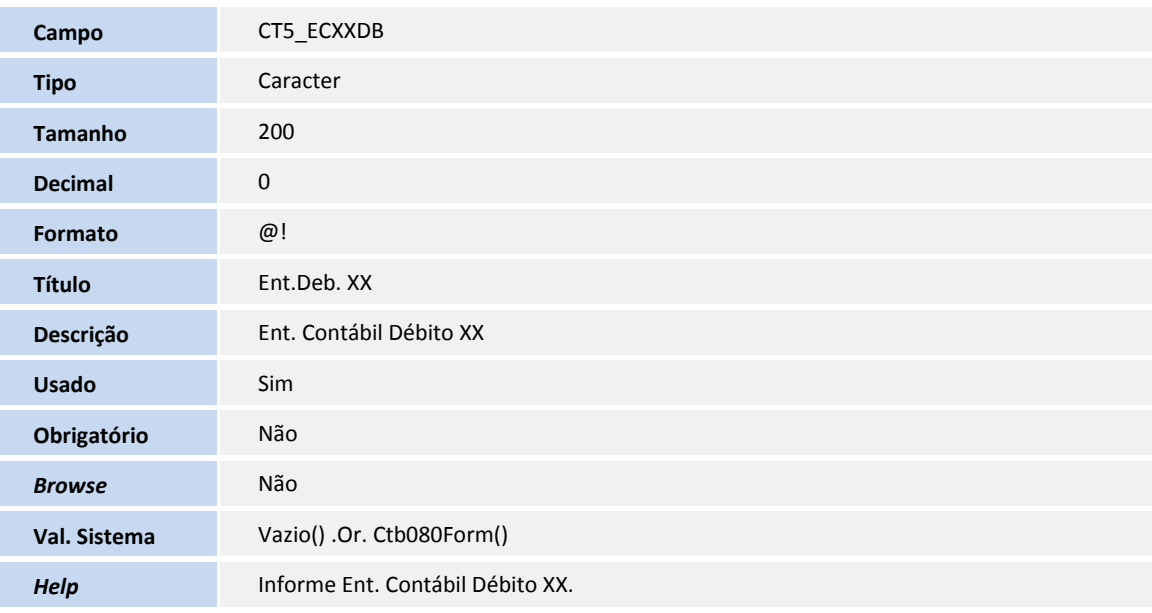

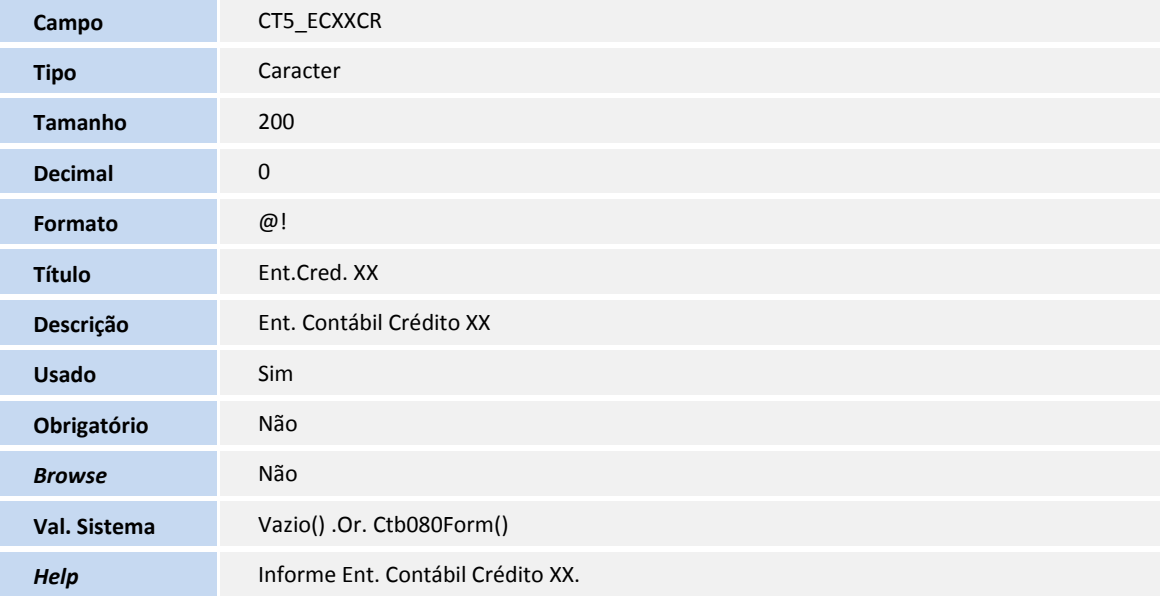

### Tabela **CVX - Saldos Diários**

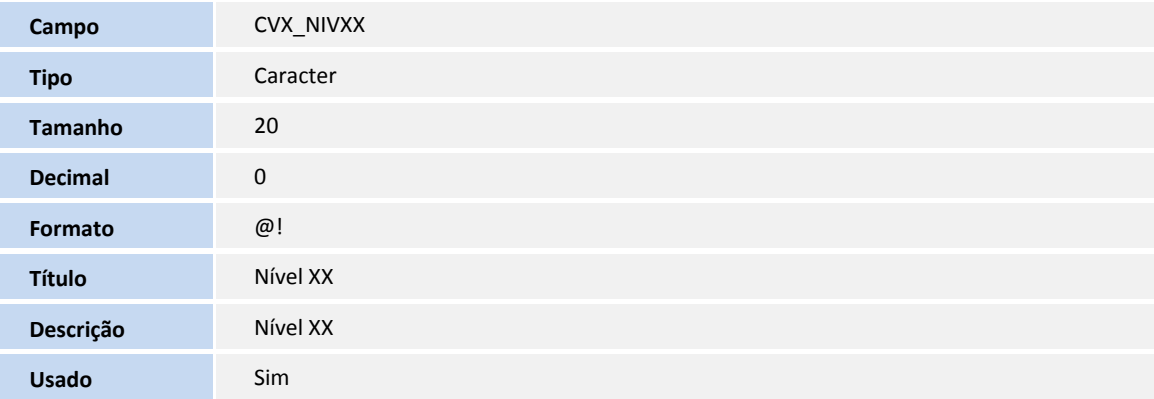

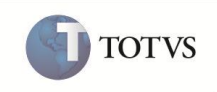

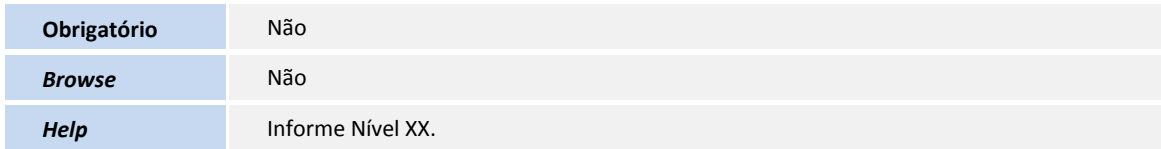

## Tabela **CVY - Saldos Mensais Acumulados**

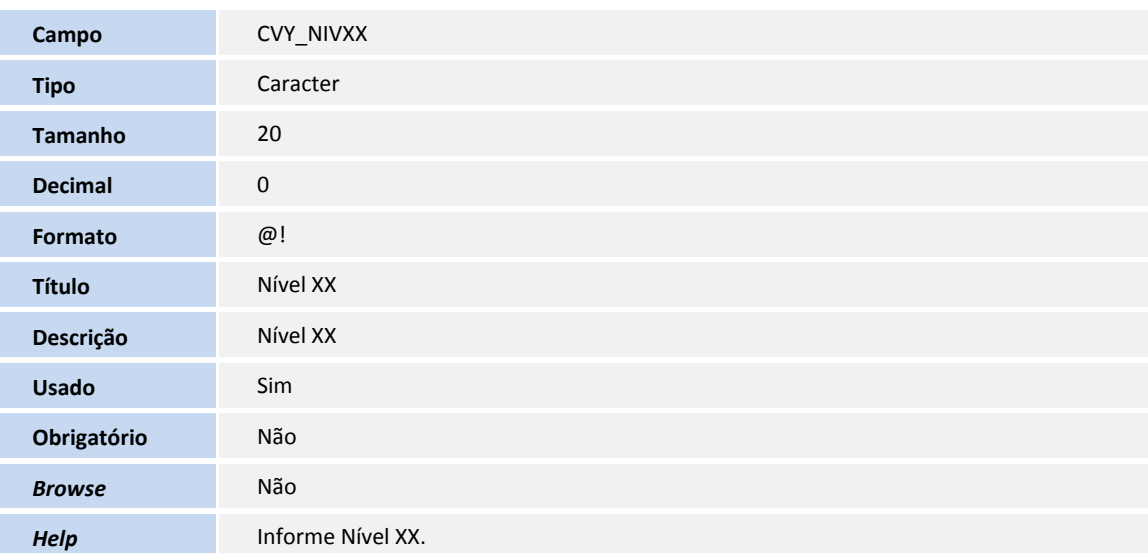

#### Tabela **CVZ - Saldo de Fechamento**

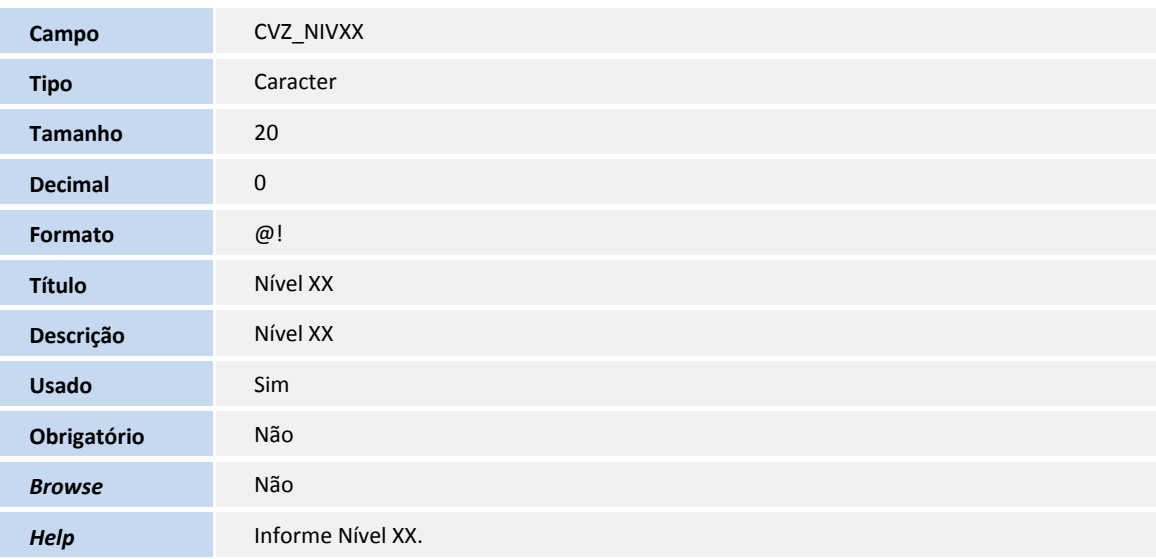

## Tabela **CTB - Roteiro de Consolidação**

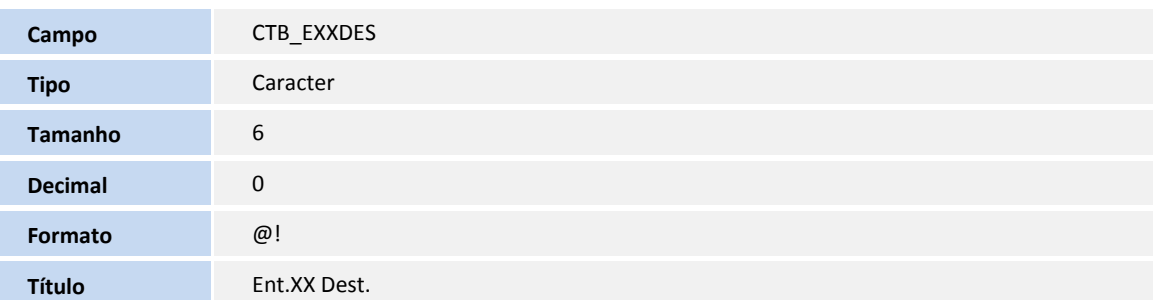

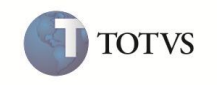

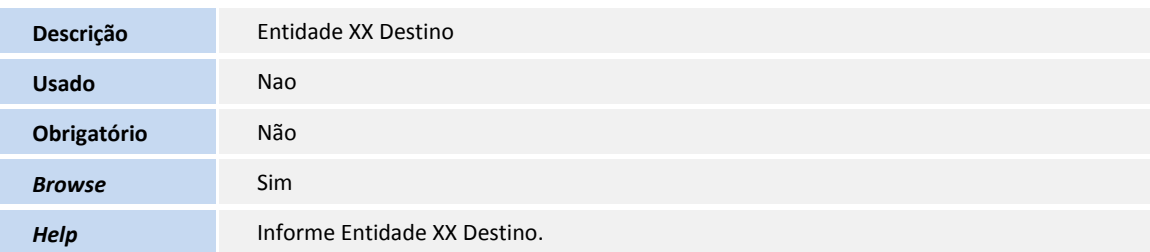

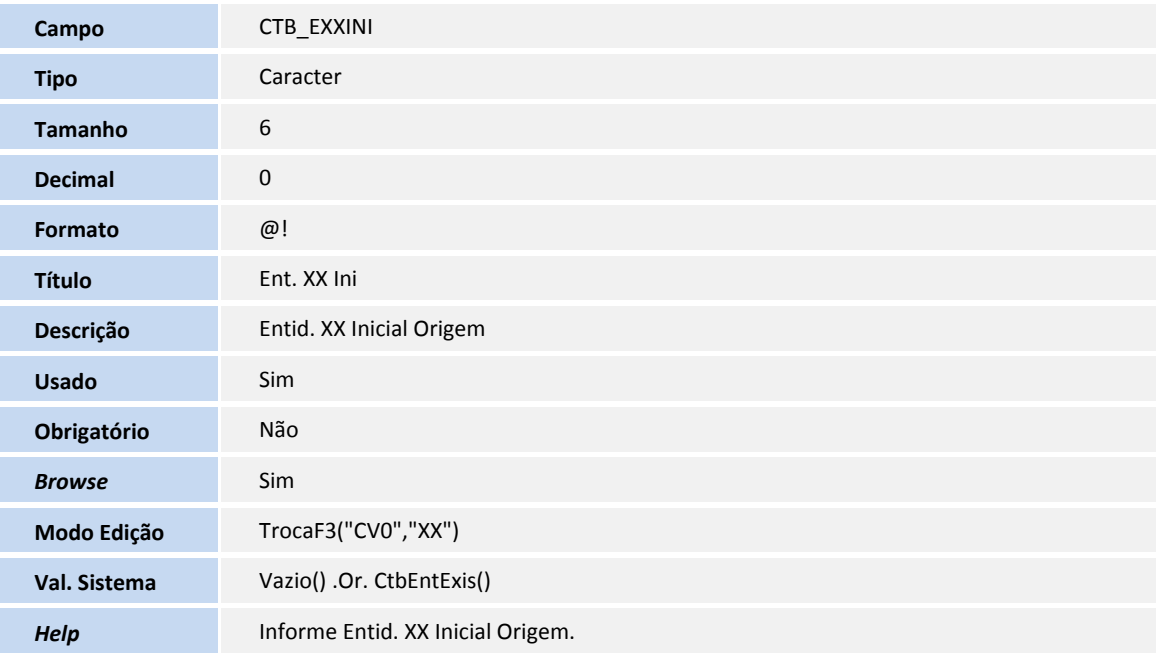

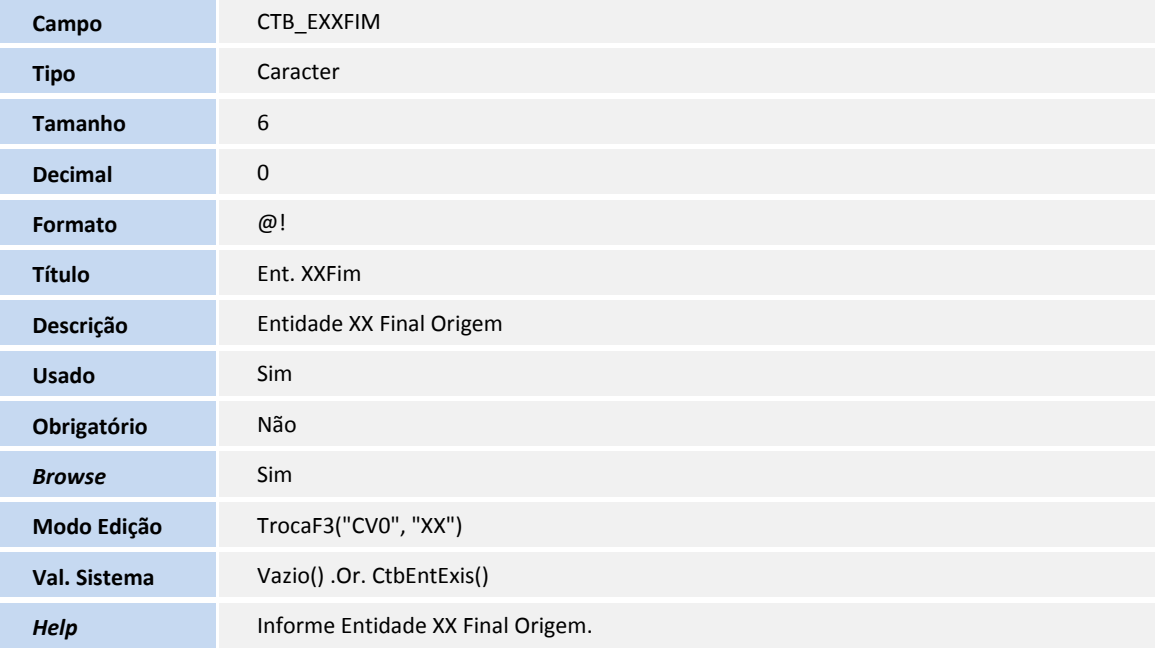

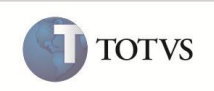

## Tabela **CTQ - Rateios Off-Line**

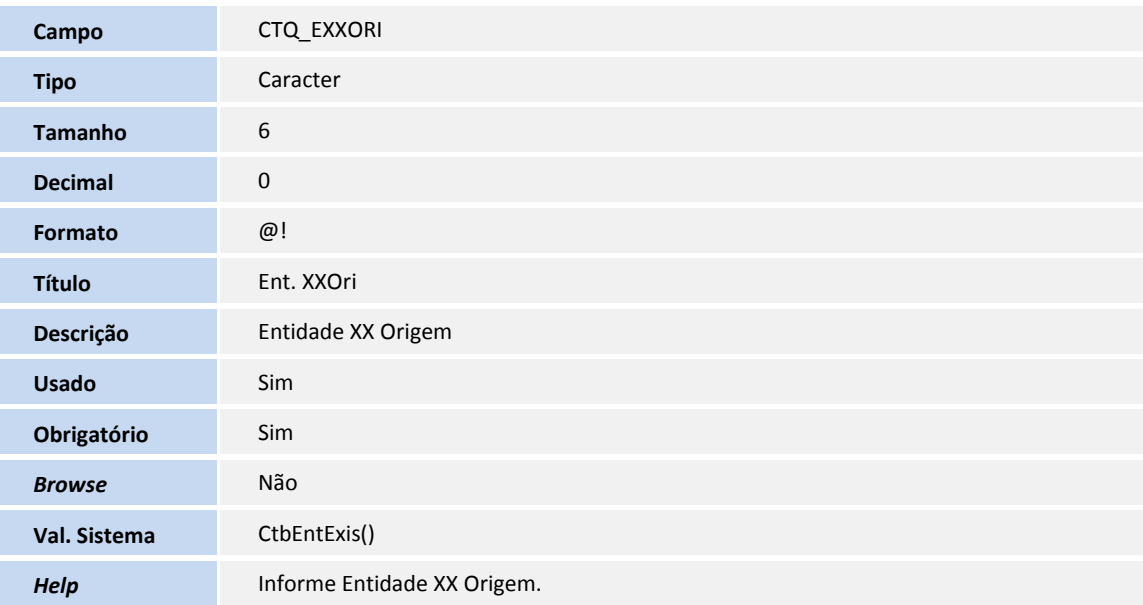

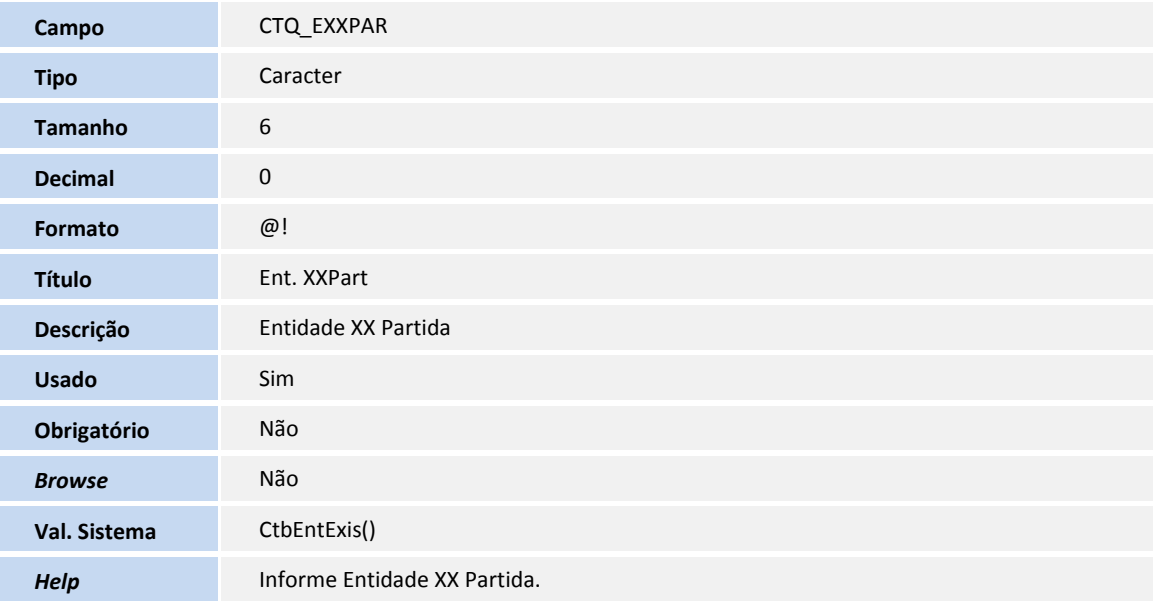

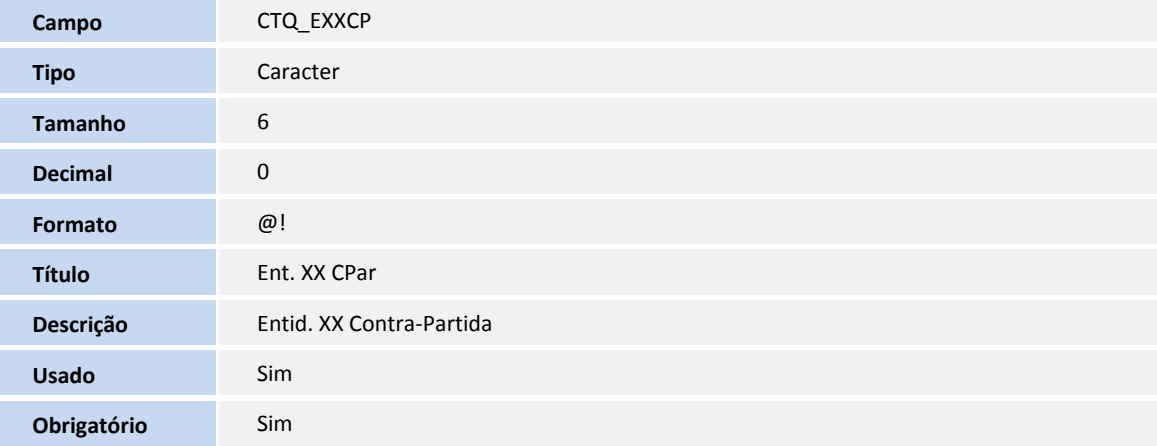

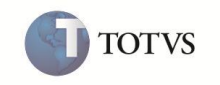

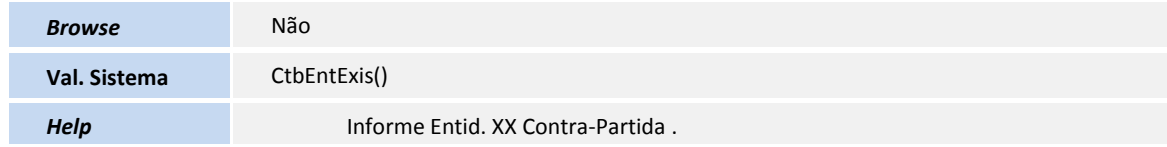

### Tabela **CV9 - Histórico de Rateios Offline**

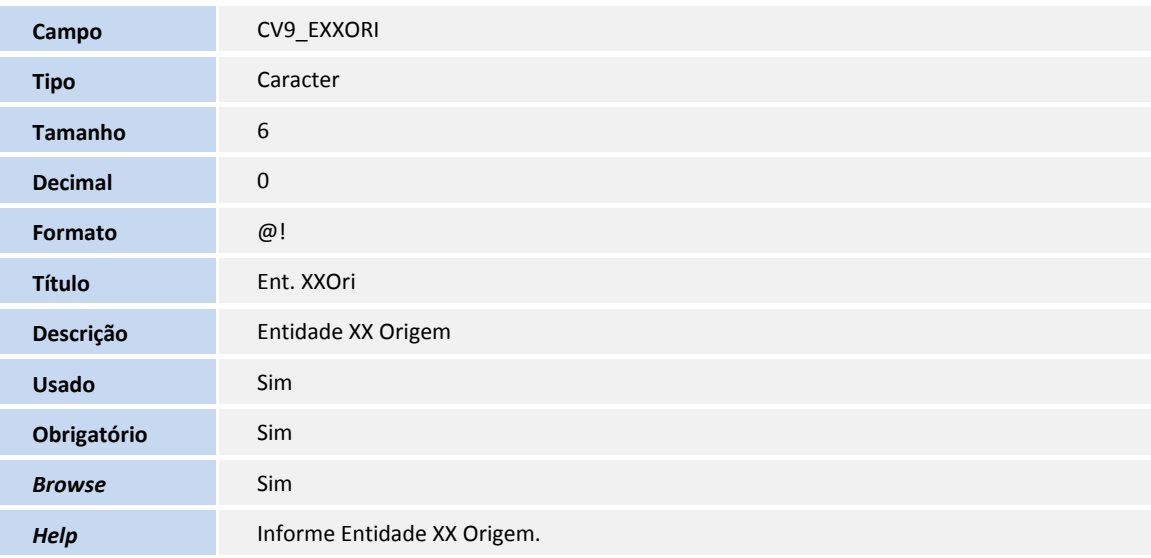

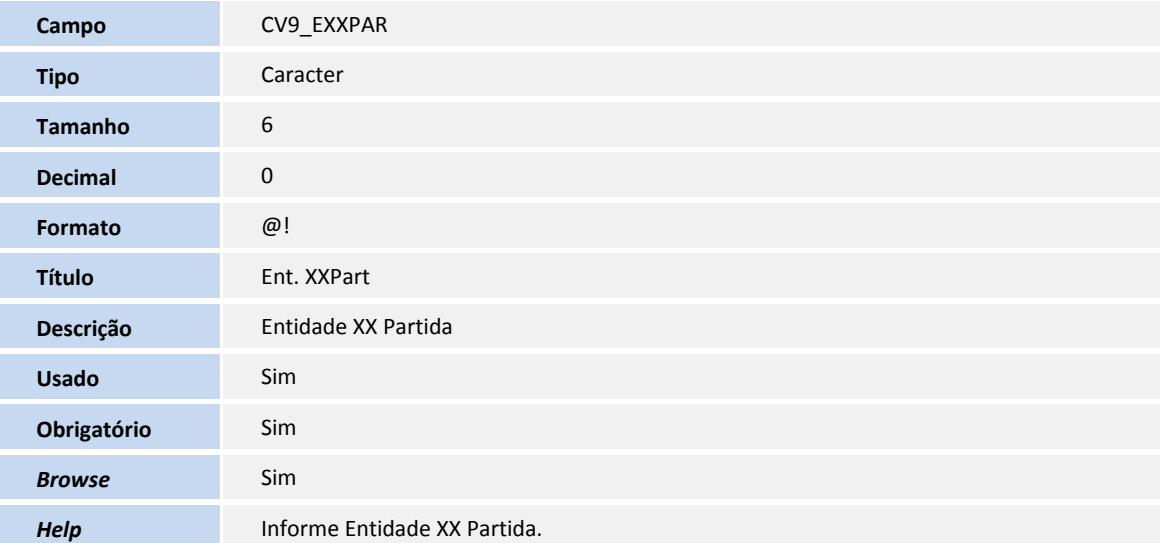

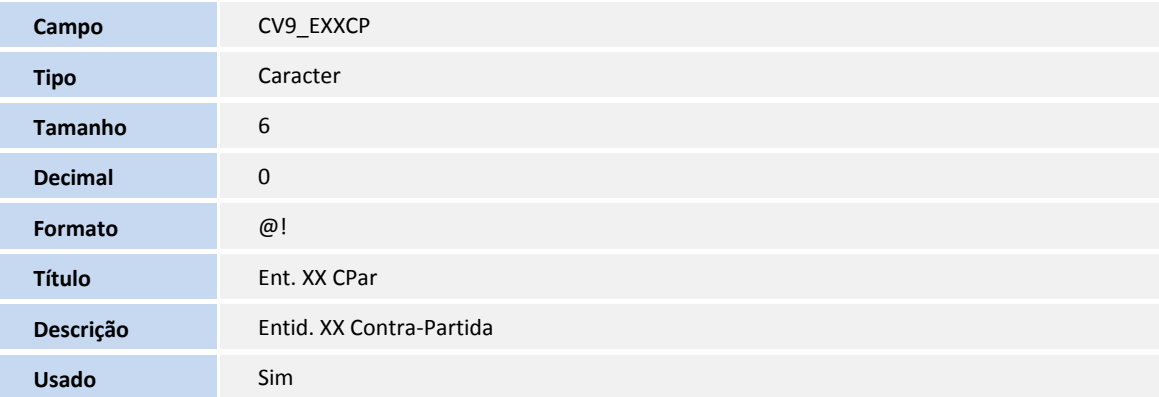

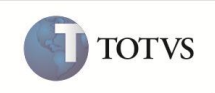

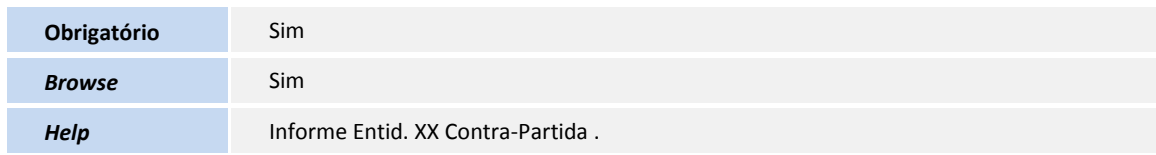

## Tabela **CV5 - Configuração Intercompany**

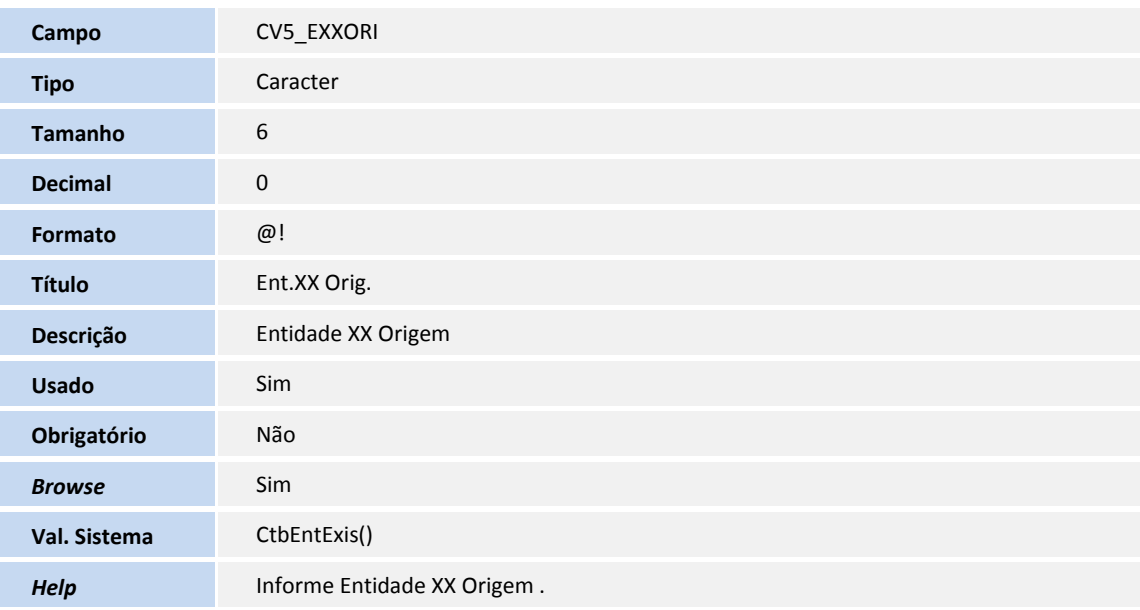

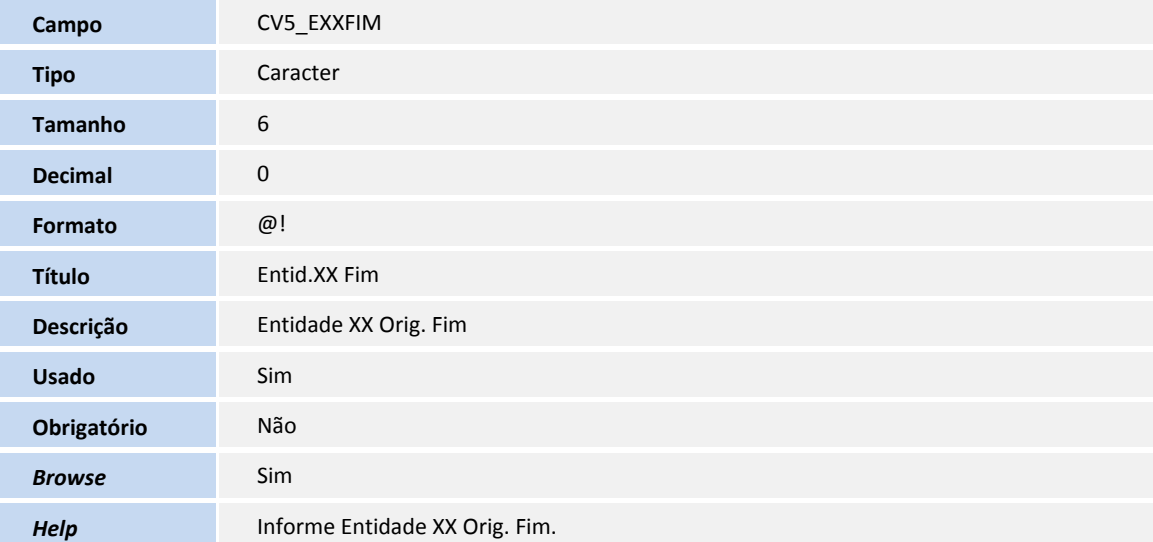

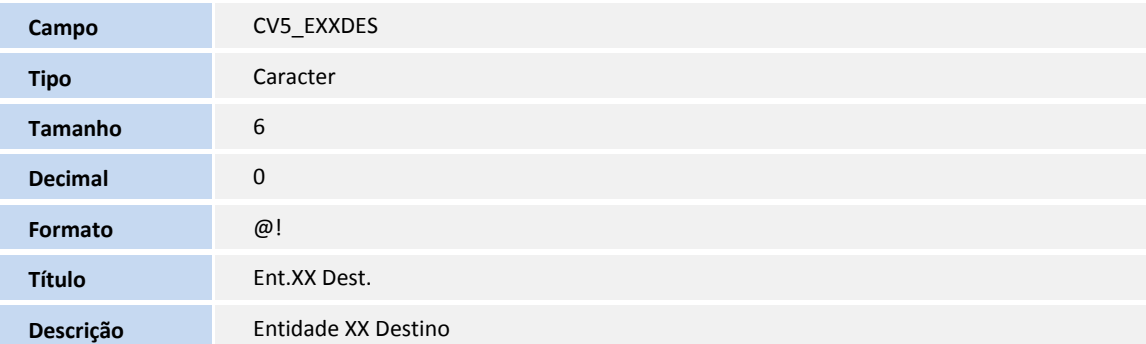

TOTVS

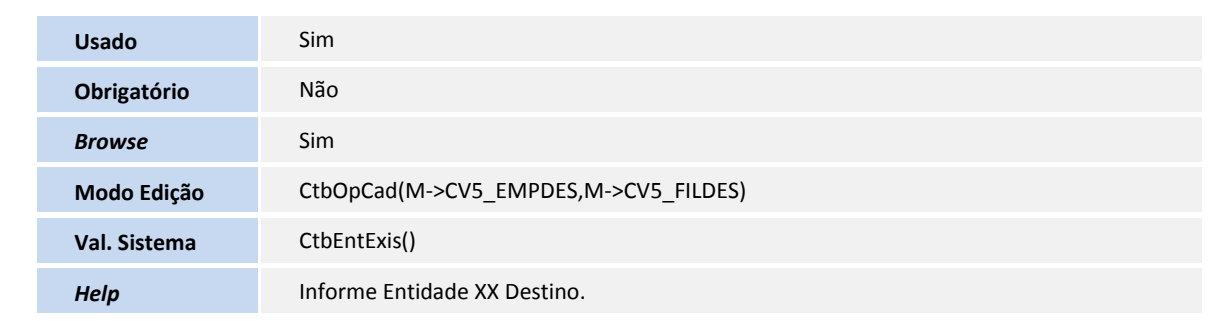

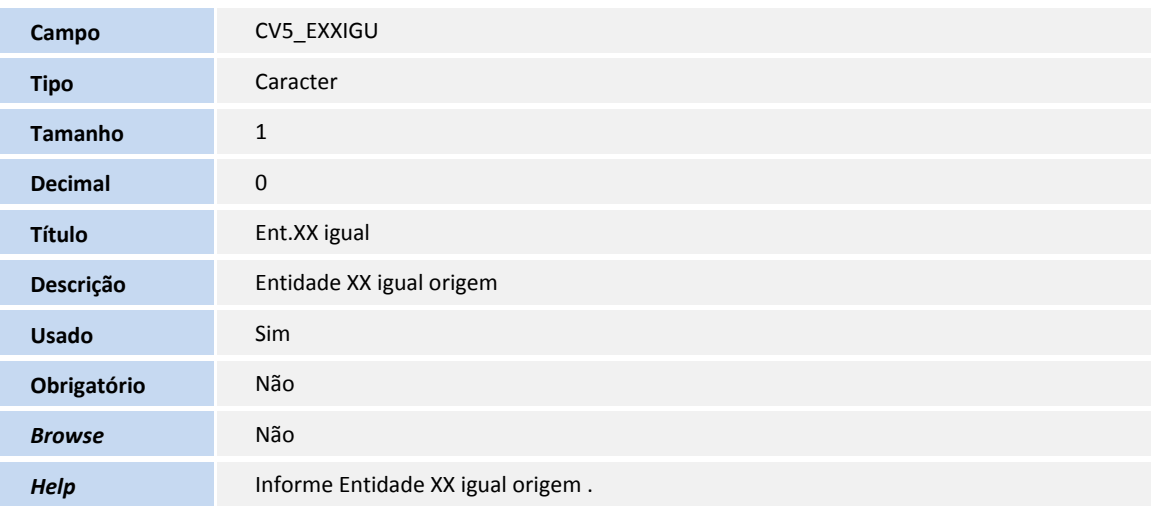

### Tabela **CTA - Regras de Amarração**

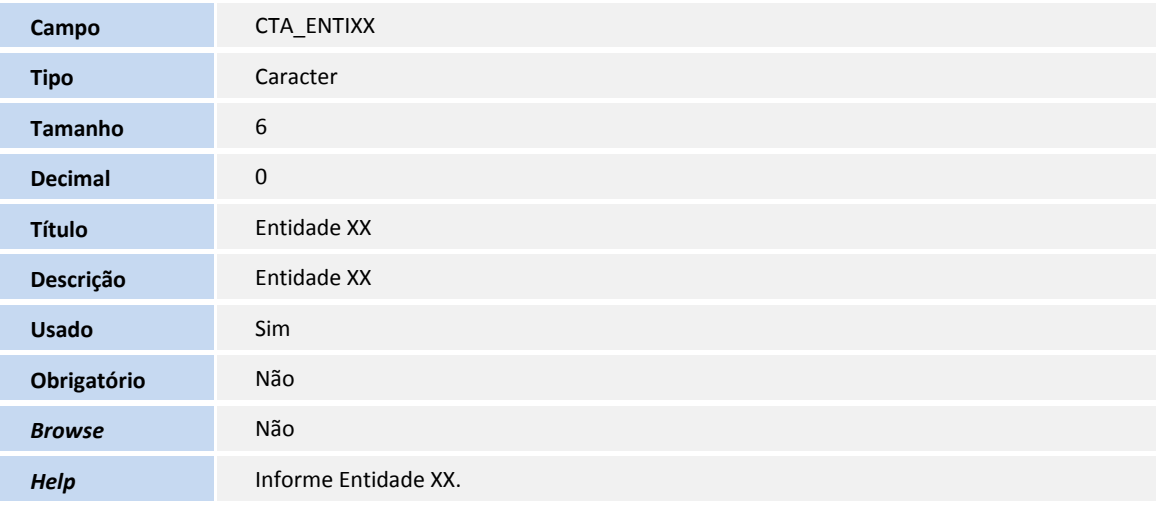

### Tabela **CTS - Visões Gerenciais**

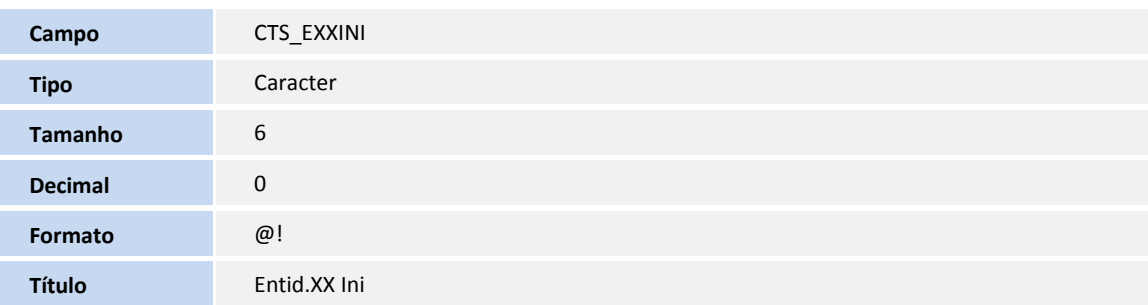

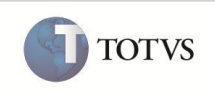

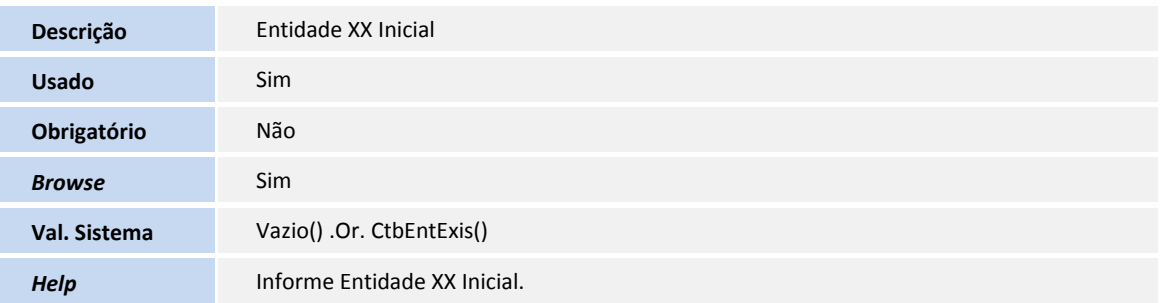

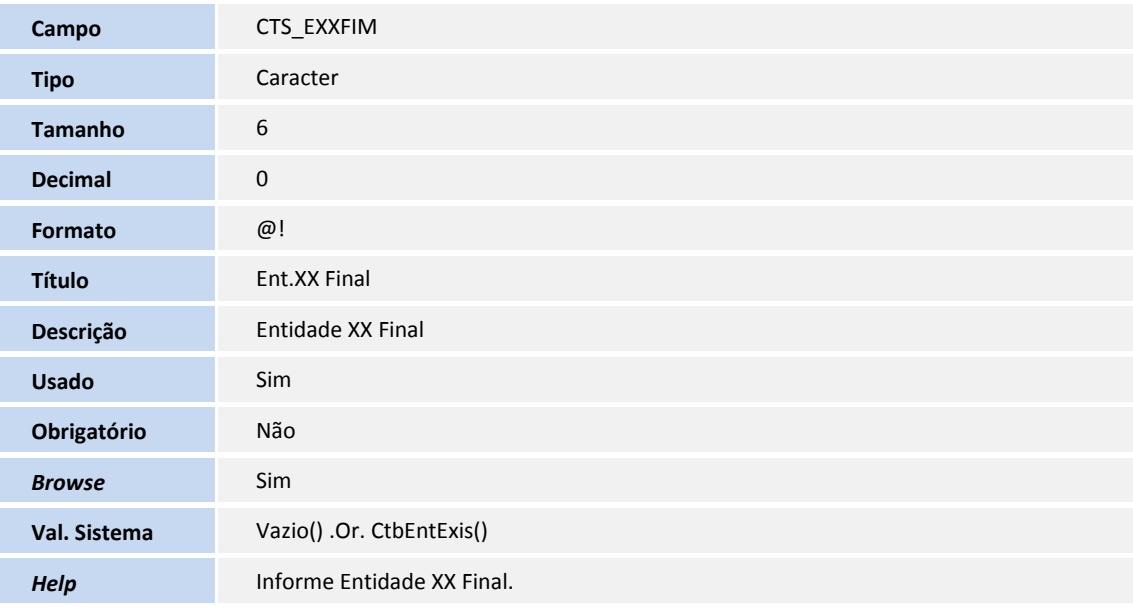

## Tabela **CV1 - Itens do Orçamento**

**Tipo** Caracter

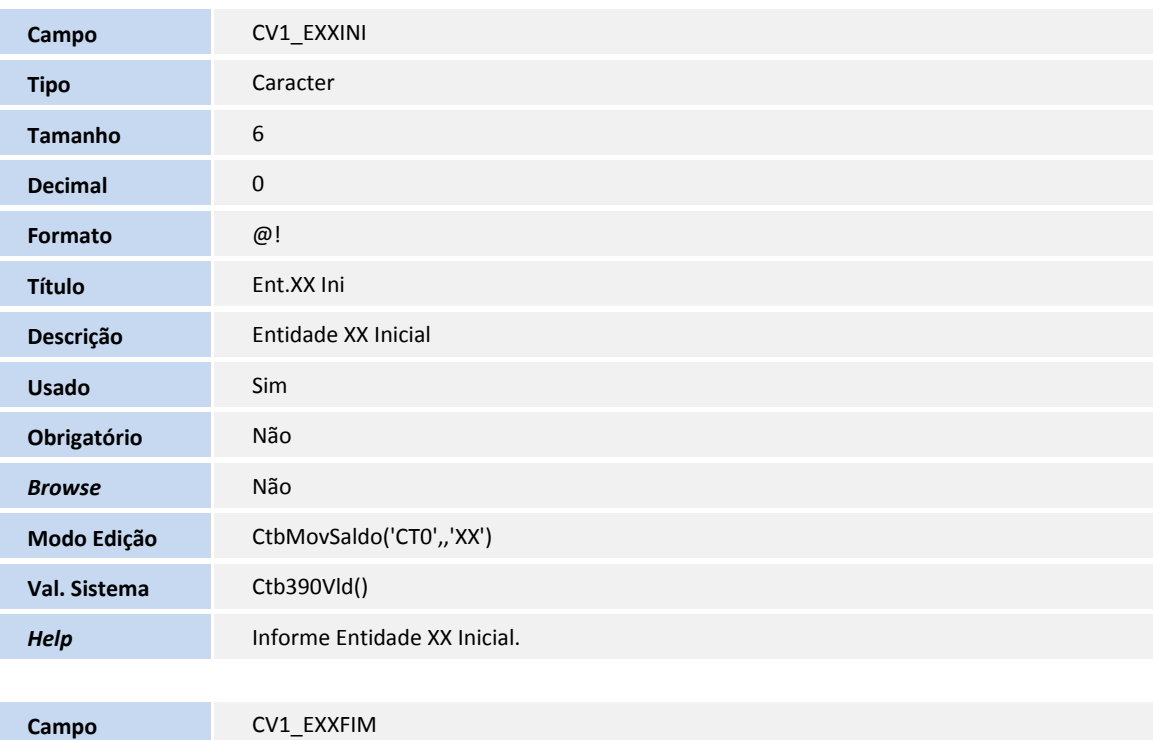

**TOTVS** 

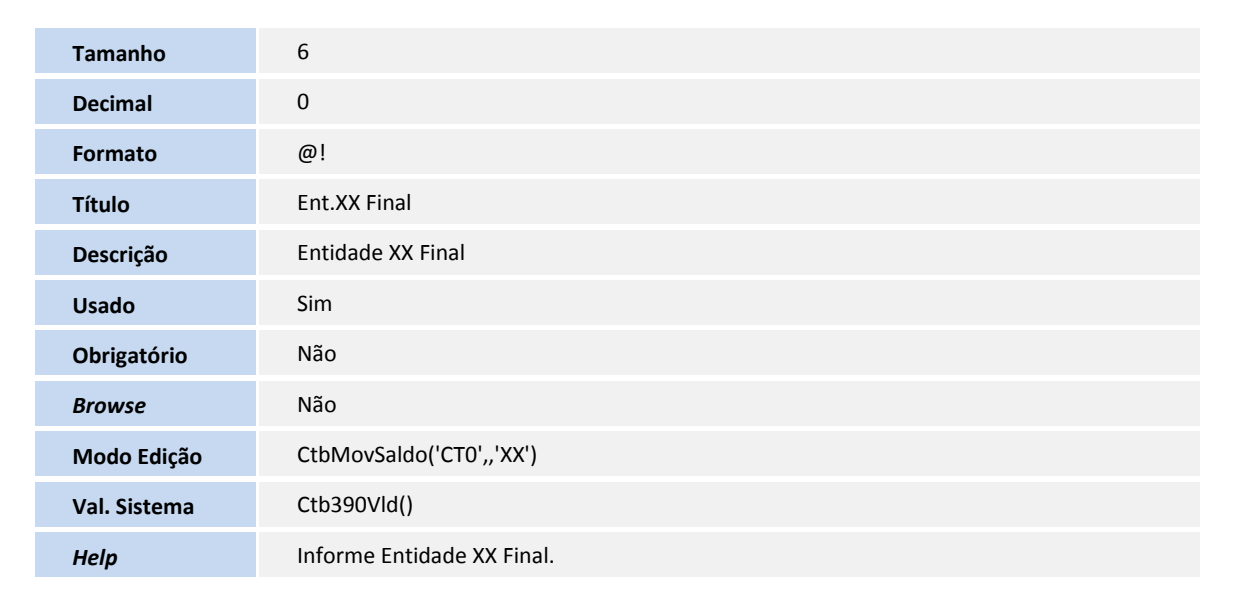

## Tabela **SN3 - Saldos e Valores**

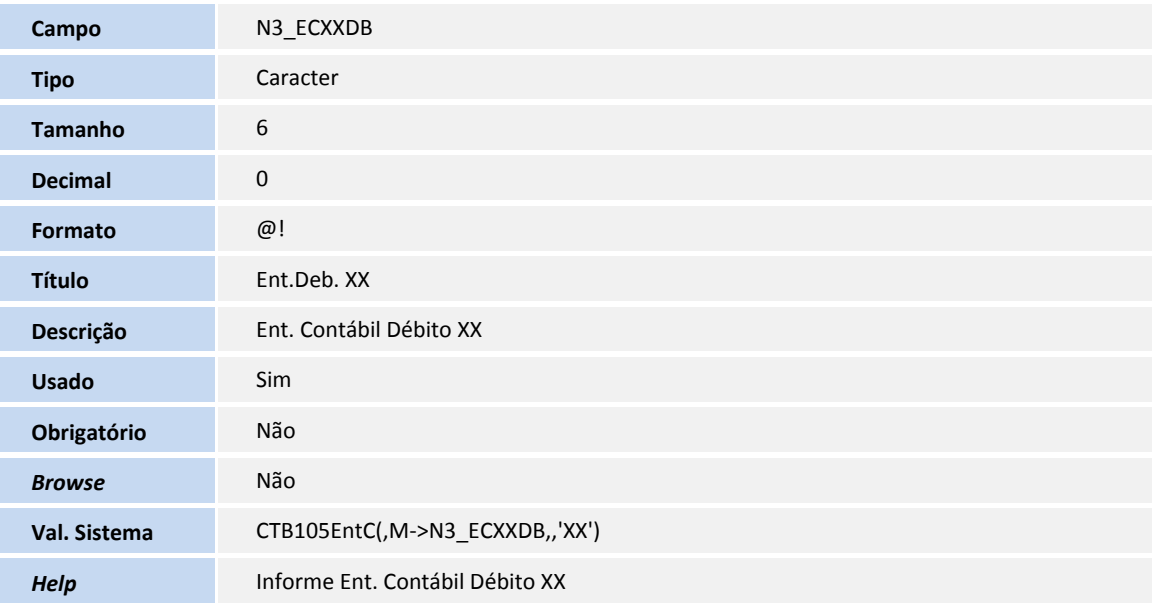

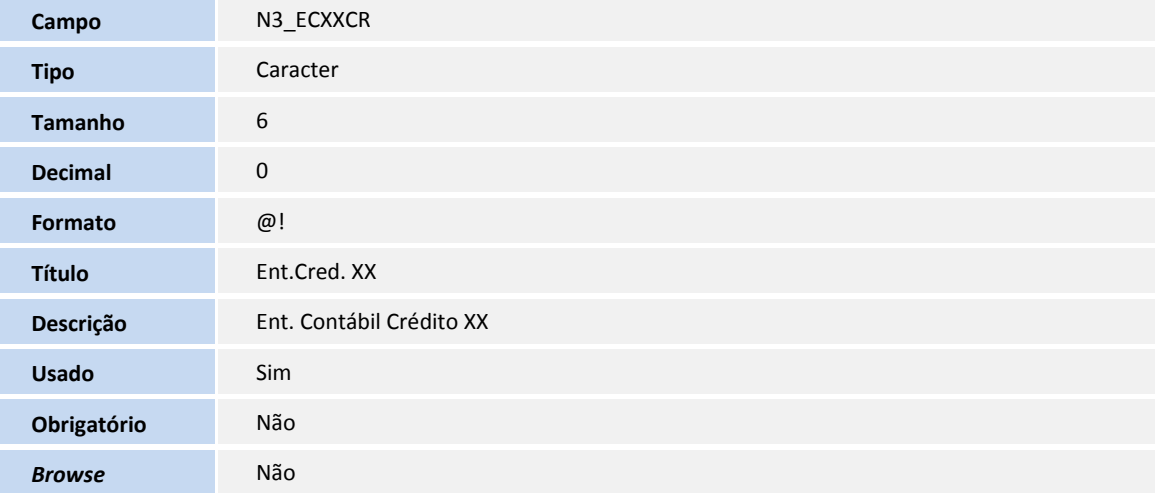

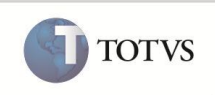

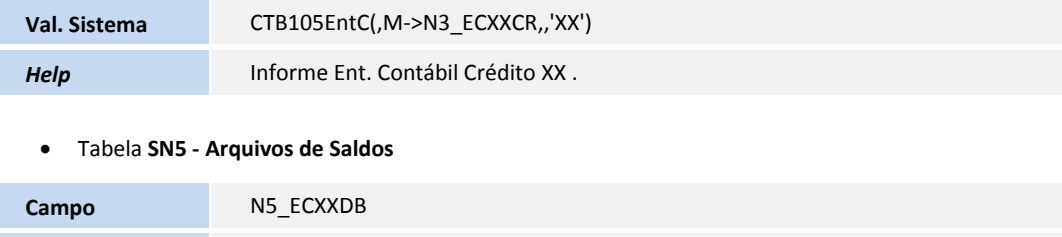

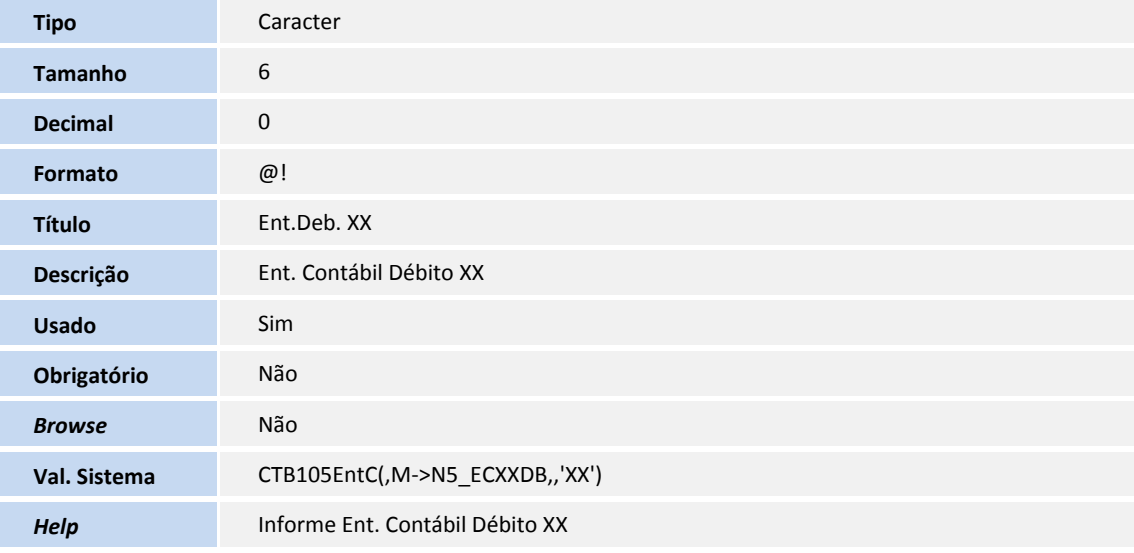

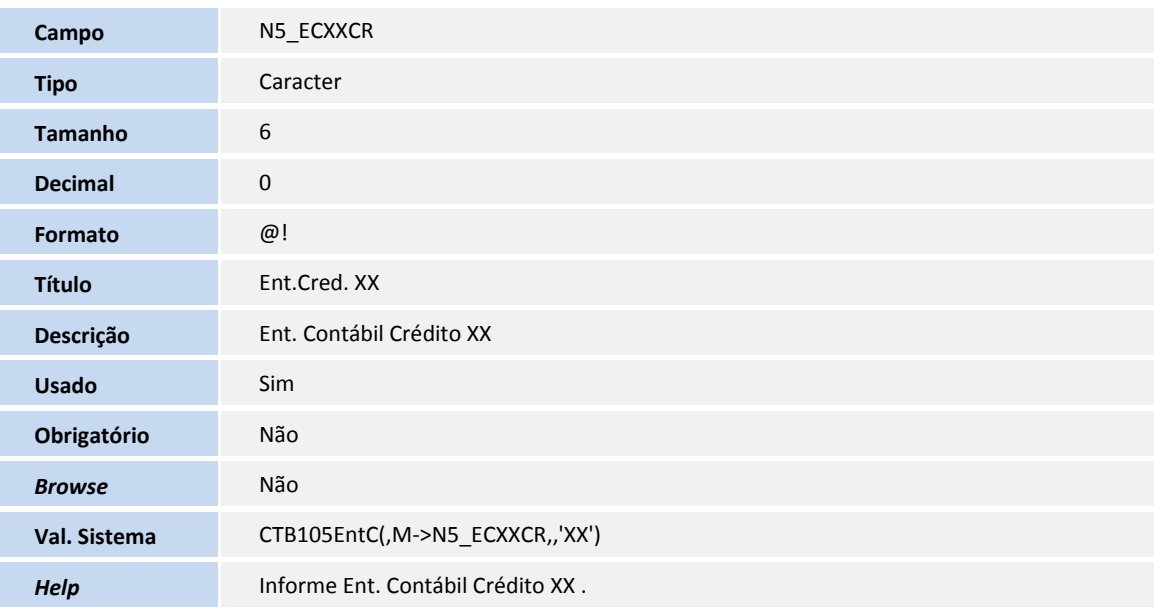

### Tabela **SN6 - Saldos por Conta e Item**

Ī

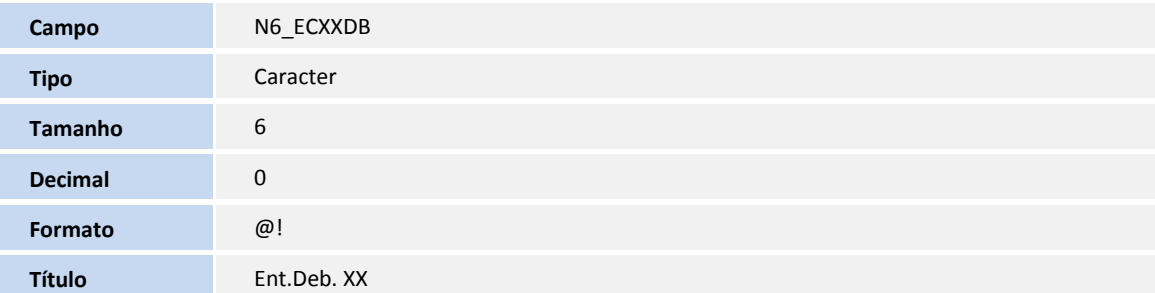

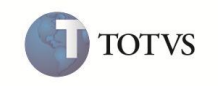

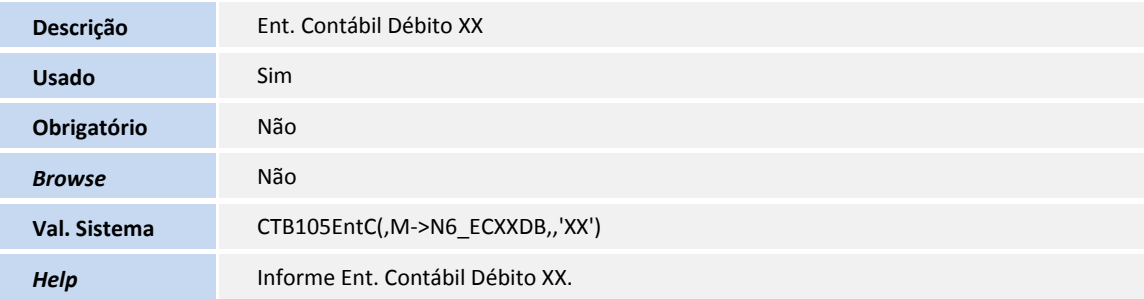

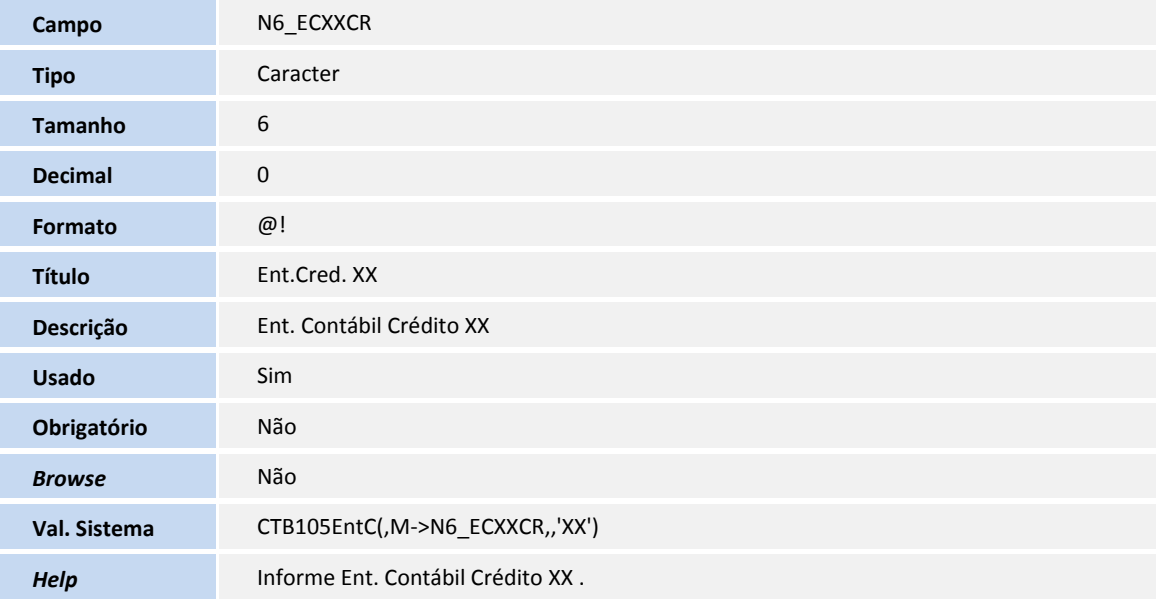

## Tabela **SN7 - Simulação Vendas**

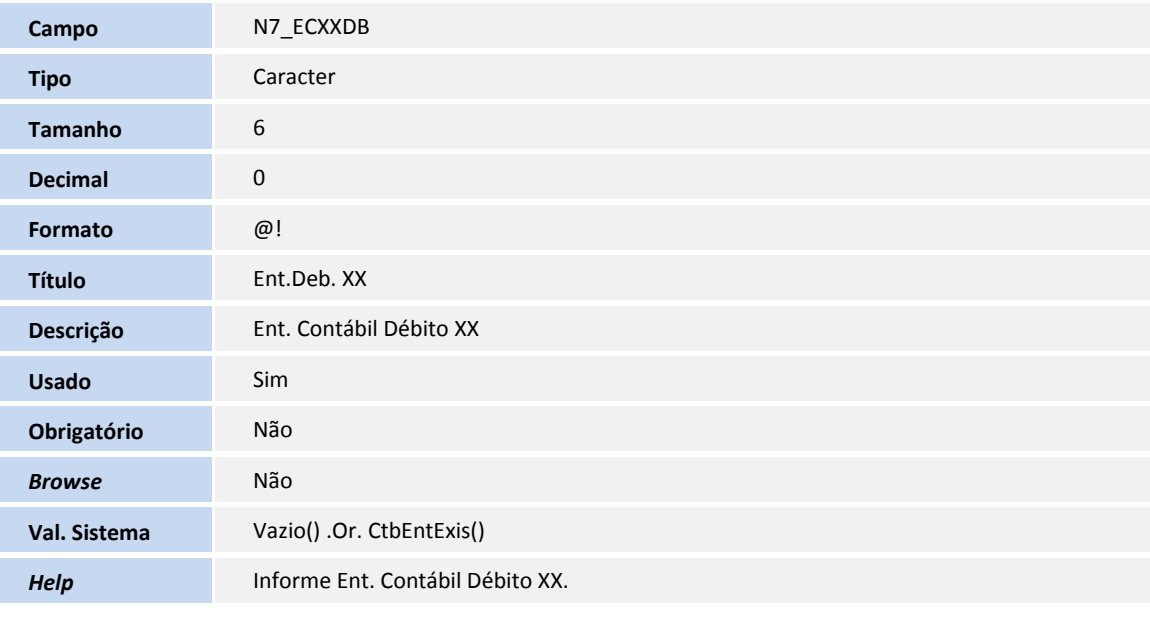

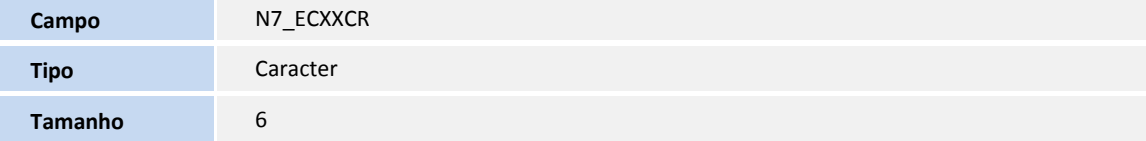

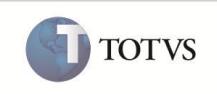

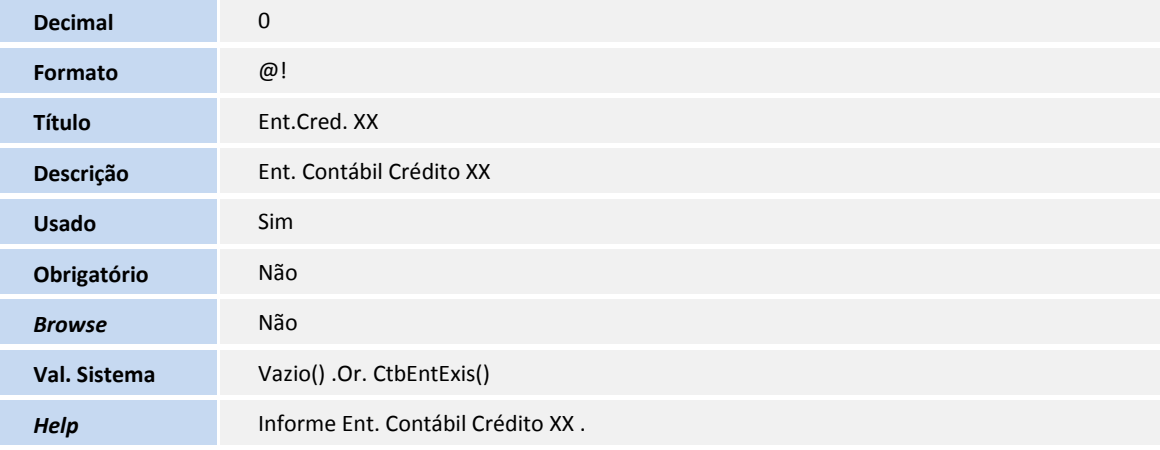

### Tabela **SNA - Saldos Conta x Item x Cl Valor**

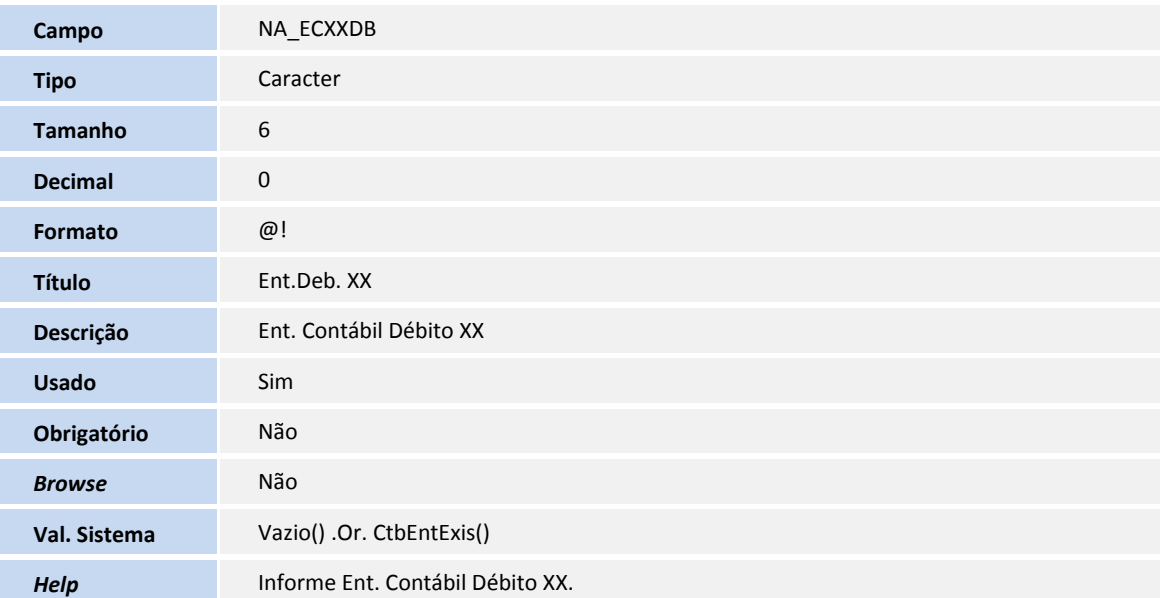

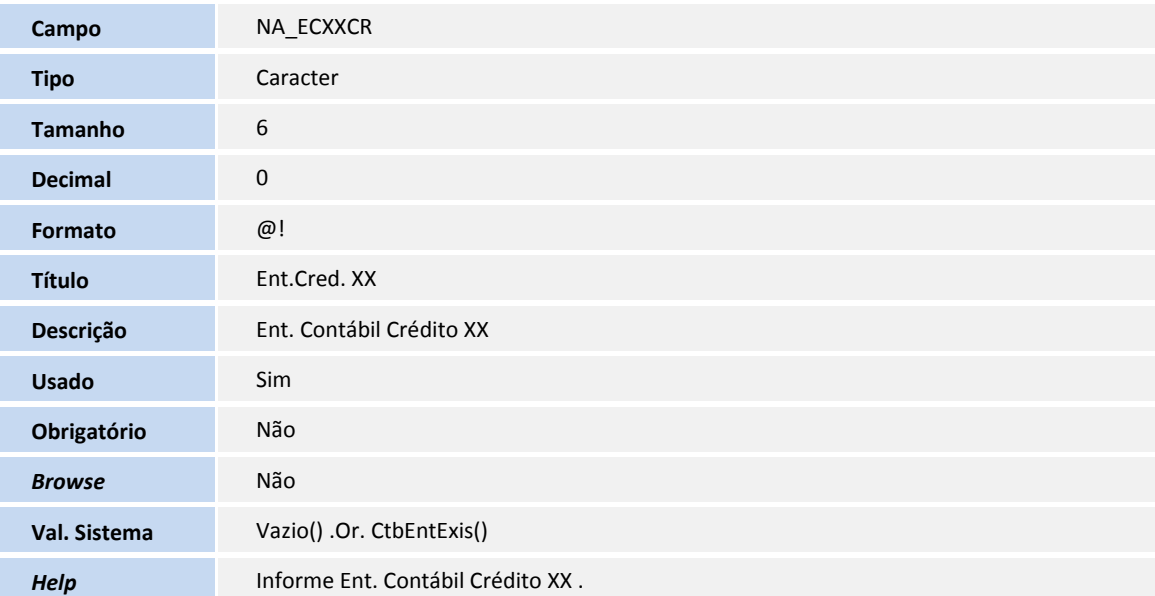

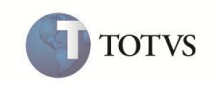

### Tabela **SNC - Saldos Conta x Centro Custo**

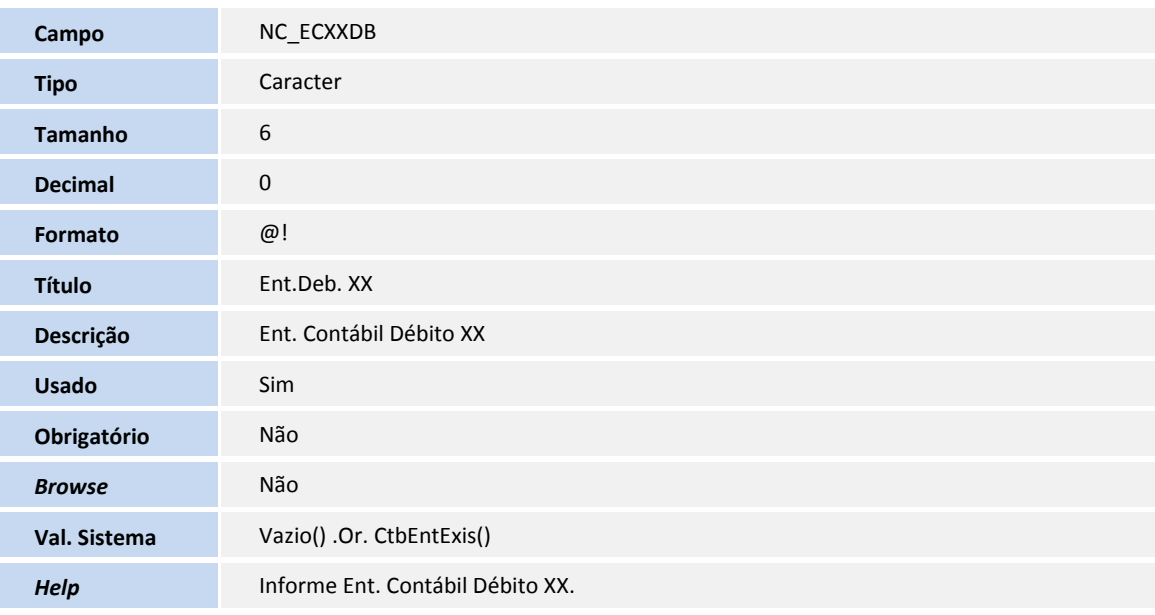

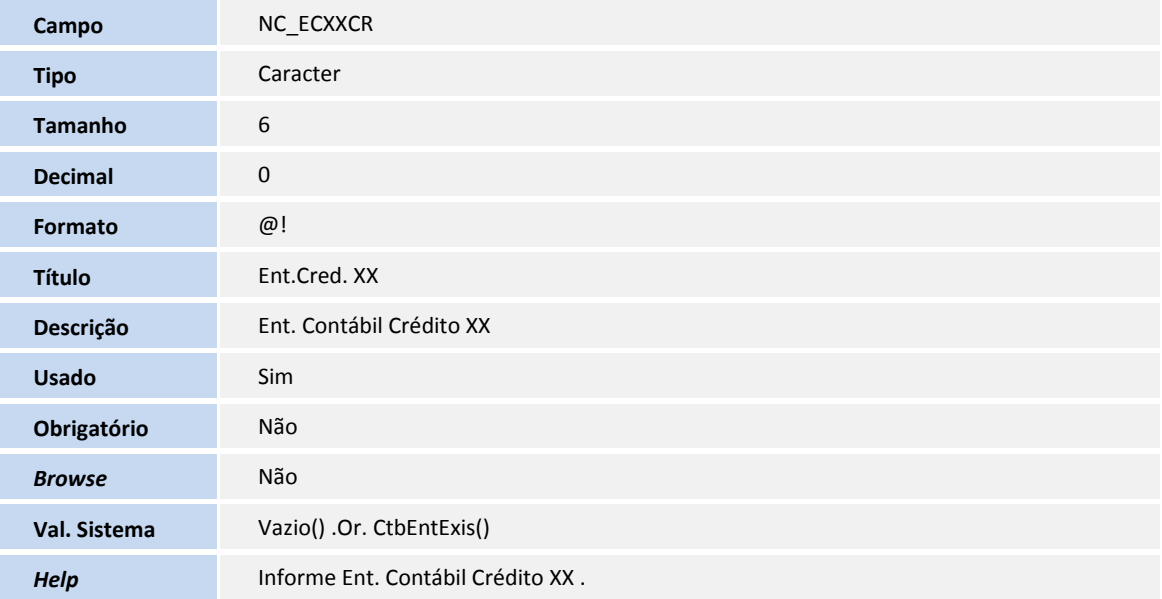

### Tabela **SNG - Grupo de Bens**

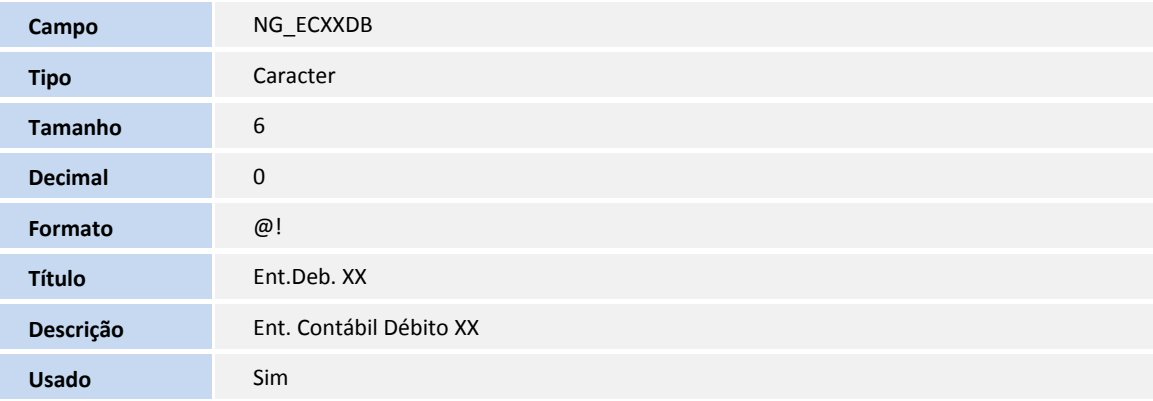

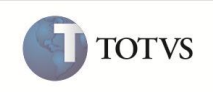

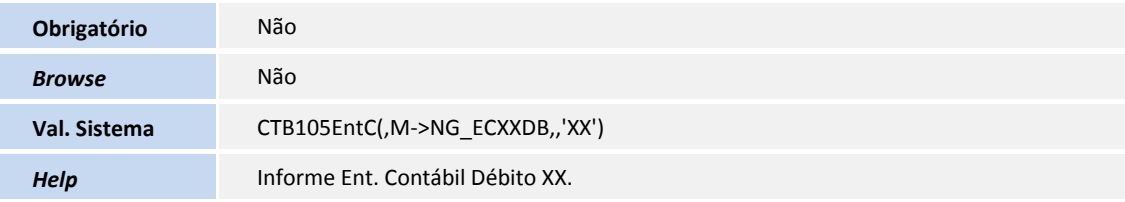

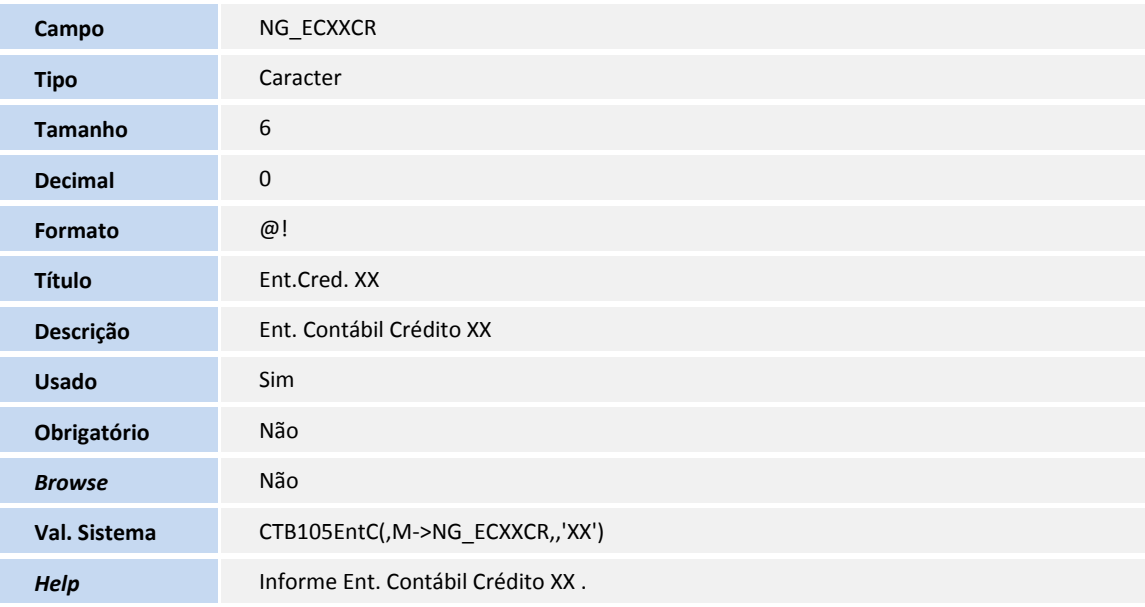

### Tabela **SNV - Rateio Desp. Deprec. Ativo**

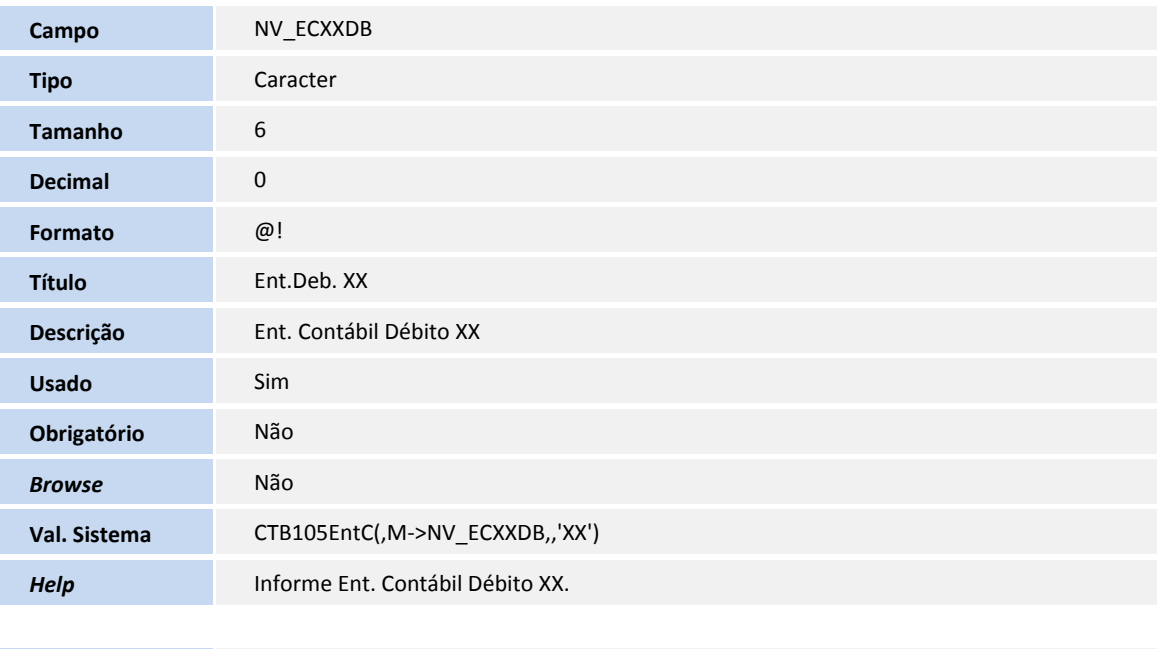

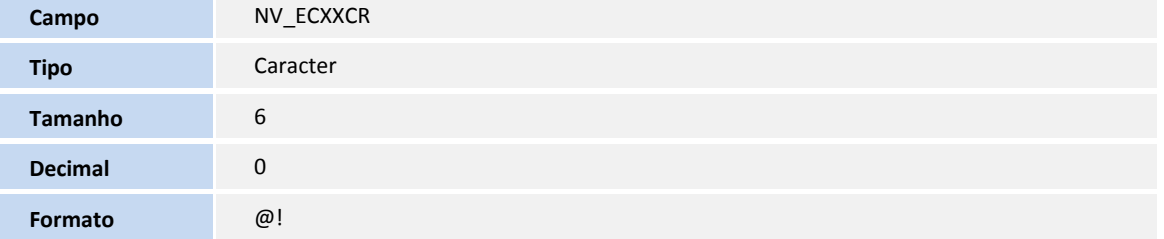

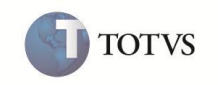

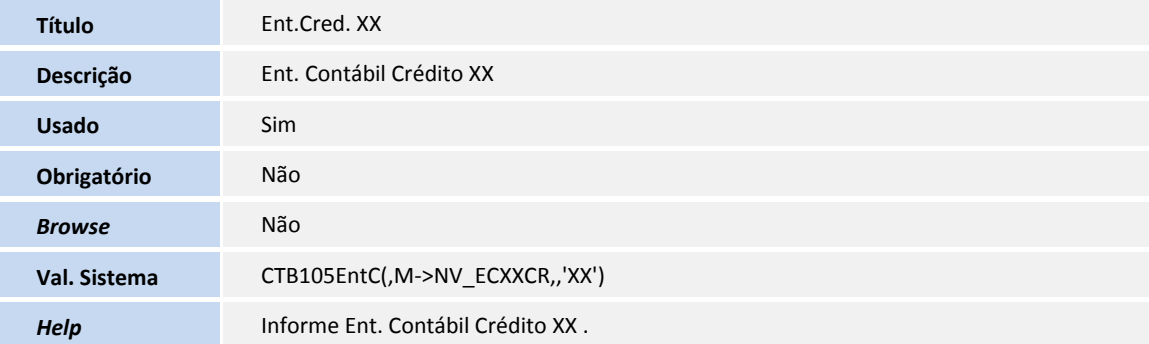

#### Tabela **SNX - Mov. Rateio de Depreciação**

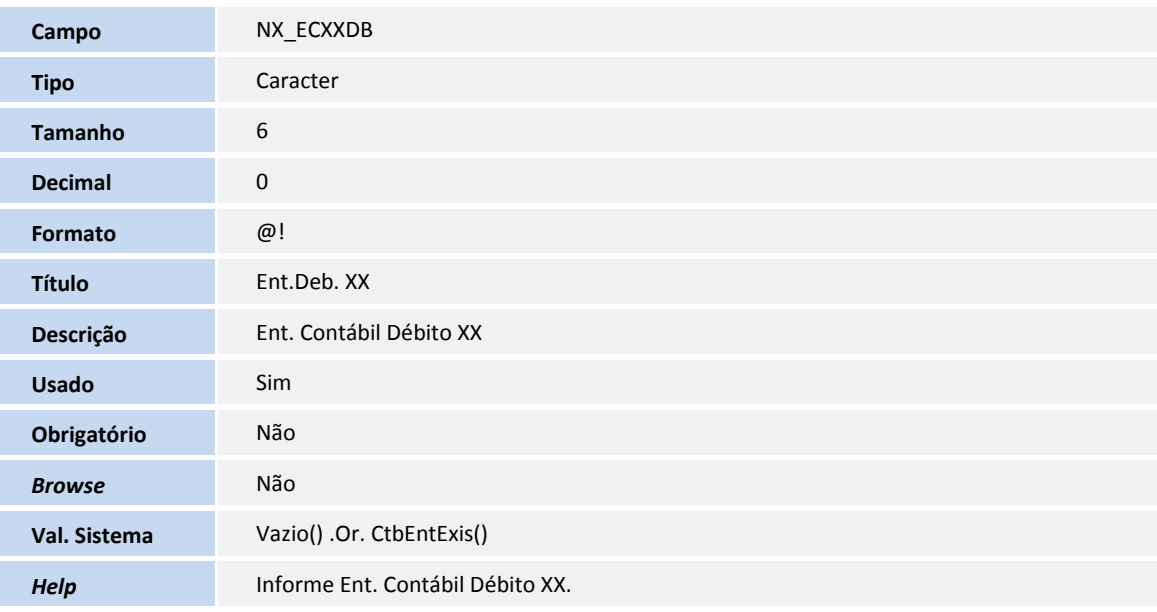

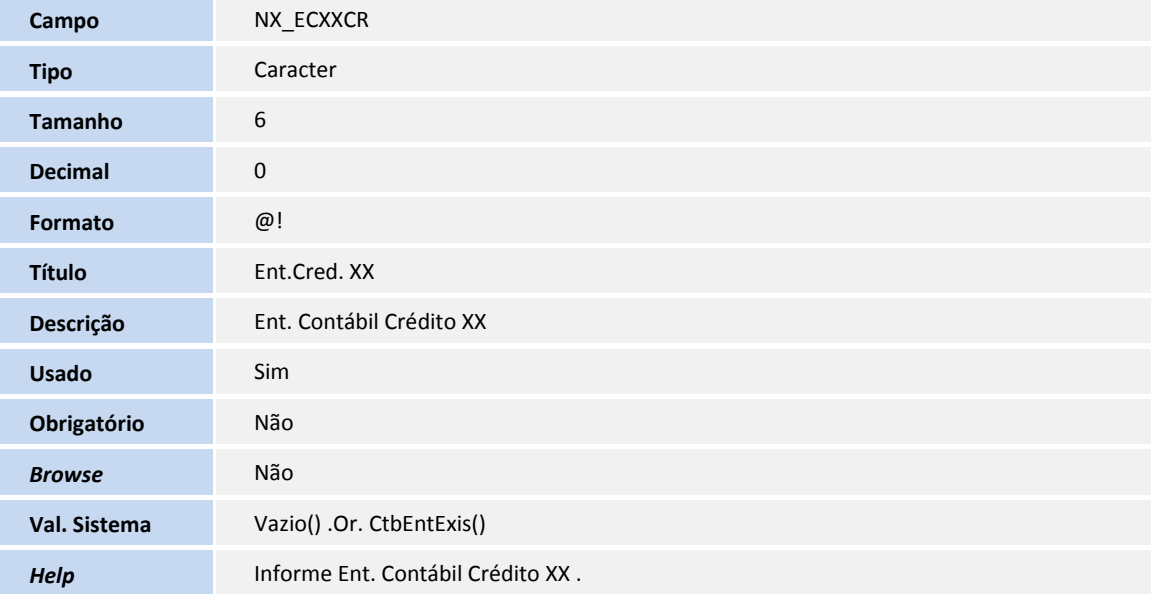

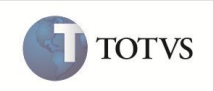

Tabela **SNW - Sld. Mov. Rateio Deprec. Dia**

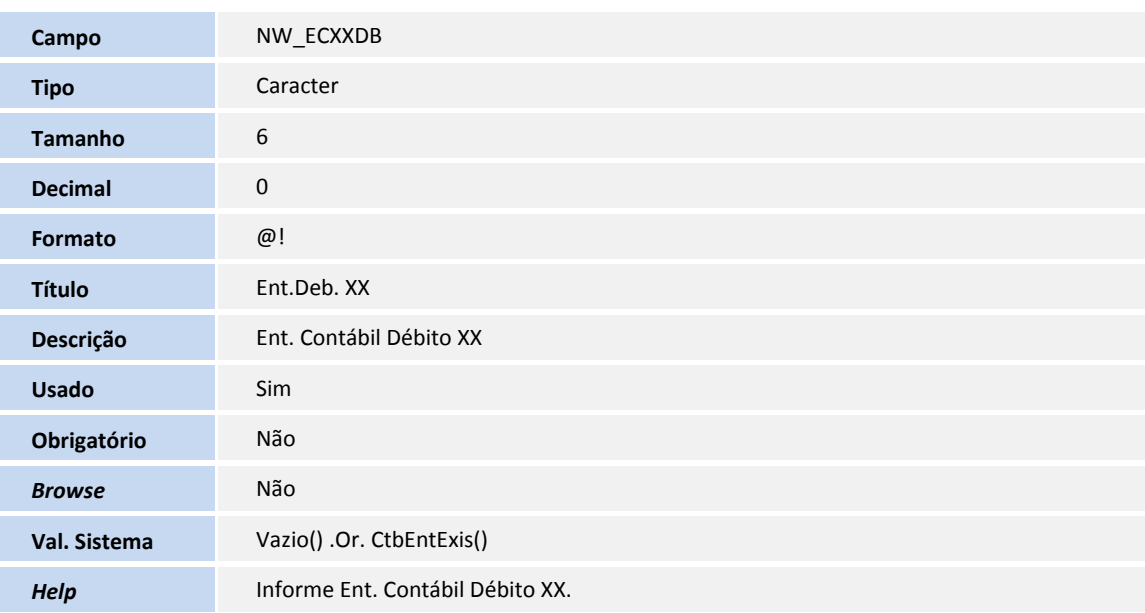

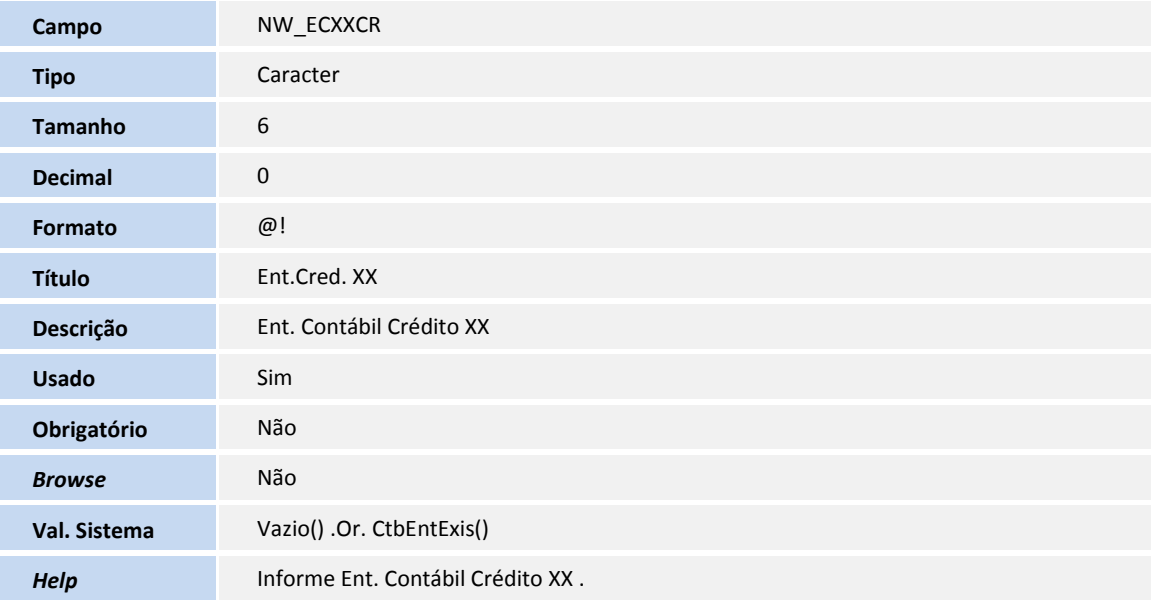

## Tabela **SNY - Sld. Mov. Rateio Deprec. Mes**

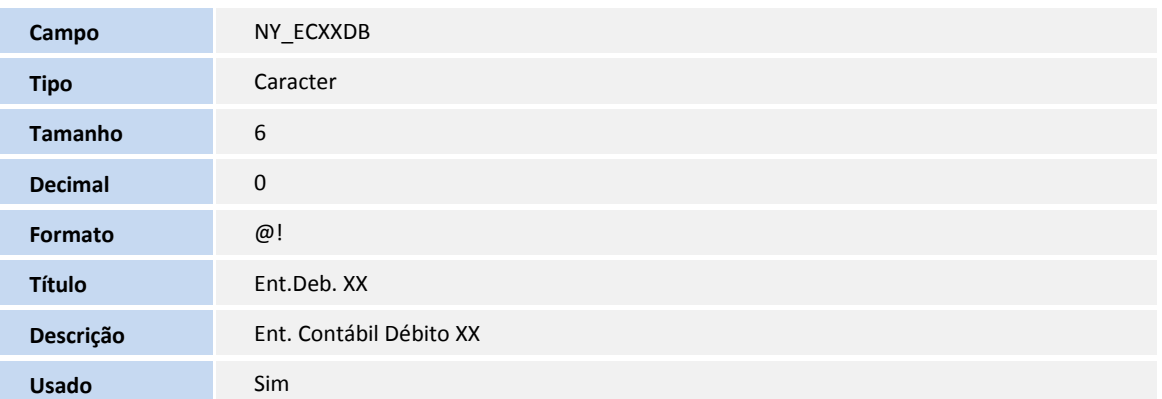

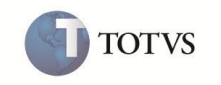

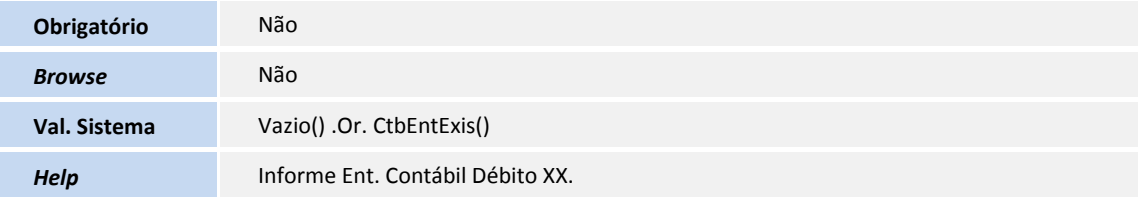

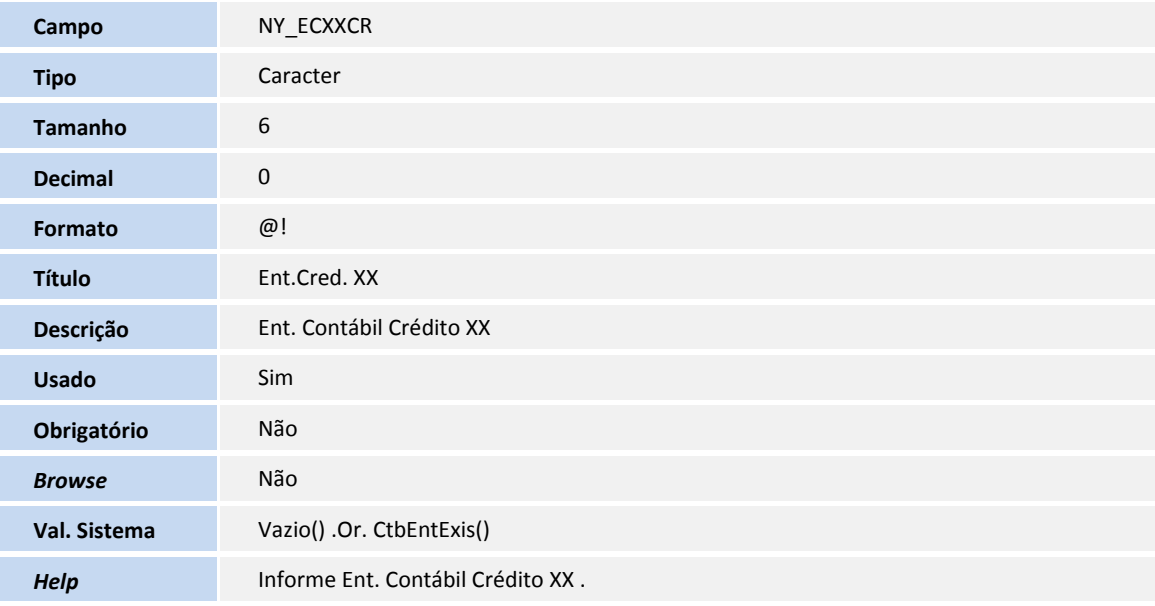

### Tabela **SC1 - Solicitações de Compra**

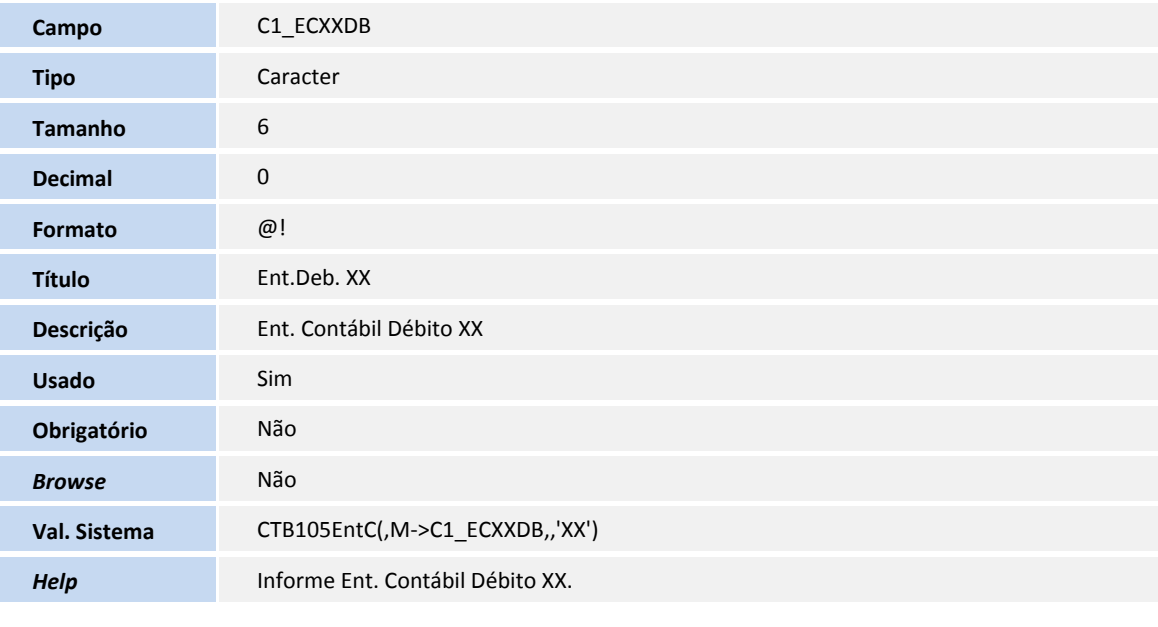

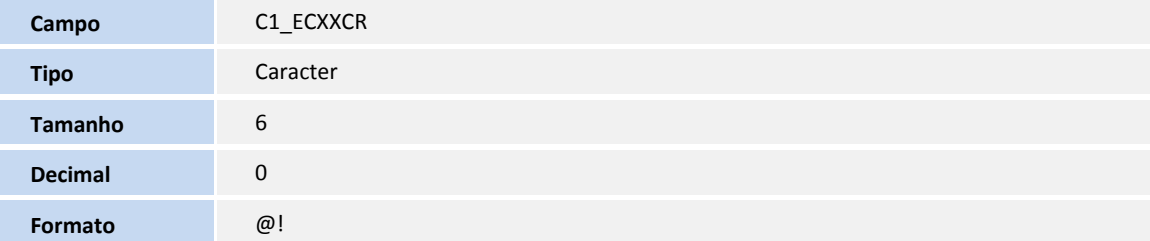

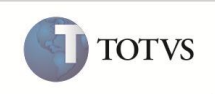

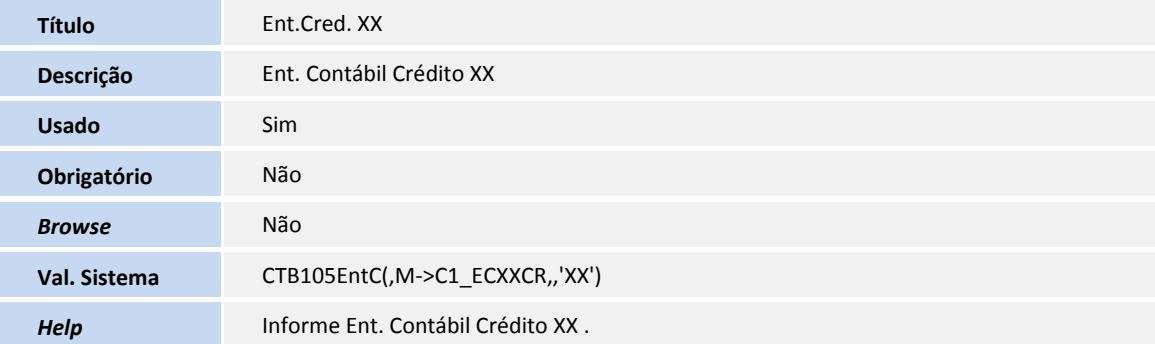

## Tabela **SC7 - Pedidos de Compra**

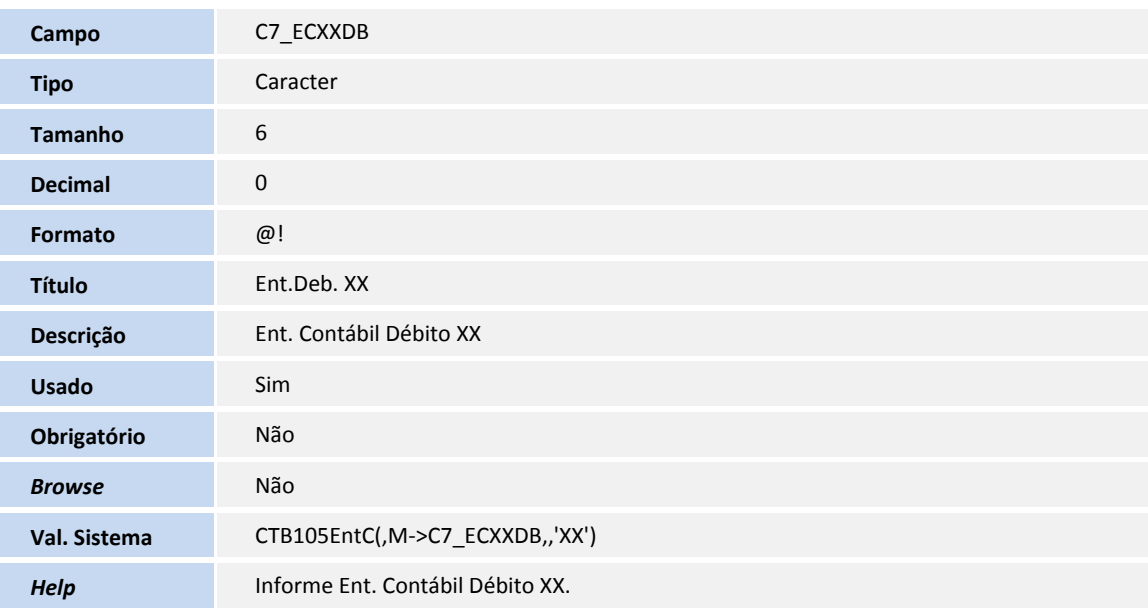

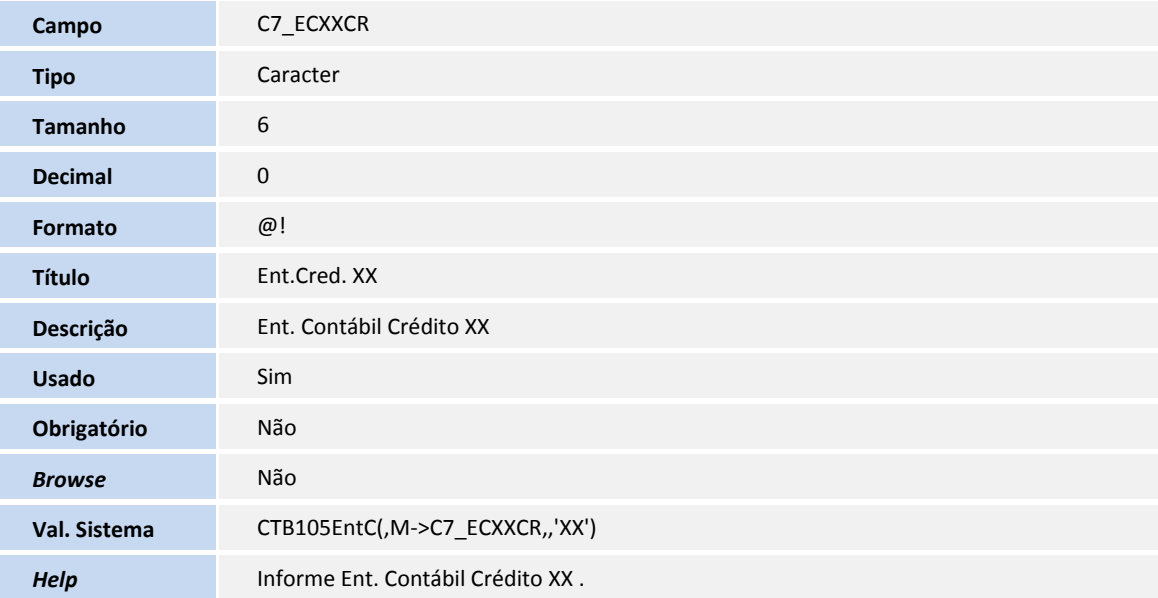

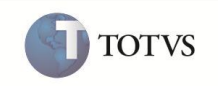

## Tabela **SCY - Histórico Pedidos de Compras**

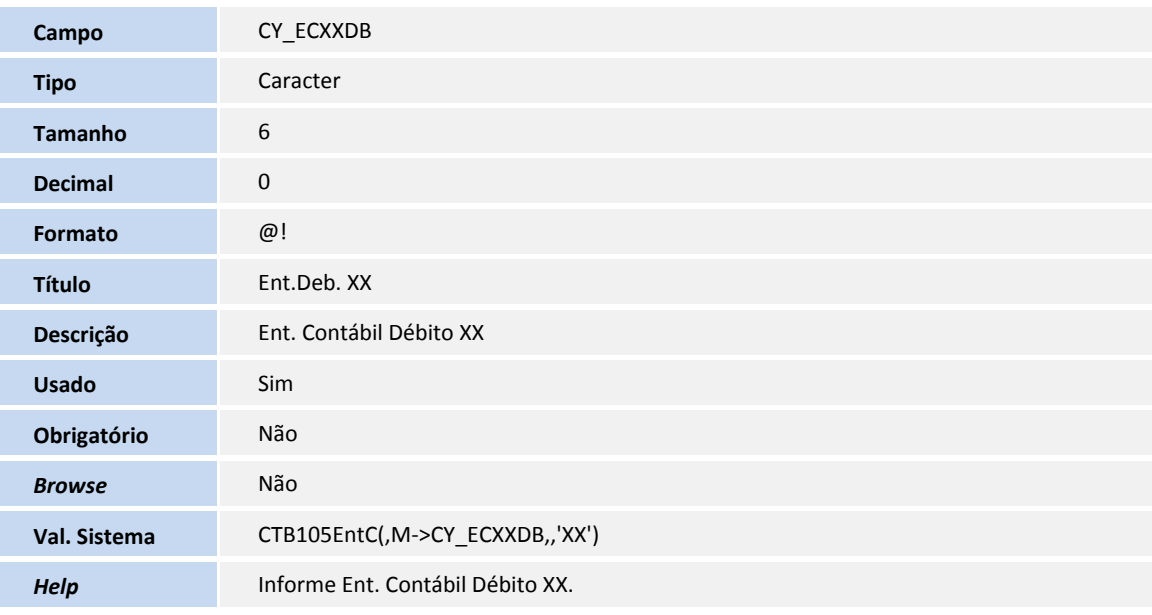

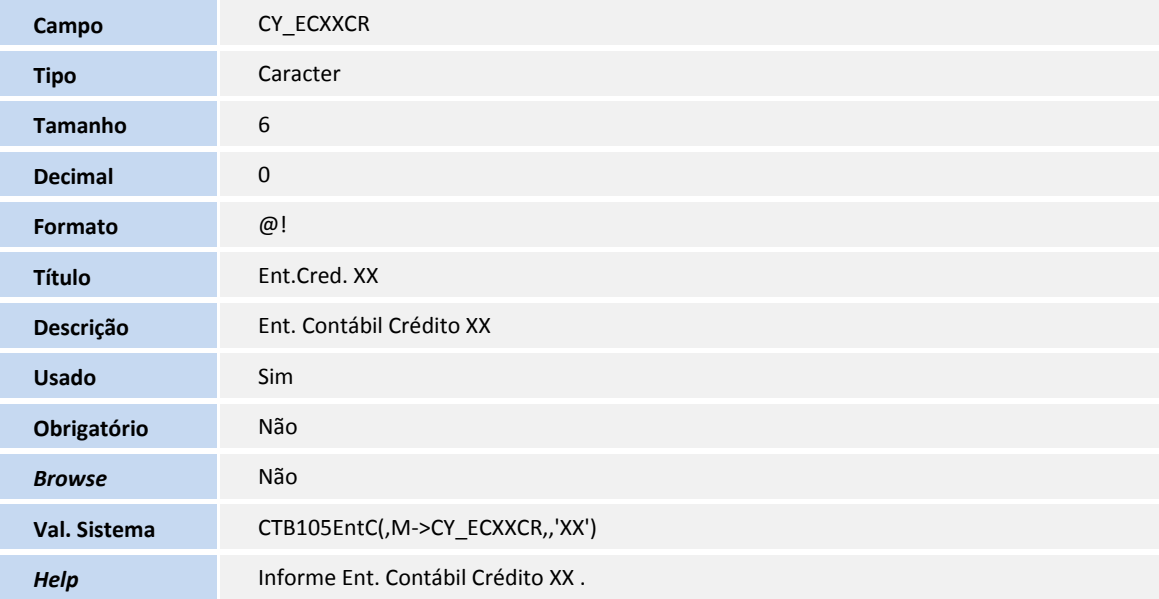

### Tabela **SD1 - Itens das NF de Entrada**

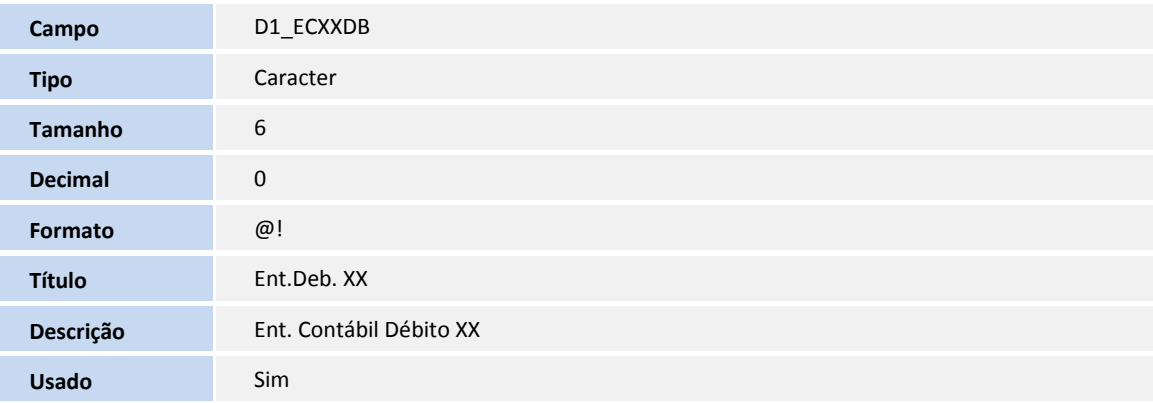

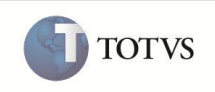

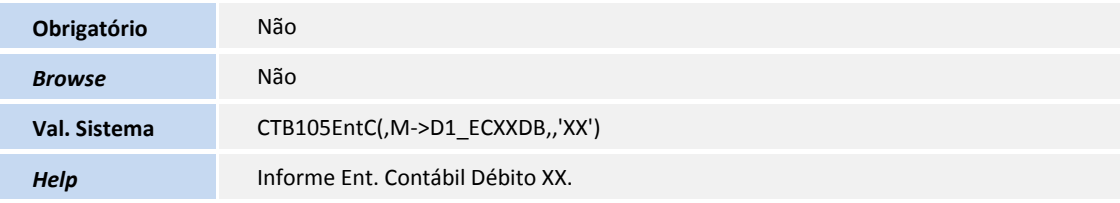

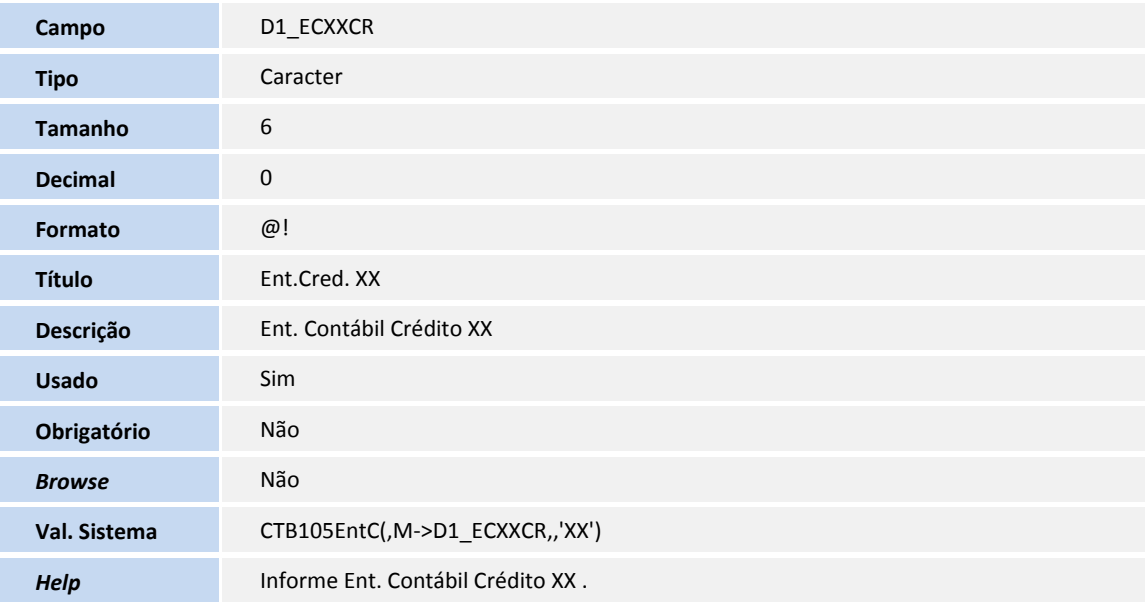

### Tabela **SDE - Rateios da Nota Fiscal**

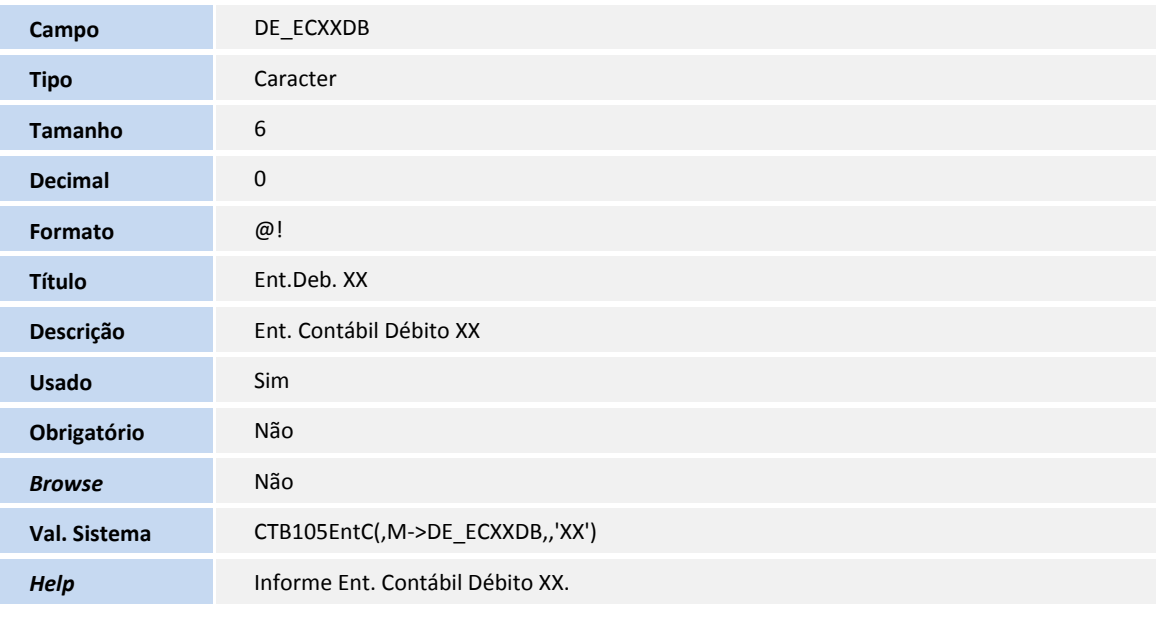

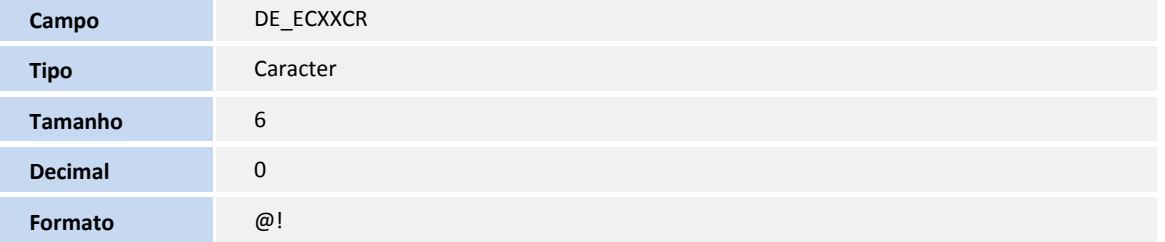

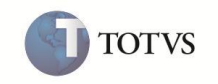

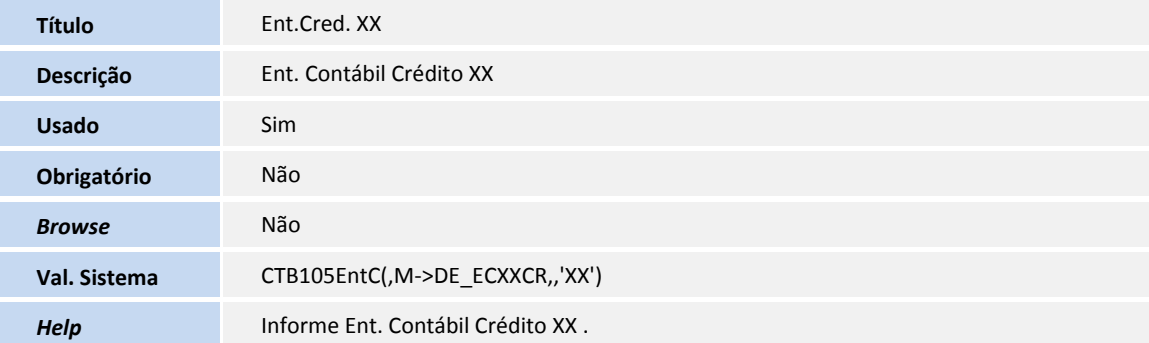

## Tabela **SCH - Rateio Pedido de Compra**

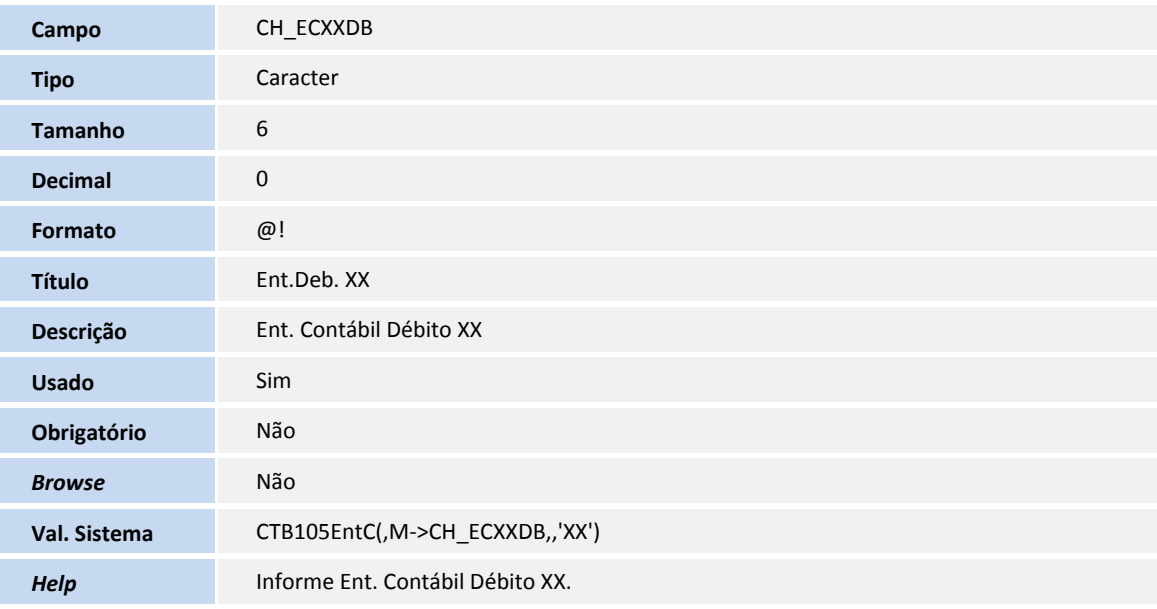

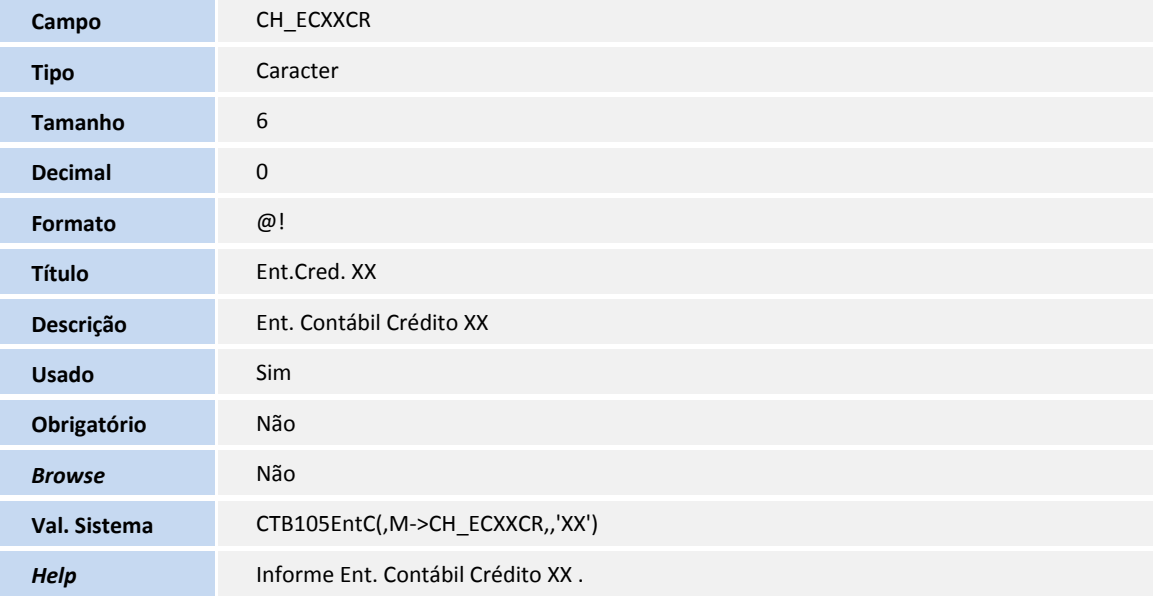

### Tabela **CT2 - Lançamentos Contábeis**

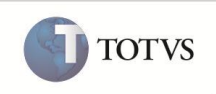

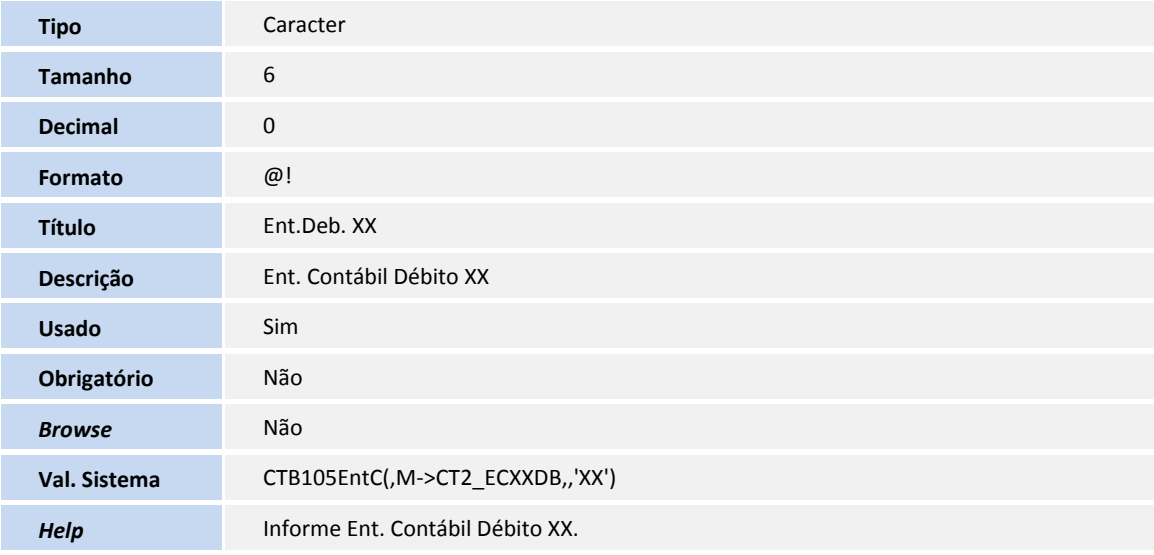

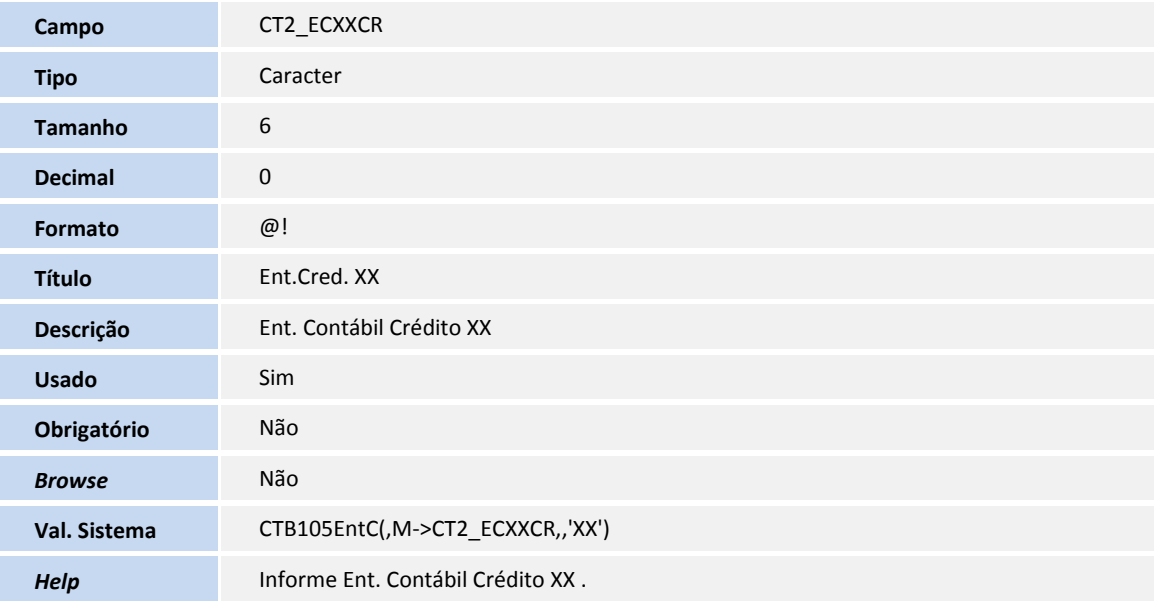

## Tabela **CT9 - Rateio On-Line**

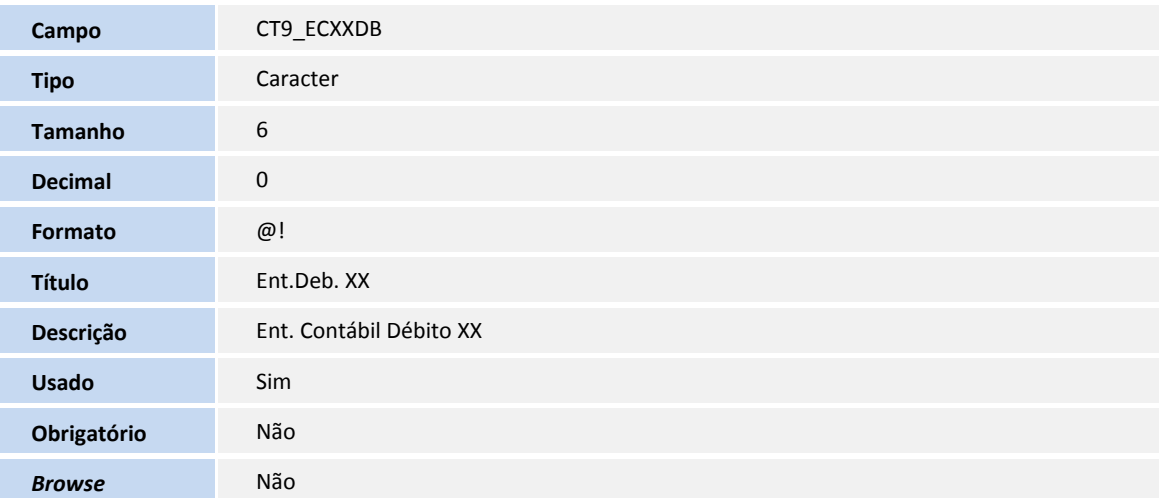

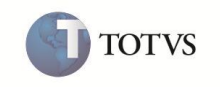

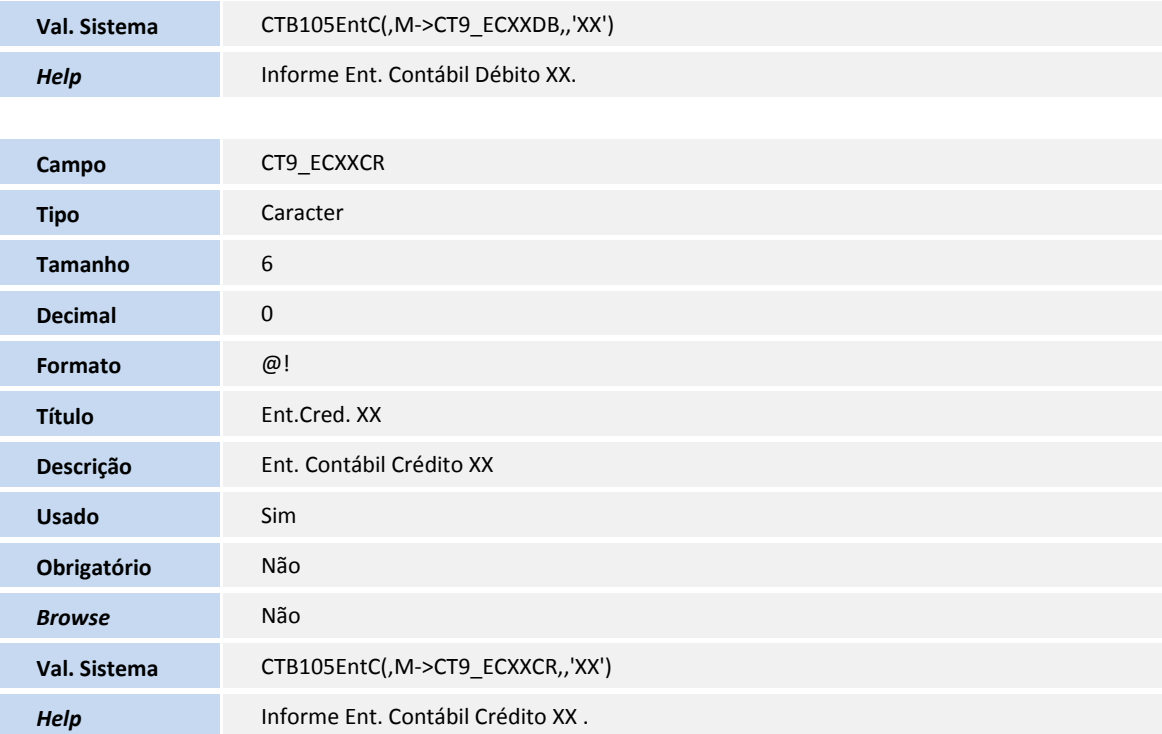

## Tabela **CTJ - Critérios de Rateio**

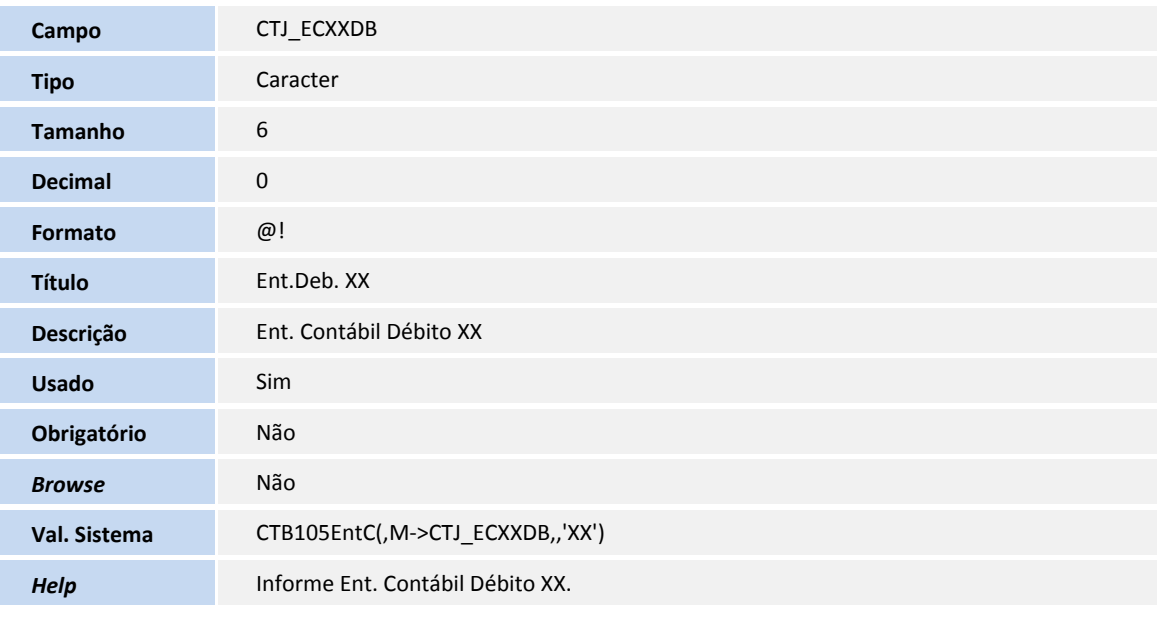

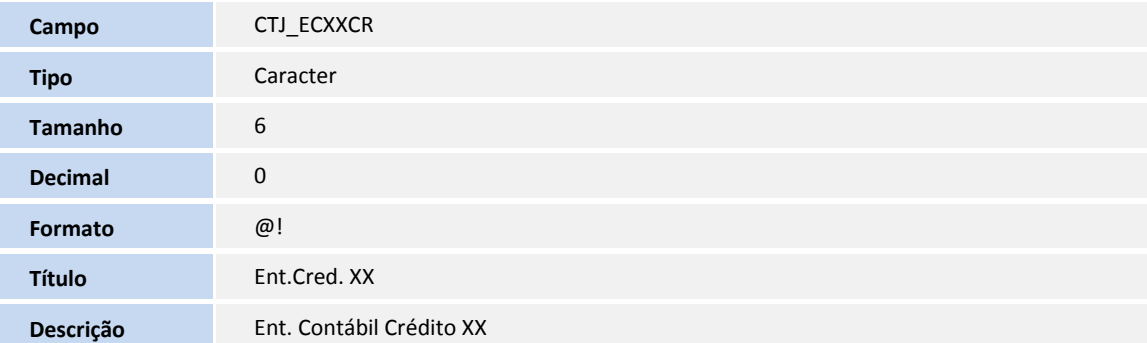

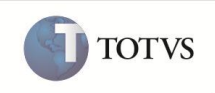

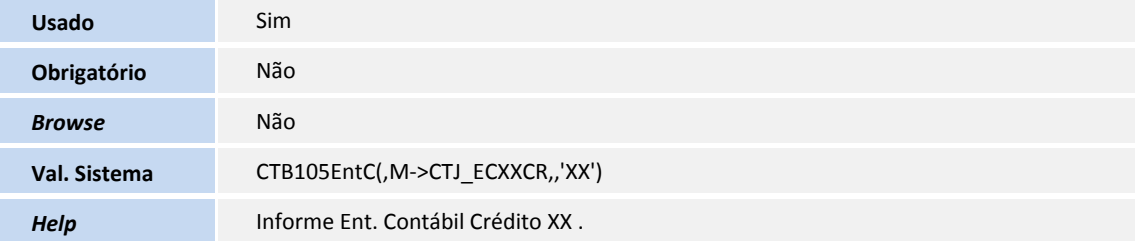

### Tabela **CTK - Arquivo de Contra-Prova**

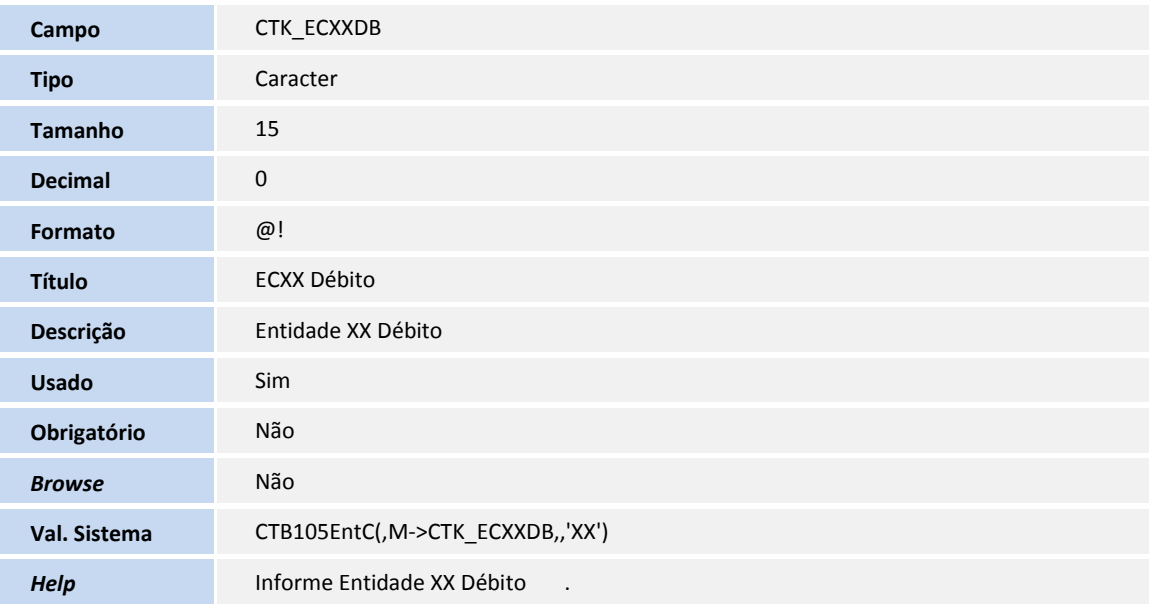

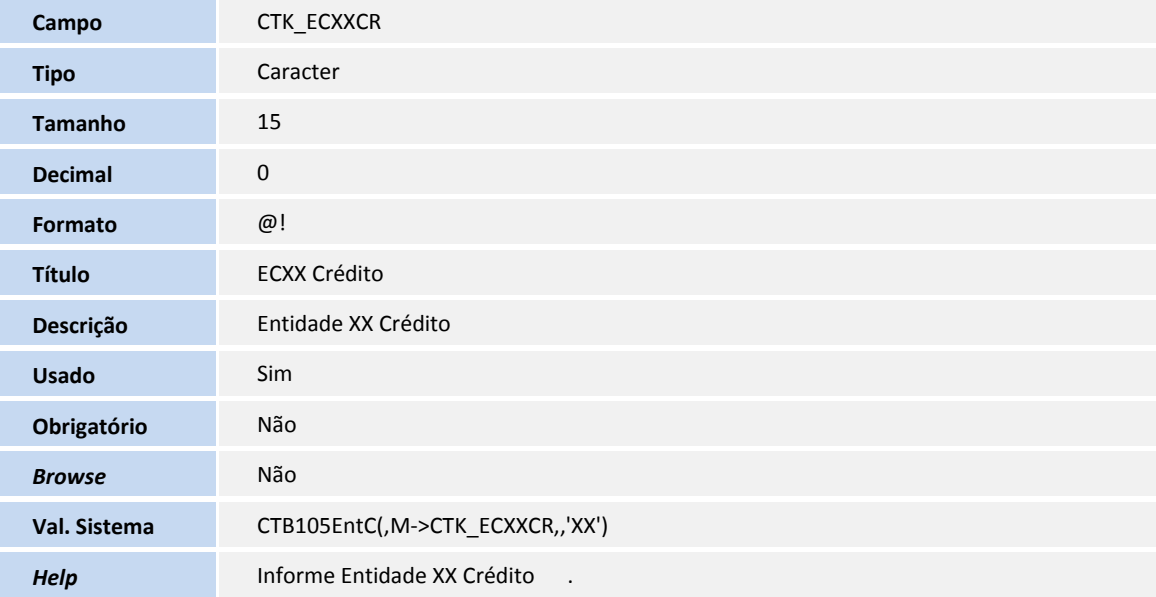

### Tabela **CTZ - Lançam Luc/Perd C/ Cta Ponte**

Ī

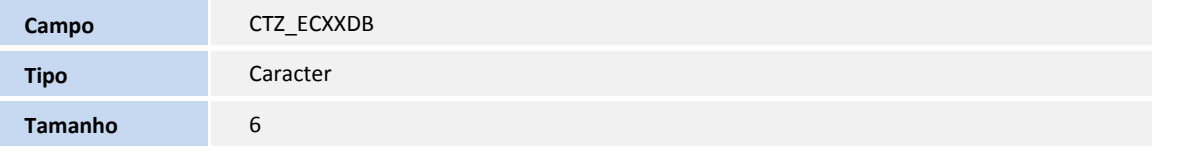

TOTVS

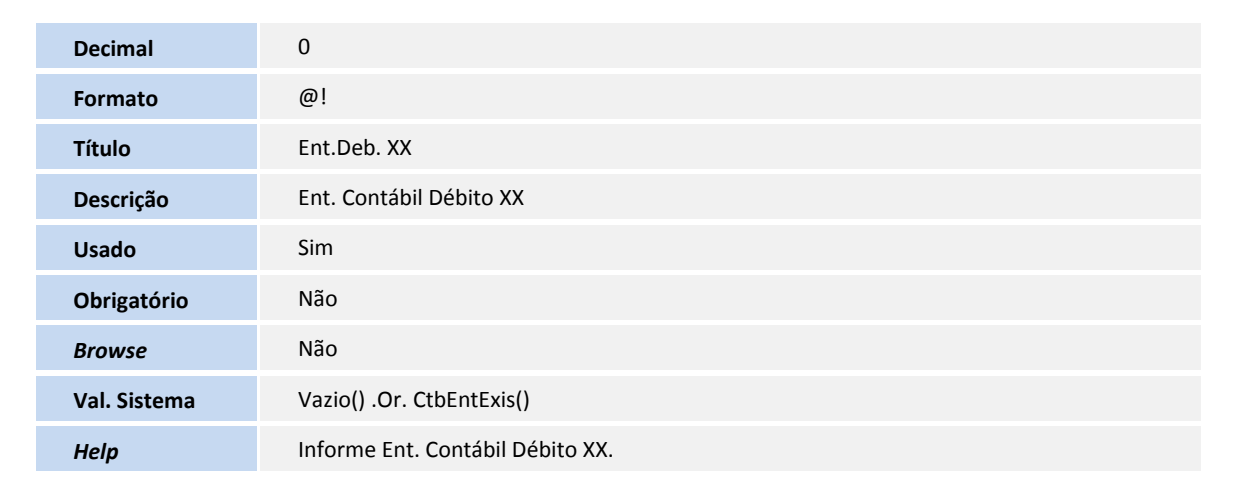

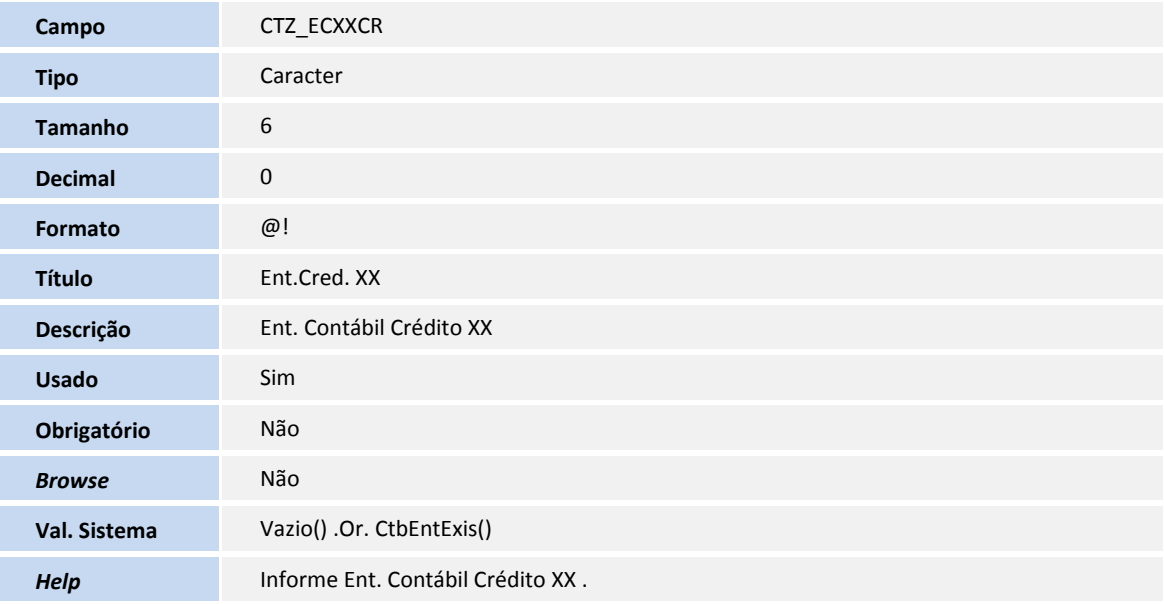

## Tabela **CV3 - Rastreamento Lançamento**

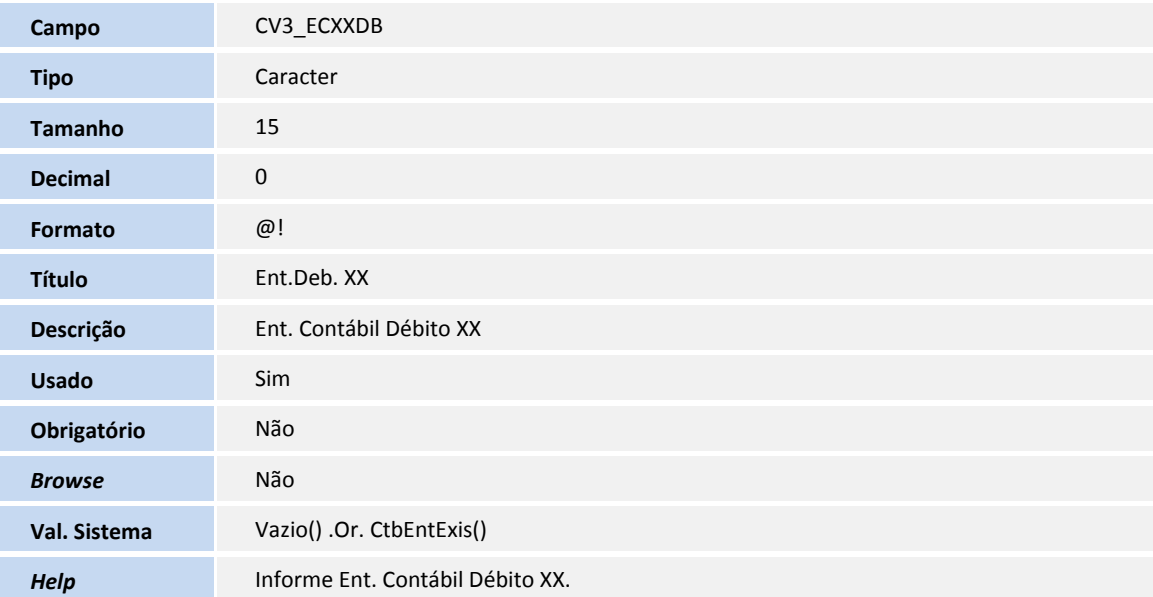

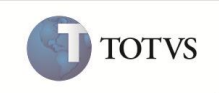

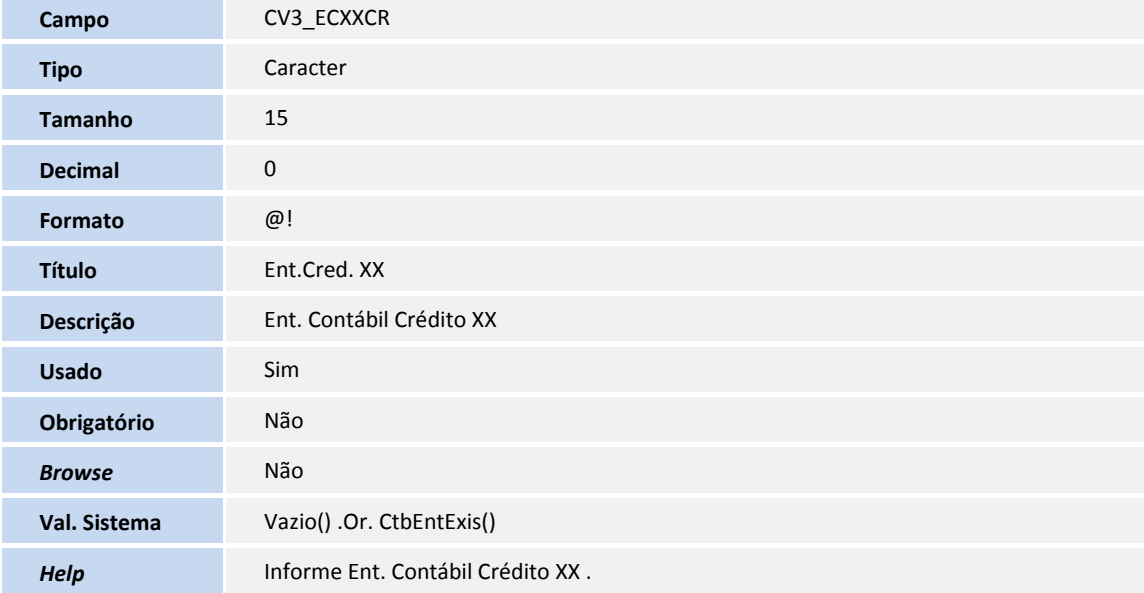

## Tabela **CV4 - Rateio Contábilizado**

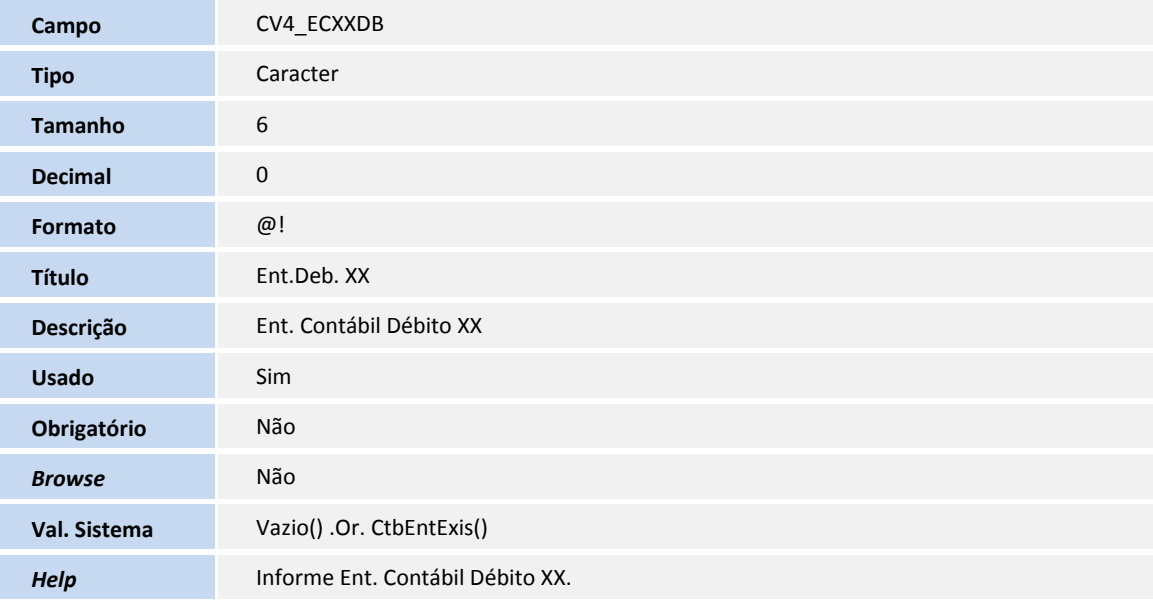

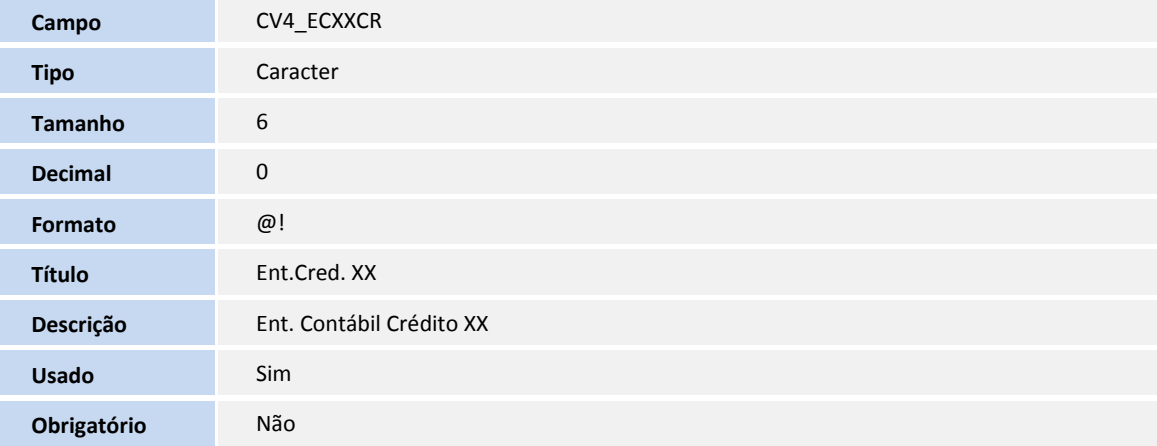

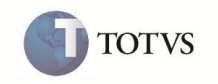

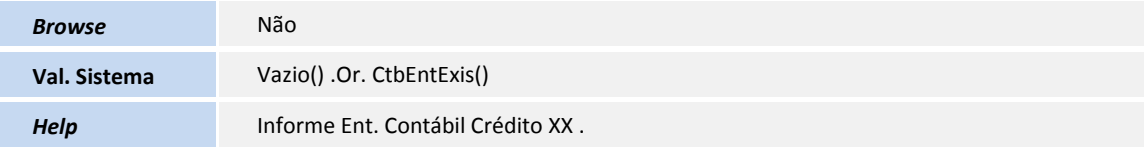

### Tabela **CV9 - Histórico de Rateios Offline**

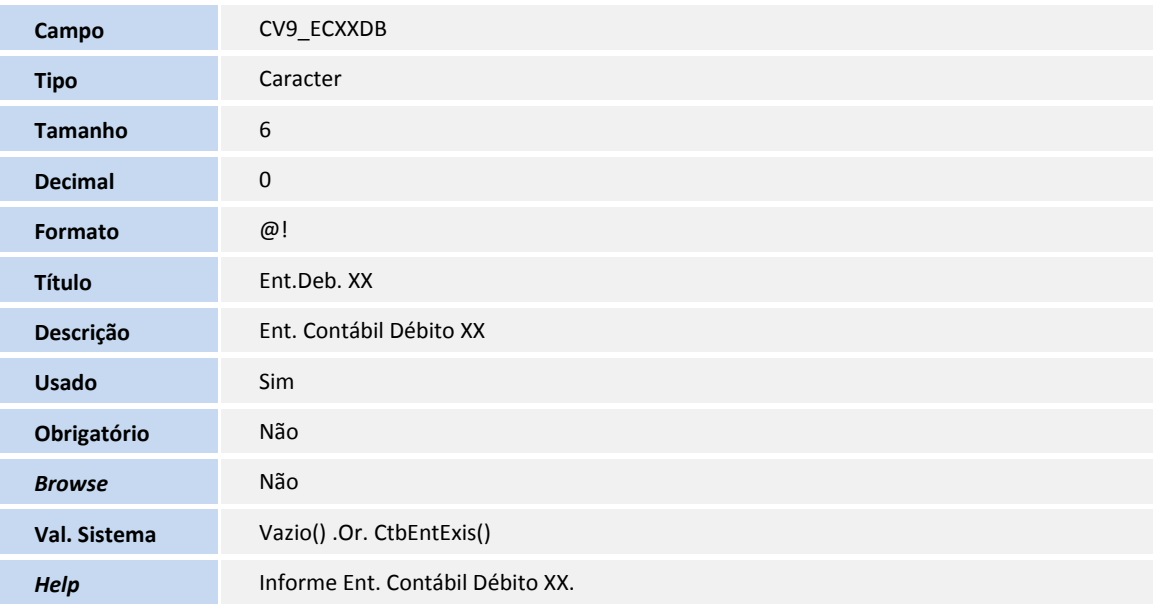

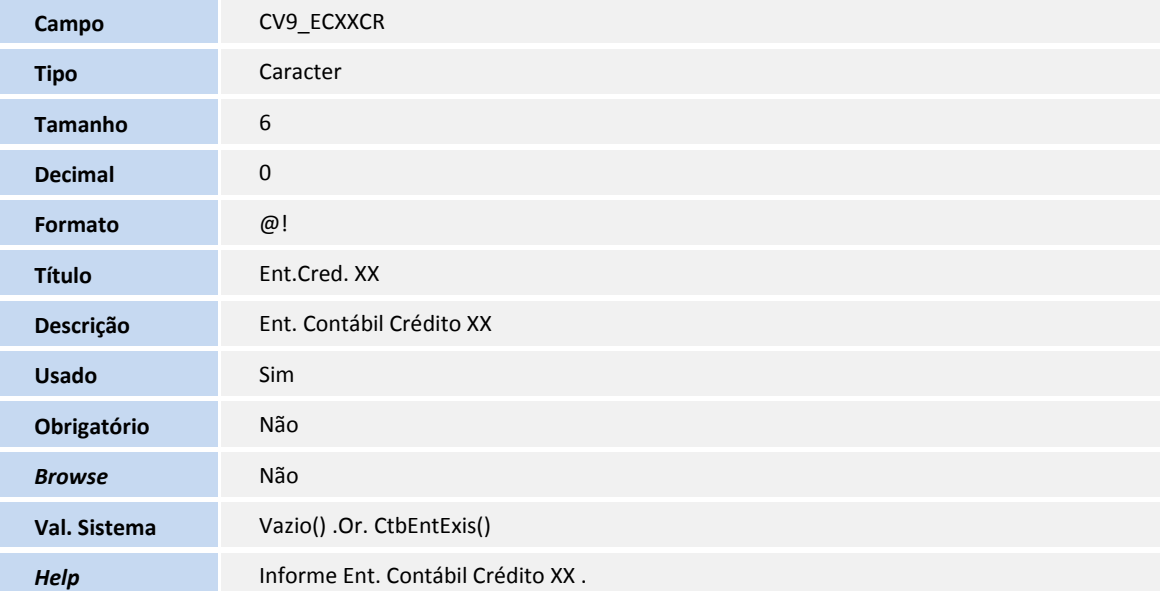

## Tabela **CVD - Plano de Contas Referenciais**

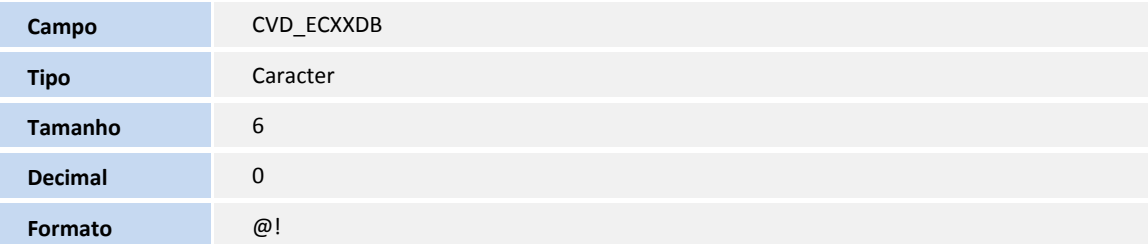

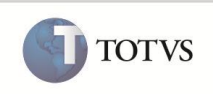

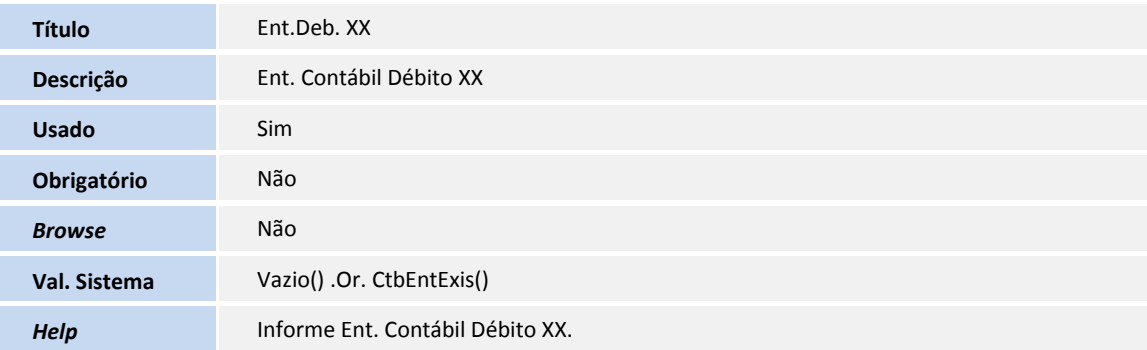

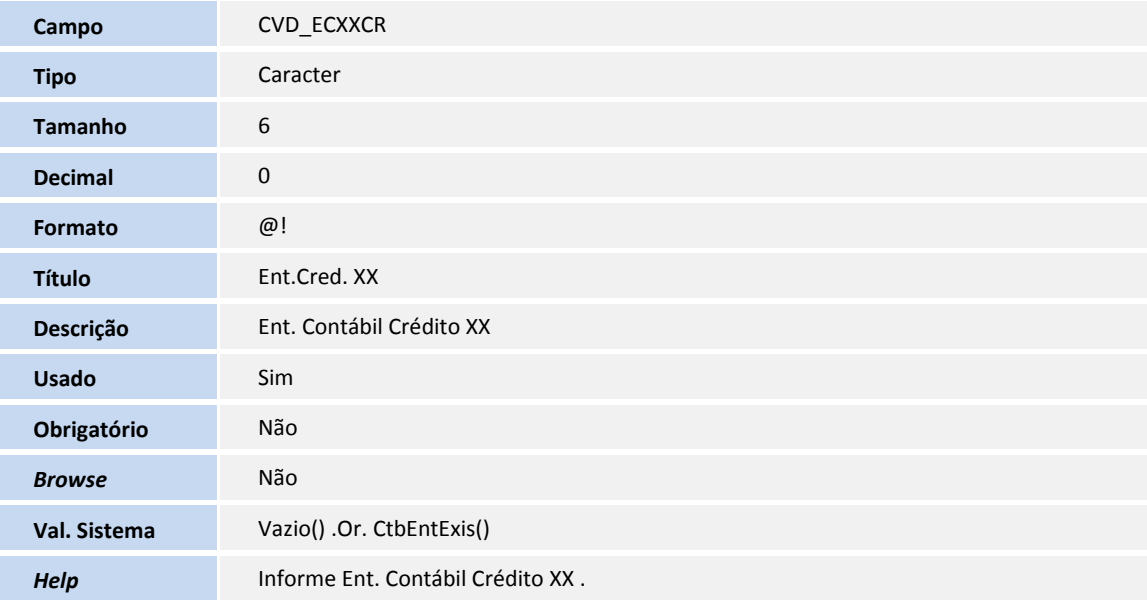

### Tabela **CW1 - Cadastro de Grupos de Rateio**

**Tipo** Caracter

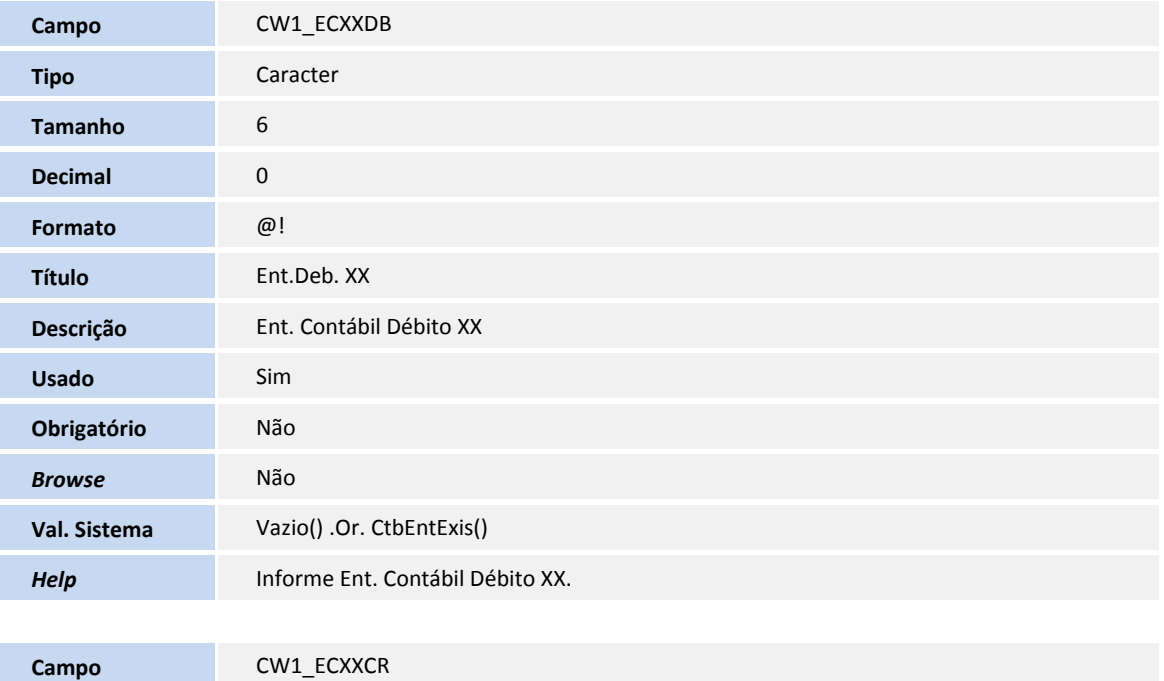

**TOTVS** 

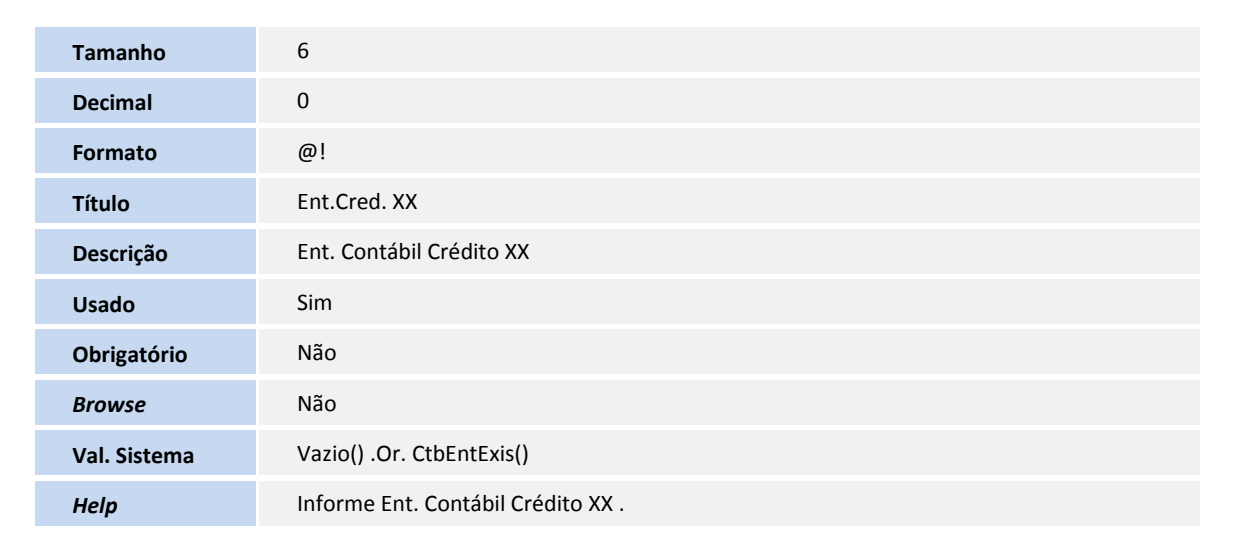

### Tabela **CW2 - Amarração de Grupos de Rateio**

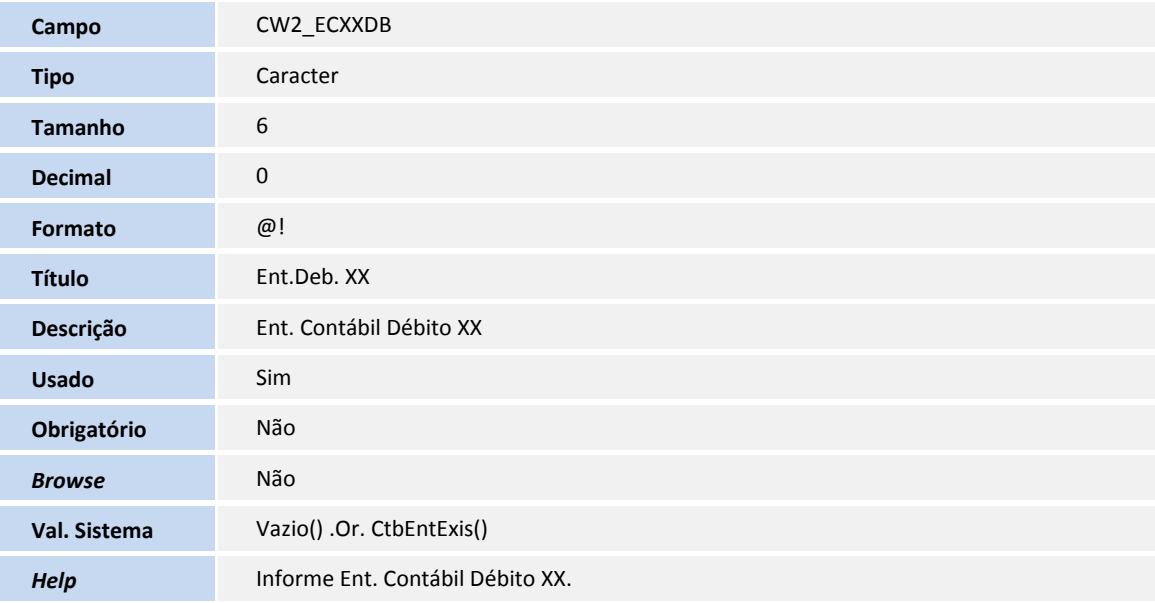

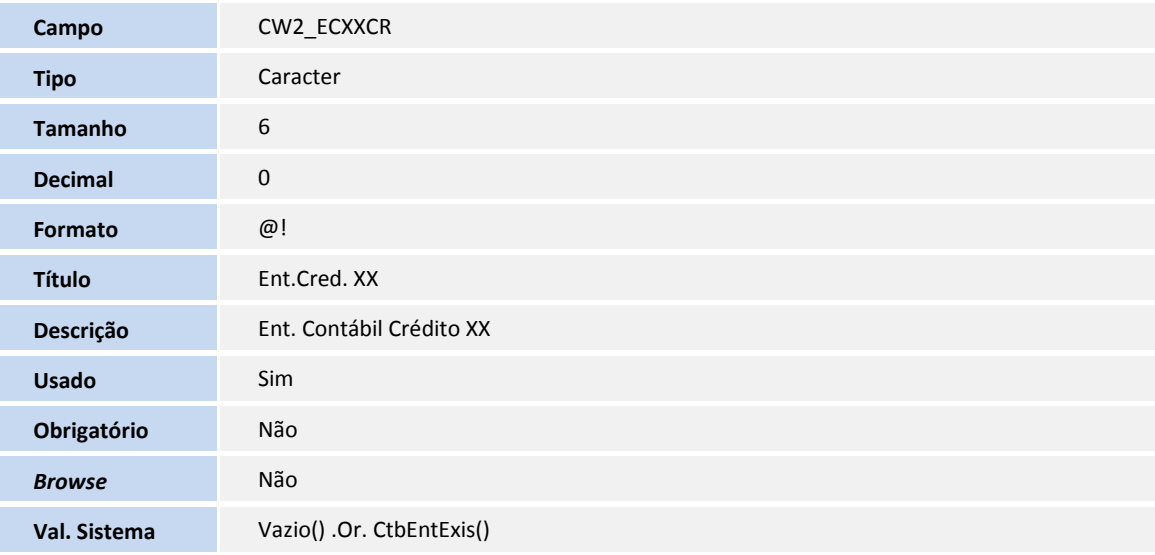

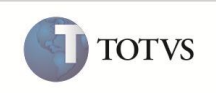

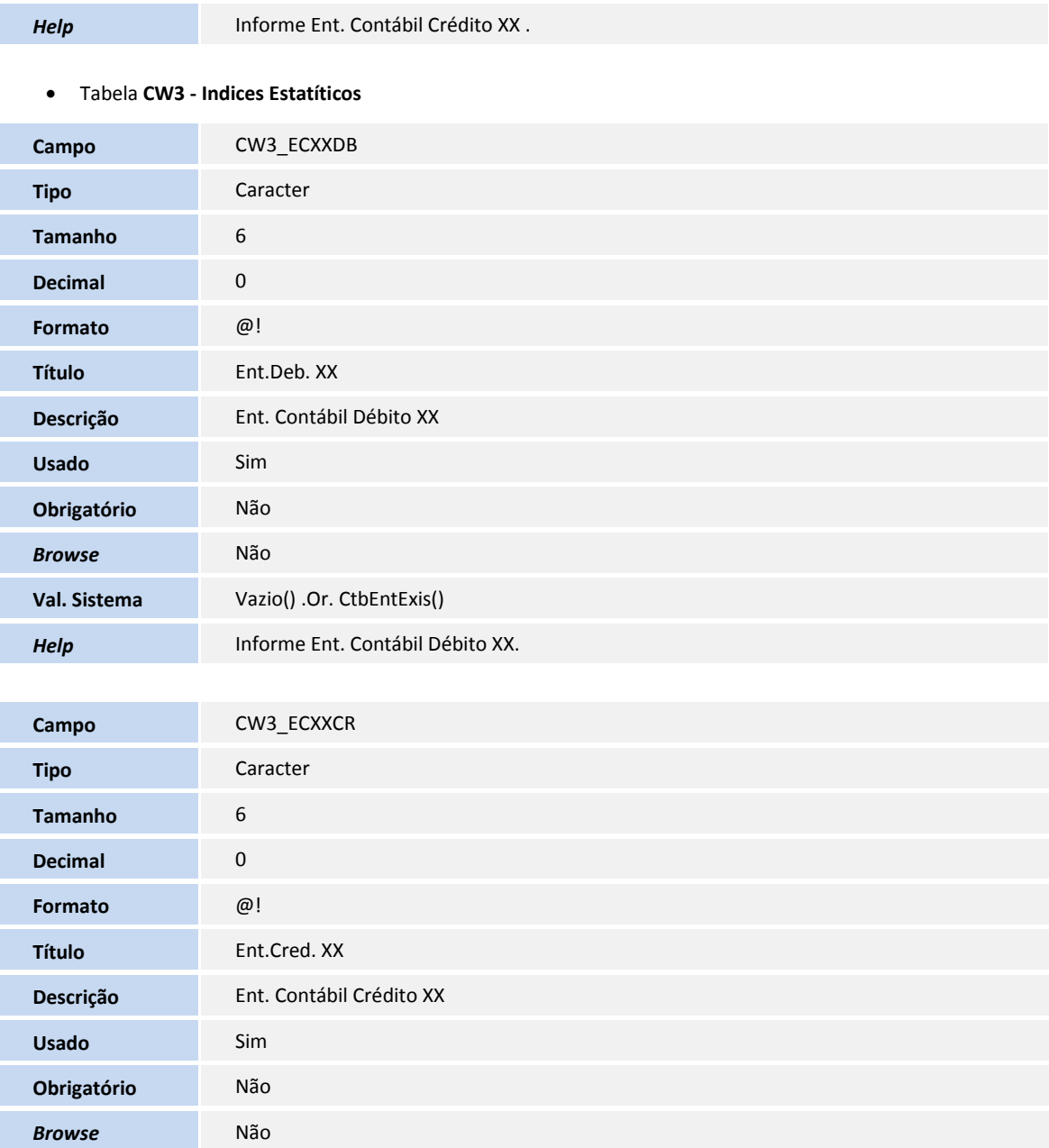

### Tabela **SB1 - Descrição Genérica do Produto**

**Help Informe Ent. Contábil Crédito XX**.

**Val. Sistema** Vazio() .Or. CtbEntExis()

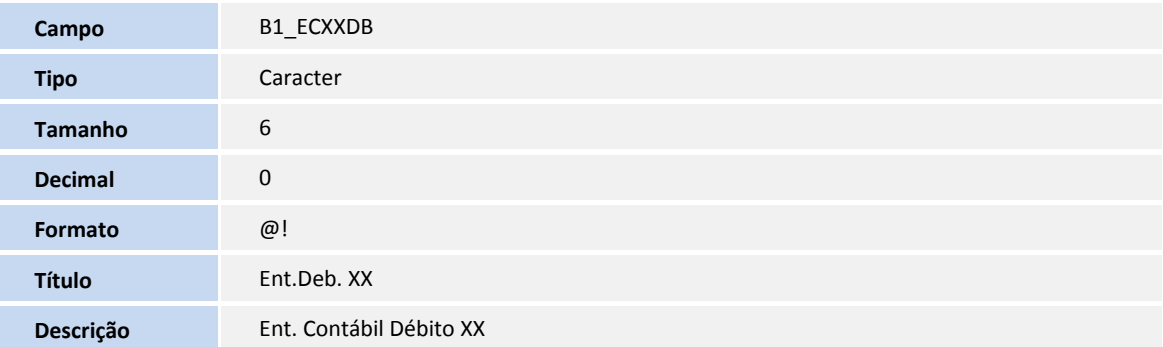

TOTVS

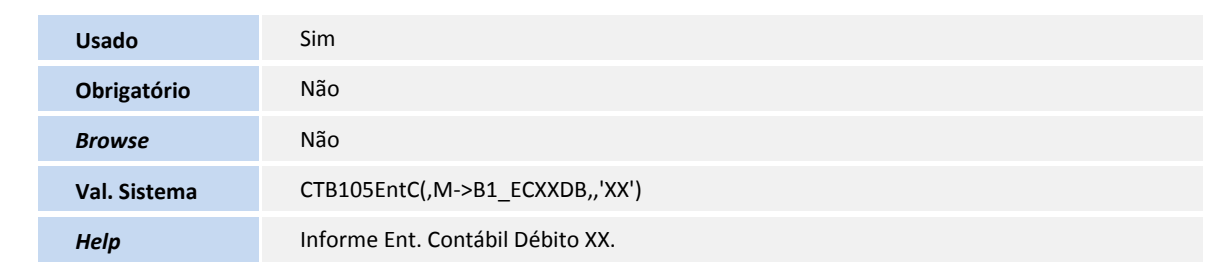

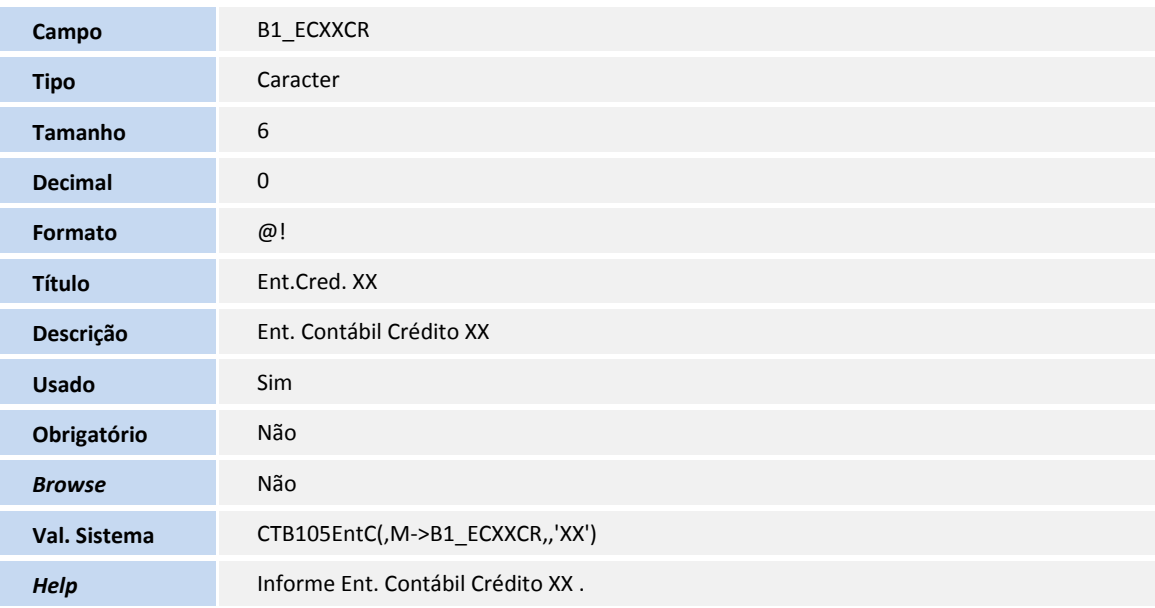

## Tabela **SCP - Solicitações ao Armazém**

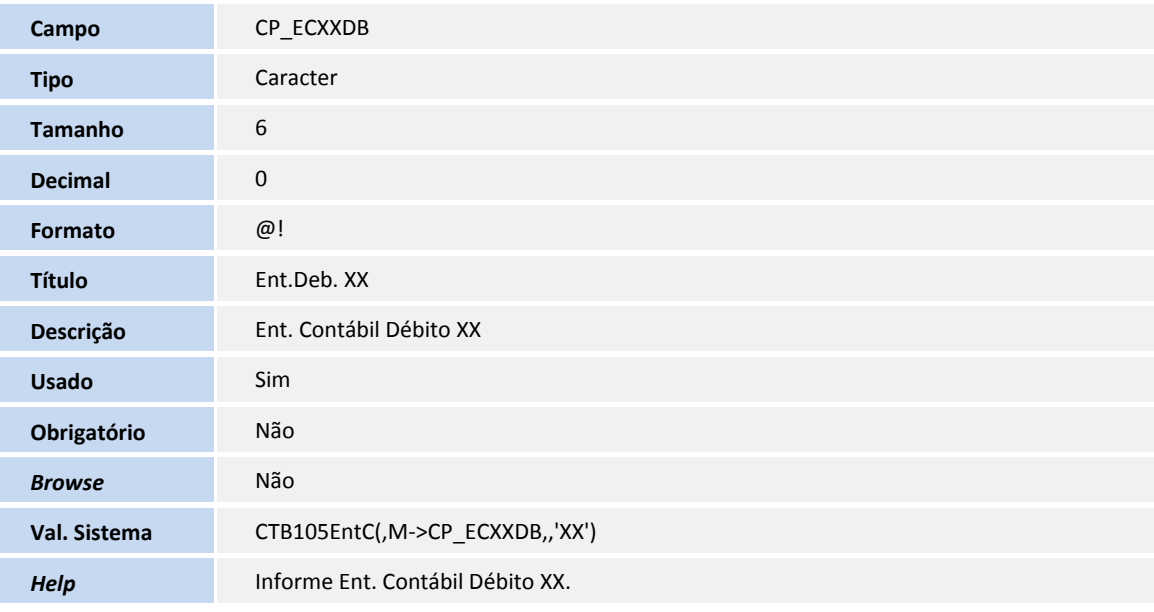

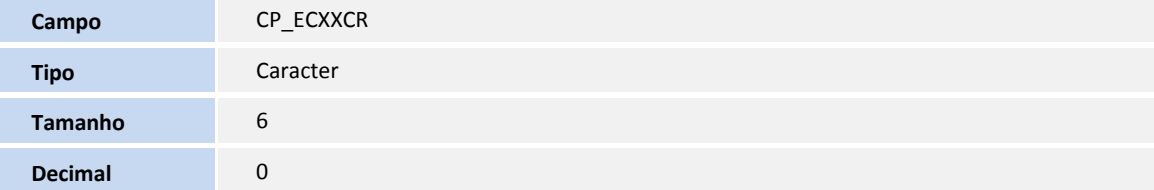
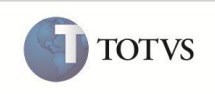

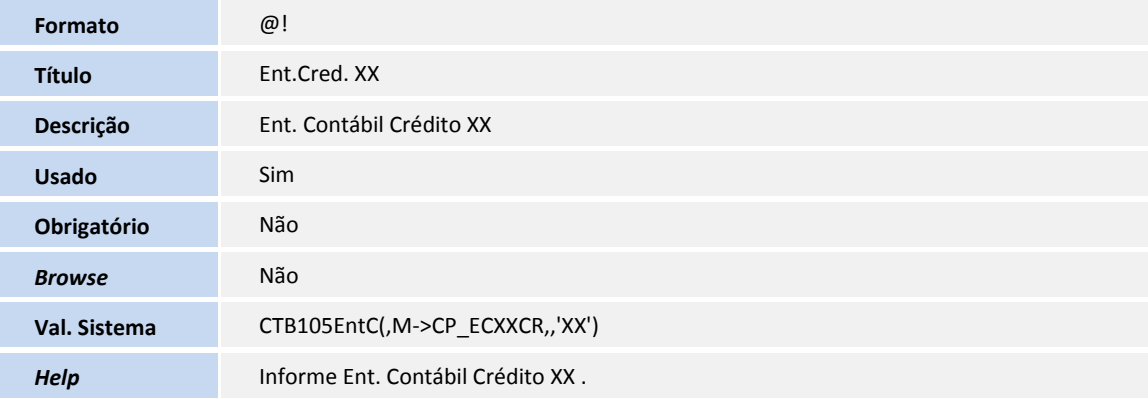

#### Tabela **SCQ - Pré-Requisições**

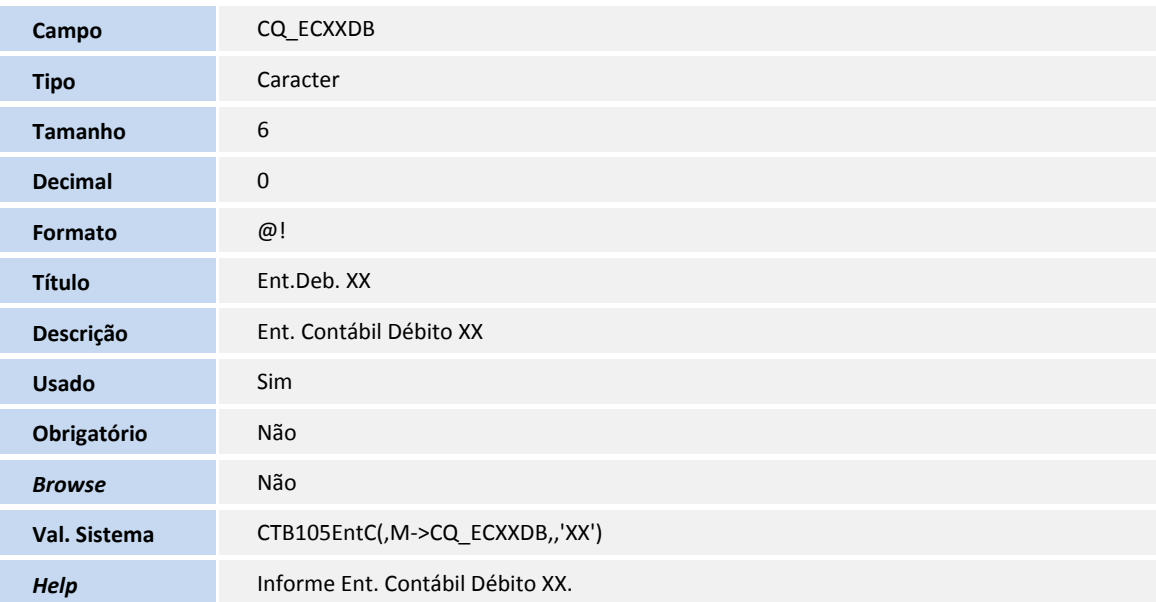

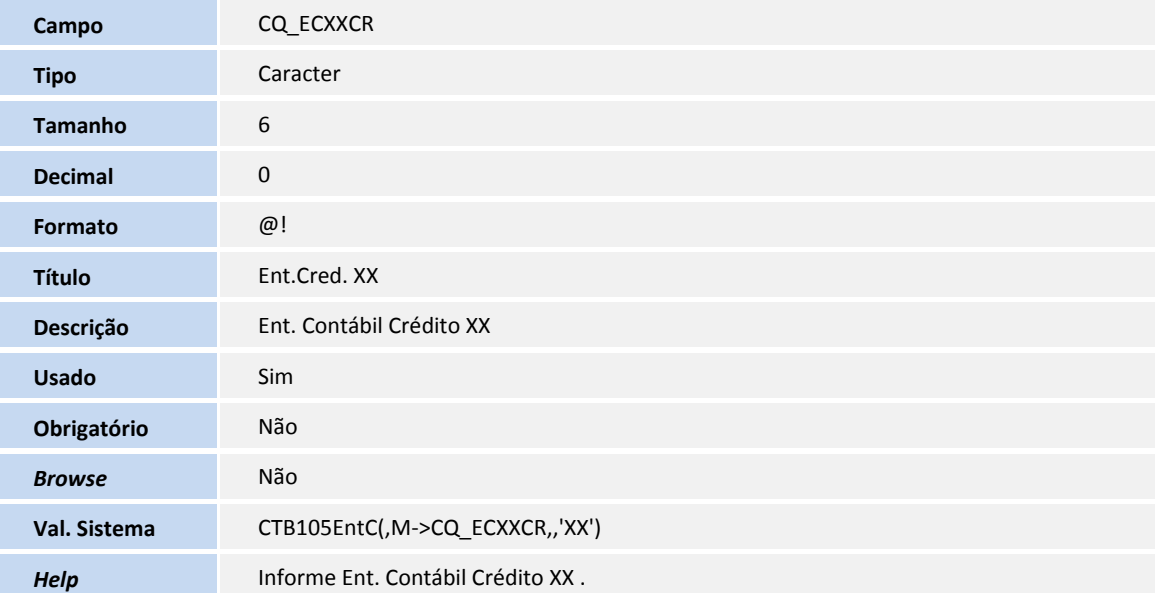

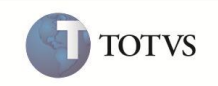

#### Tabela **SD3 - Movimentações Internas**

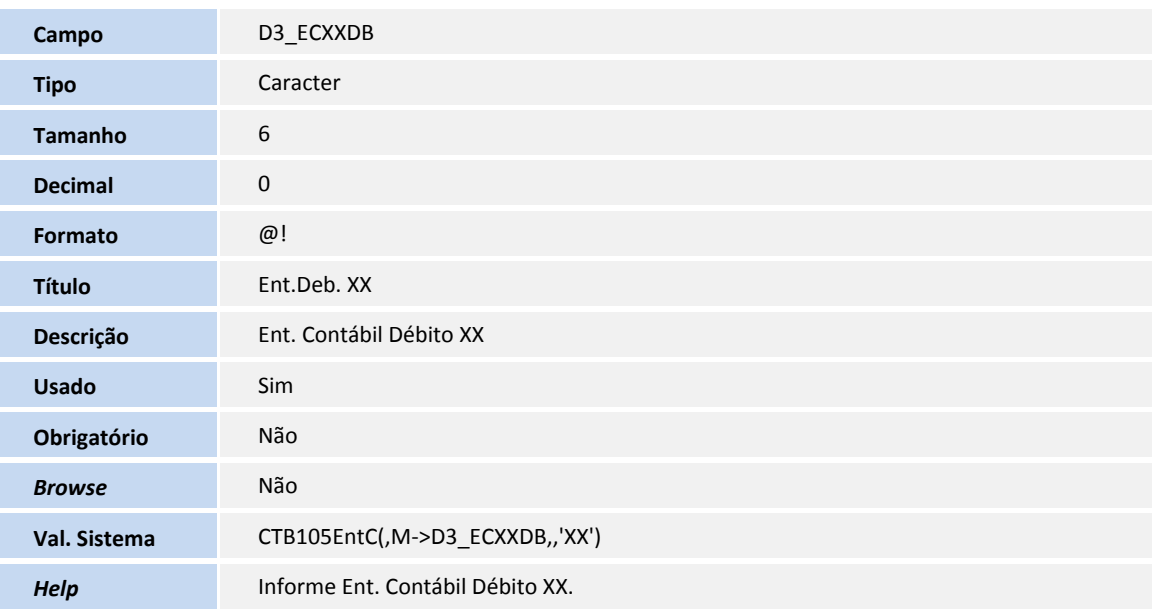

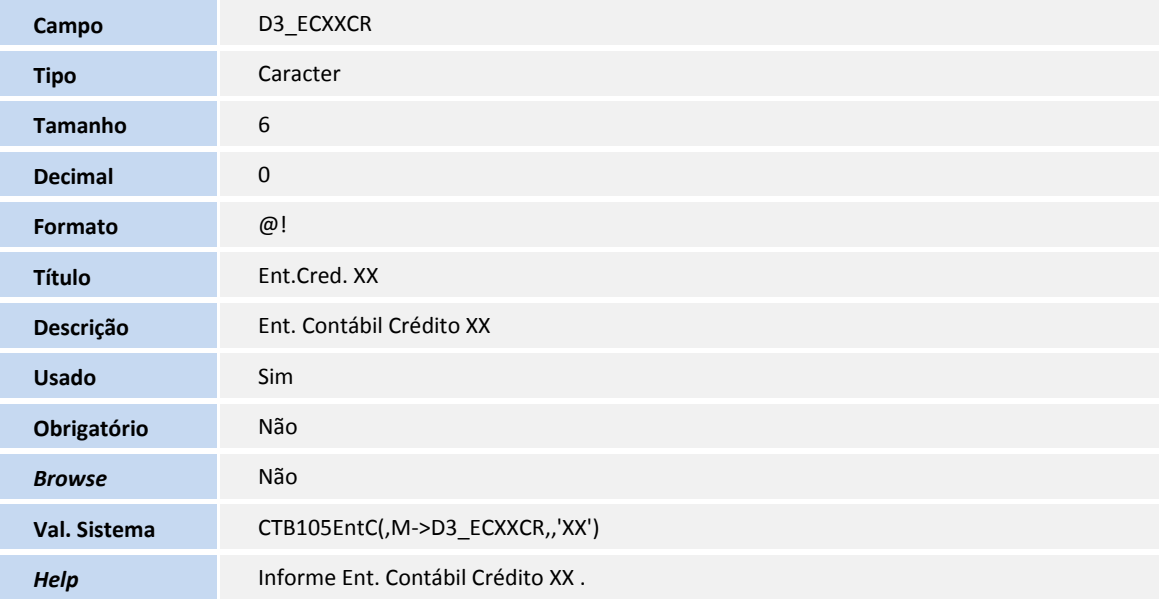

#### Tabela **SDG - Movimento de Custo Transporte**

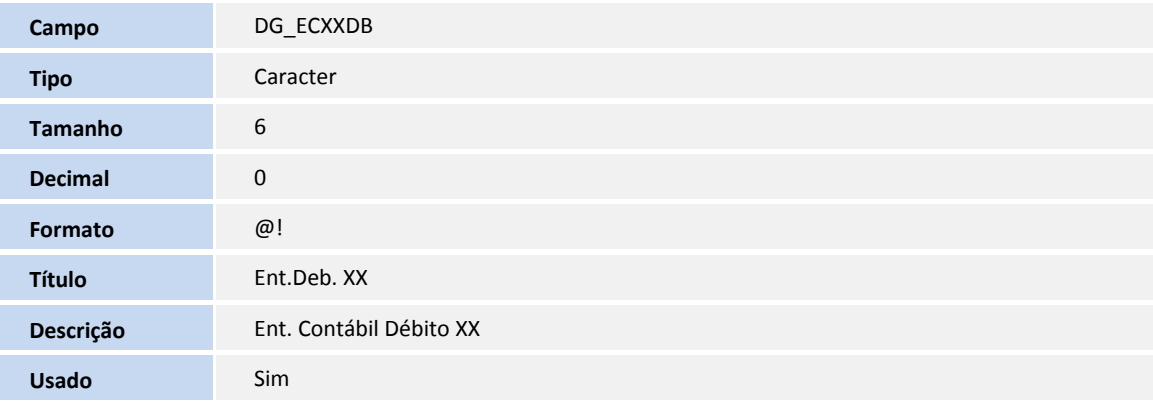

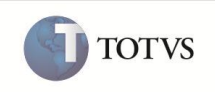

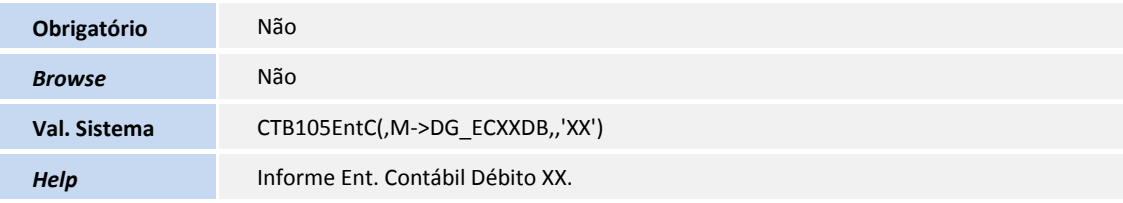

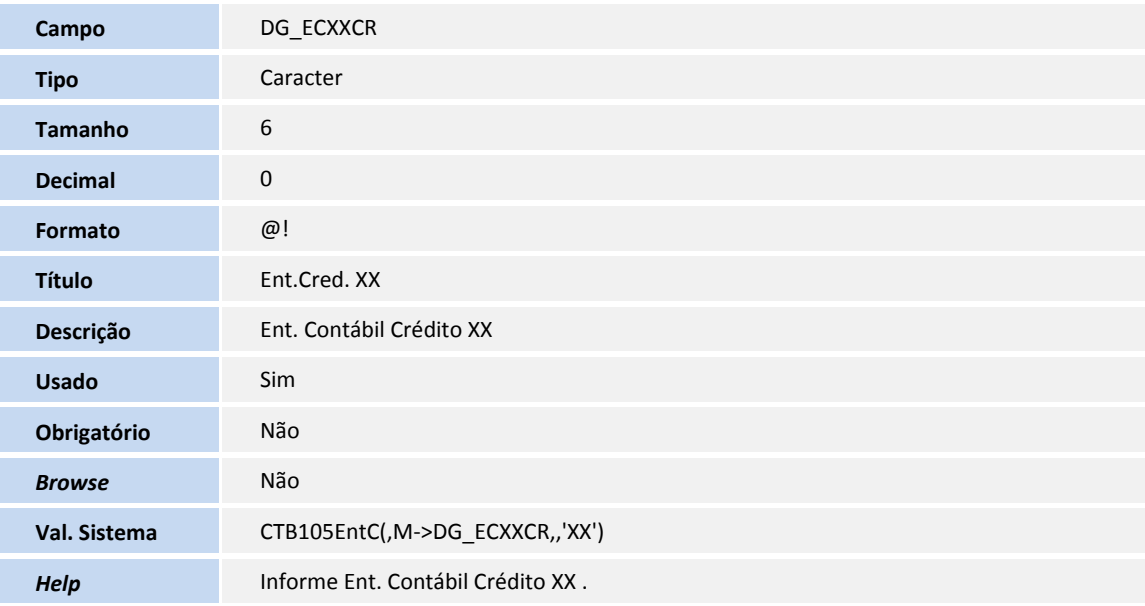

#### Tabela **SD2 - Itens de Venda da NF**

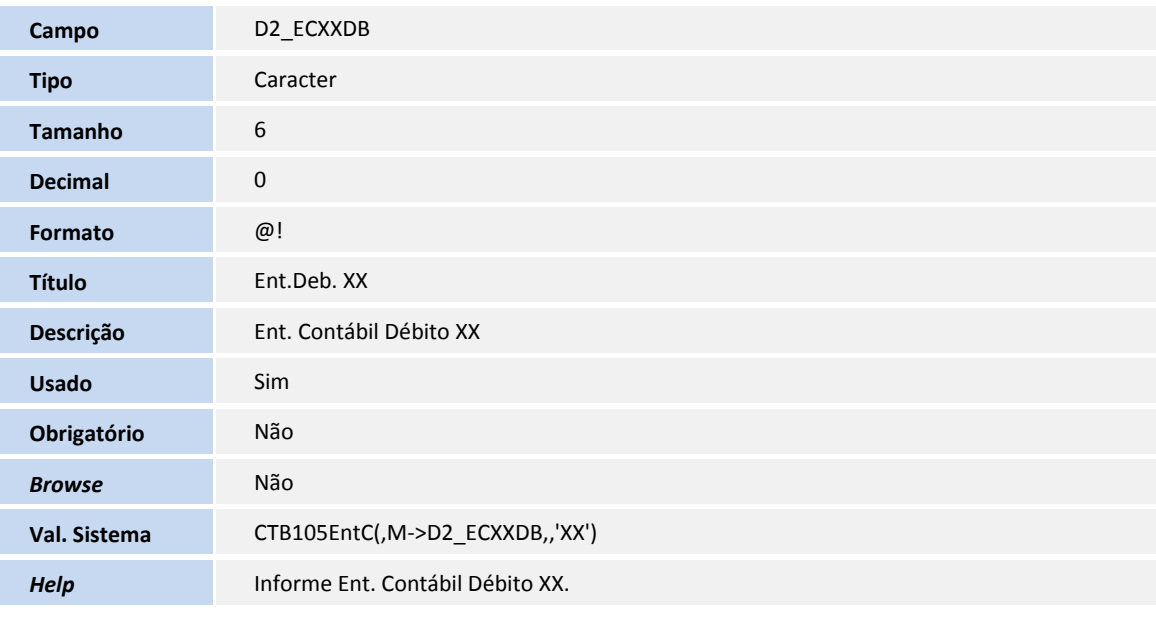

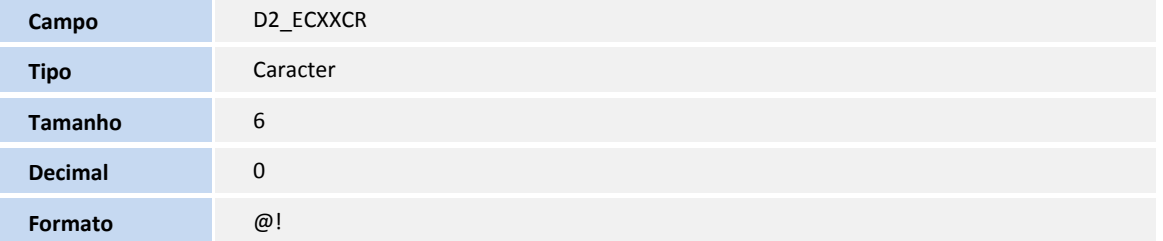

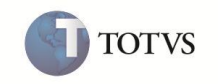

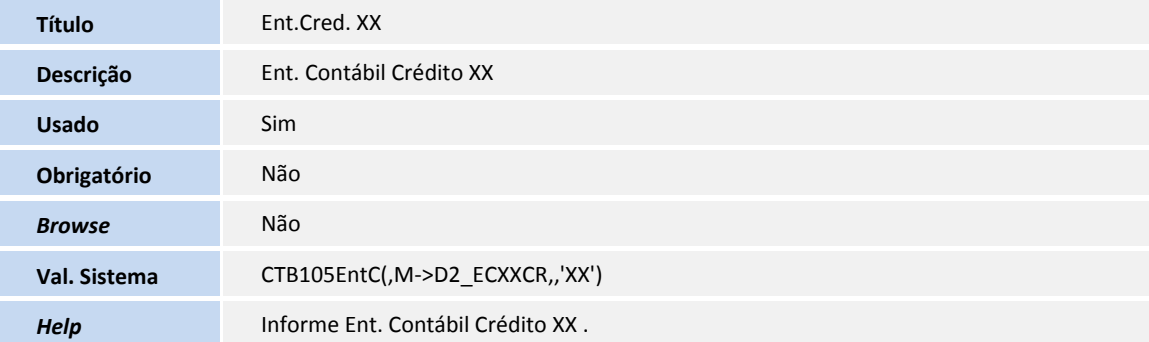

#### Tabela **AGG - Rateio Pedido de Venda**

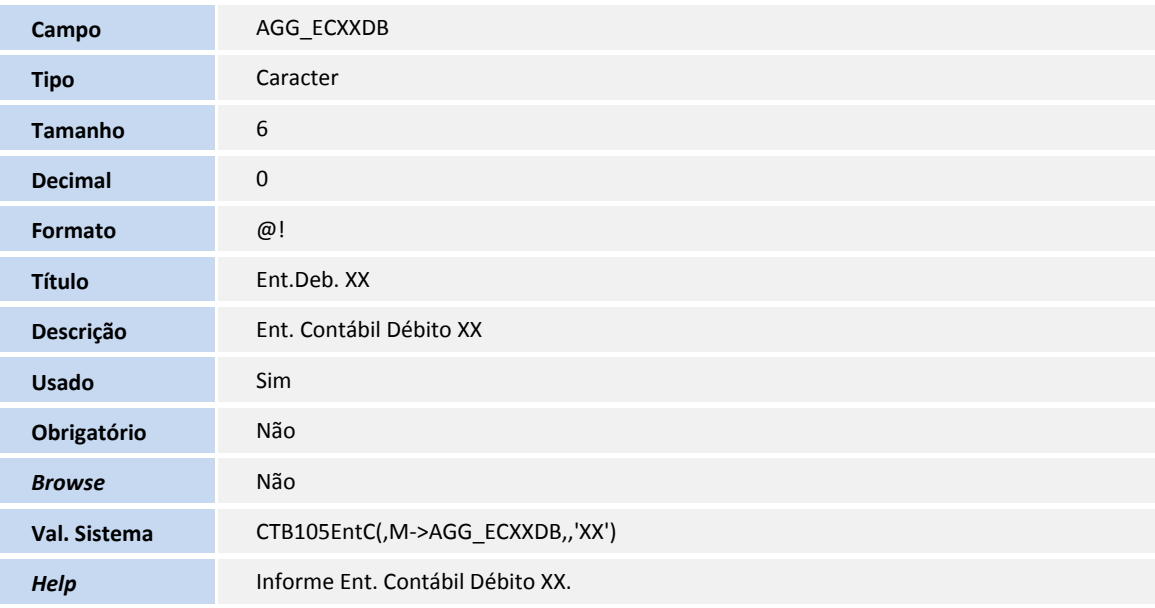

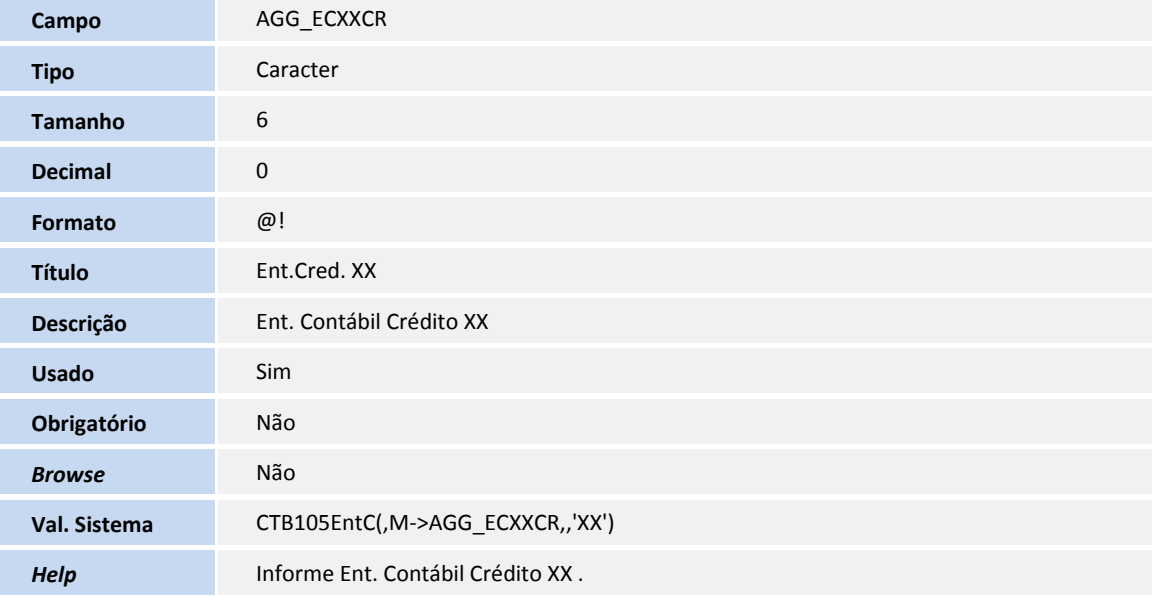

#### Tabela **AGH - Rateio Nota Fiscal Saida**

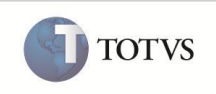

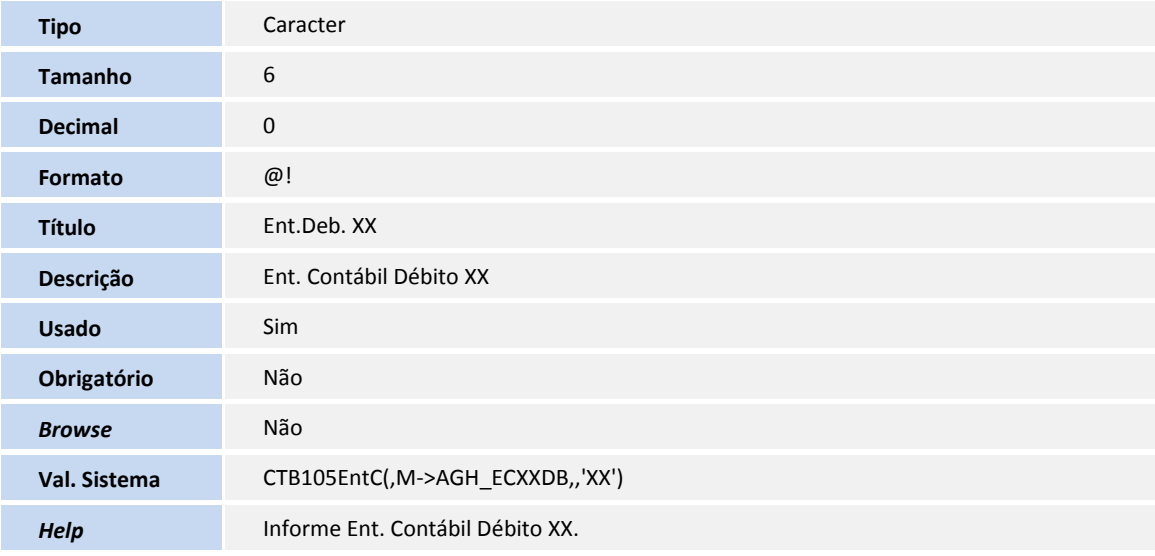

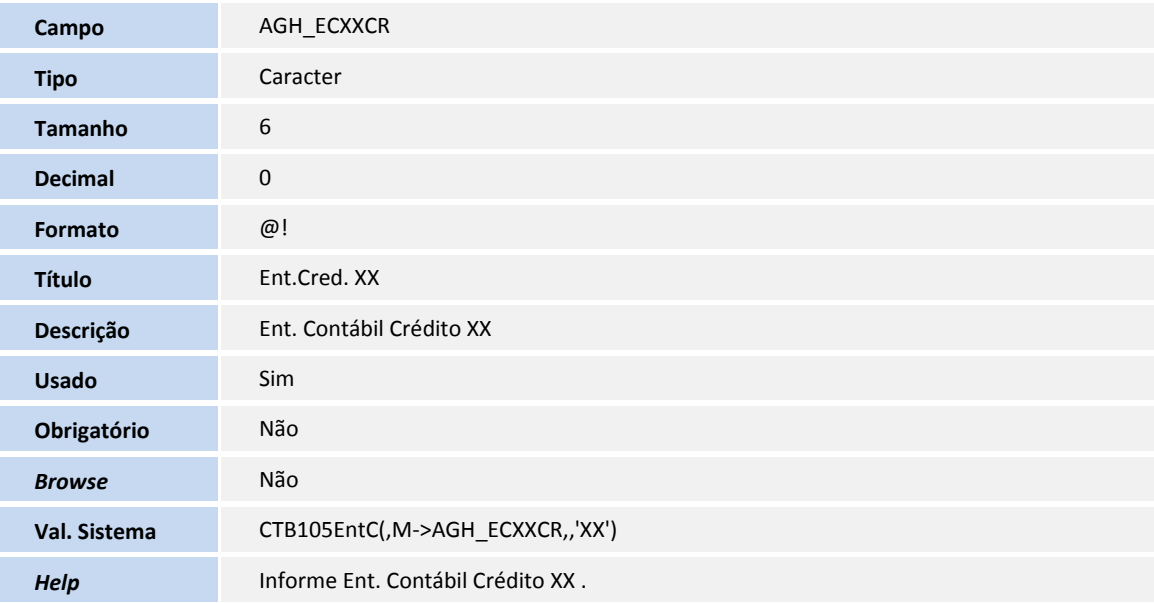

#### Tabela **SE1 - Contas a Receber**

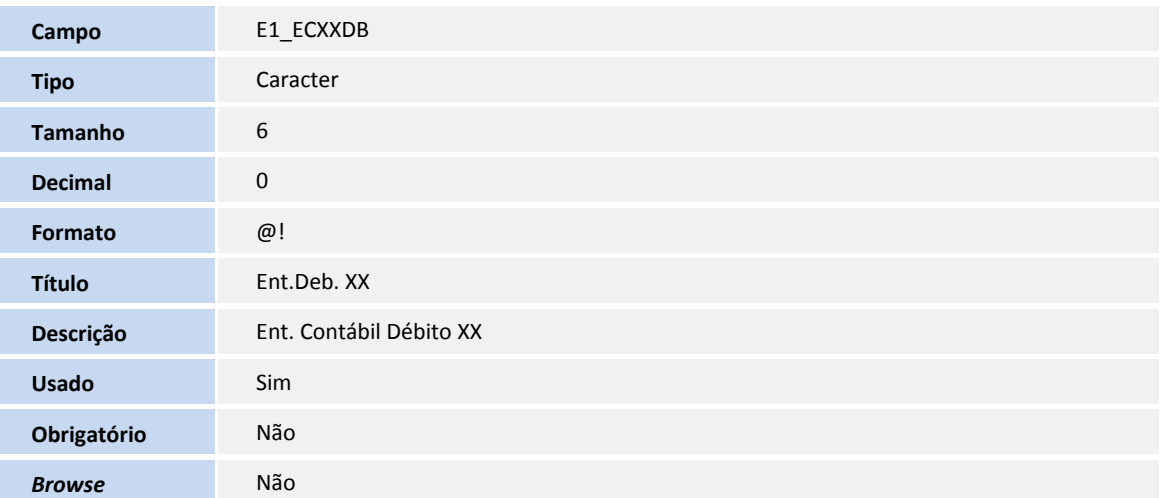

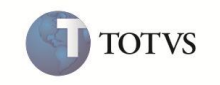

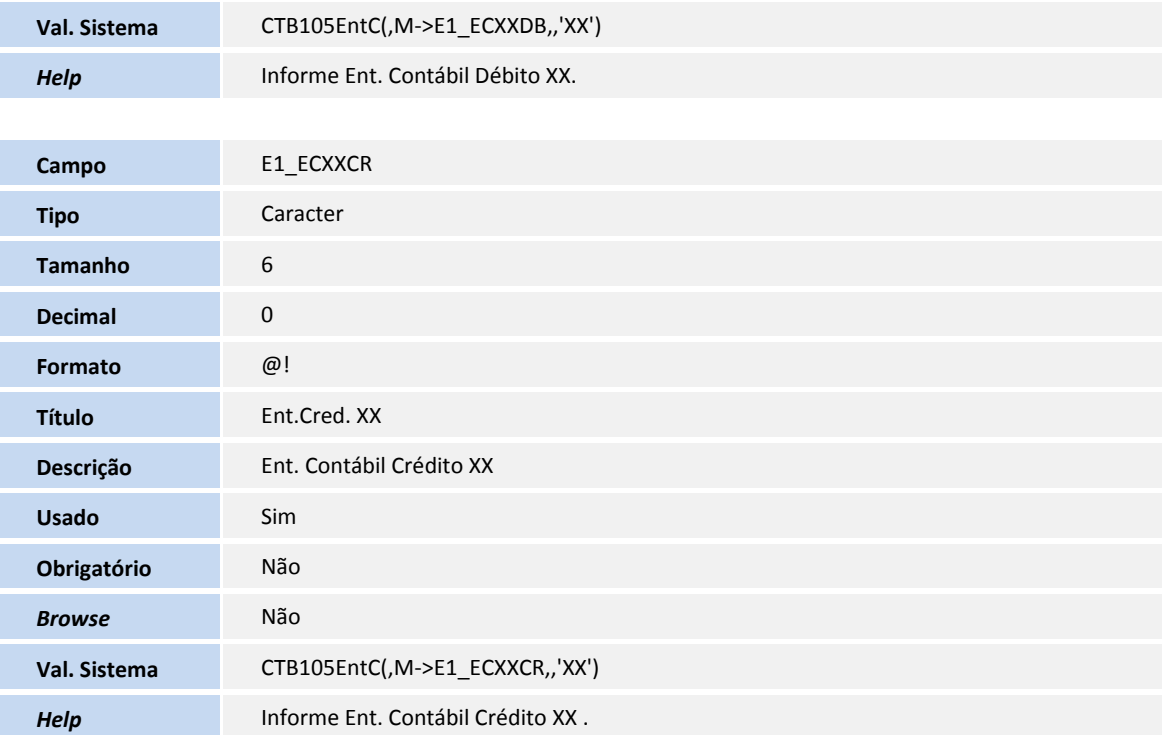

#### Tabela **SE2 - Contas a Pagar**

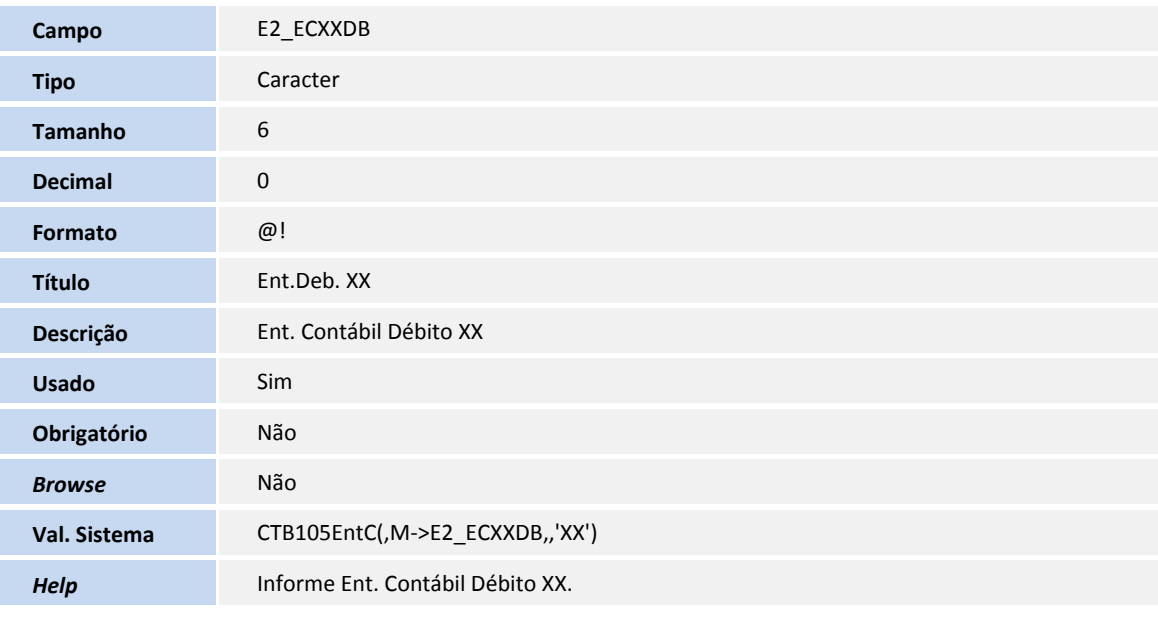

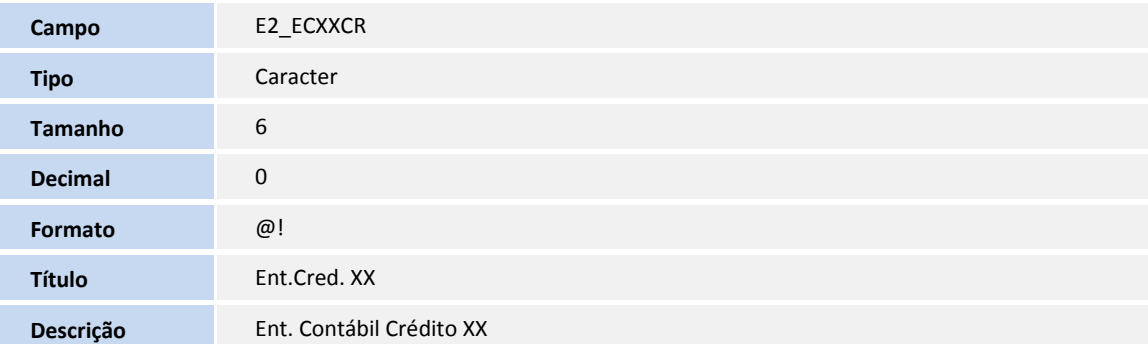

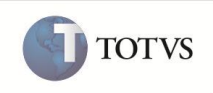

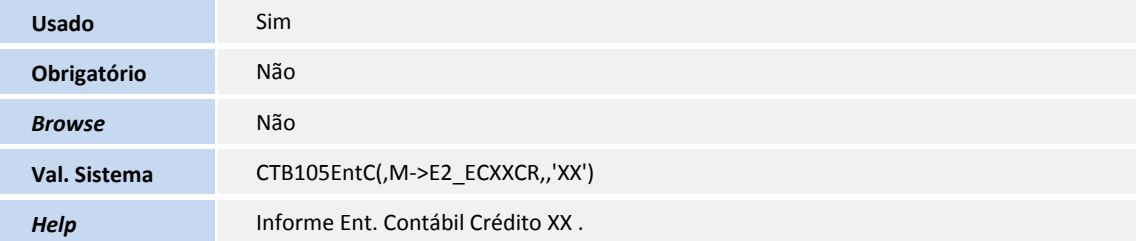

#### Tabela **SE3 - Comissões de Vendas**

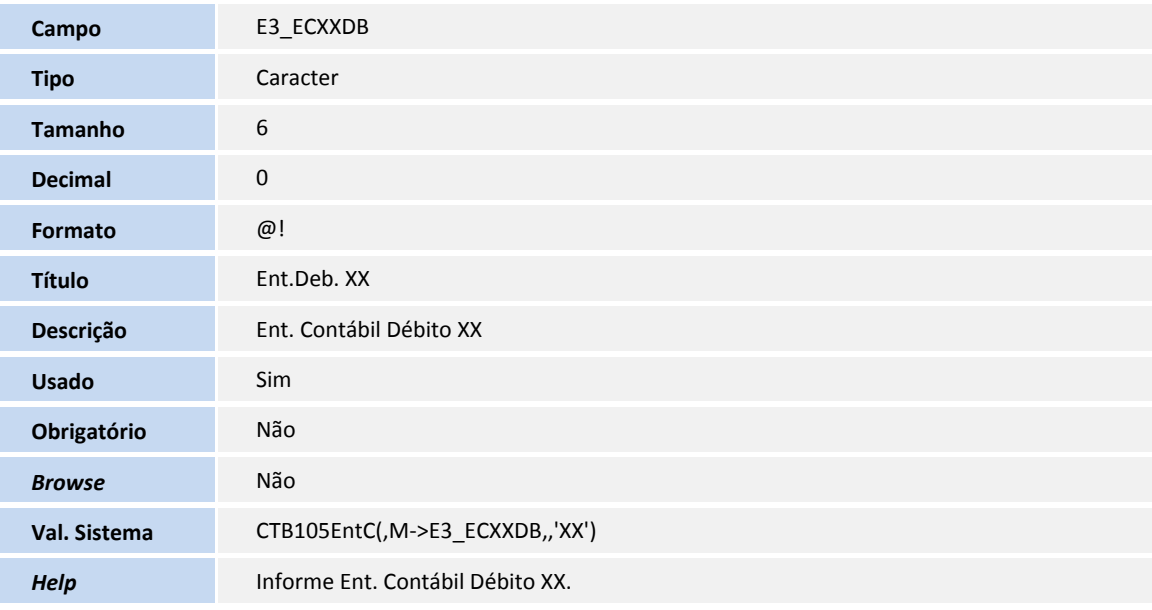

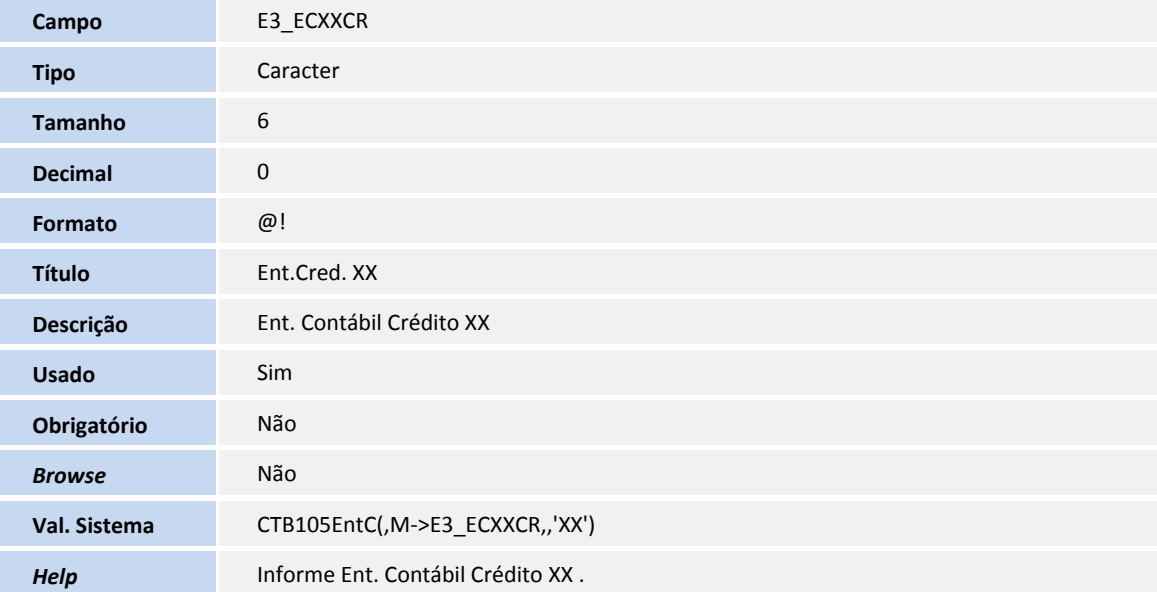

#### Tabela **SE5 - Movimentação Bancária**

Ī

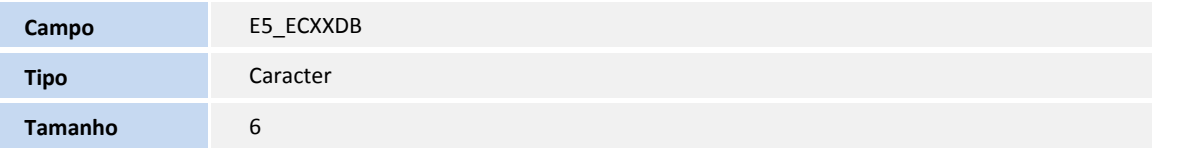

TOTVS

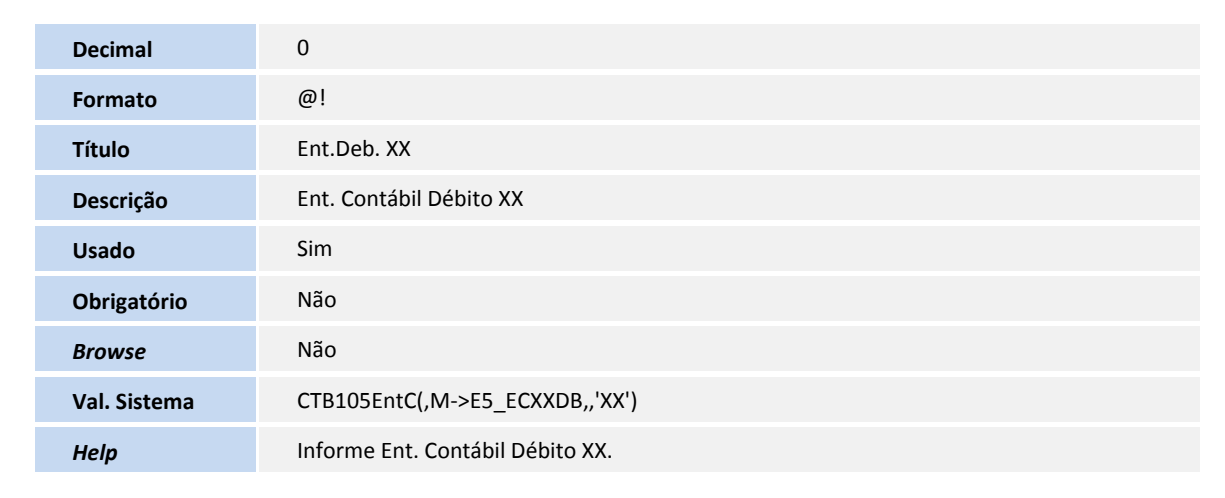

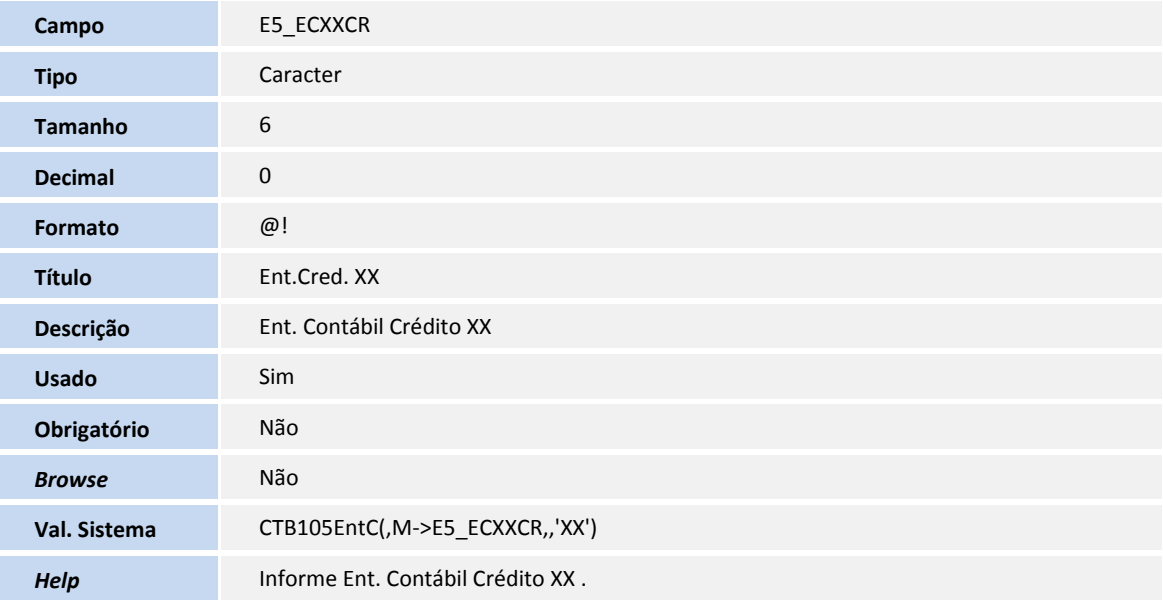

#### Tabela **SE7 - Orçamentos**

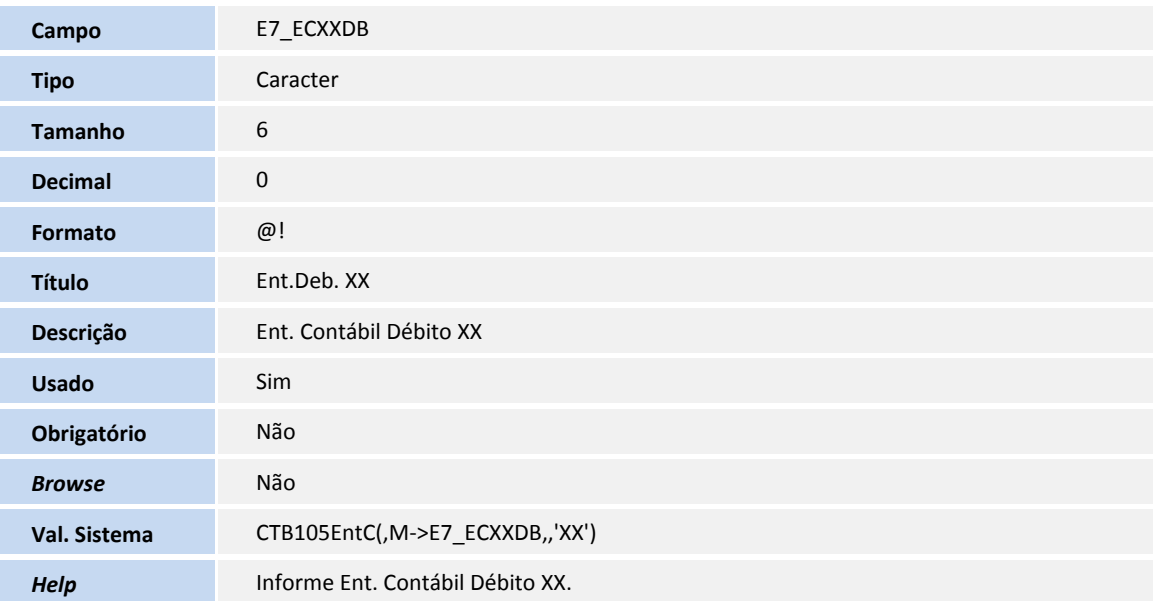

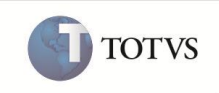

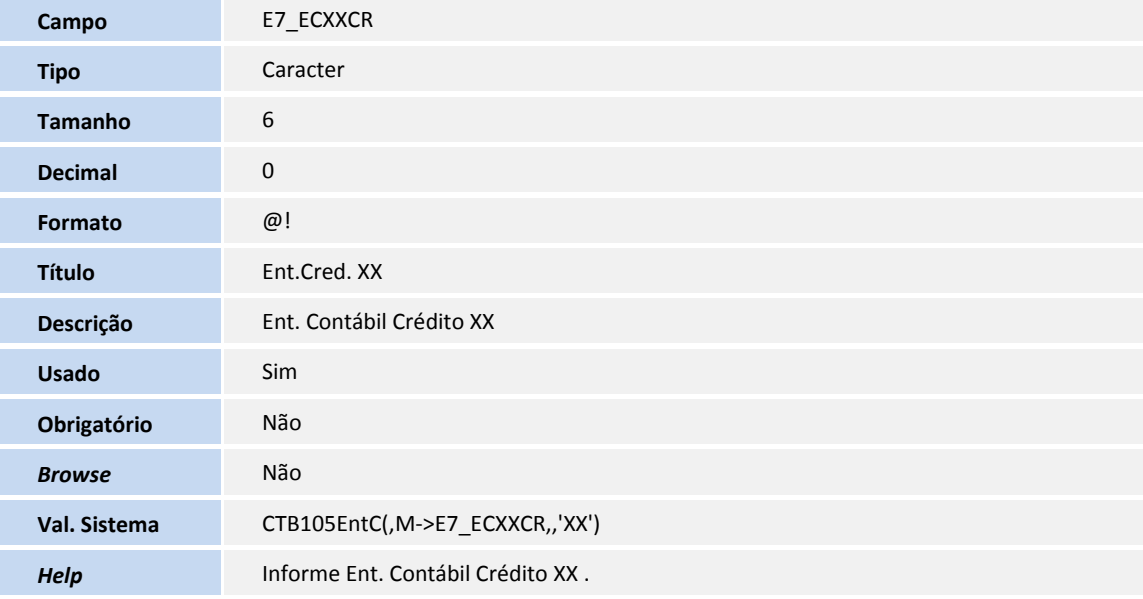

#### Tabela **SEA - Títulos Enviados ao Banco**

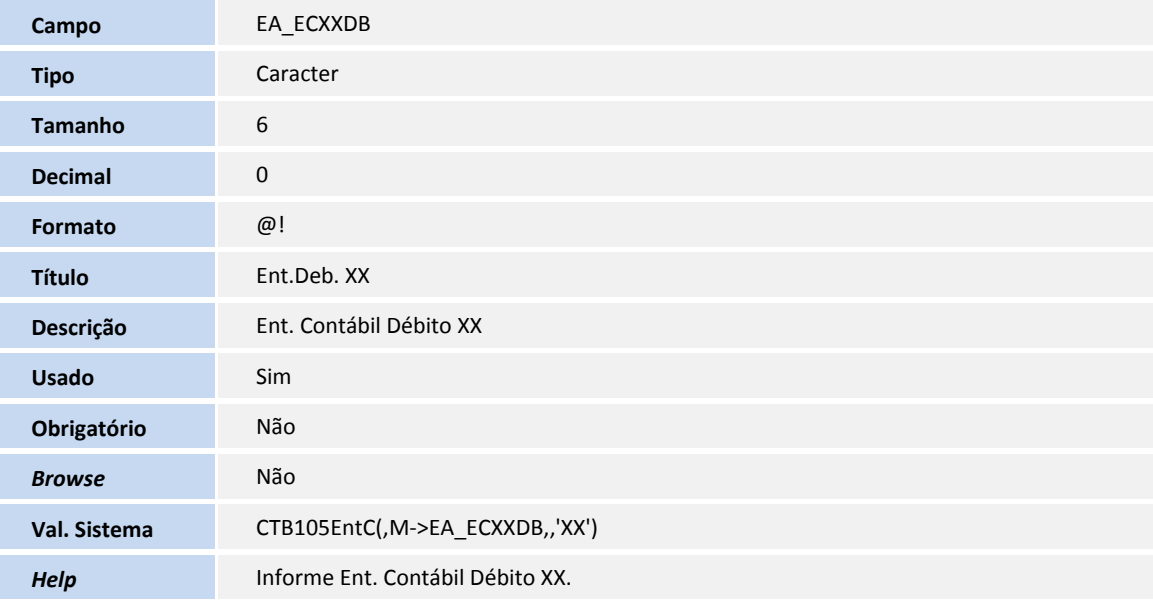

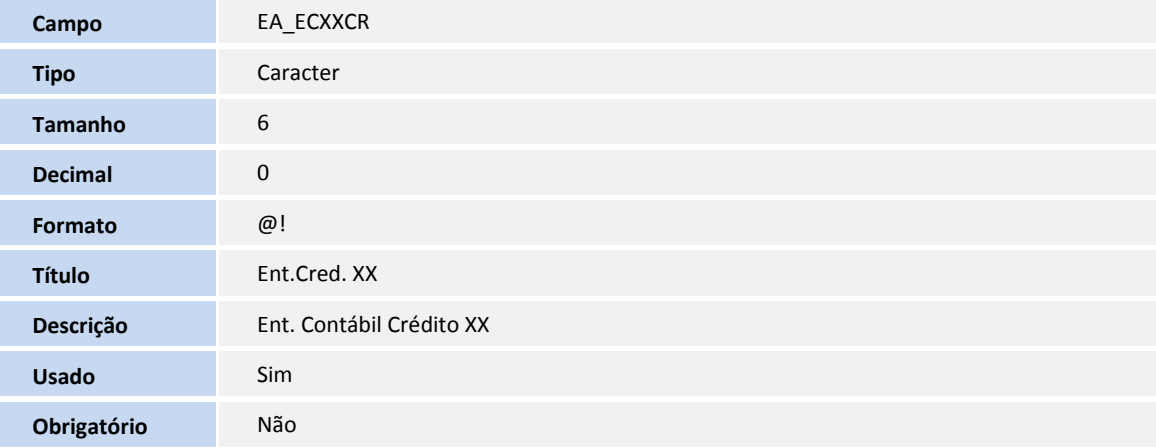

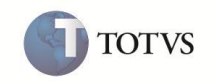

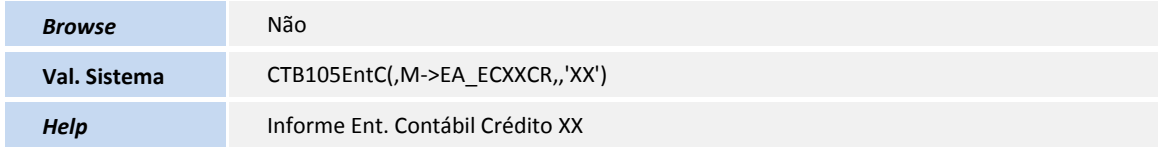

#### Tabela **SED - Naturezas**

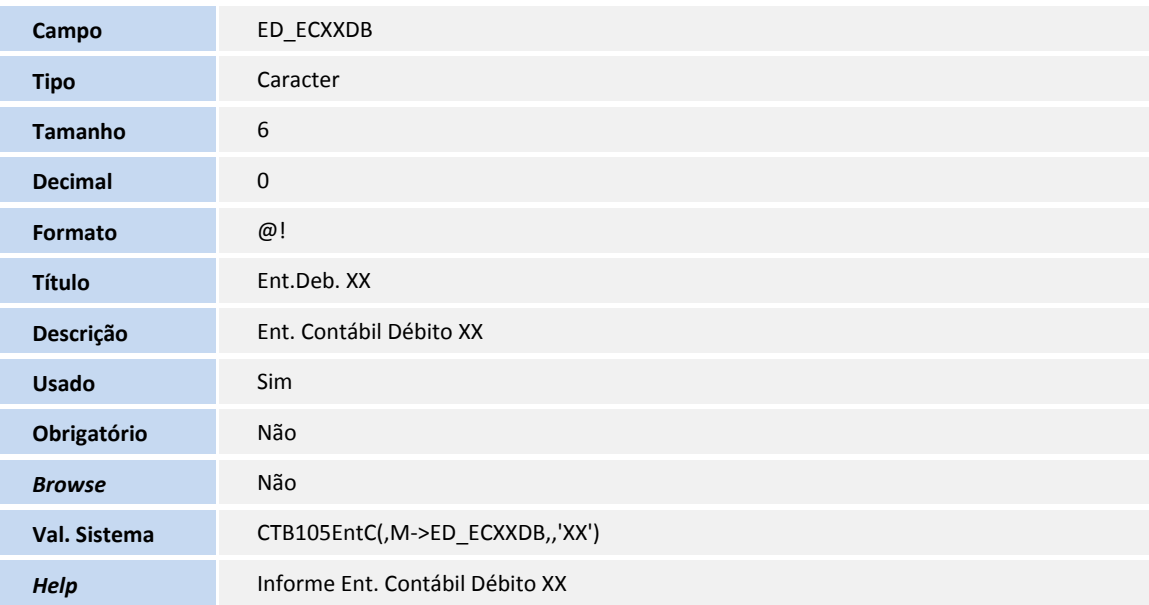

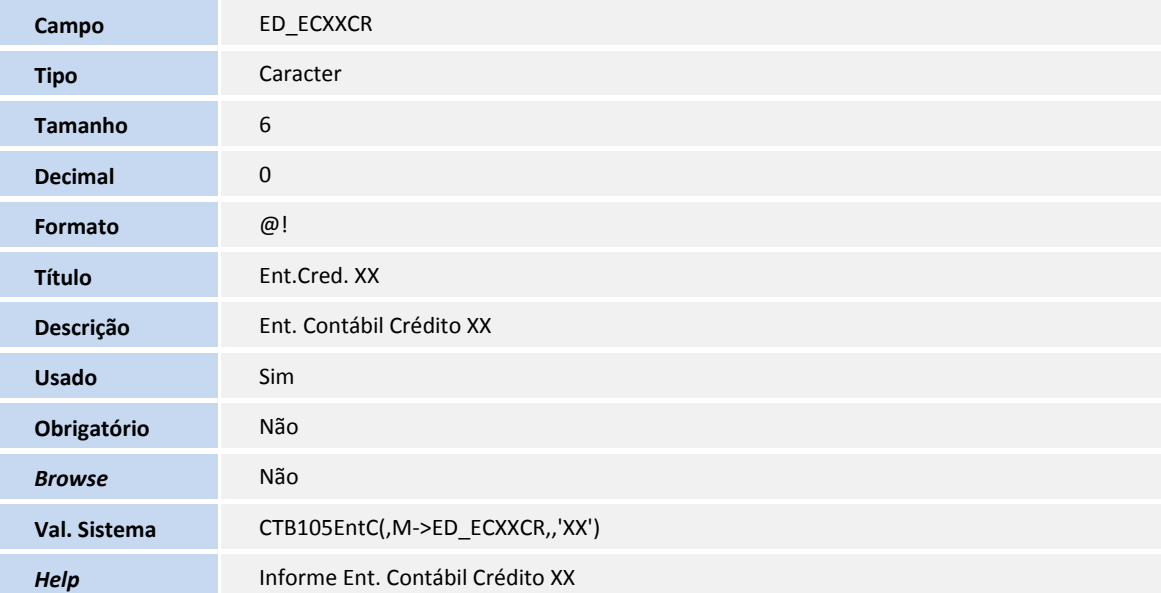

#### Tabela **SEF - Cheques**

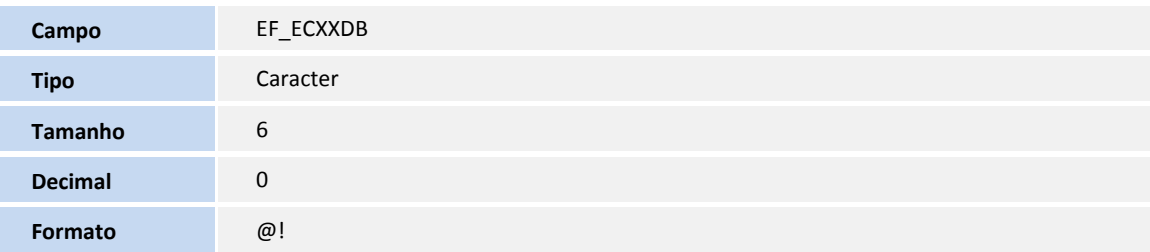

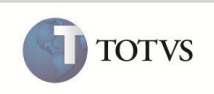

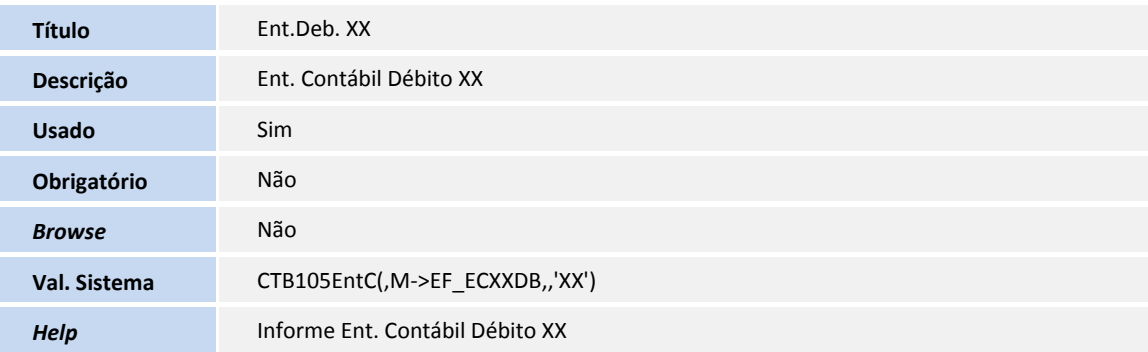

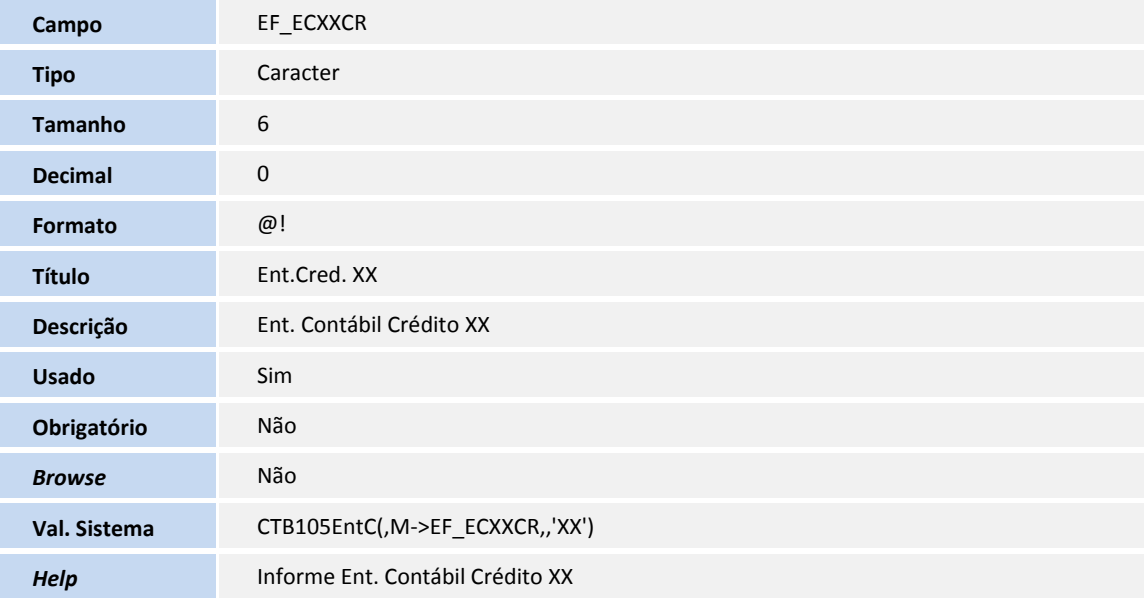

#### Tabela **SEH - Controle Aplicação/Empréstimo**

**Tipo** Caracter

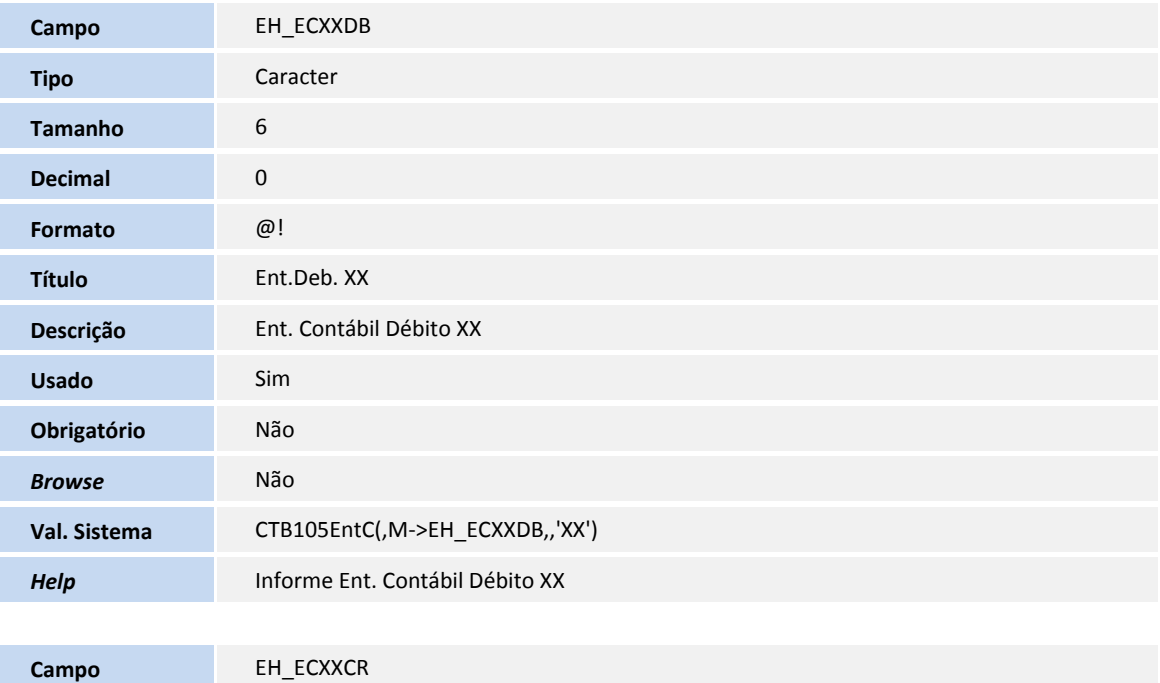

**TOTVS** 

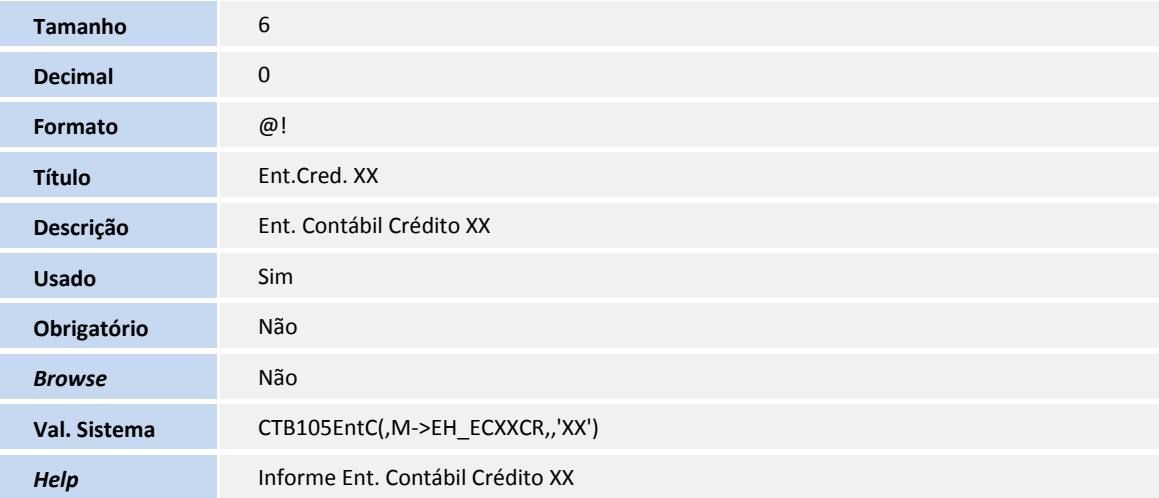

#### Tabela **SET - Caixinhas**

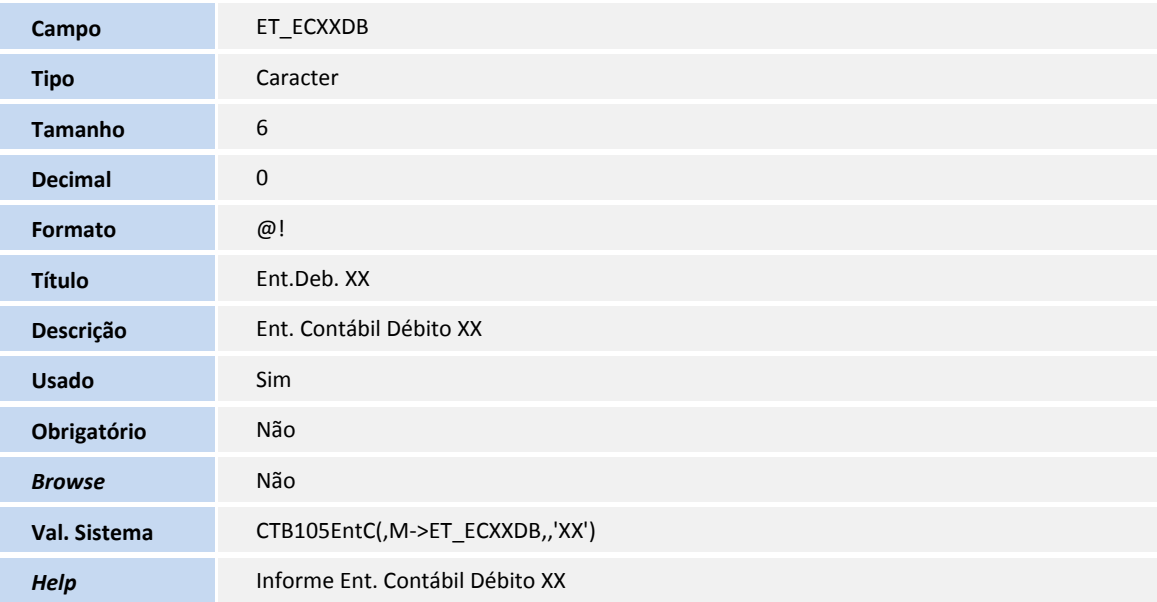

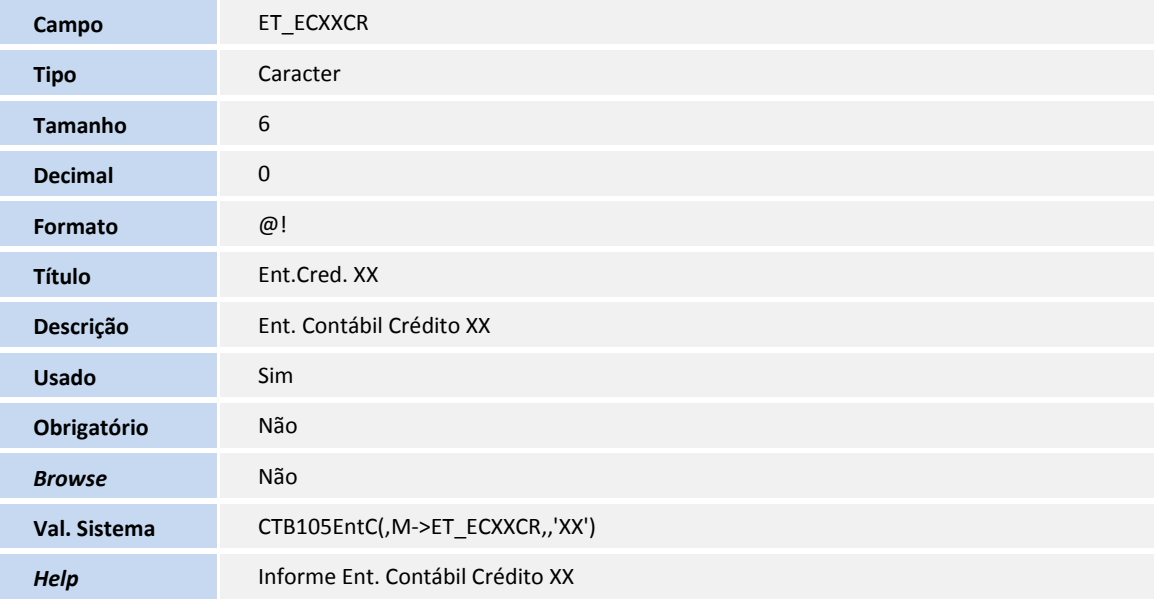

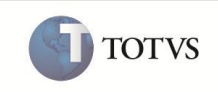

Tabela **SEU - Movimentos do Caixinha**

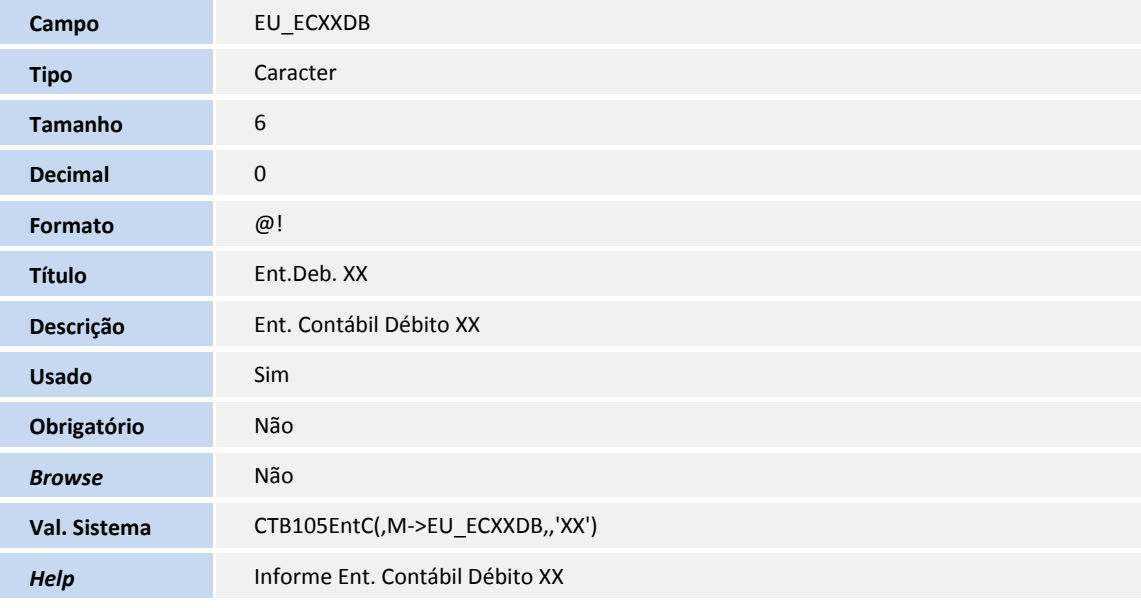

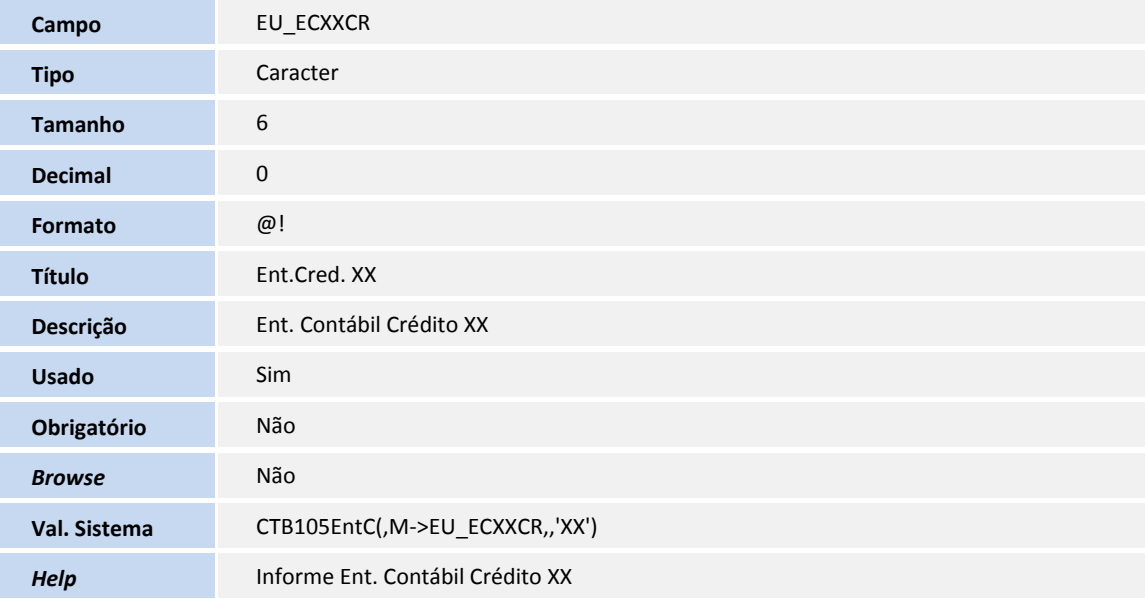

#### Tabela **SEZ - Distrib de Naturezas em CC**

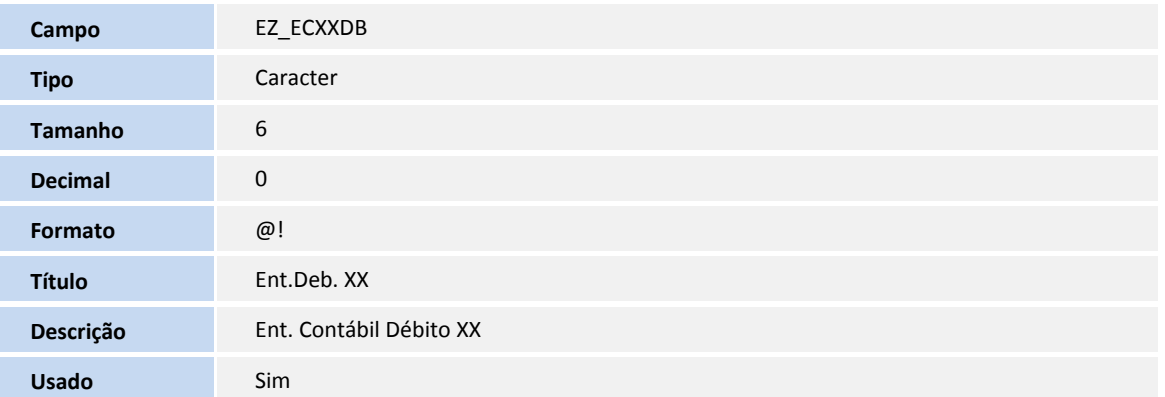

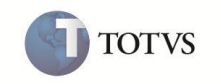

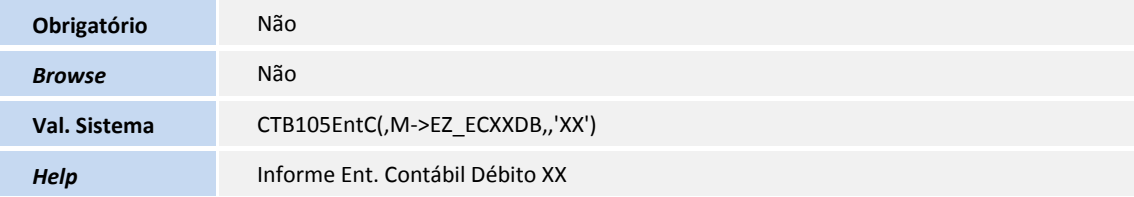

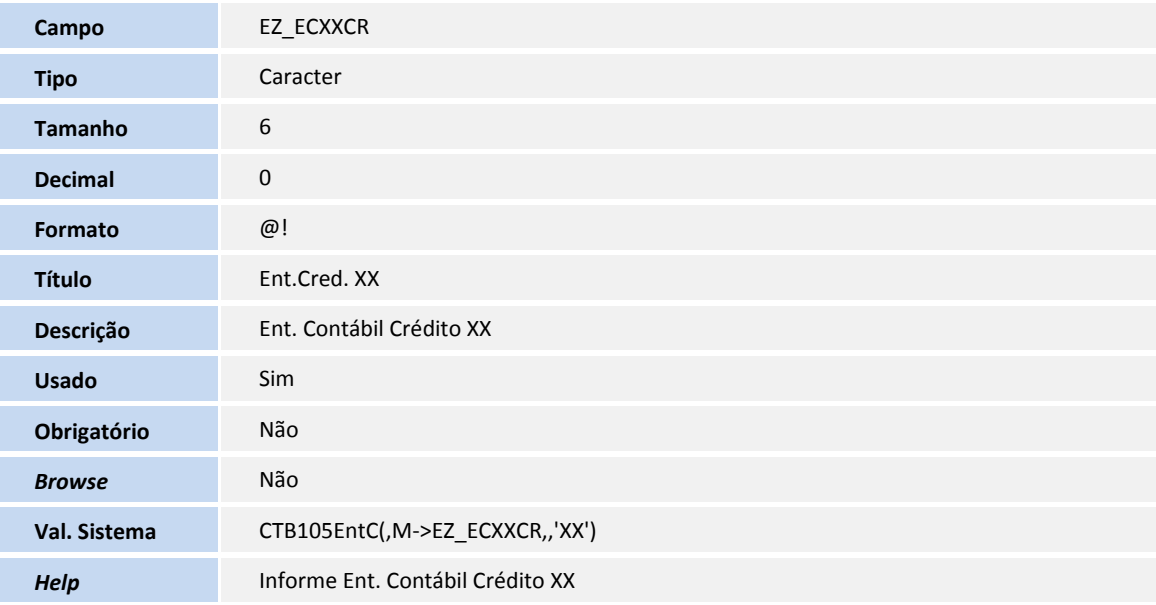

#### Tabela **CNB - Itens das Planilhas Contratos**

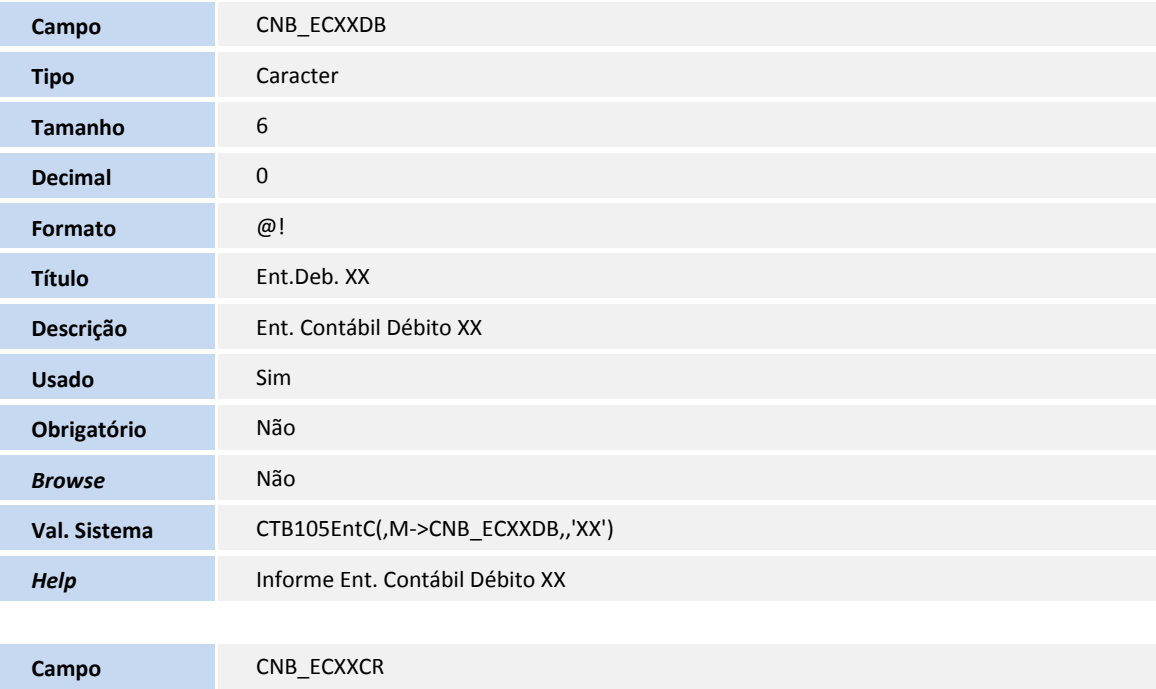

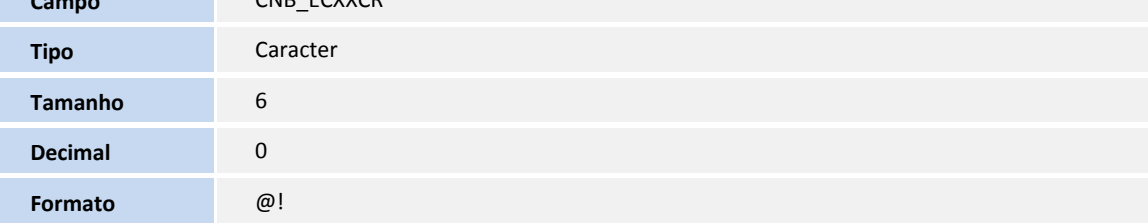

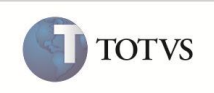

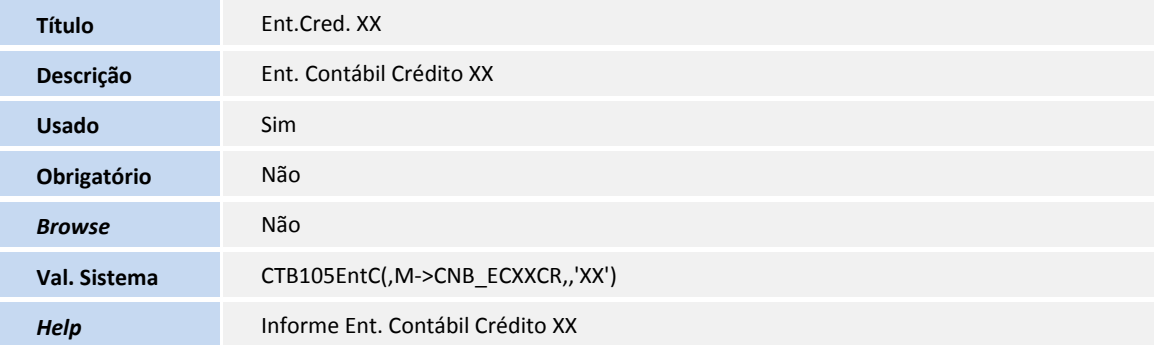

#### Tabela **CNE - Itens da Medição de Contratos**

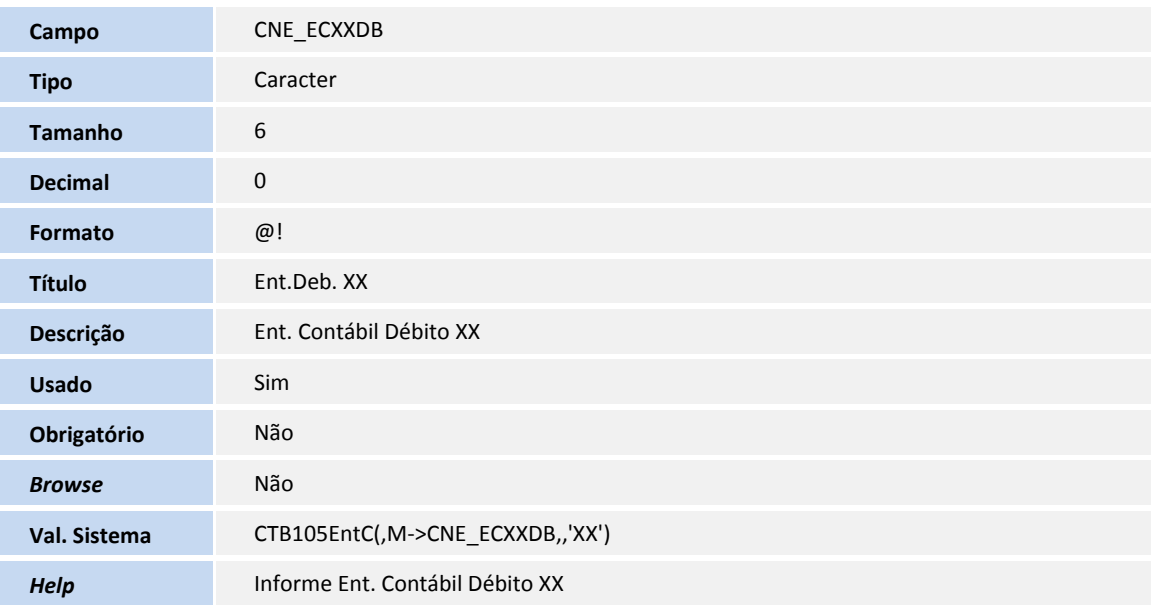

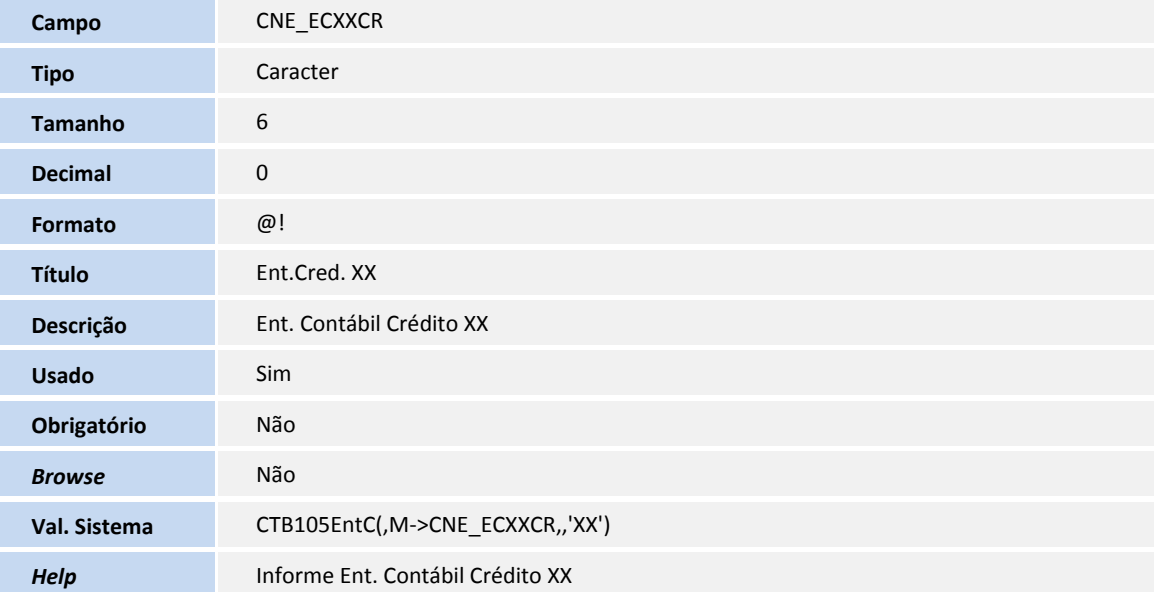

#### Tabela **SA1 - Clientes**

**Campo** A1\_ECXXDB

Este documento é de propriedade da TOTVS, Todos os direitos reservados.<sup>.e</sup>

TOTVS

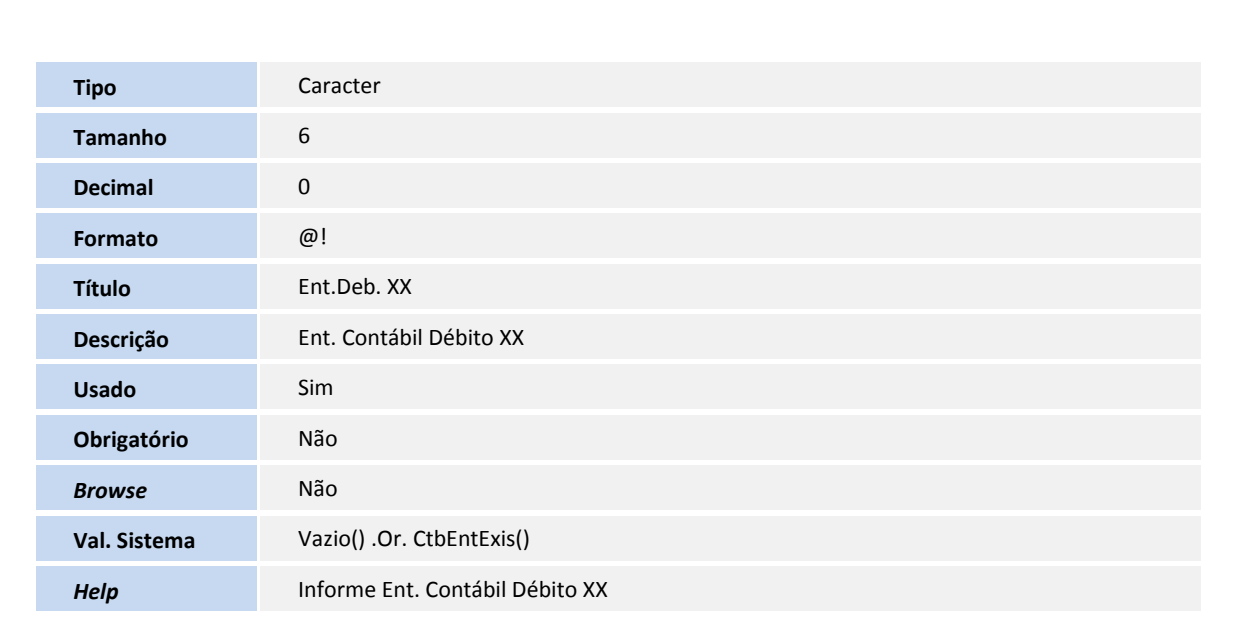

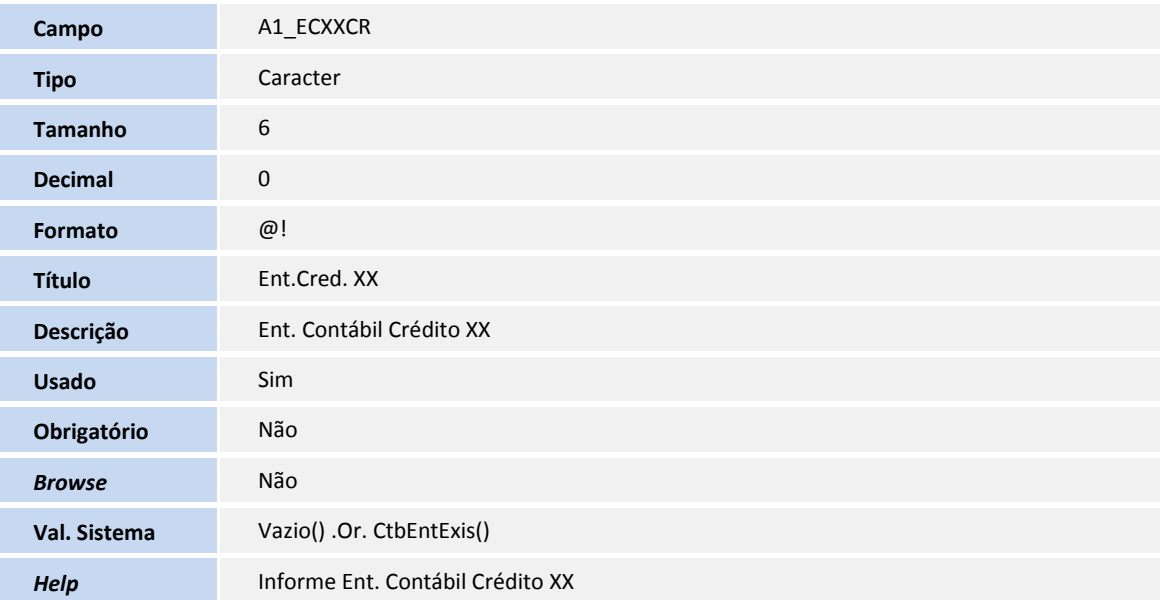

#### Tabela **SA2 - Fornecedores**

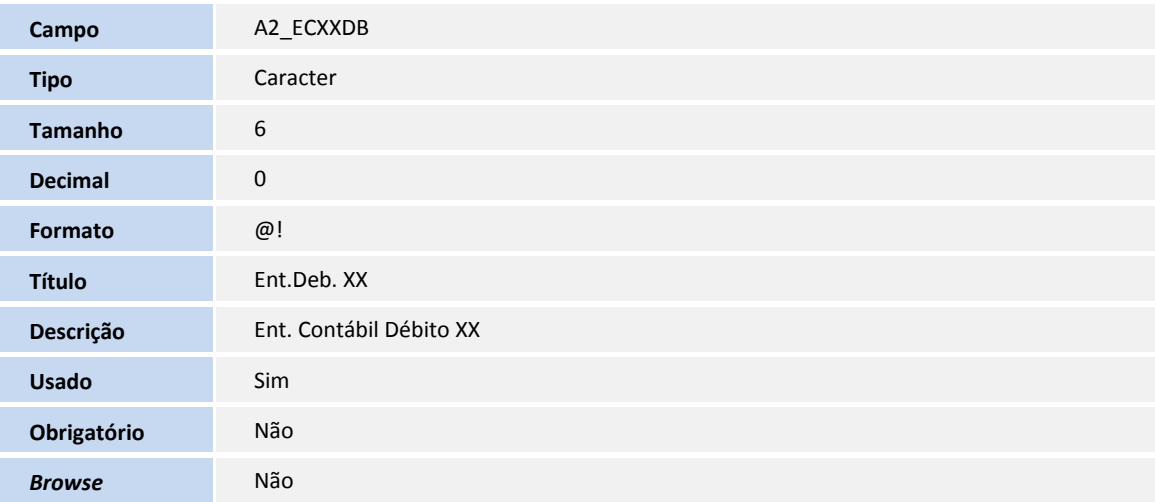

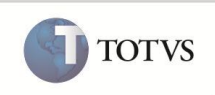

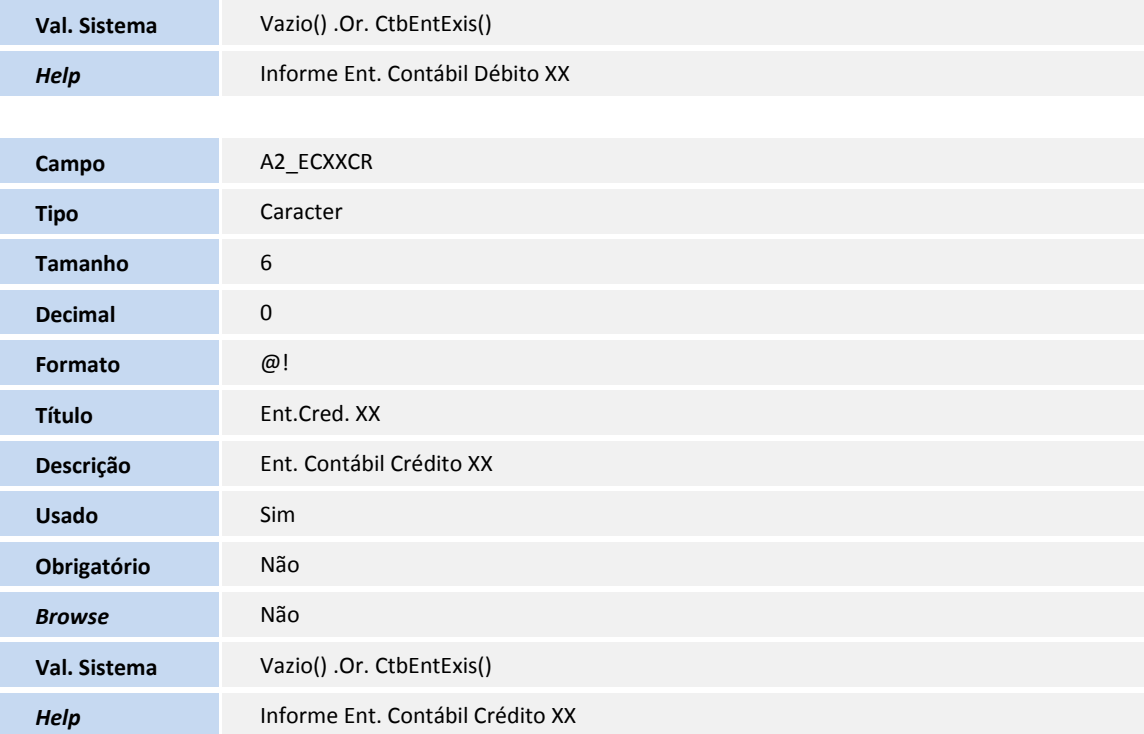

#### Tabela **SA6 - Bancos**

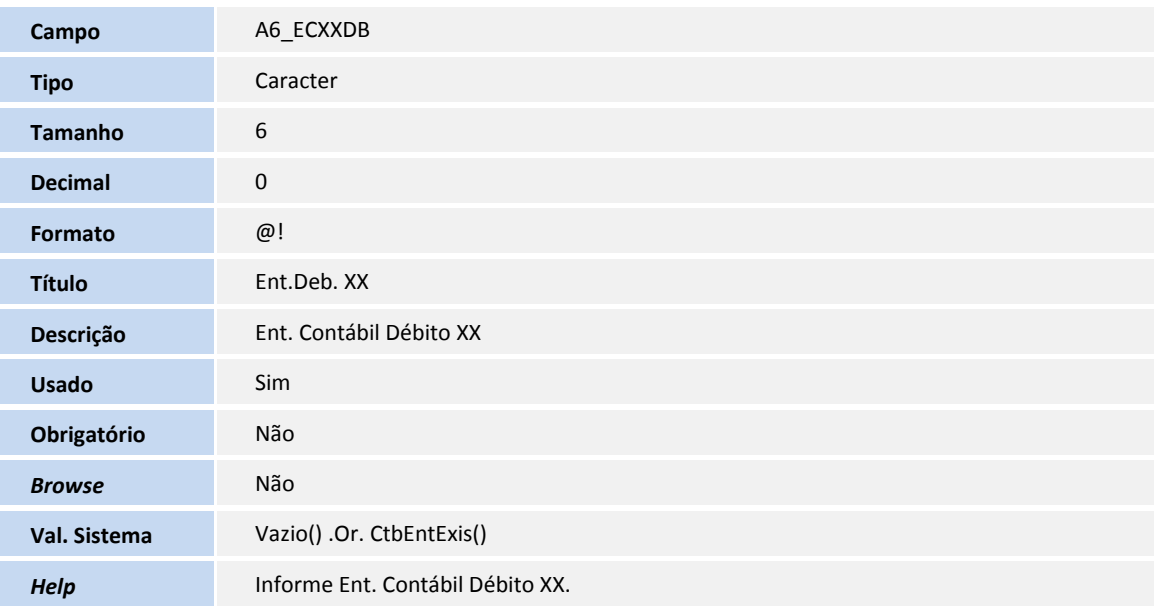

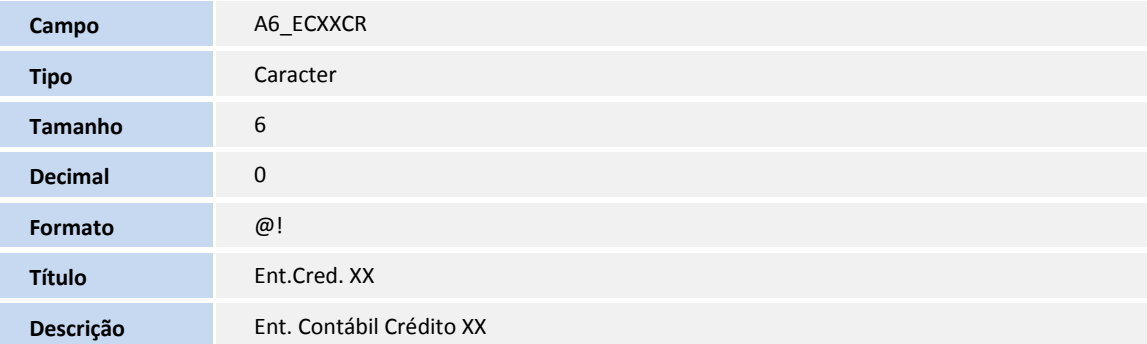

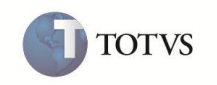

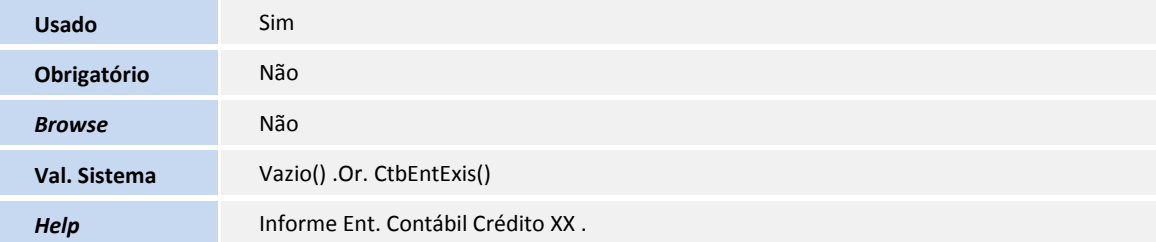

#### 3. Alteração no arquivo **SX3 – Campos**:

Tabela **CV0 - Cadastro de Entidades**

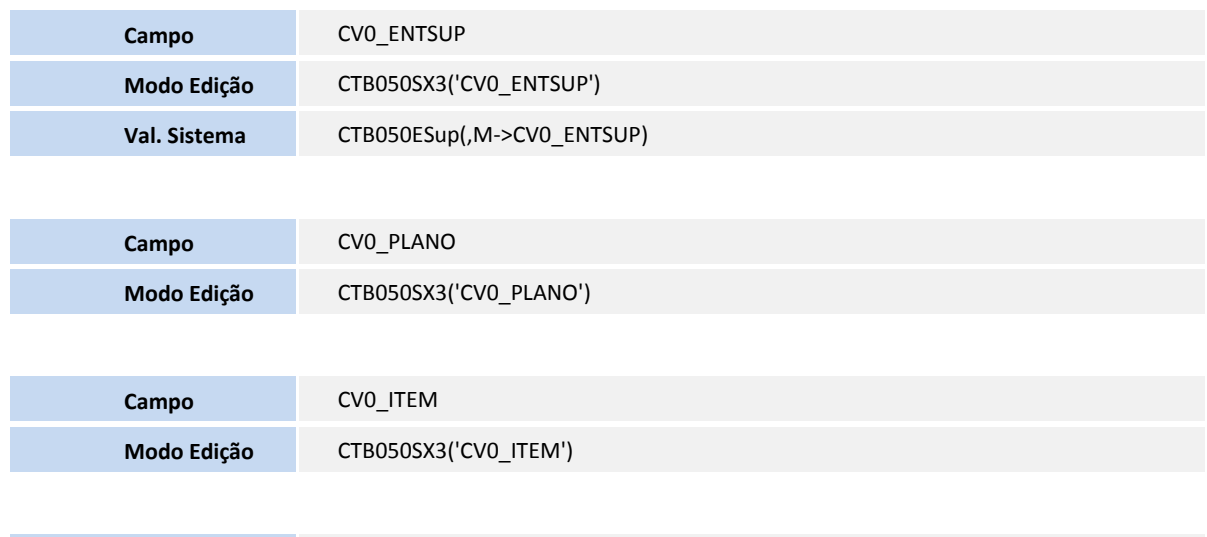

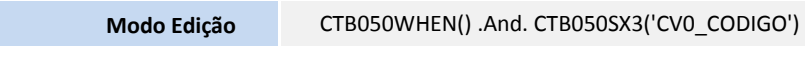

Tabela **CT0 - Conf. de Entidades Contábeis**

**Campo** CV0\_CODIGO

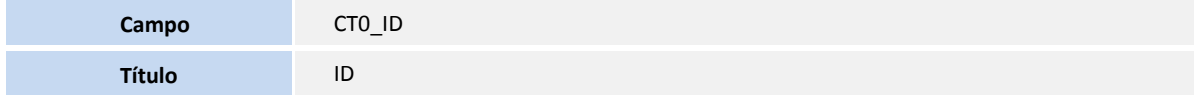

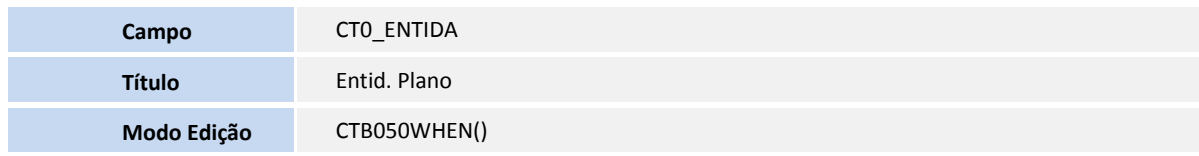

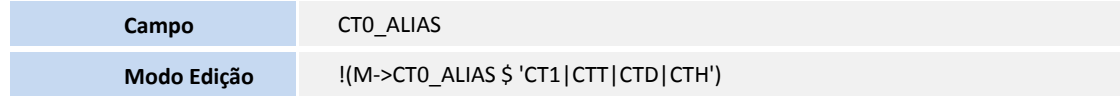

Tabela **CVX - Saldos Diários**

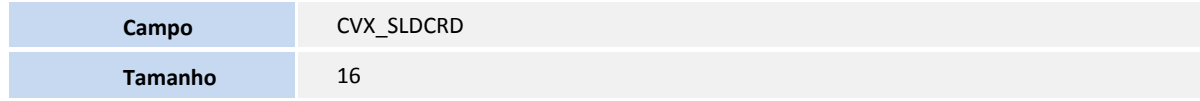

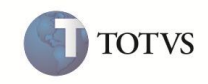

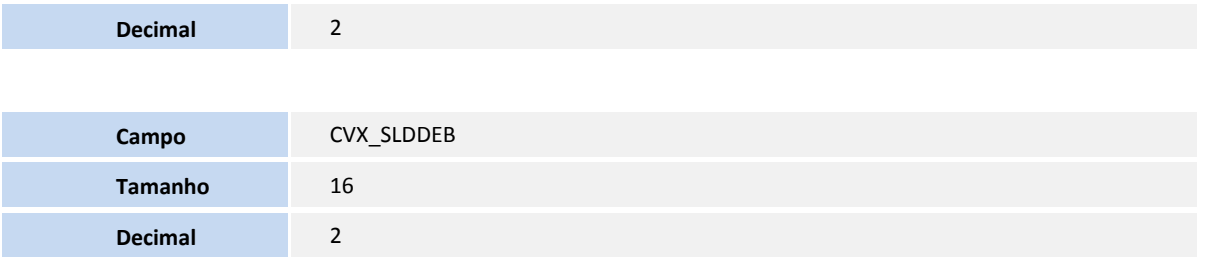

#### Tabela **CVY - Saldos Mensais Acumulados**

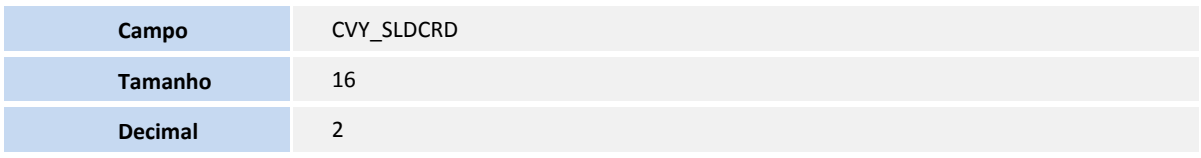

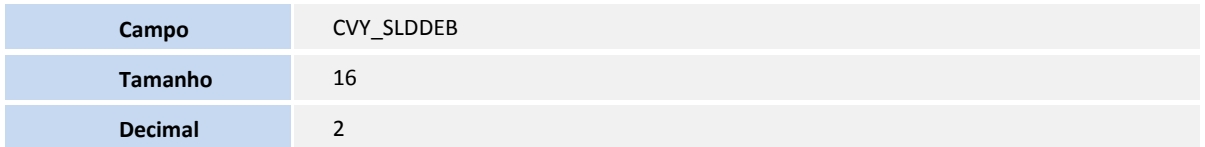

#### Tabela **CVZ - Saldo de Fechamento**

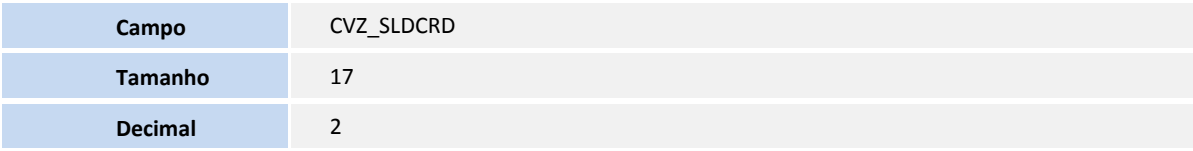

4. Criação ou Alteração de Consulta Padrão no arquivo **SXB - Consulta Padrão**

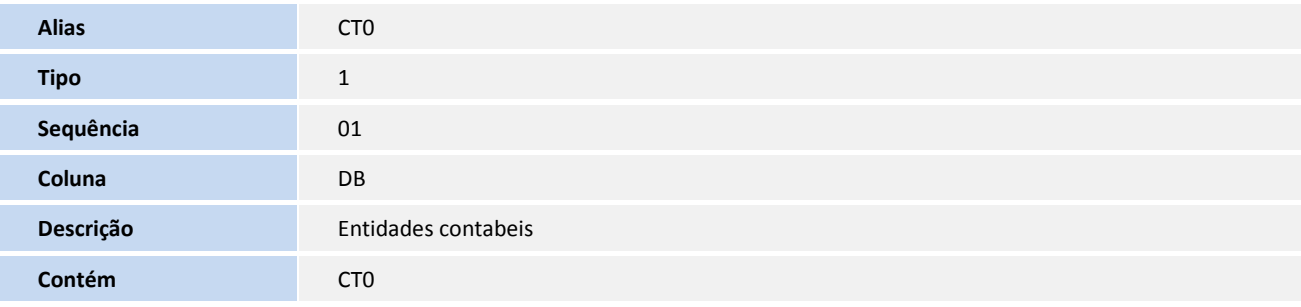

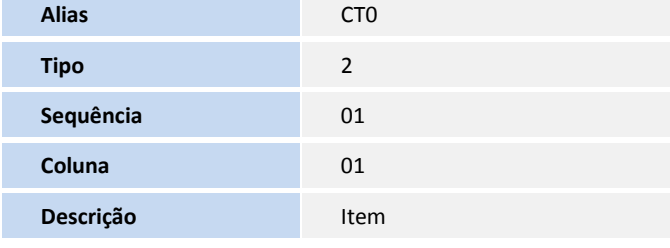

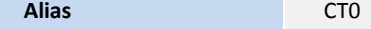

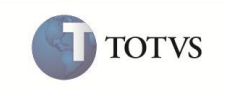

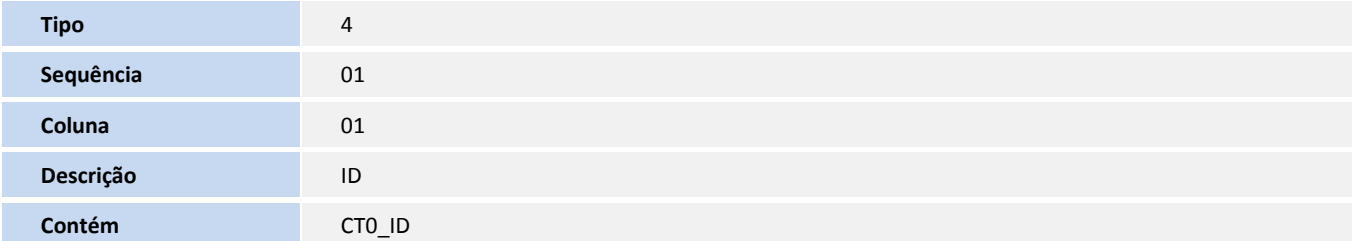

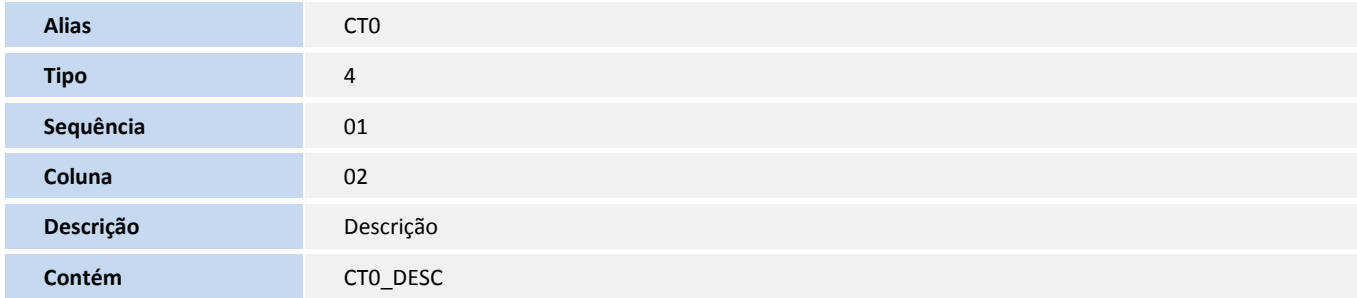

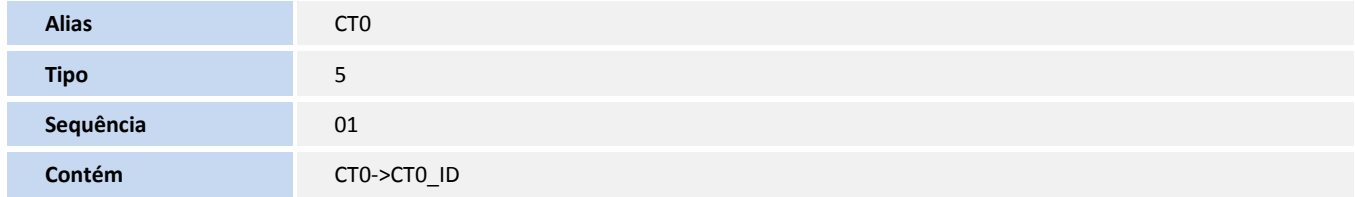

#### 5. Criação Tabelas no arquivo **SX2 – Tabelas**:

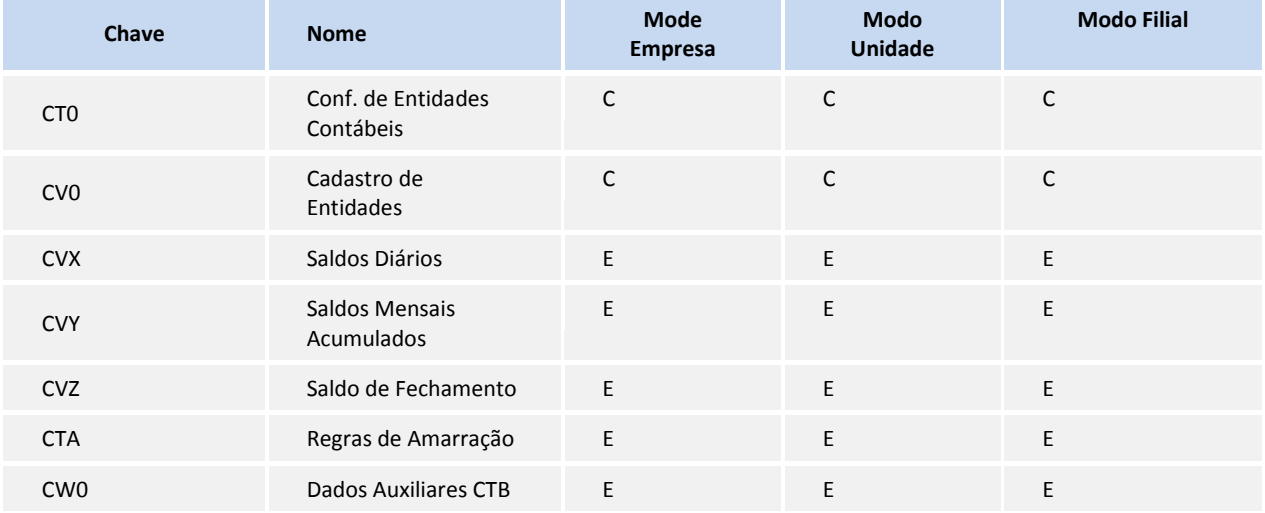

#### 6. Criação de Índices no arquivo **SIX – Índices:**

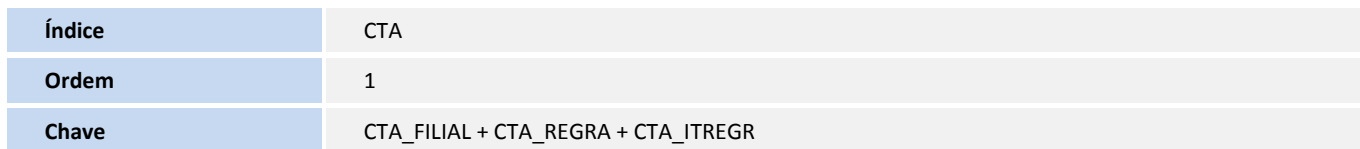

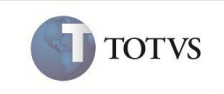

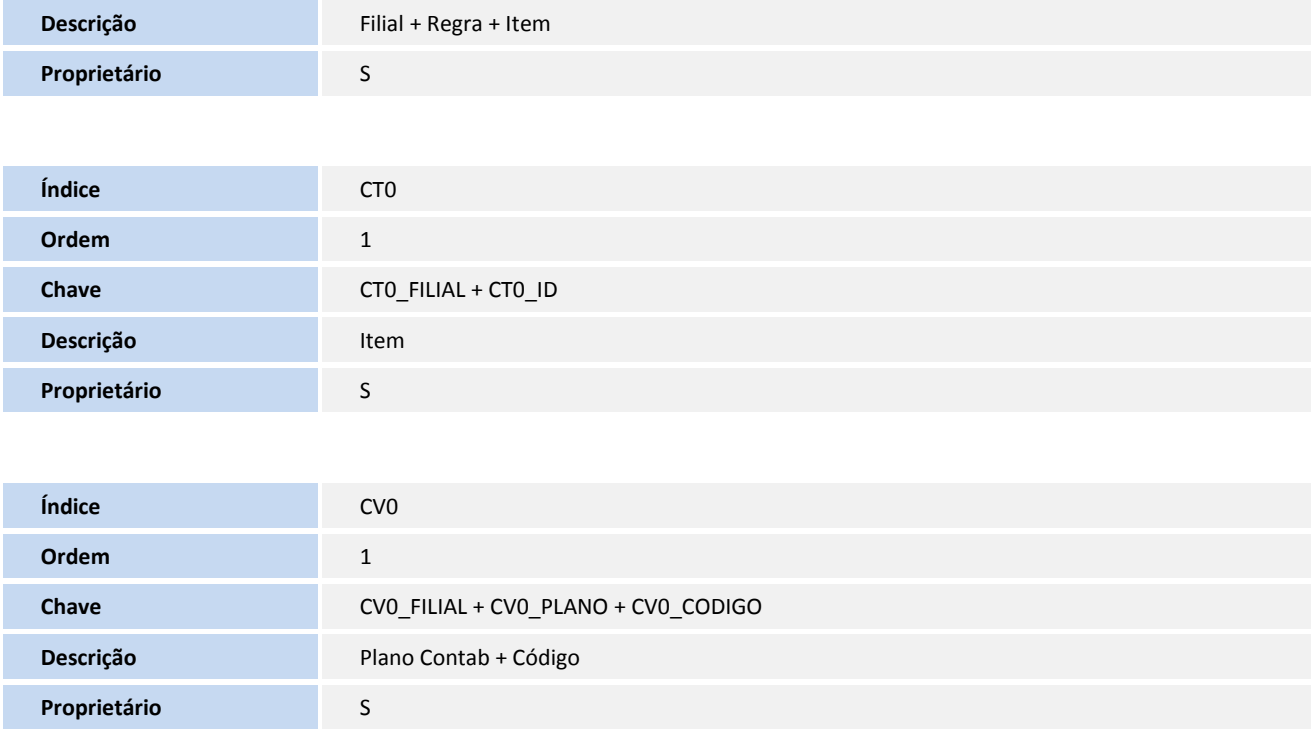

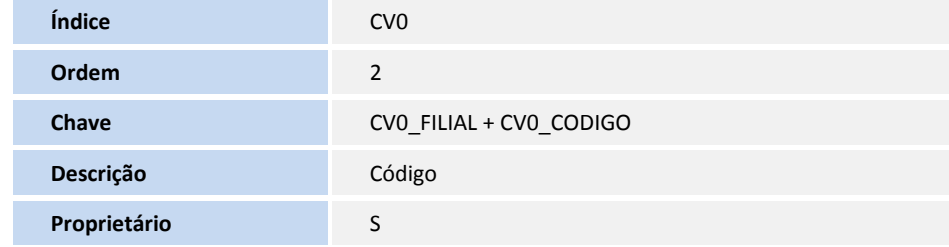

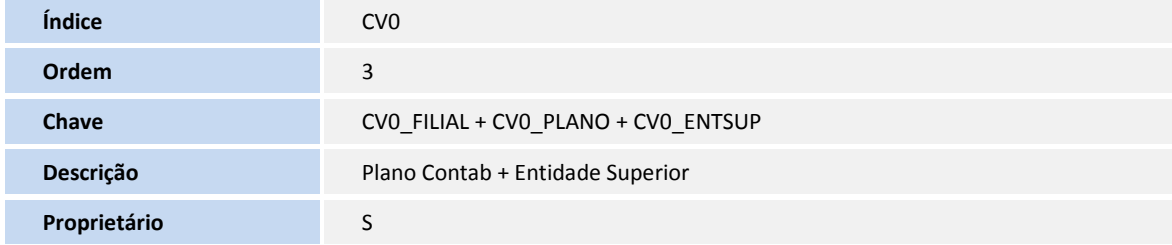

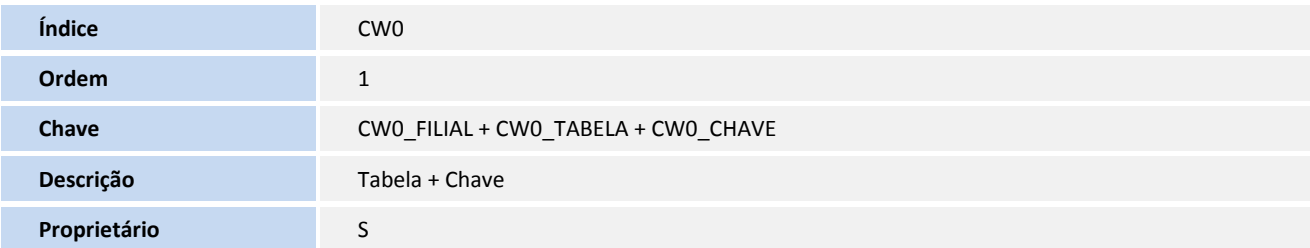

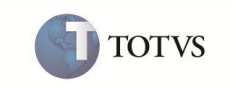

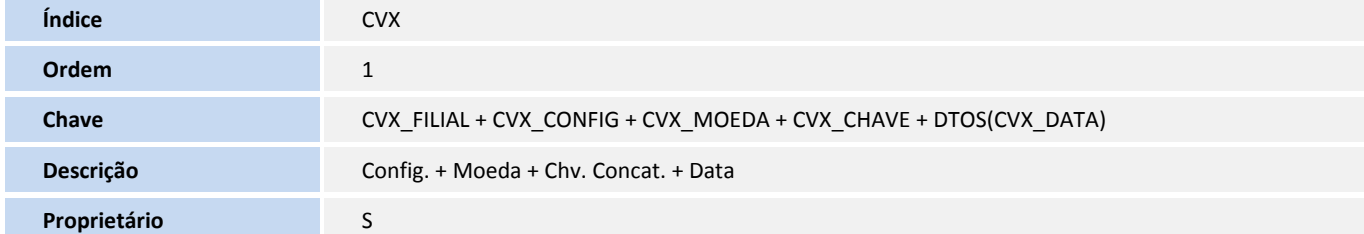

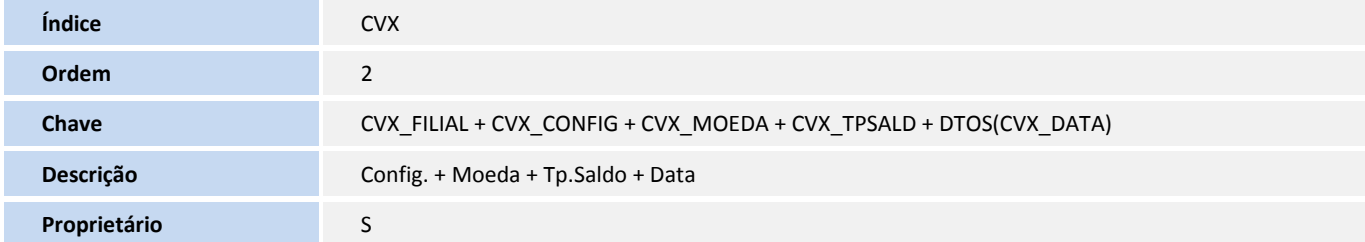

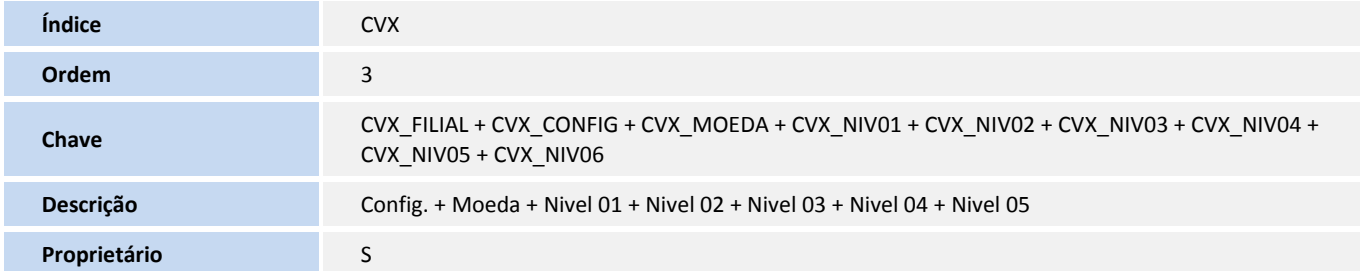

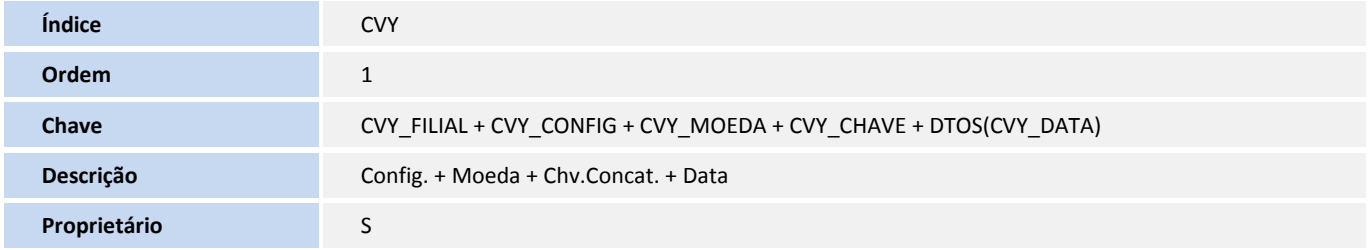

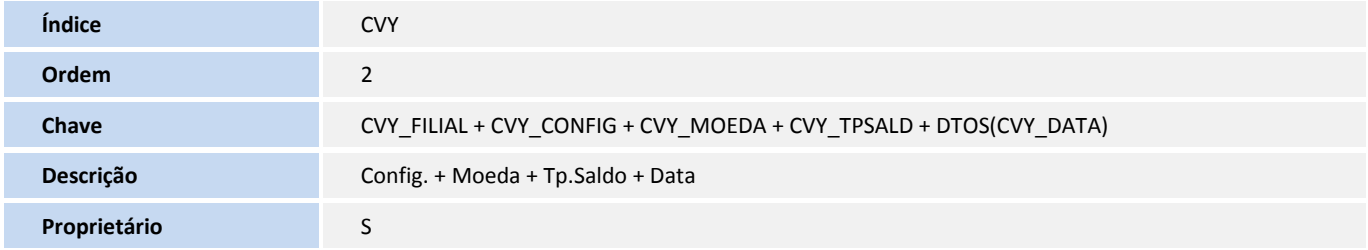

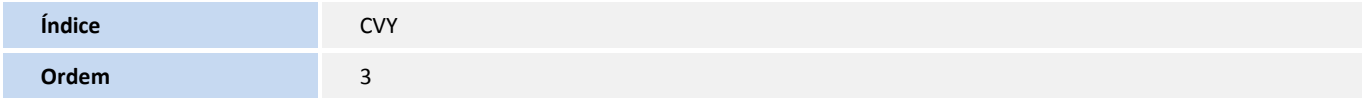

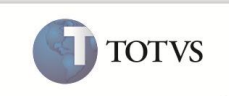

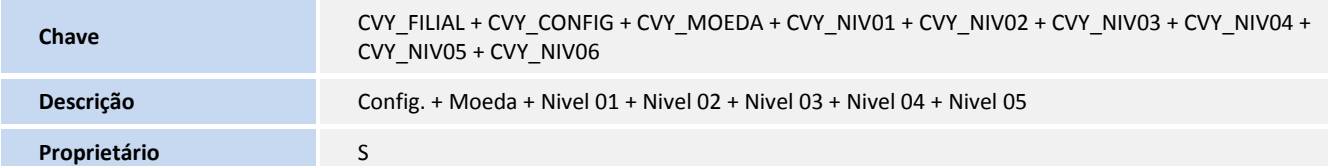

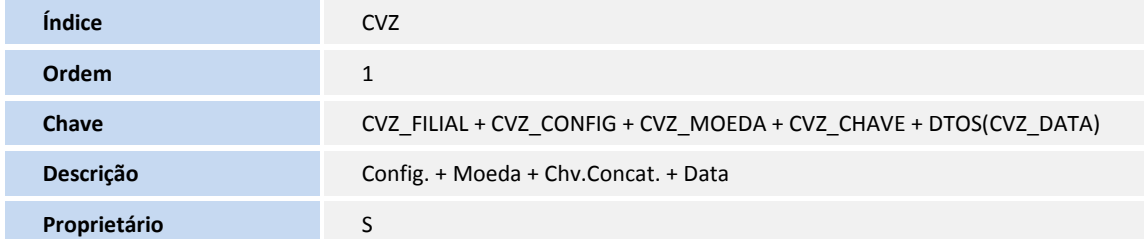

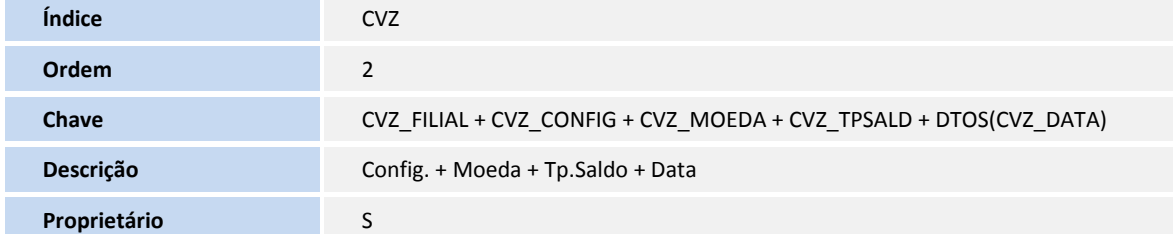

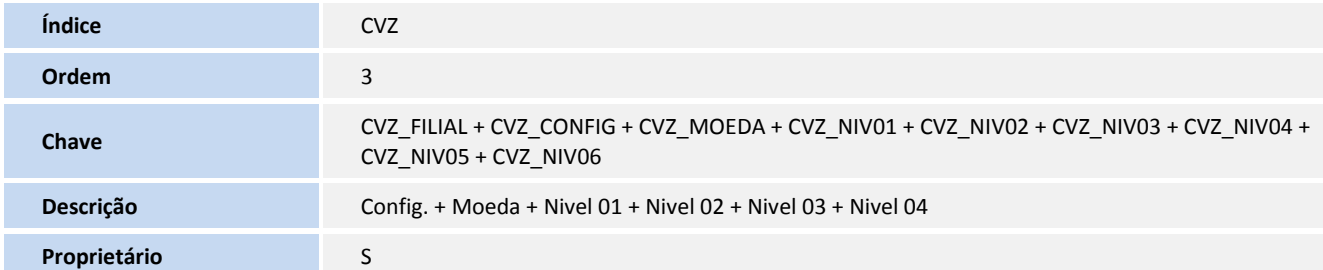

#### 7. Criação no arquivo **SX6 – Parâmetros**:

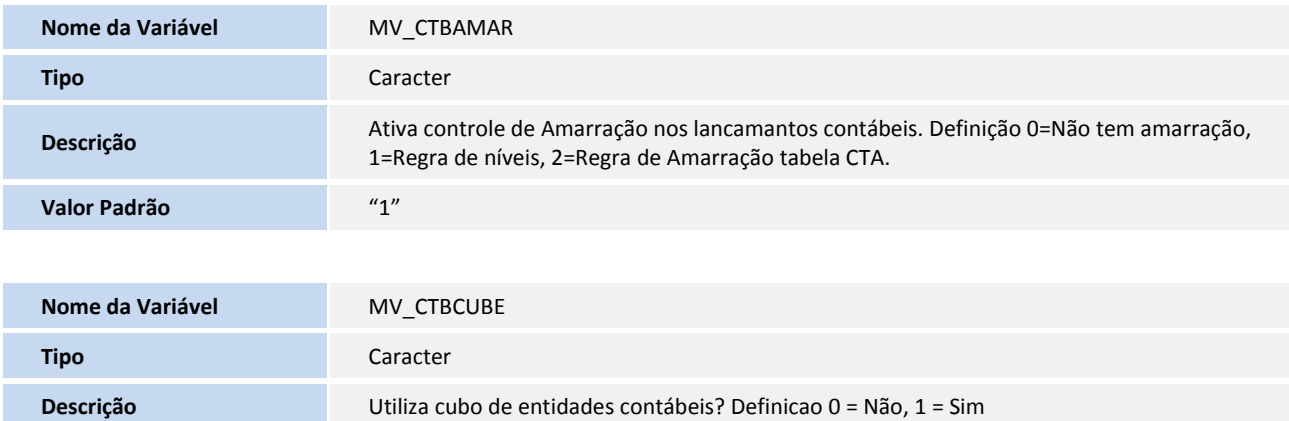

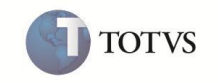

**Valor Padrão** "0"

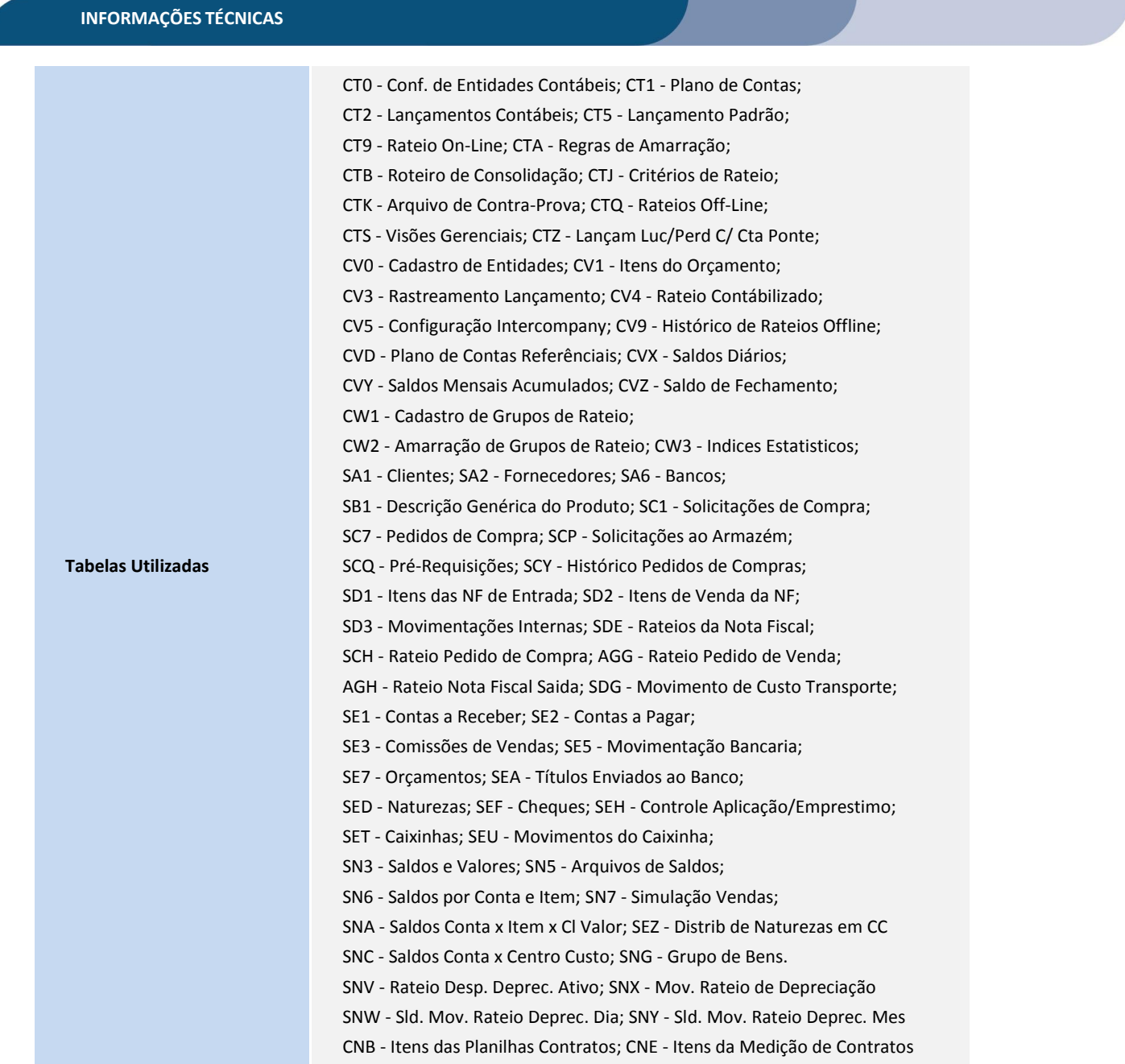

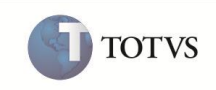

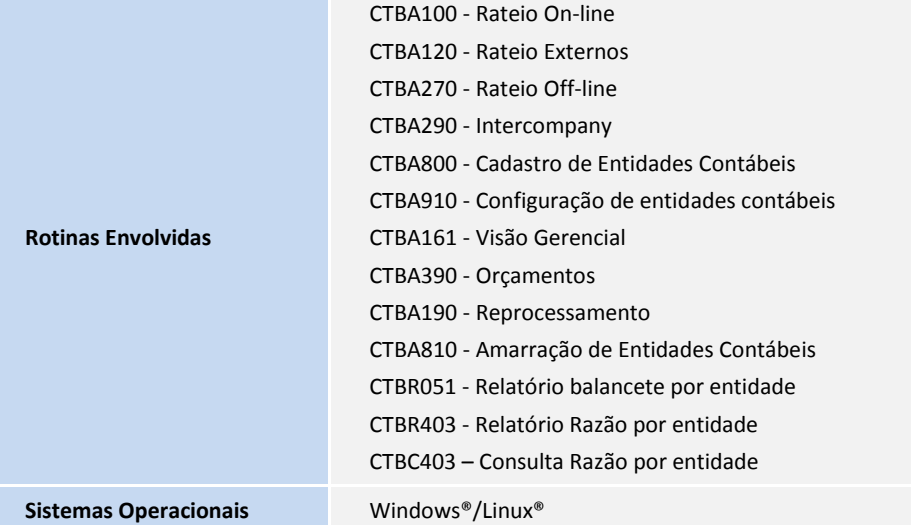